# **Leica TS03/TS07**

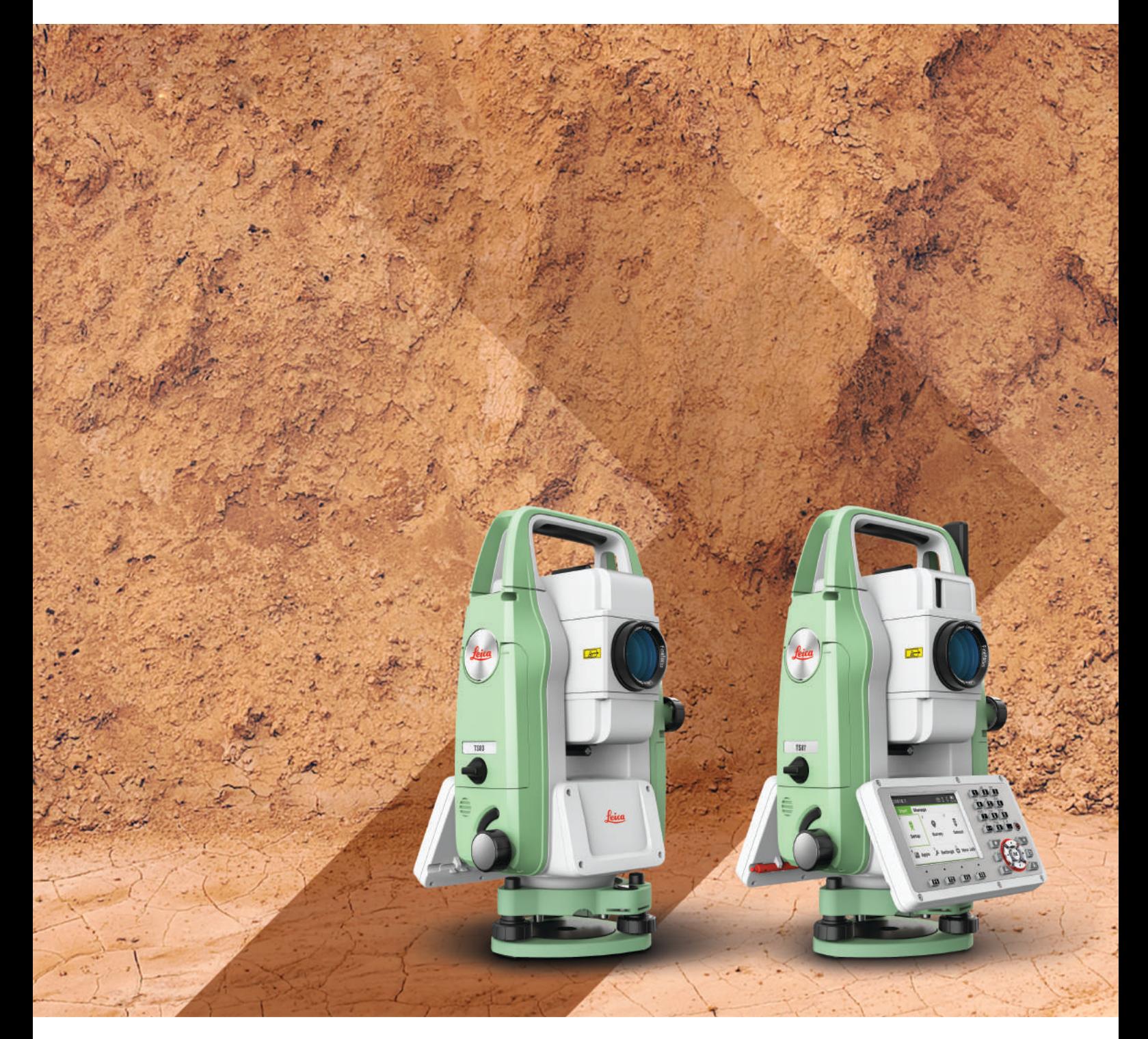

Руководство пользователя **Версия 1.1 Русский**

- when it has to be right

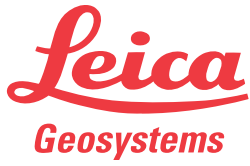

## **Введение**

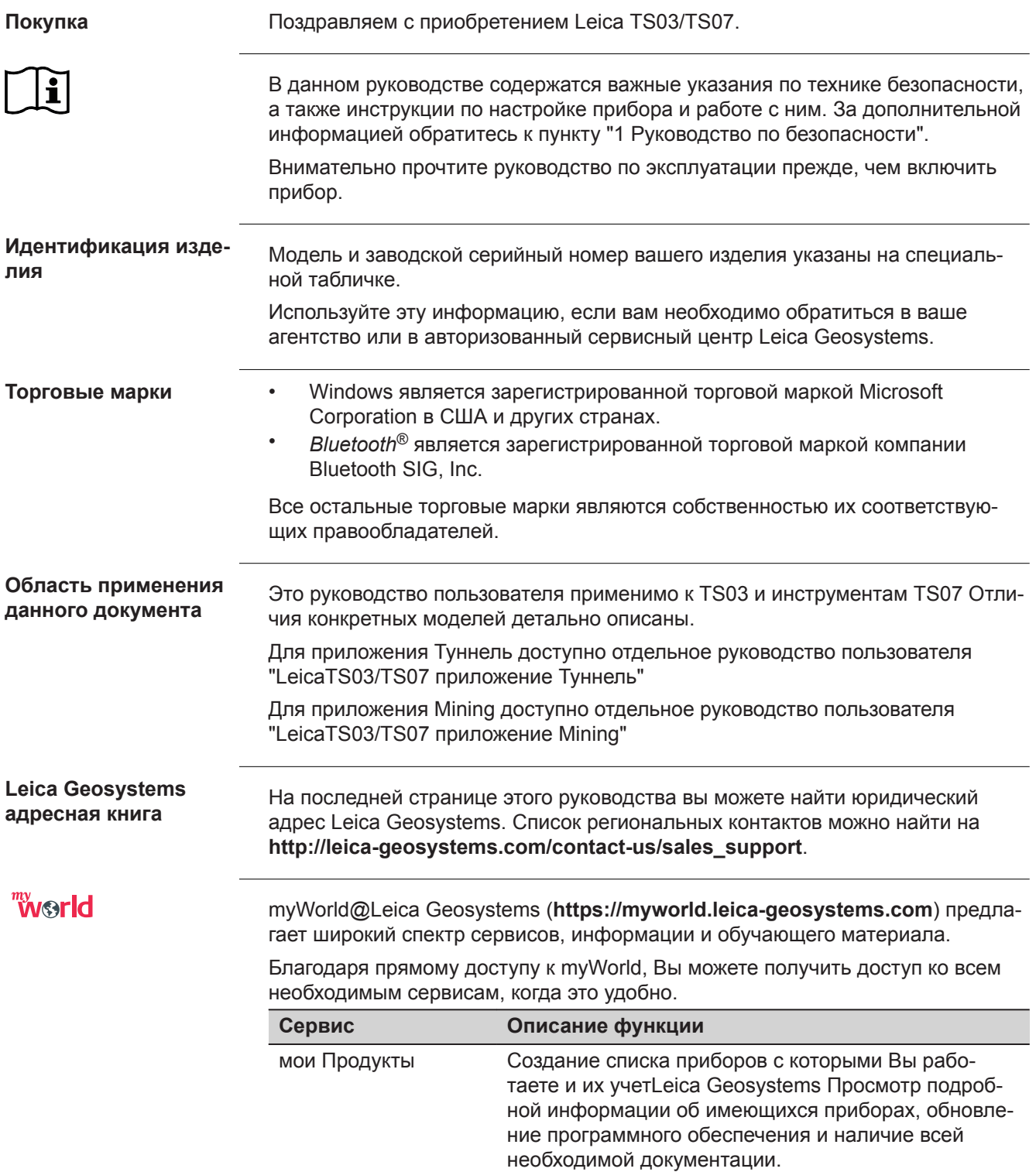

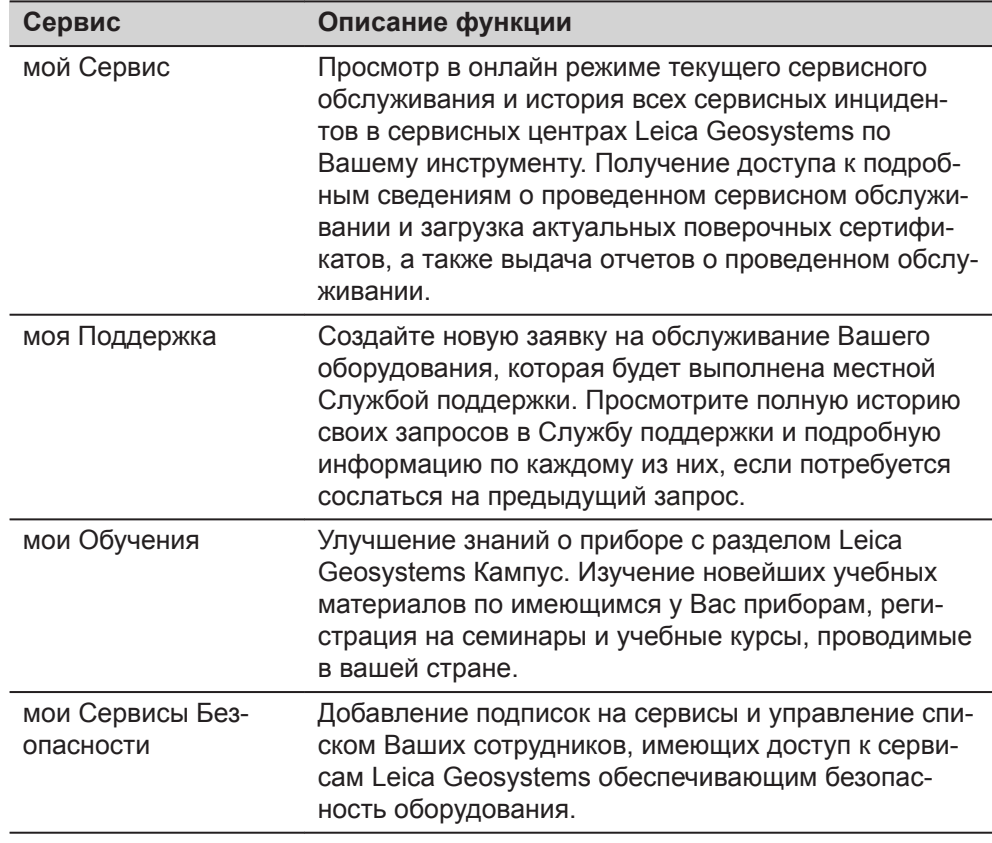

## **Содержание**

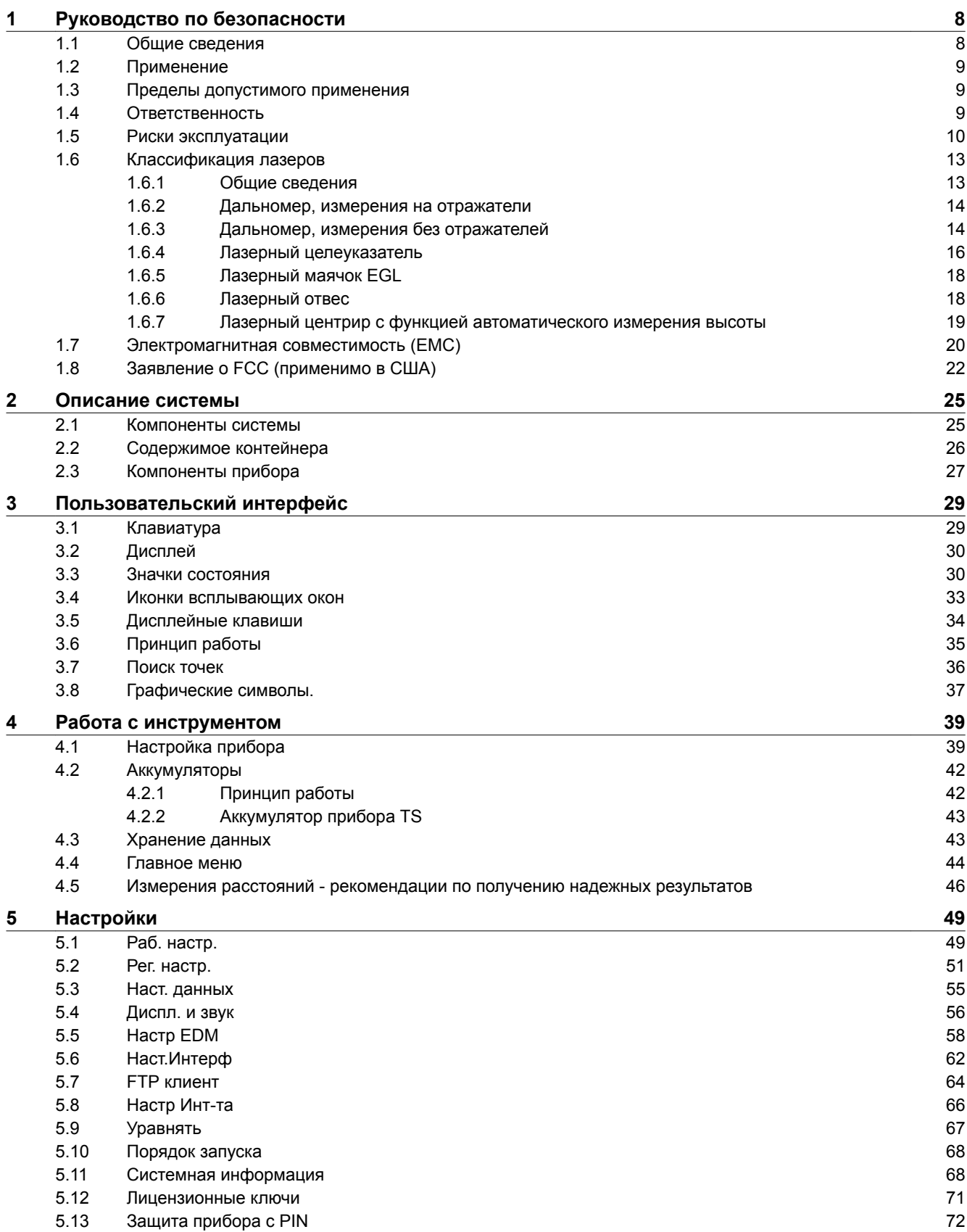

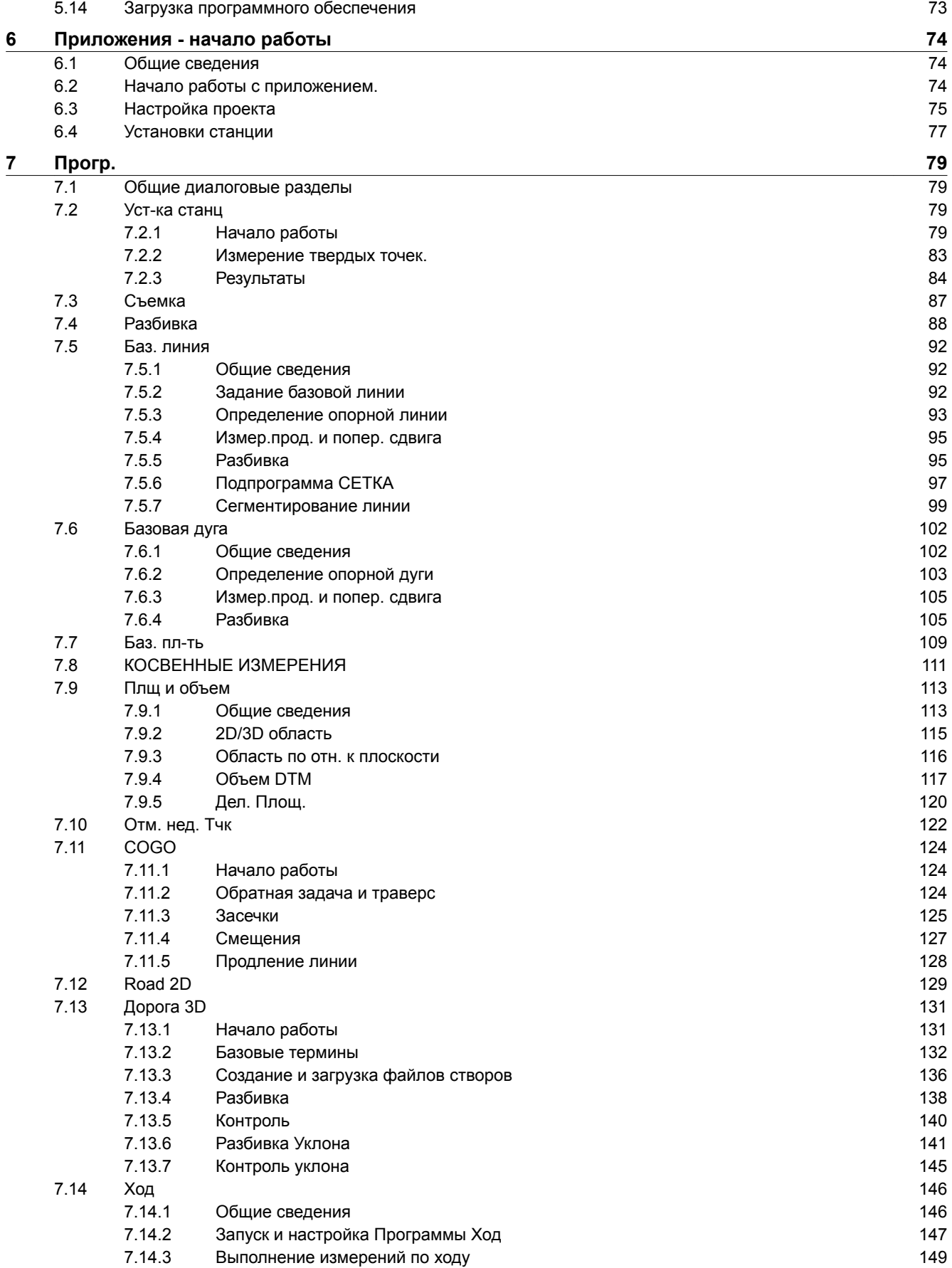

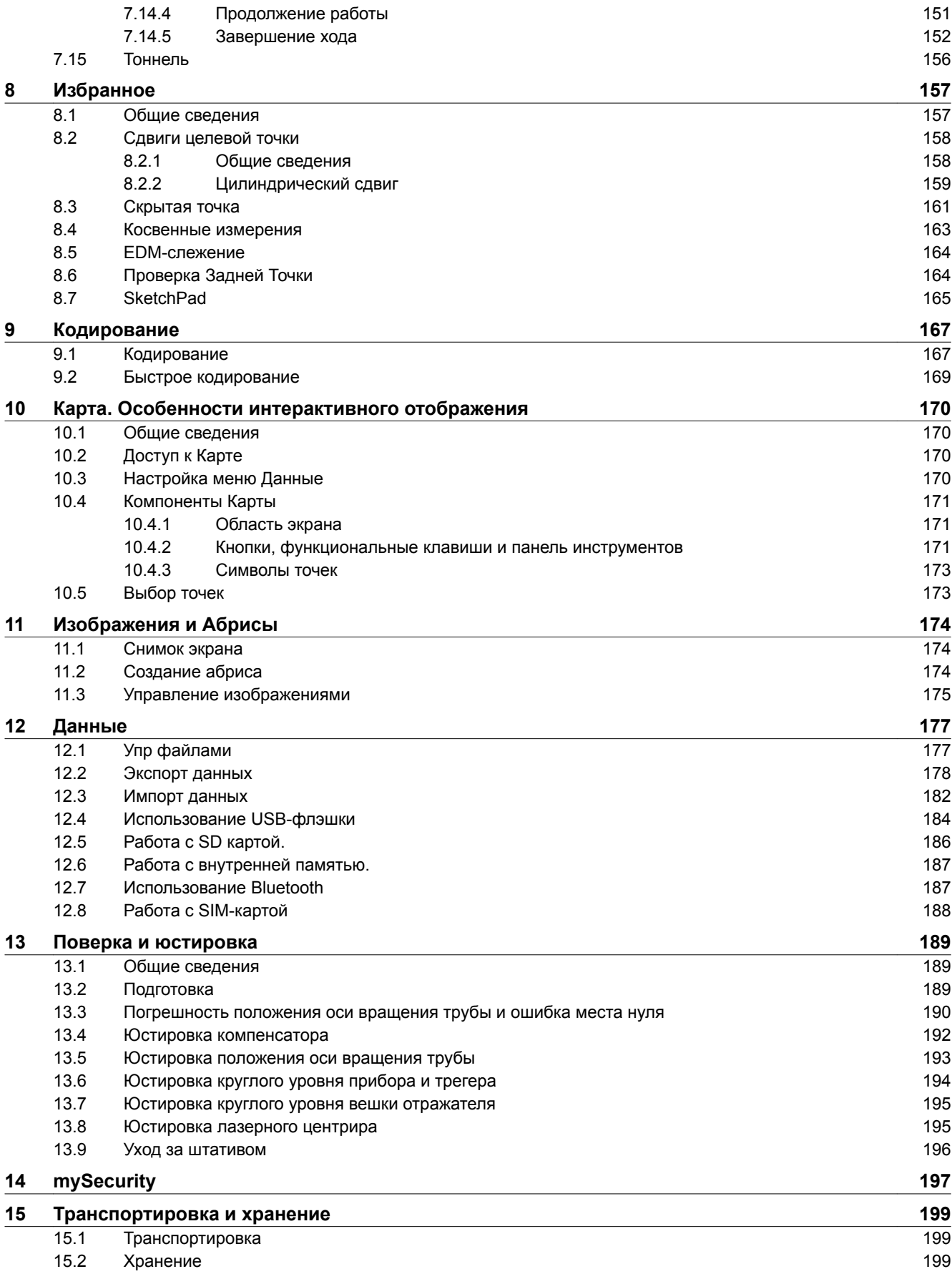

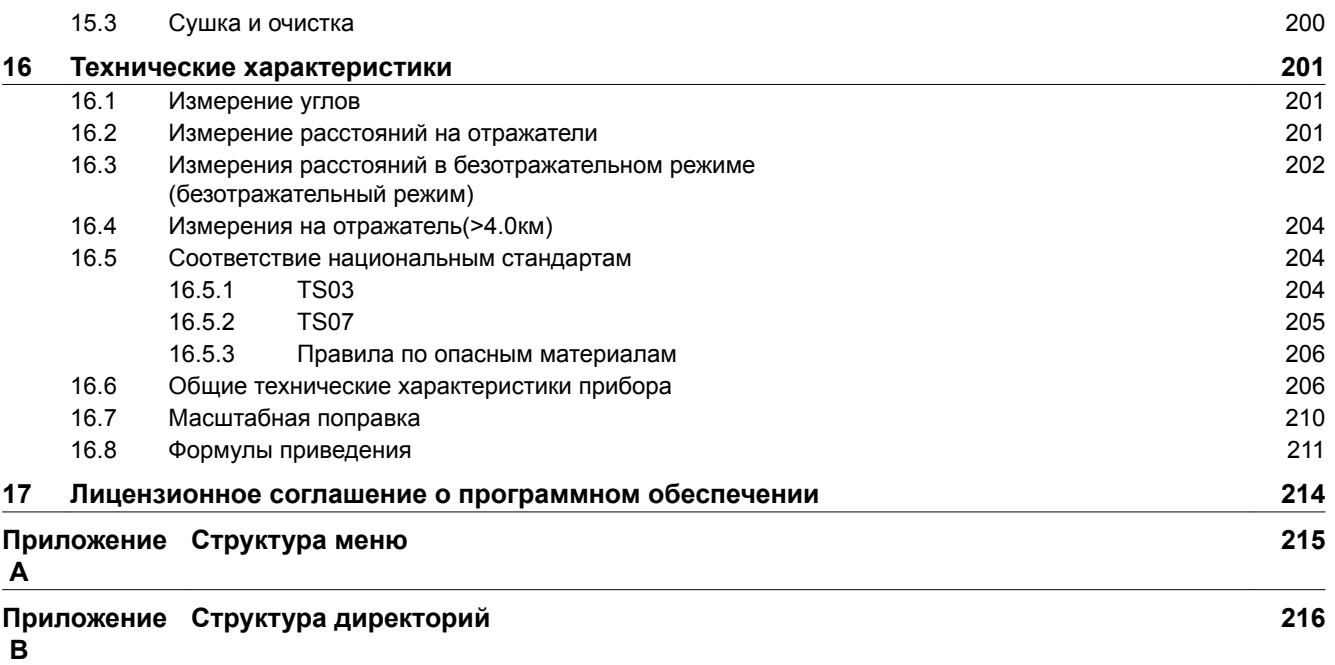

<span id="page-7-0"></span>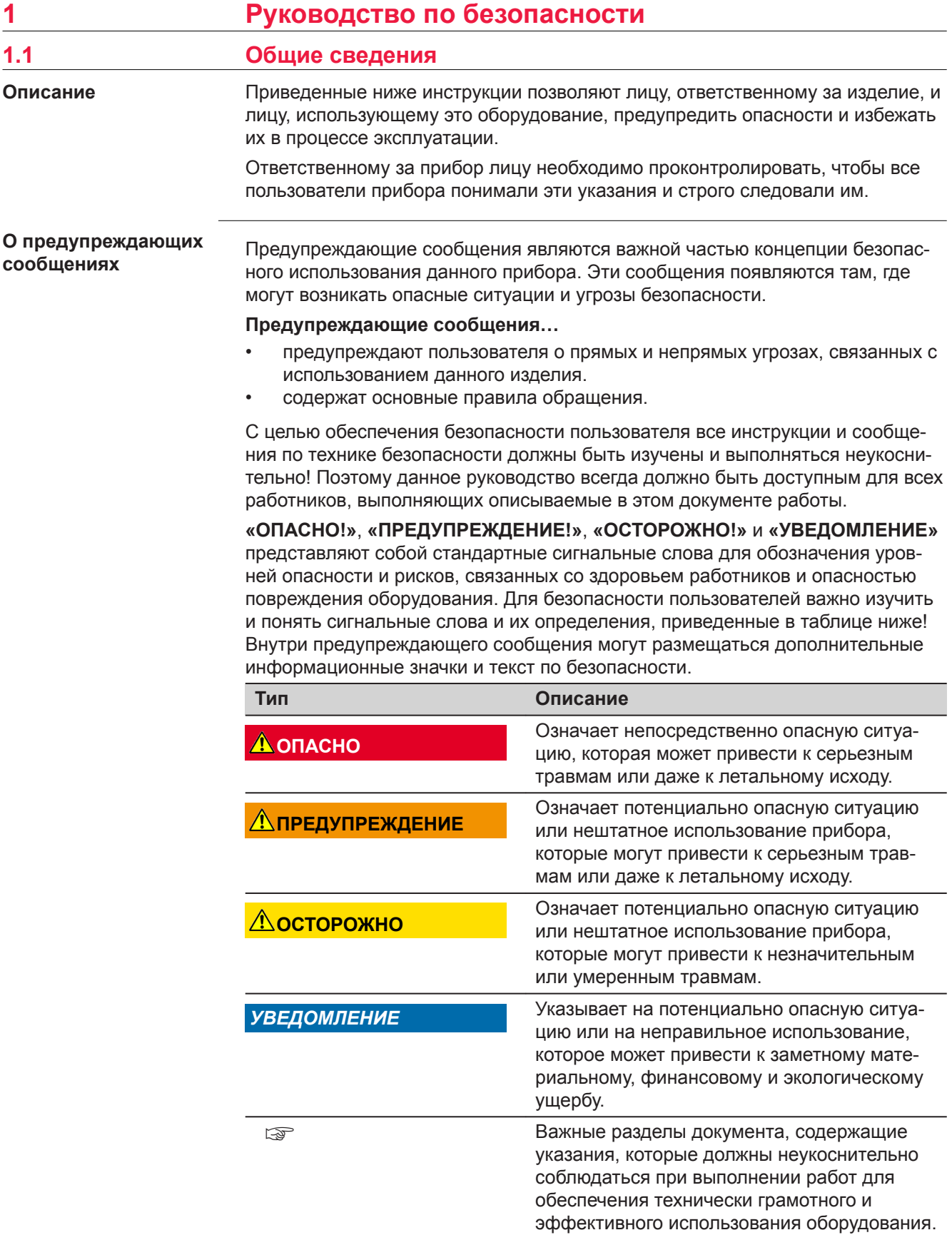

<span id="page-8-0"></span>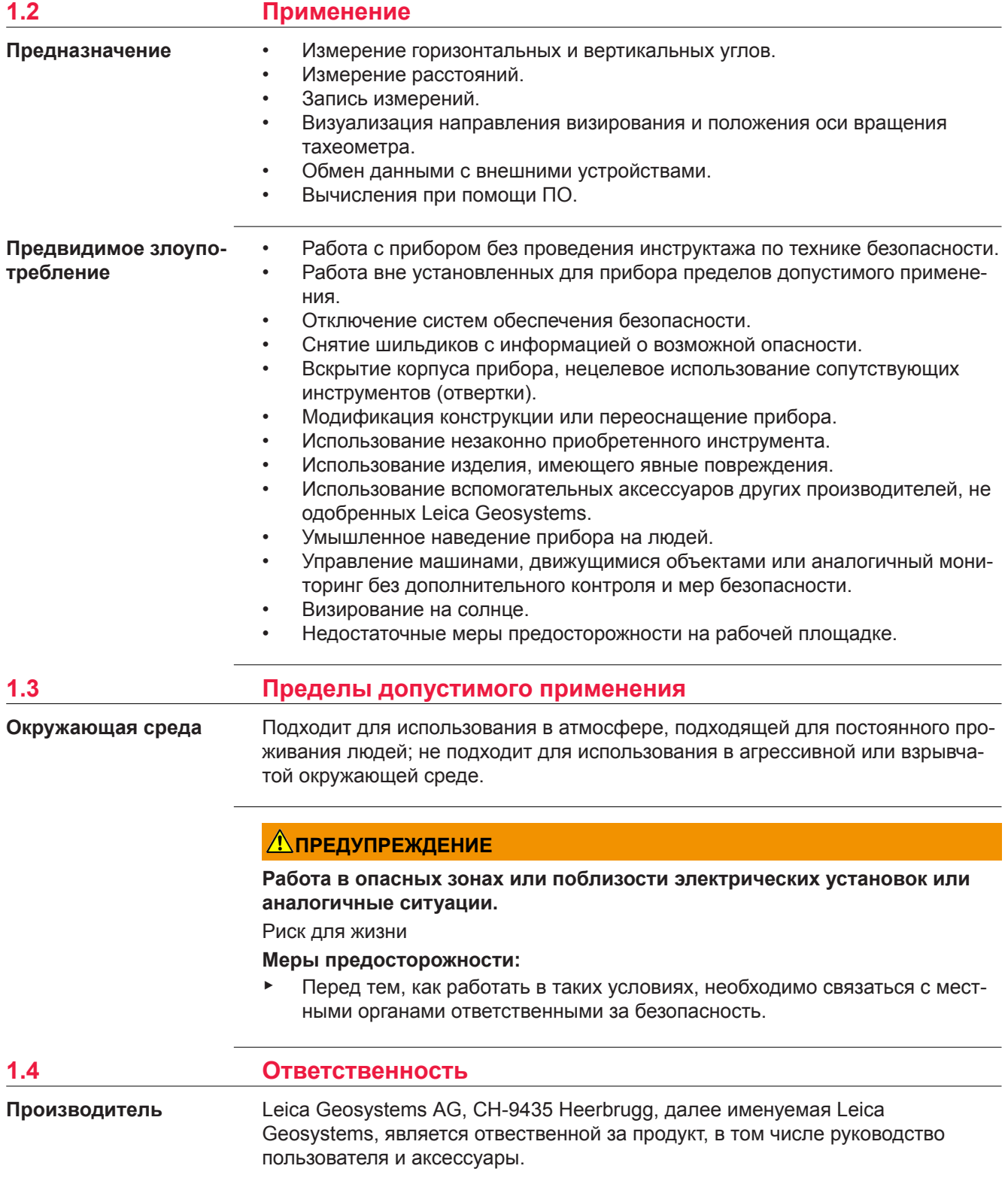

#### <span id="page-9-0"></span>**Ответственное лицо**

Отвечающее за оборудование лицо имеет следующие обязанности:

- Изучить инструкции безопасности по работе с прибором и инструкции в Руководстве по эксплуатации.
- Следить за использованием прибора строго по назначению.
- Изучить местные нормы, имеющие отношение к предотвращению несчастных случаев.
- Немедленно информировать представителей Leica Geosystems в тех случаях, когда оборудование становится небезопасным в эксплуатации.
- Обеспечить соблюдение национальных законов, инструкций и условий работы, установленных для изделий этого типа.

## **1.5 Риски эксплуатации**

#### *УВЕДОМЛЕНИЕ*

**Падение, неправильное использование, внесение модификаций, хранение изделия в течение длительных периодов или его транспортировка**

Обращайте внимание на правильность результатов измерения.

#### **Меры предосторожности:**

▶ Периодически выполняйте контрольные измерения и юстировку в полевых условиях, как указано в руководстве пользователя, особенно после того как изделие было подвергнуто неправильному использованию, а также до и после длительных измерений.

## <u>А</u> ОПАСНО

#### **Опасность поражения электрическим током**

Вследствие опасности поражения электрическим током очень опасно использовать вешки, нивелирные рейки и удлинители вблизи электросетей и силовых установок, таких как провода высокого напряжения или электрифицированные железные дороги.

#### **Меры предосторожности:**

Держитесь на безопасном расстоянии от энергосетей. Если работать в таких условиях все же необходимо, обратитесь к лицам, ответственным за безопасность работ в таких местах, и строго выполняйте их указания.

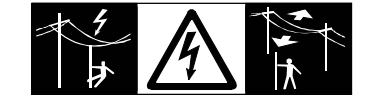

## **ДОПРЕДУПРЕЖДЕНИЕ**

#### **Удар молнией**

Если изделие используется с дополнительными аксессуарами, например, мачтами, рейками, шестами, увеличивается риск поражения молнией.

#### **Меры предосторожности:**

▶ Не используйте изделие во время грозы.

#### **Отвлекающие факторы / утрата внимания**

Во время динамических применений, например выноса в натуру, существует опасность возникновения несчастных случаев, если пользователь не обращает внимания на условия окружающей среды, например на препятствия, земляные работы или движение транспорта.

#### **Меры предосторожности:**

Лицо, ответственное за прибор, обязано предупредить пользователей обо всех возможных рисках.

## **ПРЕДУПРЕЖДЕНИЕ**

#### **Недостаточные меры предосторожности на рабочей площадке.**

Это может привести к возникновению опасных ситуаций, например при движении транспорта, на строительной площадке, возле промышленных сооружений.

#### **Меры предосторожности:**

- Убедитесь, что место проведения работ защищено от возможных опасностей.
- Придерживайтесь правил безопасности.

## **ОСТОРОЖНО**

#### **Наведение изделия на Солнце**

Будьте осторожны, направляя изделие на Солнце, потому что телескоп действует как увеличительное стекло, проходя через которое солнечный луч способен повредить глаза пользователя и/или внутренние компоненты изделия.

#### **Меры предосторожности:**

▶ Не направляйте изделие на Солнце.

## **ОСТОРОЖНО**

#### **Принадлежности, не закрепленные надлежащим образом.**

Если принадлежности, используемые при работе с оборудованием, не отвечают требованиям безопасности, и продукт подвергается механическим воздействиям, например, ударам или падениям, продукт может быть повреждён или люди могут получить травмы.

#### **Меры предосторожности:**

- При установке изделия убедитесь в том, что аксессуары правильно подключены, установлены и надежно закреплены в штатном положении.
- Не подвергайте прибор механическим нагрузкам.

#### **Ненадлежащие механические воздействия на батареи**

Во время транспортировки, хранения или утилизации батарей при неблагоприятных условиях может возникнуть риск возгорания.

#### **Меры предосторожности:**

- Перед перевозкой или утилизацией продукта необходимо полностью разрядить батареи.
- ▶ При транспортировке или перевозке батарей лицо, ответственное за прибор, должно убедиться в том, что при этом соблюдаются все национальные и международные требования к таким операциям.
- ▶ Перед транспортировкой рекомендуется связаться с представителями компании, которая будет этим заниматься.

### **ЛА ПРЕДУПРЕЖДЕНИЕ**

#### **Воздействие на батареи высоких механических напряжений, высокой температуры окружающей среды или погружение в жидкость**

Подобные воздействия могут привести к утечке, возгоранию или взрыву батарей.

#### **Меры предосторожности:**

Оберегайте аккумуляторы от ударов и высоких температур. Не роняйте и не погружайте их в жидкости.

## **Леедупреждение**

#### **Короткое замыкание полюсов батарей**

Короткое замыкание полюсов батарей может привести к сильному нагреву и вызвать возгорание с риском нанесения травм, например, при хранении или переноске батарей в карманах одежды, где полюса могут закоротиться в результате контакта с ювелирными украшениями, ключами, металлизированной бумагой и другими металлическими предметами.

#### **Меры предосторожности:**

▶ Следите за тем, чтобы полюса батарей не замыкались вследствие контакта с металлическими объектами.

#### <span id="page-12-0"></span>**Некорректная утилизация**

При неправильном обращении с оборудованием возможны следующие последствия:

- Возгорание полимерных компонентов может приводить к выделению ядовитых газов, опасных для здоровья.
- Механические повреждения или сильный нагрев аккумуляторов способны привести к их взрыву и вызвать отравления, ожоги и загрязнение окружающей среды.
- Несоблюдение техники безопасности при эксплуатации оборудования может привести к нежелательным последствиям для Вас и третьих лиц.
- Неправильное обращение с силиконовым маслом может вызвать загрязнение окружающей среды.
- Продукт содержит Бериллий. Любая модификация внутренних частей инструмента может привести к выбросу частиц и/или пыли Бериллия, что создаст опасность для здоровья.

#### **Меры предосторожности:**

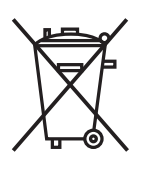

Прибор не должен утилизироваться вместе с бытовыми отходами.

Не избавляйтесь от инструмента ненадлежащим образом, следуйте национальным правилам утилизации, действующим в Вашей стране.

Не допускайте неавторизованный персонал к оборудованию.

Сведения об очистке изделия и о правильной утилизации отработанных компонентов можно получить у поставщика оборудования Leica Geosystems.

## **ЛА ПРЕДУПРЕЖДЕНИЕ**

#### **Неправильно отремонтированное оборудование**

Риск травмирования пользователей и разрушения оборудования из-за отсутствия знаний относительно ремонта.

#### **Меры предосторожности:**

Только работники авторизованных сервисных центров Leica Geosystems уполномочены заниматься ремонтом изделия.

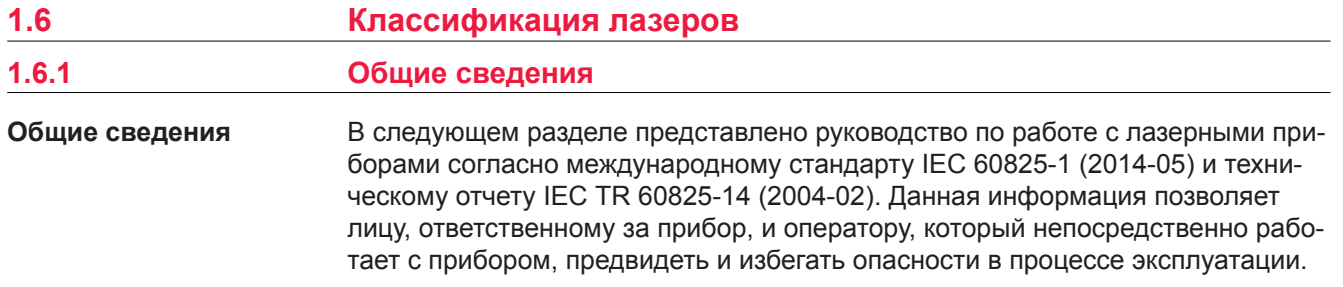

<span id="page-13-0"></span>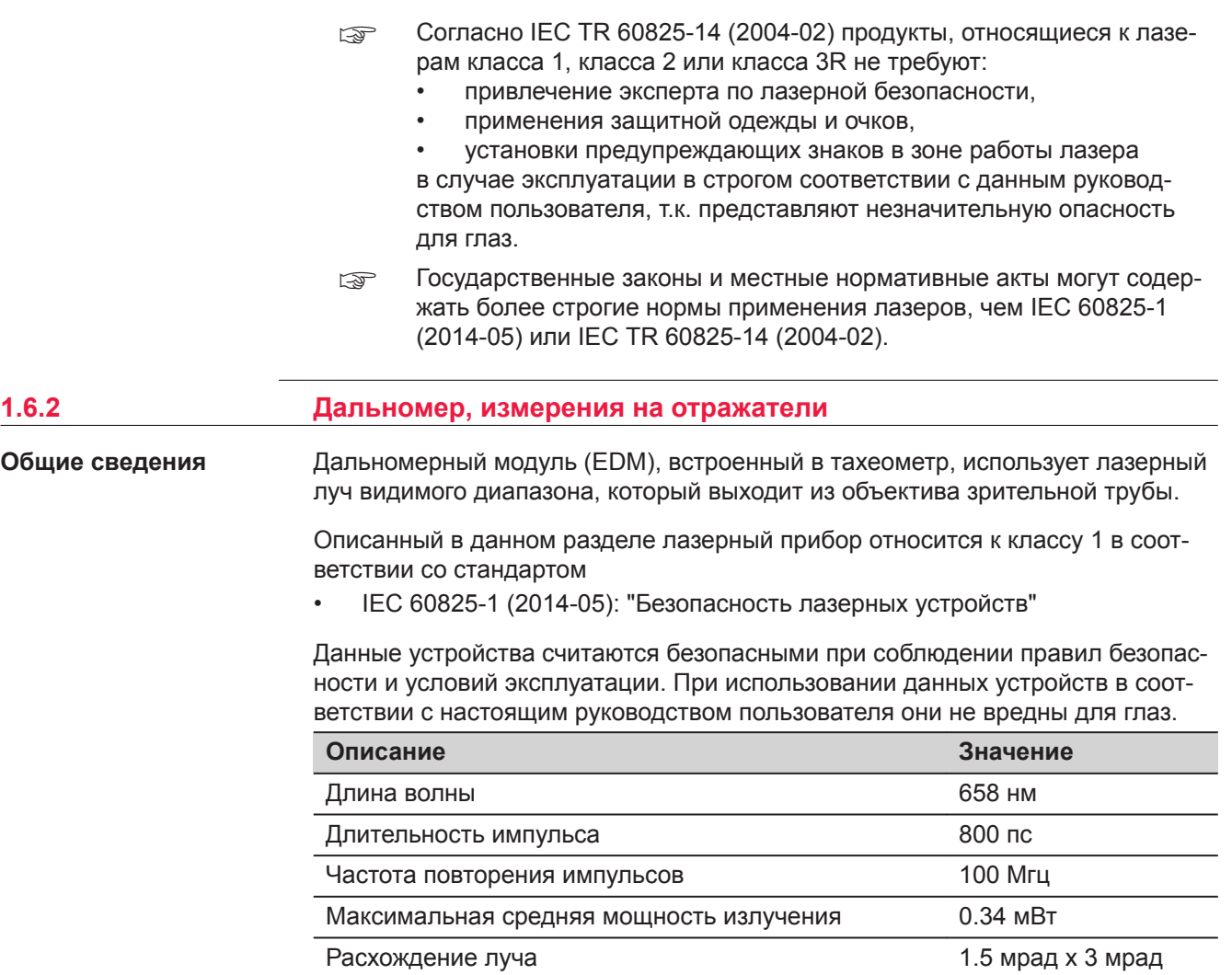

## **Маркировка**

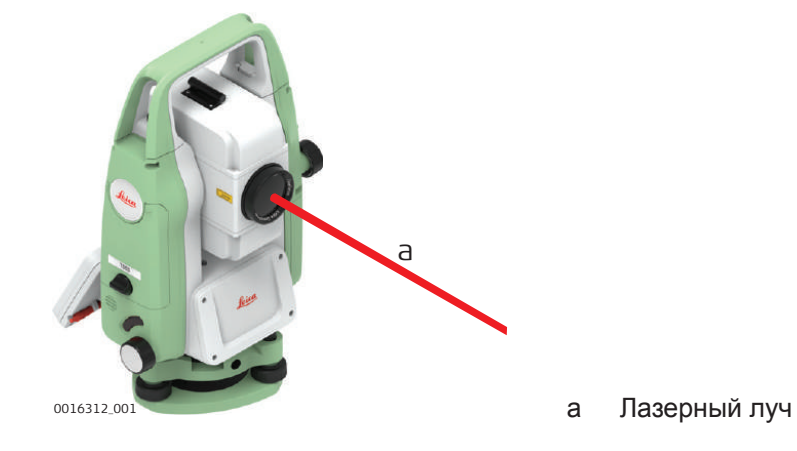

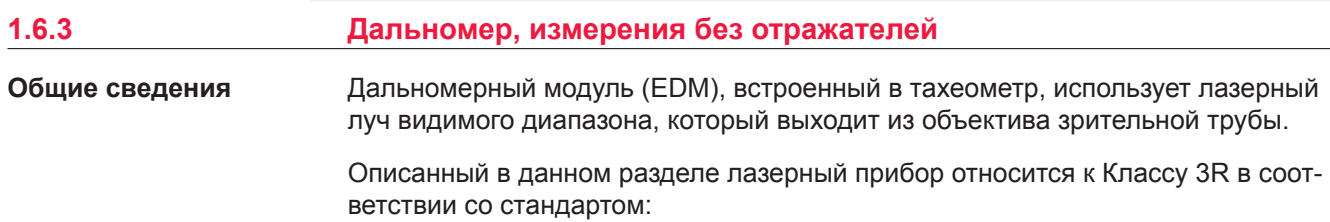

• IEC 60825-1 (2014-05): "Безопасность лазерных устройств"

Прямое попадание лазерного луча в глаза может быть вредным (с невысоким травматическим риском для глаз), особенно если попадание луча в глаза является умышленным. Луч может вызывать кратковременное ослепление и остаточное изображение на сетчатке, особенно при низком уровне окружающей освещенности. Риск получения травмы от луча лазерных приборов класса 3R ограничен благодаря тому, что:

- a) случайное попадание луча в глаза очень редко может происходить в наихудшей ситуации, например, при прямом попадании в зрачок,
- b) конструктивно предусмотрен предел безопасности максимально допустимого воздействия лазерного излучения (MPE),
- c) срабатывает естественный рефлекс на яркий свет лазерного луча видимого диапазона.

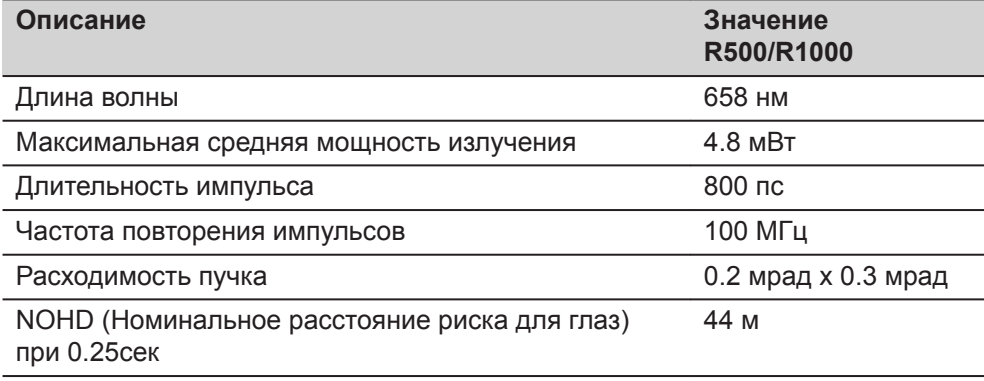

## **ОСТОРОЖНО**

## **Лазерные устройства Класса 3R**

В отношении безопасности лазерную продукцию класса 3R следует рассматривать как потенциально опасную.

#### **Меры предосторожности:**

- Избегайте прямого попадания луча в глаза.
- Не направляйте лазерный луч на других людей.

## **ОСТОРОЖНО**

#### **Отраженные пучки, направленные на отражающие поверхности**

Потенциальные опасности относятся не только к прямым, но и к отраженным пучкам, направленным на отражающие поверхности, такие как отражатели, окна, зеркала, металлические поверхности и пр.

#### **Меры предосторожности:**

- Не наводите тахеометр на сильно отражающие и зеркальные поверхности, способные создавать мощный отраженный пучок.
- Не смотрите в направлении лазерного луча вблизи отражателей или отражающих объектов, когда дальномер включен в режиме лазерного целеуказателя или во время выполнения измерений. Наведение на отражатель нужно выполнять только с помощью зрительной трубы.

<span id="page-15-0"></span>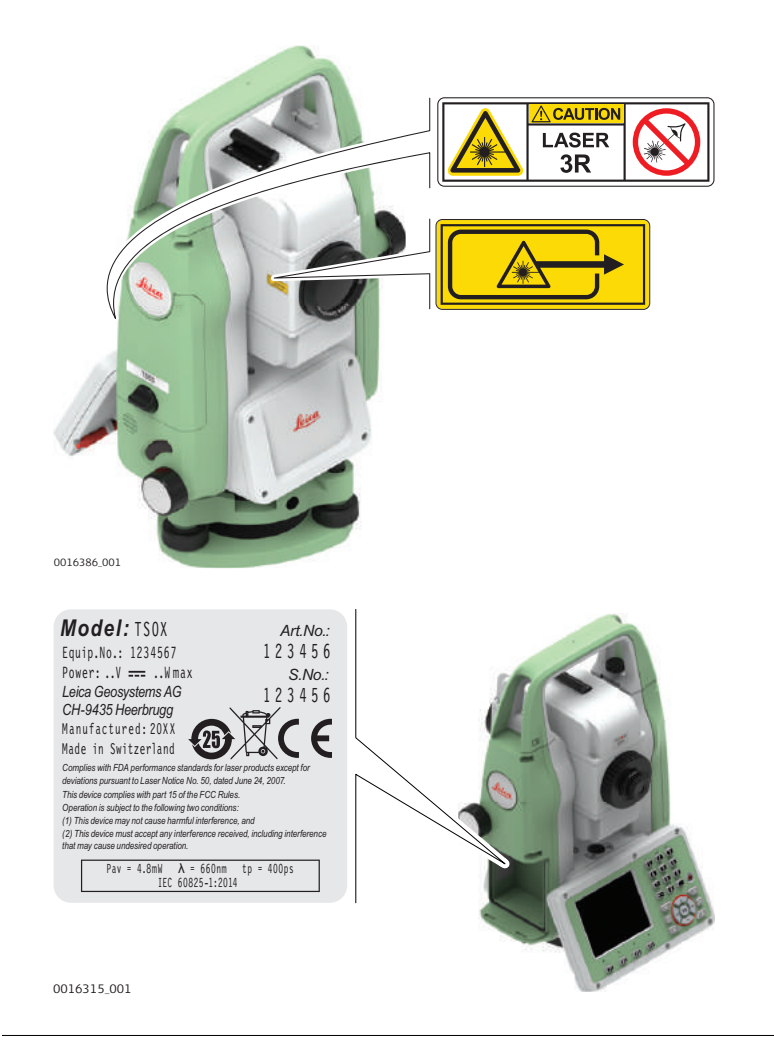

**1.6.4 Лазерный целеуказатель** Встроенный лазерный указатель генерирует красный луч в видимом диапа-**Общие сведения**

зоне, выходящий со стороны объектива зрительной трубы.

Описанный в данном разделе лазерный прибор относится к Классу 3R в соответствии со стандартом:

• IEC 60825-1 (2014-05): "Безопасность лазерных устройств"

Прямое попадание лазерного луча в глаза может быть вредным (с невысоким травматическим риском для глаз), особенно если попадание луча в глаза является умышленным. Луч может вызывать кратковременное ослепление и остаточное изображение на сетчатке, особенно при низком уровне окружающей освещенности. Риск получения травмы от луча лазерных приборов класса 3R ограничен благодаря тому, что:

- a) случайное попадание луча в глаза очень редко может происходить в наихудшей ситуации, например, при прямом попадании в зрачок,
- b) конструктивно предусмотрен предел безопасности максимально допустимого воздействия лазерного излучения (MPE),
- c) срабатывает естественный рефлекс на яркий свет лазерного луча видимого диапазона.

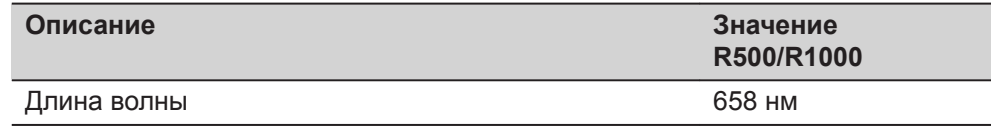

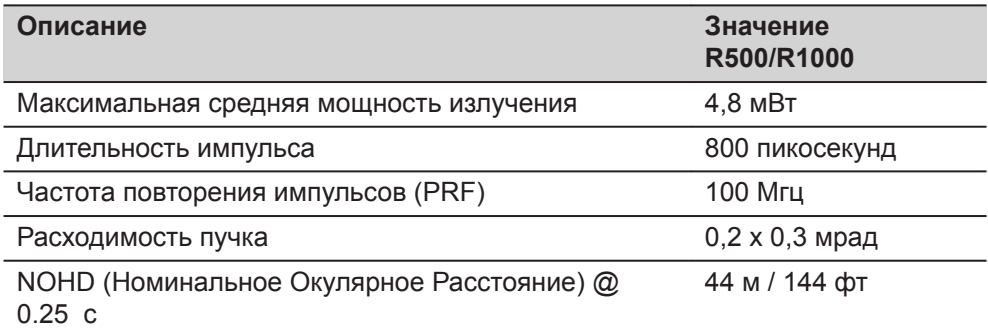

## **ОСТОРОЖНО**

#### **Лазерные устройства Класса 3R**

В отношении безопасности лазерную продукцию класса 3R следует рассматривать как потенциально опасную.

#### **Меры предосторожности:**

- ▶ Избегайте прямого попадания луча в глаза.
- **Не направляйте лазерный луч на других людей.**

## **ОСТОРОЖНО**

#### **Отраженные пучки, направленные на отражающие поверхности**

Потенциальные опасности относятся не только к прямым, но и к отраженным пучкам, направленным на отражающие поверхности, такие как отражатели, окна, зеркала, металлические поверхности и пр.

#### **Меры предосторожности:**

- Не наводите тахеометр на сильно отражающие и зеркальные поверхности, способные создавать мощный отраженный пучок.
- ▶ Не смотрите в направлении лазерного луча вблизи отражателей или отражающих объектов, когда дальномер включен в режиме лазерного целеуказателя или во время выполнения измерений. Наведение на отражатель нужно выполнять только с помощью зрительной трубы.

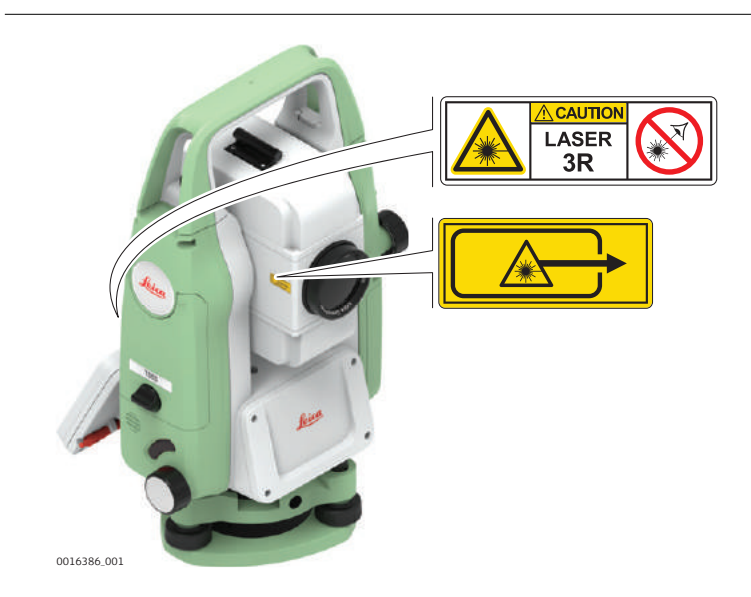

#### **Маркировка**

<span id="page-17-0"></span>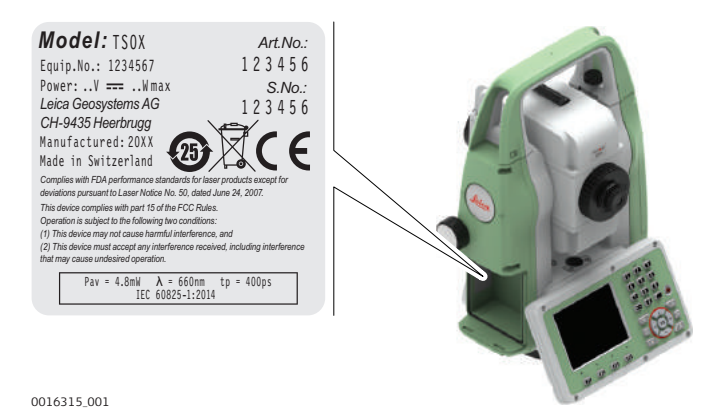

## **1.6.5 Лазерный маячок EGL**

**Общие сведения**

Встроенная система Лазерного указателя створа (EGL) использует видимый лазерный луч светодиода (LED), выходящий со стороны объектива зрительной трубы.

☞ Описанный в данном разделе прибор не входит в сферу действия стандарта IEC 60825-1 (2014-05): «Безопасность лазерных приборов».

Это устройство относится к свободной от ограничений группе согласно стандарту IEC 62471 (2006-07) и не связано с рисками эксплуатации при условии, что оно используется и обслуживается согласно приведенным в данном документе указаниям.

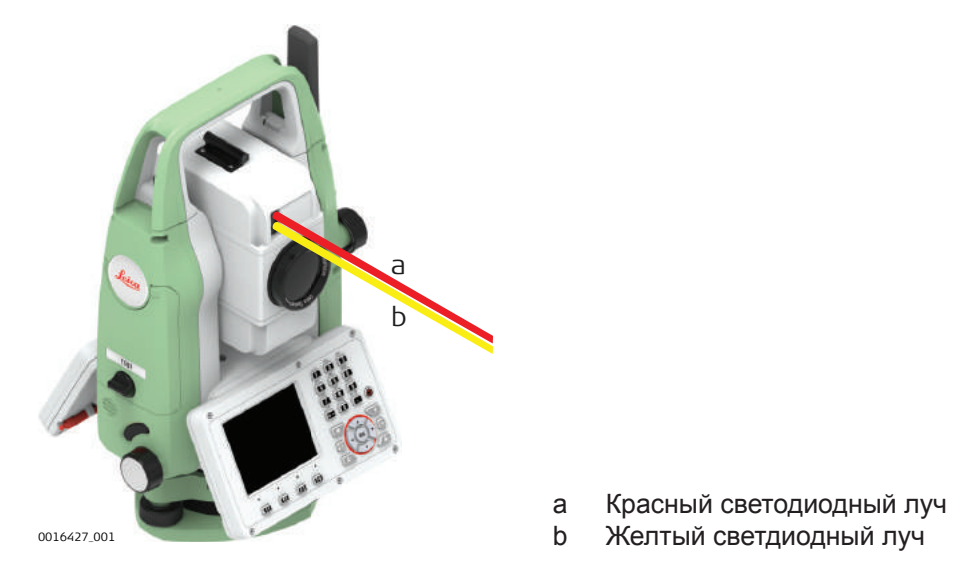

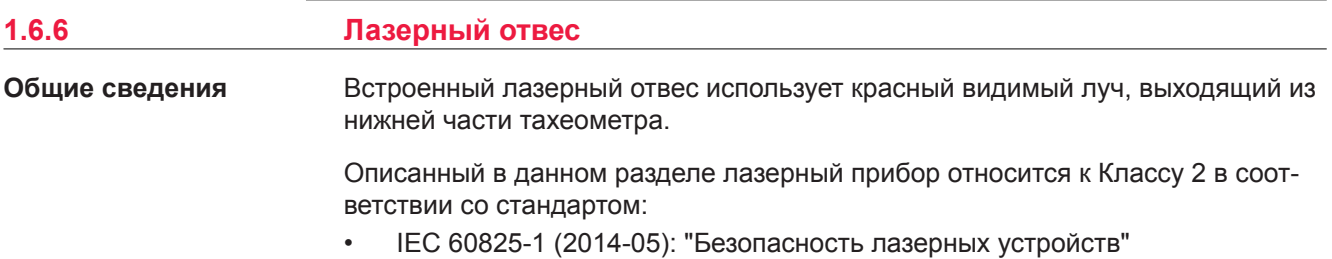

Приборы этого класса не представляют опасности при кратковременном попадании их луча в глаза, но связаны с риском получения глазной травмы при

<span id="page-18-0"></span>умышленном наведении луча в глаза. Луч может вызывать кратковременное ослепление и остаточное изображение на сетчатке, особенно при низком уровне окружающей освещенности.

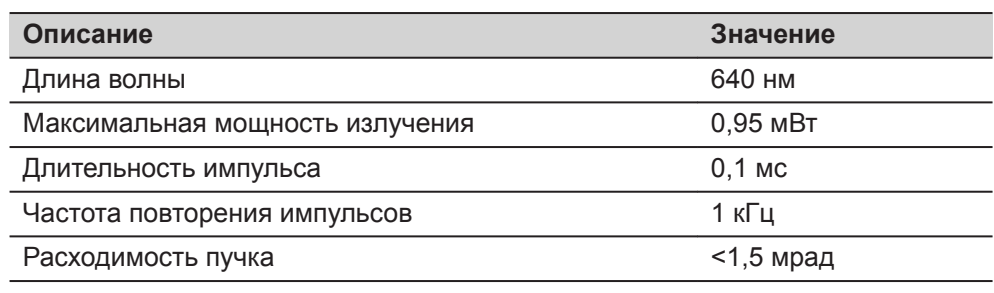

## **ОСТОРОЖНО**

### **Лазерное устройство класса 2**

С точки зрения эксплуатационных рисков, лазерные приборы класса 2 не представляют опасности для глаз.

#### **Меры предосторожности:**

- ▶ Старайтесь не смотреть на луч невооруженным глазом и через оптические устройства.
- ▶ Не направляйте луч на людей или животных.

#### **Маркировка**

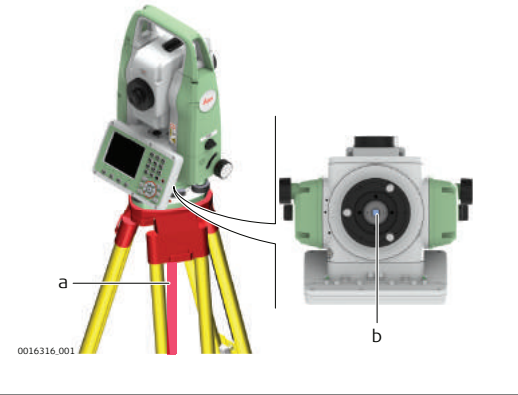

- a Лазерный луч
- b Выход лазерного луча

### **1.6.7 Лазерный центрир с функцией автоматического измерения высоты**

**Общие сведения**

Встроенный лазерный отвес использует красный видимый луч, выходящий из нижней части тахеометра.

Описанный в данном разделе лазерный прибор относится к Классу 2 в соответствии со стандартом:

• IEC 60825-1 (2014-05): "Безопасность лазерных устройств"

Приборы этого класса не представляют опасности при кратковременном попадании их луча в глаза, но связаны с риском получения глазной травмы при умышленном наведении луча в глаза. Луч может вызывать кратковременное ослепление и остаточное изображение на сетчатке, особенно при низком уровне окружающей освещенности.

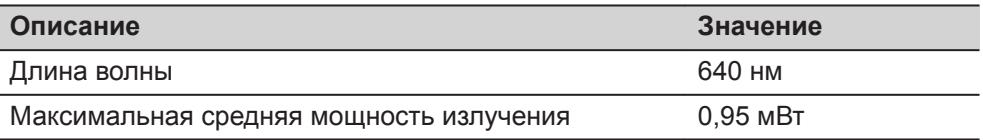

<span id="page-19-0"></span>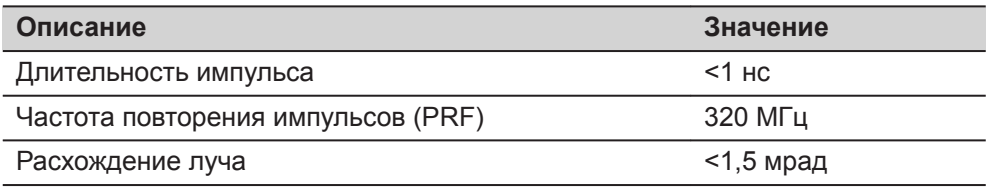

## **ОСТОРОЖНО**

#### **Лазерное устройство класса 2**

С точки зрения эксплуатационных рисков, лазерные приборы класса 2 не представляют опасности для глаз.

#### **Меры предосторожности:**

- ▶ Старайтесь не смотреть на луч невооруженным глазом и через оптические устройства.
- ▶ Не направляйте луч на людей или животных.

## **ОСТОРОЖНО**

#### **Лазерное устройство класса 2**

Использование настроек или регулировок, а также выполнение процедур, отличных от указанных здесь, может привести к опасному облучению.

#### **Меры предосторожности:**

Используйте элементы управления, выполняйте настройки и проводите процедуры только в соответствии с указаниями.

#### **Маркировка**

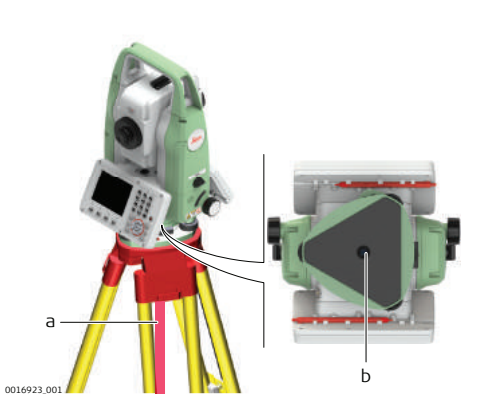

a Лазерный луч b Выход лазерного луча

**Описание**

## **1.7 Электромагнитная совместимость (EMC)**

Термин электромагнитная совместимость означает способность электронных устройств штатно функционировать в такой среде, где присутствуют электромагнитное излучение и электростатическое влияние, не вызывая при этом электромагнитных помех в другом оборудовании.

#### **Электромагнитное излучение**

Электромагнитное излучение может вызвать сбои в работе другого оборудования.

#### **Меры предосторожности:**

▶ Хотя продукт отвечает требованиям строгих норм и стандартов, которые действуют в этой области, компания Leica Geosystems не может полностью исключить возможность того, что в другом оборудовании могут возникать помехи.

## **ОСТОРОЖНО**

**Использование изделия вместе с принадлежностями других производителей. Например, портативные компьютеры для работы в полевых условиях, персональные компьютеры или другое электронное оборудование, нестандартные кабели или внешние батареи**

Эти устройства могут вызвать сбои в работе другого оборудования.

#### **Меры предосторожности:**

- ▶ Используйте только оборудование и аксессуары, рекомендованные компанией Leica Geosystems.
- ▶ При использовании их в работе с изделием они должны отвечать строгим требованиям, оговоренным действующими инструкциями и стандартами.
- При использовании компьютеров, дуплексных радиостанций и другого электронного оборудования обратите внимание на информацию об электромагнитной совместимости, предоставляемой изготовителем соответствующего оборудования.

## **ОСТОРОЖНО**

**Интенсивное электромагнитное излучение например, рядом с радиопередатчиками, приемопередатчиками, дуплексными радиостанциями и дизель-генераторами**

Хотя продукт соответствует строгим нормам и стандартам, действующим в этом отношении, Leica Geosystems полностью не исключается возможность того, что функциональность прибора может быть нарушена в такой электромагнитной среде.

#### **Меры предосторожности:**

Проверяйте достоверность результатов, полученных в подобных условиях.

### <span id="page-21-0"></span>**ОСТОРОЖНО**

#### **Электромагнитное излучение вследствие неправильного подключения кабелей**

Если продукт работает с соединительными кабелями, присоединенными только на одном из их двух концов, например, кабели внешнего электропитания, кабели интерфейса, то разрешенный уровень электромагнитного излучения может быть превышен, и правильное функционирование других продуктов может быть нарушено.

#### **Меры предосторожности:**

▶ В то время, как продукт используется, соединительные кабели, например, от продукта к внешнему аккумулятору, от продукта к компьютеру, должны быть подключены на обоих концах.

#### **Радиосистемы и цифровые сотовые телефоны**

### **ЛА ПРЕДУПРЕЖДЕНИЕ**

#### **Использование изделия с радиосистемой или цифровыми сотовыми телефонами:**

Электромагнитное излучение может создавать помехи работе других устройств, а также медицинского и промышленного оборудования, например стимуляторов сердечной деятельности, слуховых аппаратов и т. п. Оно также может оказывать вредное воздействие на людей и животных.

#### **Меры предосторожности:**

- ▶ Несмотря на то что этот прибор отвечает строгим требованиям применимых норм и стандартов в этой области, компания Leica Geosystems не может полностью исключить возможность возникновения помех в работе другого оборудования или вредного воздействия на людей и животных.
	- Избегайте выполнения работ с применением раций или цифровых сотовых телефонов вблизи АЗС и химических установок, а также на взрывоопасных участках.
	- Избегайте выполнения работ с применением раций или цифровых сотовых телефонов в непосредственной близости от медицинского оборудования.
	- Не используйте оборудование с рациями или цифровыми сотовыми телефонами на борту самолетов.

## **ОСТОРОЖНО**

#### **Превышение предельных уровней радиационного облучения для людей** Риск для здоровья

**Меры предосторожности:**

- ▶ Антенны, используемые для этого передатчика должны быть установлены таким образом, чтобы минимальное расстояние между антенной и человеком составляло 23 см.
- ▶ Антенны, используемые для этого передатчика, не должны совмещаться или работать с любой другой антенной или передатчиком.

#### **1.8 Заявление о FCC (применимо в США)**

**ЭВИИЖЕСЛЕДУЮЩИЙ параграф относится только к приборам, задей**ствующим радиосвязь.

В результате тестирования было установлено, что данное оборудование соответствует ограничениям для цифрового устройства класса В, в соответствии с частью 15 Правил FCC (Федеральная комиссия по средствам связи, США).

Эти требования были разработаны для того, чтобы обеспечить разумную защиту против помех в жилых зонах.

Данное оборудование генерирует, использует и может излучать энергию в радиодиапазоне, и если оно установлено и используется без соблюдения приведенных в этом документе правил эксплуатации, это способно вызывать помехи в радиоканалах. Тем не менее, не может быть никаких гарантий того, что такие помехи не могут возникать в отдельных случаях даже при соблюдении всех требований инструкции.

Если данное оборудование создает помехи в работе радио- или телевизионного оборудования, что может быть проверено включением и выключением инструмента, пользователь может попробовать снизить помехи одним из указанных ниже способов:

- Поменять ориентировку или место установки приемной антенны.
- Увеличить расстояние между оборудованием и приемником.
- Присоединить оборудование к другой линии электросети по сравнению с той, к которой подключен приемник радио или ТВ-сигнала.
- Обратиться к дилеру или опытному технику-консультанту по радиотелевизионному оборудованию.

## **ОСТОРОЖНО**

Изменения или модификации, не получившие явно выраженного одобрения от компании Leica Geosystems для соответствия, могут привести к аннулированию права пользователя на эксплуатацию оборудования.

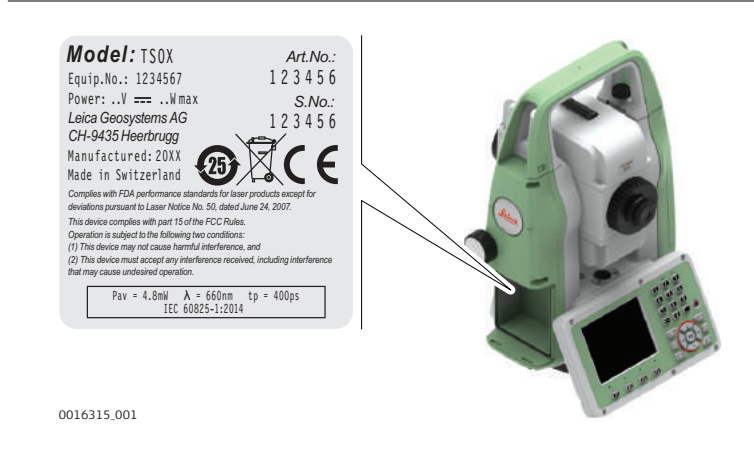

**Маркировка TS03/ TS07**

## **МаркировкаGEB331**

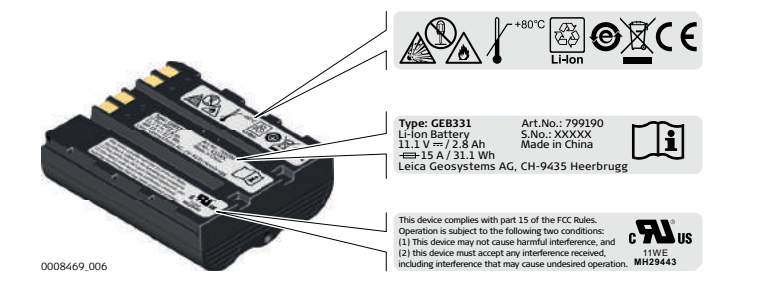

**Маркировка GEB361**

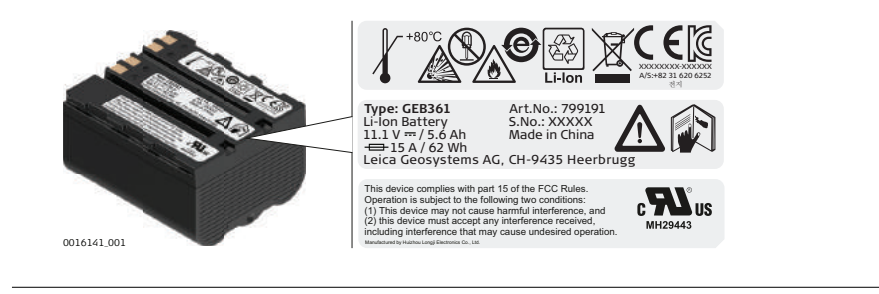

## <span id="page-24-0"></span>**2 Описание системы**

## **2.1 Компоненты системы**

**Основные компоненты**

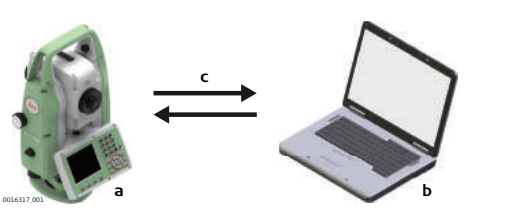

- a Инструмент TS03/TS07 с встроенным программным обеспечением FlexField b Персональный компьютер с
- программным обеспечением Leica Infinity
- c Обмен данными

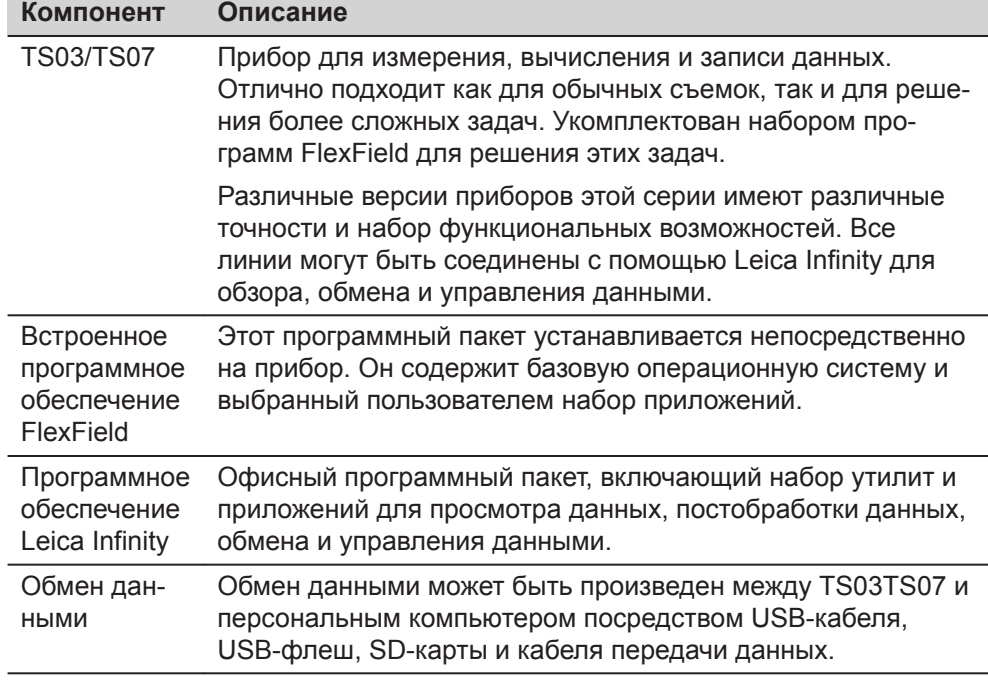

#### <span id="page-25-0"></span>**2.2 Содержимое контейнера**

**Содержимое контейнера - рис. 1**

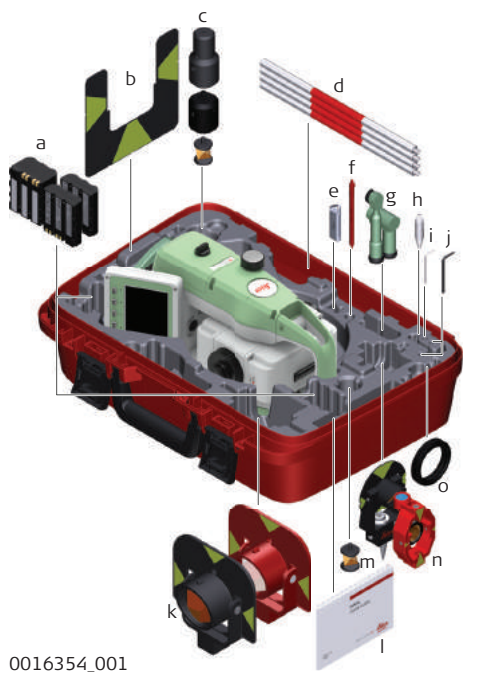

- 
- a БатареяGEB331 или GEB361
- b Марка GZT4
- c Мини-призма GRZ101, адаптеры GAD103 и GAD105
- d Веха для мини-призмы GLS115
- e USB-флеш Leica промышленного класса
- f Стилус
- g Диагональные насадки\* GFZ3 и GOK6
- h Наконечник для вешек мини-призм
- i Юстировочный инструмент
- j Торцовый ключ
- k Круглая призма GPR111 и GPR121
- l Документация
- m Мини-призма GRZ101 360°
- n Мини-призма\* GMP101 и GMP111
- o Противовес для диагональной насадки\*
- Опционально
- \*\* Для TS07

<span id="page-26-0"></span>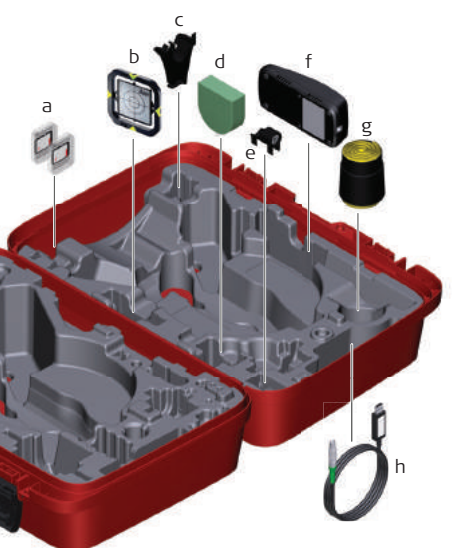

0016355\_001

- a SD-карта памяти
- b CPR105 плоская призма\*
- c GHT196 адаптер рулетки для измерения высоты инструмента\*
- d GHM007 рулетка для измерения высоты инструмента\*
- e GLI115 круглый уровень\*
- f GKL311 зарядное устройство
- g Защитный чехол / Бленда / Салфетка для чистки
- h Кабель для передачи данных
- \* Дополнительно

## **2.3 Компоненты прибора**

**TS03 Компоненты инструмента часть 1 из 2**

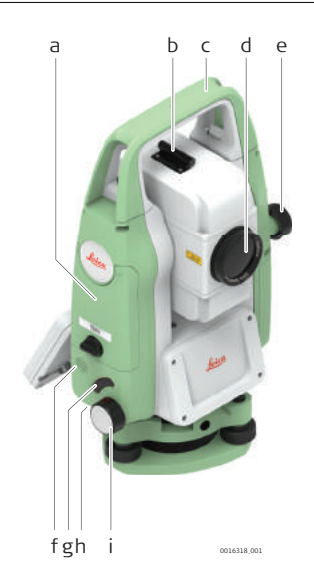

- a Отделение для SD-карты, USB-флеш и USBкабелей
- b Оптический визир
- c Съемная транспортировочная ручка с установочным винтом
- d Объектив со встроенным дальномером (EDM). Выход лазерного луча дальномера
- e Наводящий винт вертикального круга
- f Динамик
- g Клавиша Триггер
- h Серийный порт RS232, размещенный за клавиатурой на вращающейся части
- i Наводящий винт горизонтального круга

#### **TS03 Компоненты прибора, часть 2 из 2**

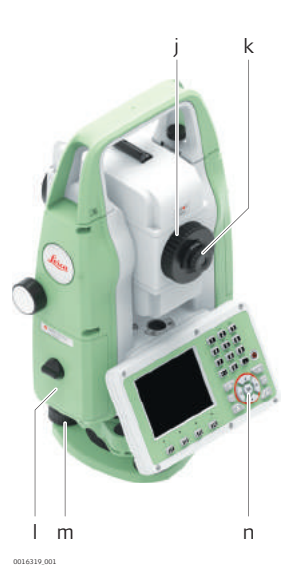

- j Фокусировочное кольцо объектива
- k Фокусировочное кольцо окуляра
- l Крышка аккумуляторного отсека
- m Подъемный винт
- n Клавиатура с дисплеем

**TS07 Компонентыинструмента часть 1 из 2**

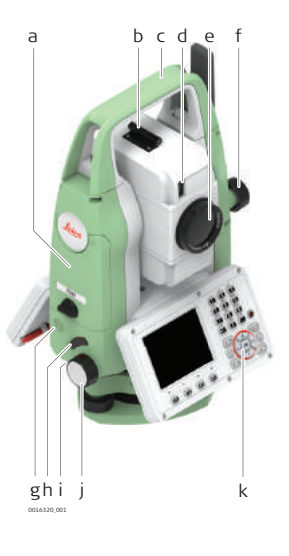

- a Отделение для SD-карты, USB-флеш и USBкабелей
- b Оптический визир
- c Съемная транспортировочная ручка с установочным винтом
- d Створоуказатель EGL\*
- e Объектив со встроенным дальномером (EDM). Выход лазерного луча дальномера
- f Наводящий винт вертикального круга
- g Динамик
- h Клавиша Триггер
- i Серийный порт RS232, размещенный за клавиатурой на вращающейся части
- j Наводящий винт горизонтального круга
- k Клавиатура с дисплеем
- \* Опционально

**TS07 Компоненты инструмента часть 2 изх 2**

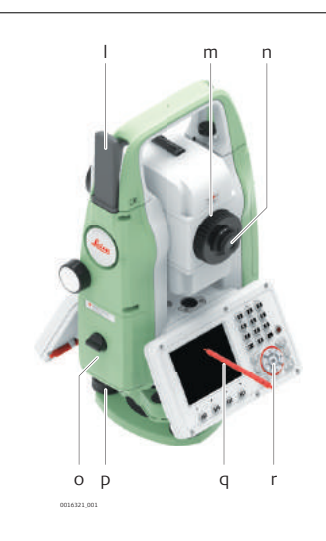

- l Антенна LTE\*
- m Фокусировочное кольцо объектива
- n Фокусировочное кольцо окуляра
- o Крышка аккумуляторного отсека
- p Подъемный винт
- q Стилус
- r Клавиатура с дисплеем
- \* Опционально

## <span id="page-28-0"></span>**3 Пользовательский интерфейс 3.1 Клавиатура TS03 с черно-белым дисплеем TS07 с цветным сенсорным дисплеем Клавиатура**

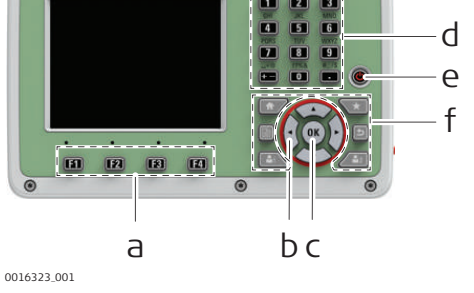

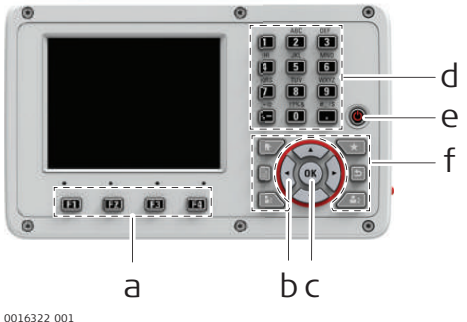

- a Функциональные клавиши **F1—F4**
- b Навигационные кнопки
- c **Ввод** клавиша
- d Алфавитно-цифровая панель
- e **ВКЛ/ВЫКЛ** клавиша
- f Фикс. клавиши.

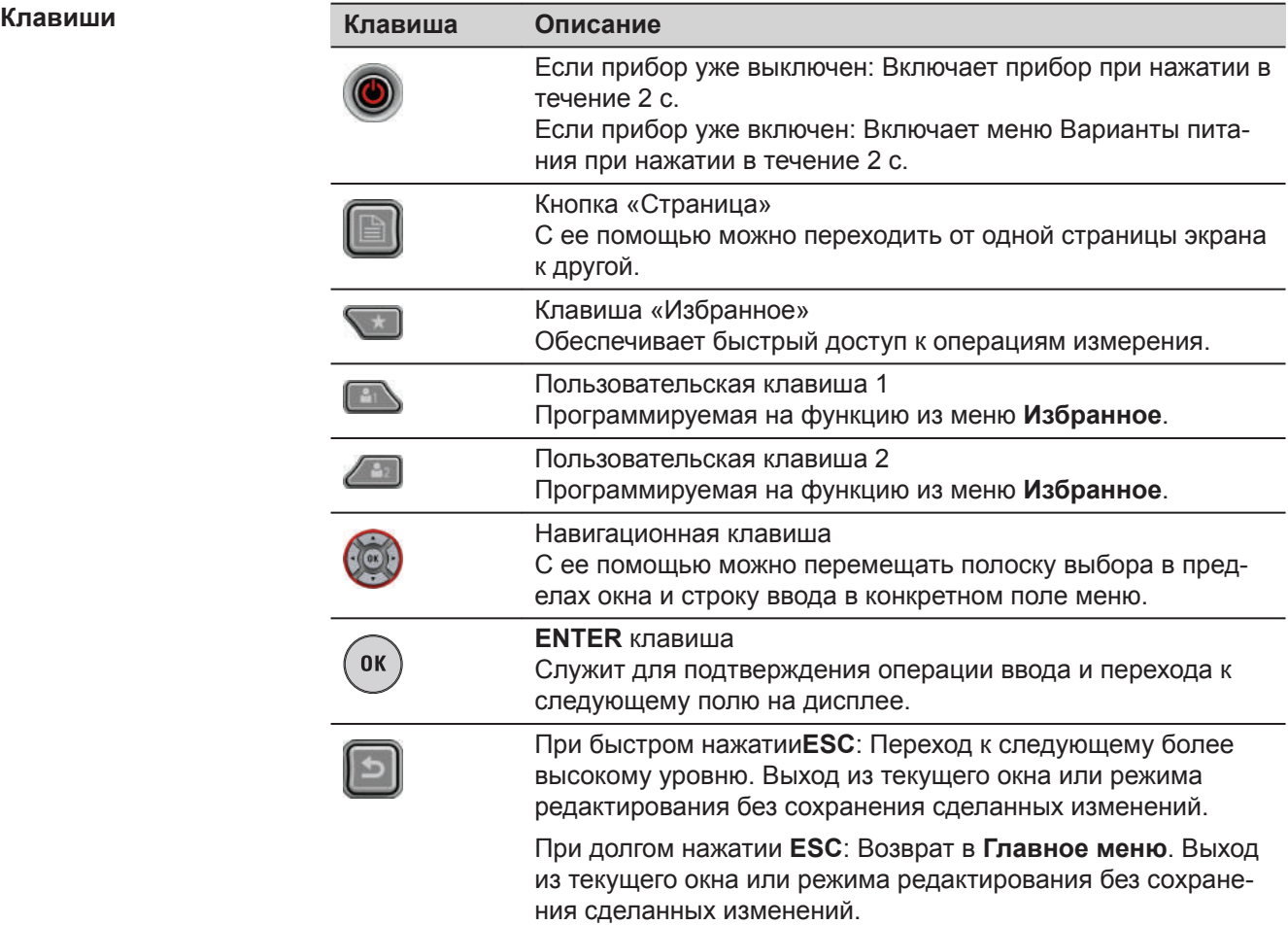

<span id="page-29-0"></span>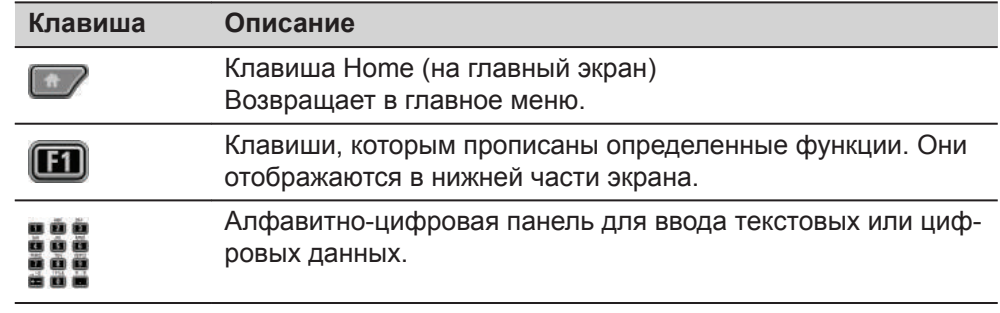

**Клавиши на корпусе прибора**

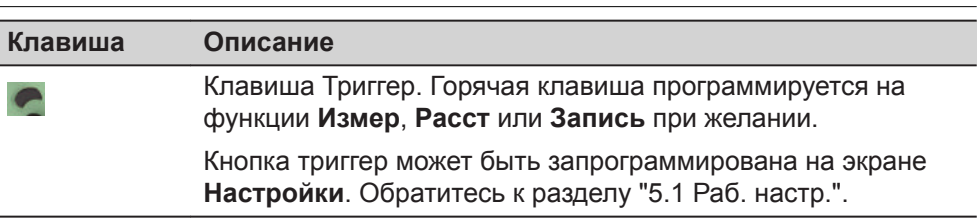

#### **3.2 Дисплей**

**Экран**

#### TS03 доступны с черно-белым экраном.

TS07 доступны с цветным сенсорным экраном.

Вид одинаковый для обоих видов экрана.

☞ Все снимки экранов в данном руководстве приводятся в качестве примеров. В зависимости от установленного системного ПО их вид может быть иным.

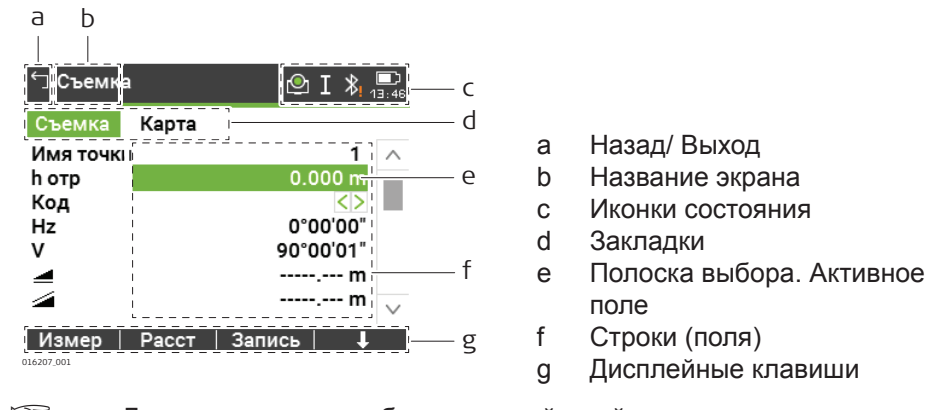

☞ Для выполнения необходимых действий прикоснитесь к соответствующей иконке, полю или закладке.

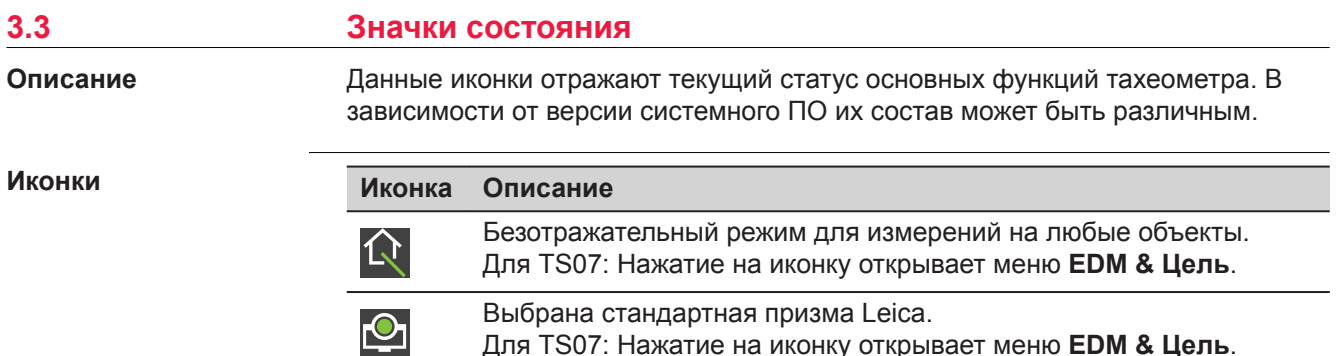

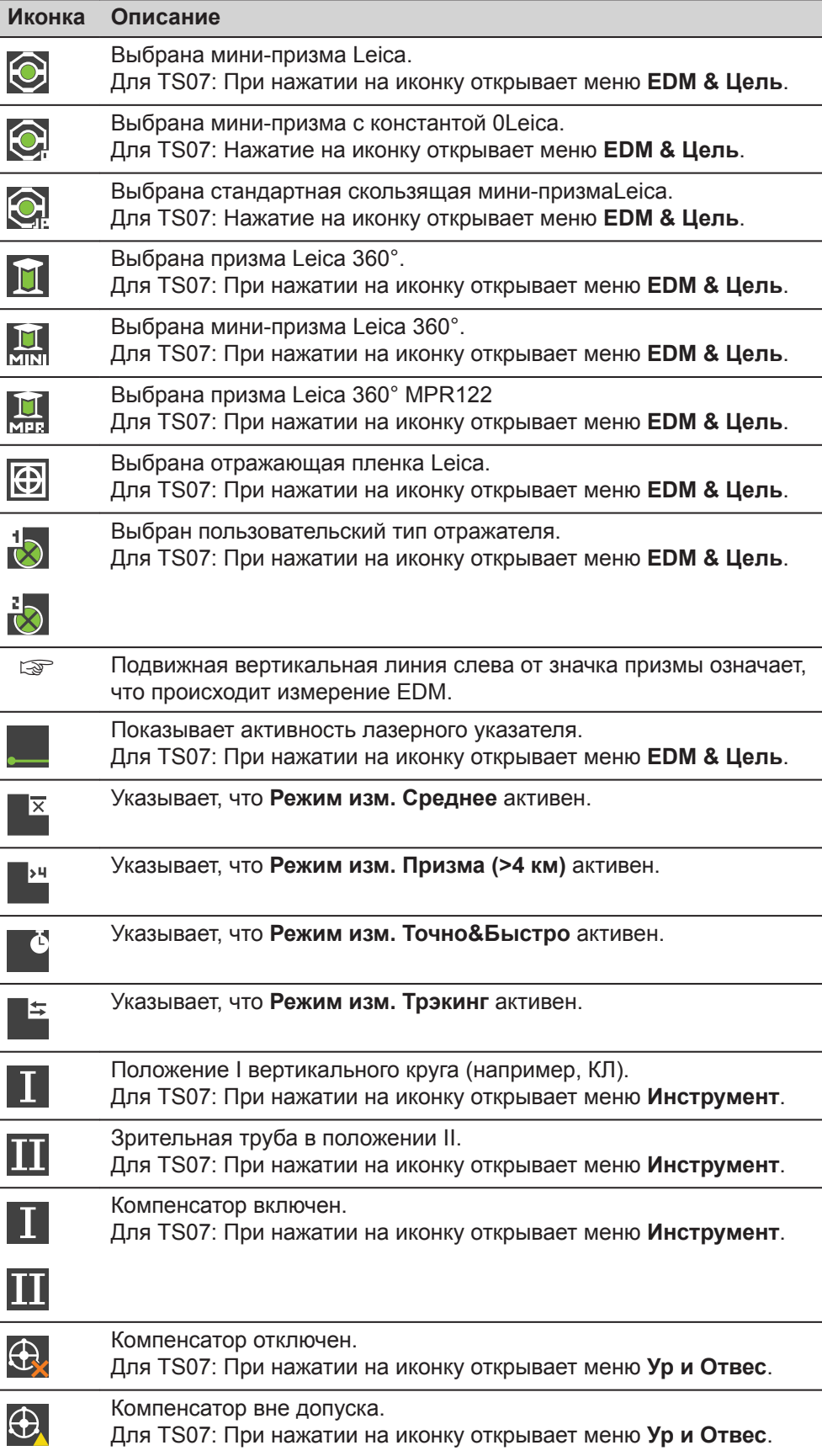

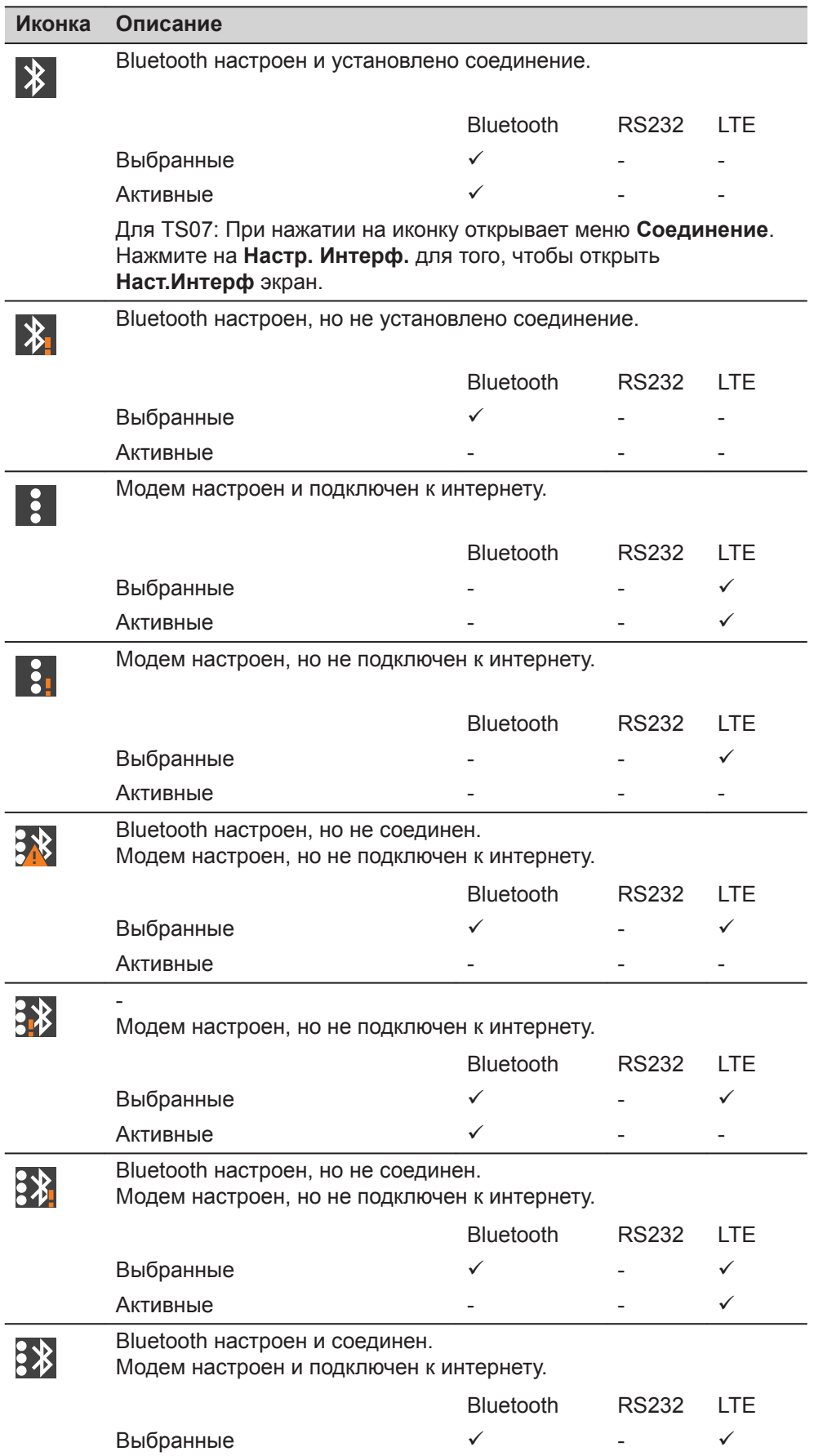

<span id="page-32-0"></span>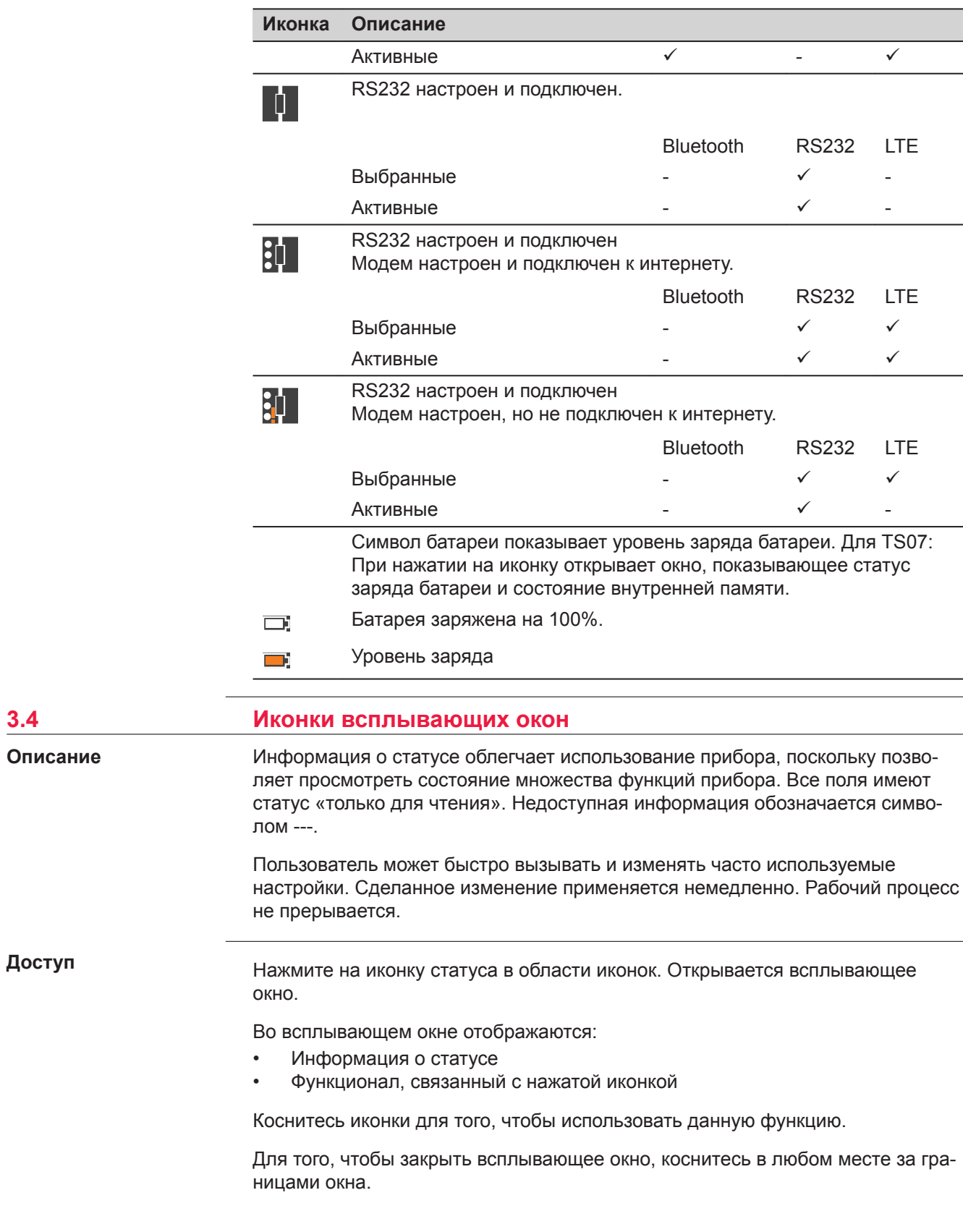

<span id="page-33-0"></span>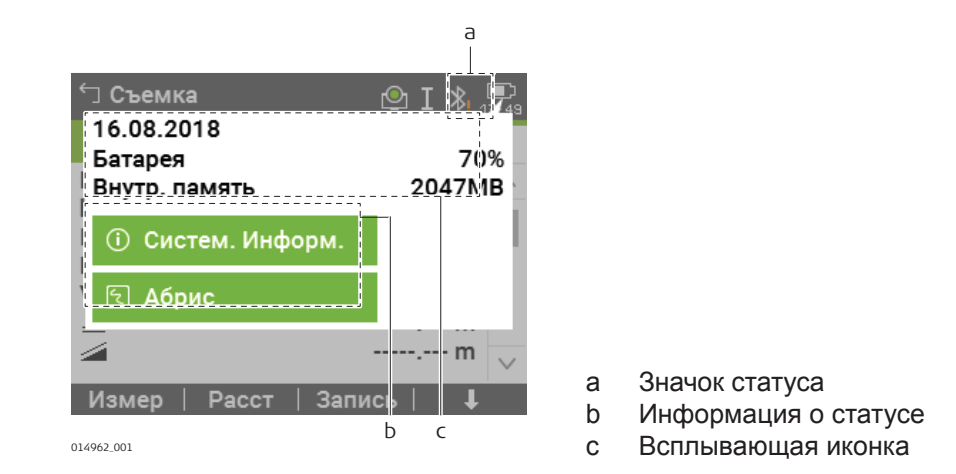

#### **Описание функций всплывающего окна**

Ознакомьтесь с отдельными главами для получения дополнительной информации.

## **EDM & Цель**

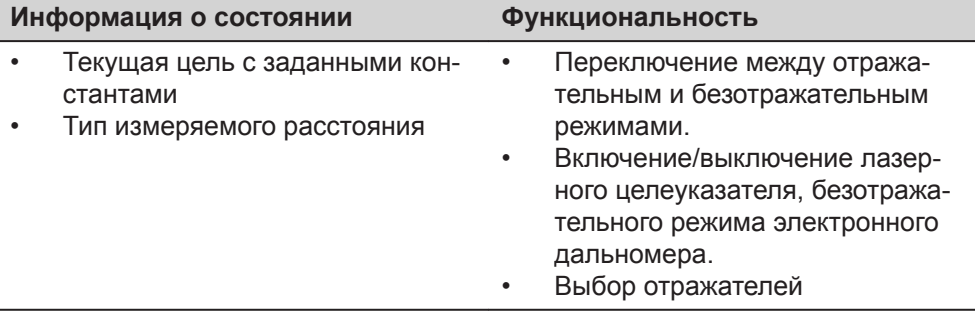

#### **Инструмент**

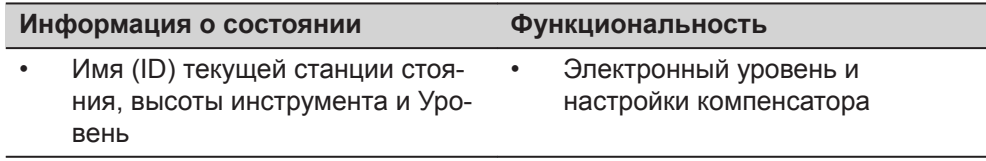

#### **Соединение**

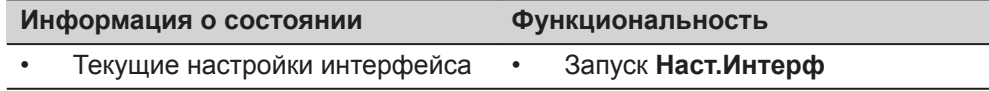

#### **Батарея и дата**

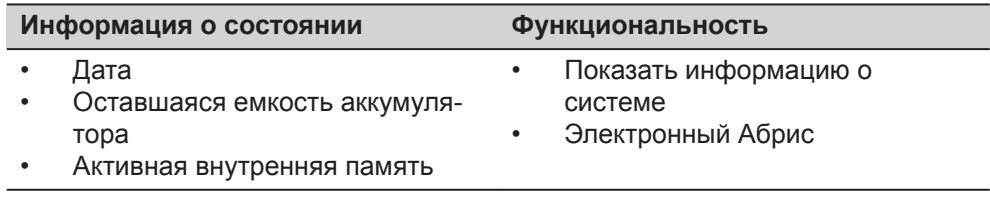

### **3.5 Дисплейные клавиши**

**Описание**

Клавиши назначаются с использованием функциональных клавиш. Далее описаны фунции, которые можно прописать обычным дисплейным клавишам. Более специализированные клавиши описаны в приложениях, где они используются.

<span id="page-34-0"></span>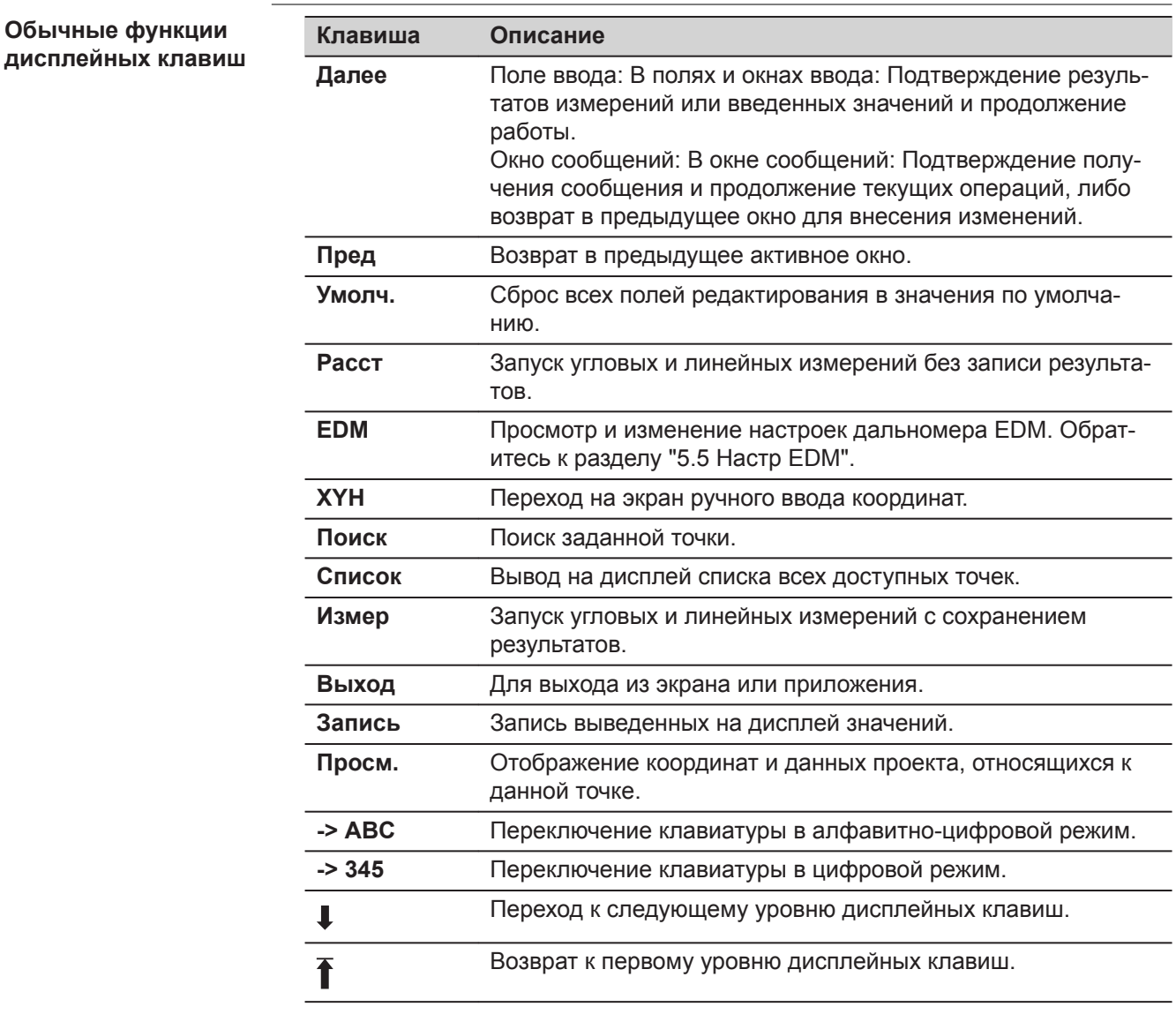

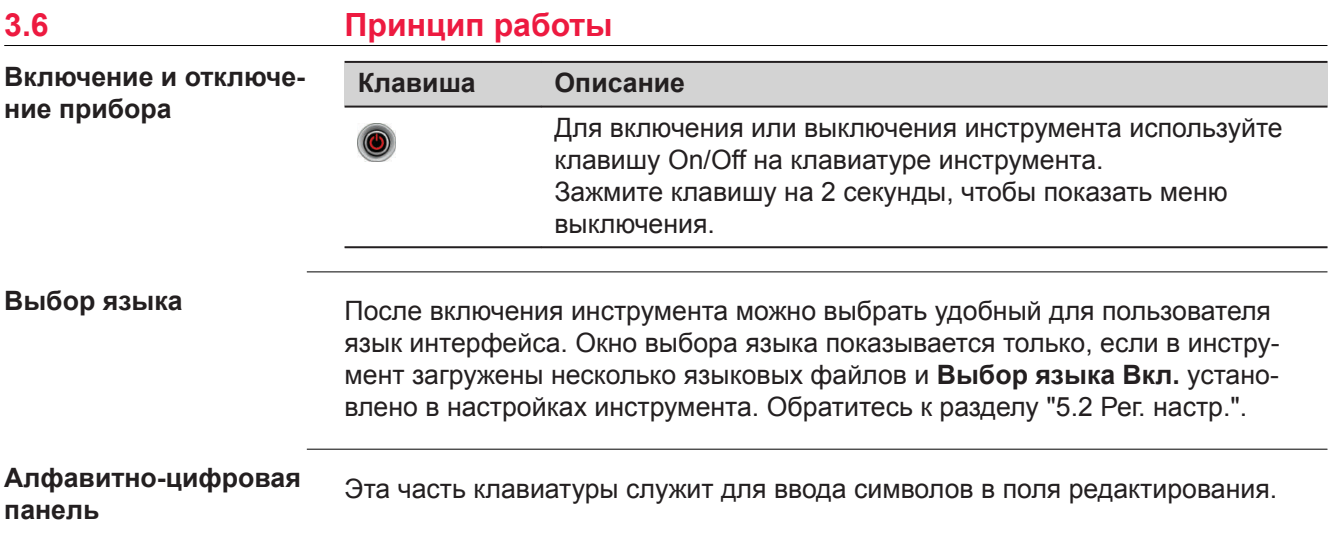

- **Цифровые поля** Могут содержать только числовые значения. При нажатии на кнопку этой панели на дисплее появится соответствующая цифра.
- **Буквенно-цифровые поля** Может содержать цифры и буквы. При нажатии на кнопку этой панели на дисплее появится первый символ, указанный над нажатой кнопкой. Повторные нажатия на ту же кнопку приводят к появлению других закрепленной за ней символов. Например: 1->S->T->U-  $>1-5$ ....

Когда буквенно-цифровой режим активен, цифры не могут быть выбраны. Например: T=>U=> V=>T....

<span id="page-35-0"></span>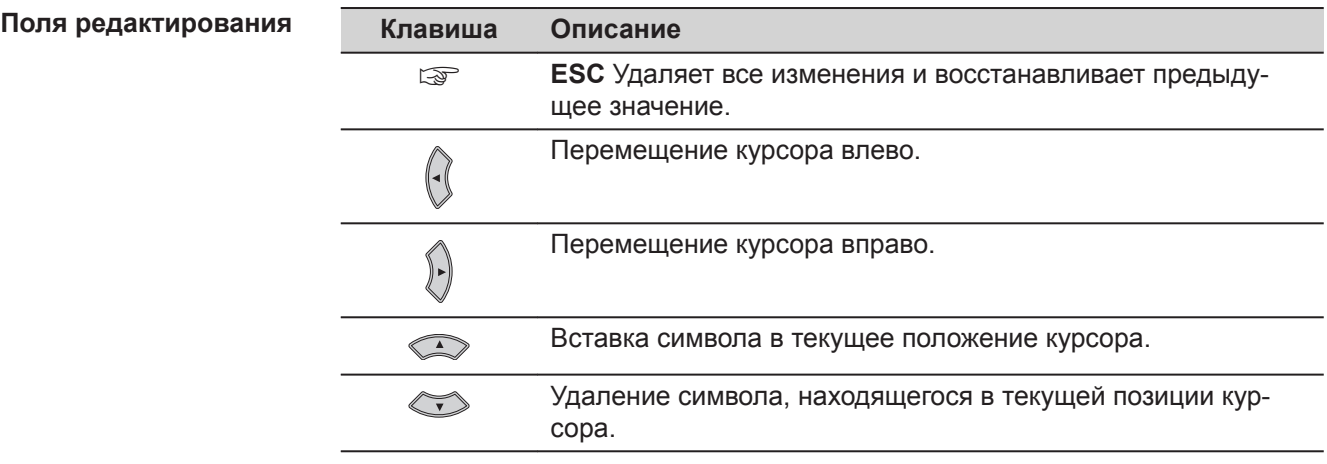

☞

**волы**

**Специальные сим-**

В режиме редактирования положение десятичной точки изменить нельзя. Эта позиция при вводе пропускается.

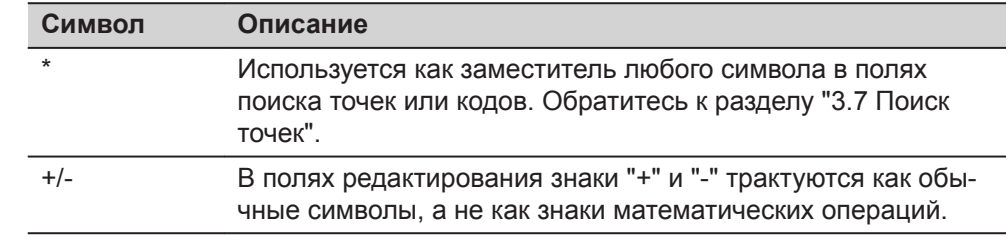

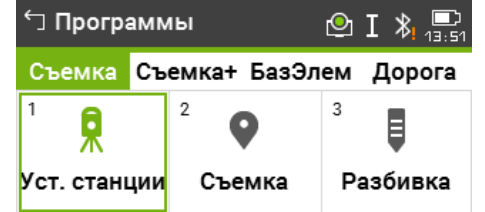

В данном примере при нажатии на цифру 2 на буквенно-цифровой клавиатуре запустится приложение Съемка.

#### **3.7 Поиск точек**

**Описание**

Поиск точек - это функция по поиску измеренных или твердых точек в памяти. Можно ограничить область поиска конкретным проектом, либо выполнить глобальный поиск по всей памяти прибора. Процедура поиска всегда находит твердые точки раньше, чем измеренные, несмотря на то, что они соответствуют единым критериям. Если найдено несколько точек, отвечающих задан-
ному критерию поиска, то их список будет упорядочен по дате ввода. Инструмент находит самую недавнюю твердую точку.

### **Прямой поиск**

При вводе номера точки, например, 402 и нажатии **Поиск** все точки в выбранном проекте с соответствующим номером будут найдены.

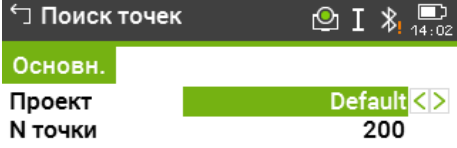

#### Выберите проект или введите координаты вручную!

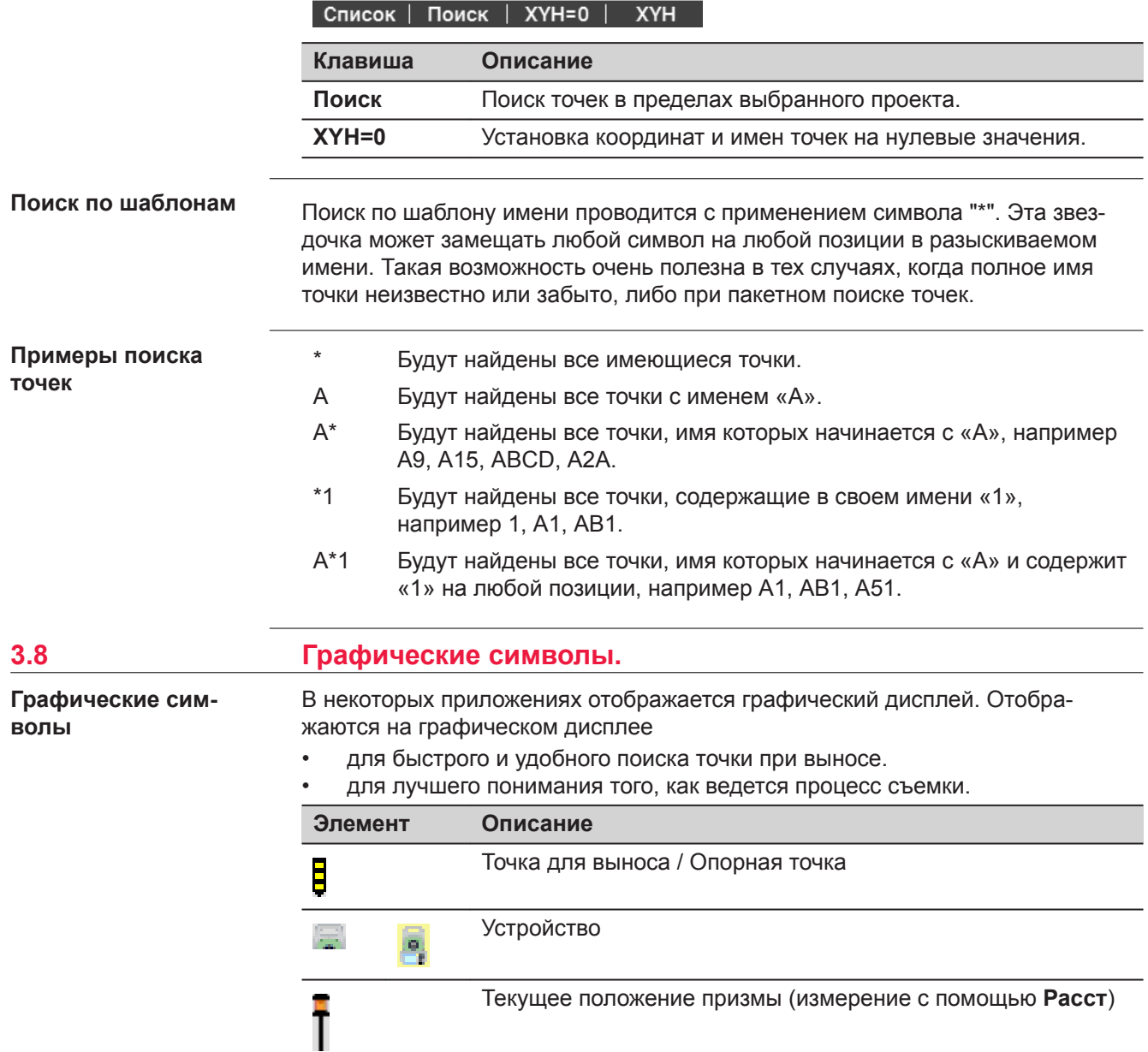

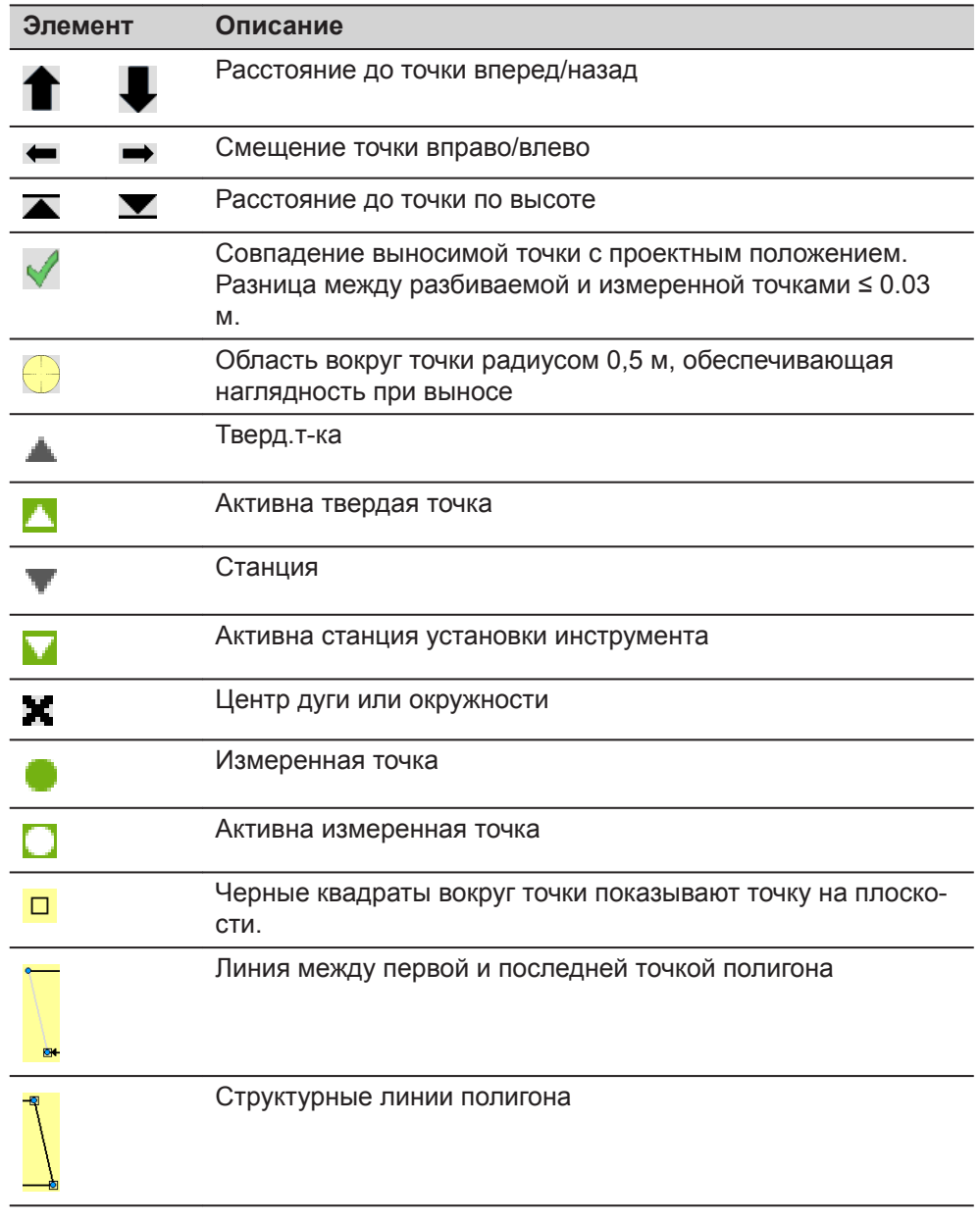

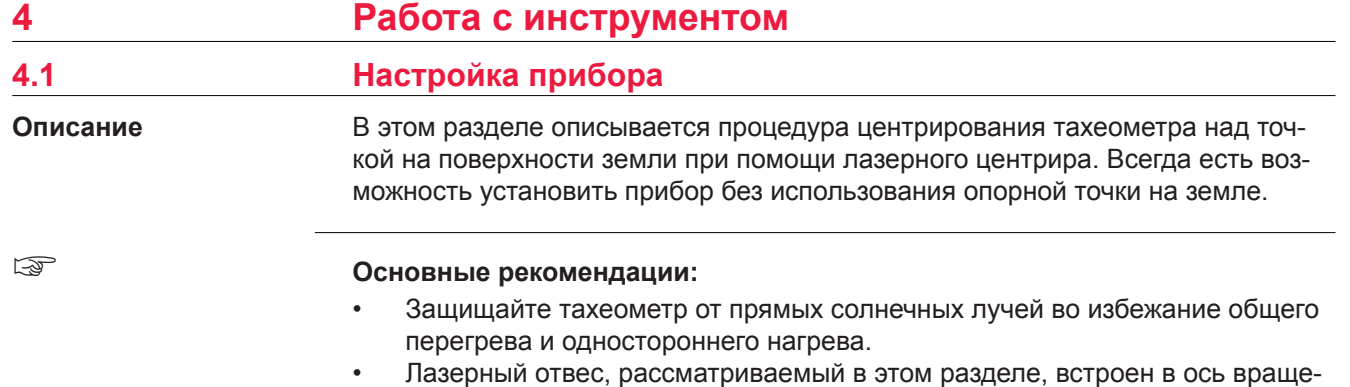

ния тахеометра. Отвес проецирует красную точку на поверхность земли, что значительно облегчает центрирование тахеометра. • Если трегер имеет оптический отвес, то использовать лазерный отвес не

удастся.

### **Штатив**

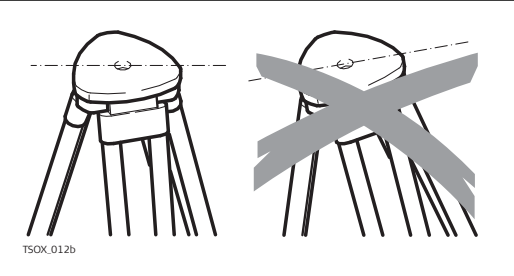

При установке инструмента старайтесь обеспечивать близкое к горизонтальному положение головки штатива. Небольшие коррекции при этом могут быть сделаны с помощью подъемных винтов подставки. Если наклон слишком велик, то изменяйте соответствующим образом выдвижение ножек штатива.

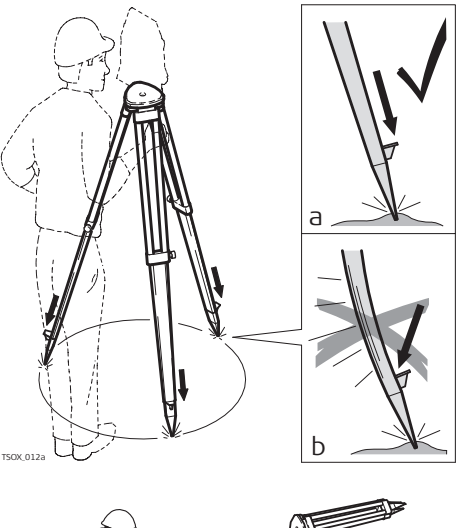

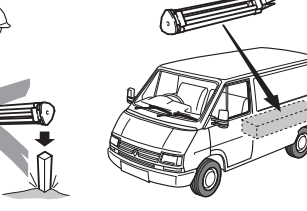

Слегка отпустите винты фиксации длины ножек штатива, и выдвиньте ножки на нужную длину и затяните винты.

- a Проверьте, чтобы ножки штатива были надежно заглублены в землю.
- b Прикладывать усилие к ножкам штатива нужно вдоль их длины.

Уход за штативом.

- Проверяйте надежность всех винтов и болтов штатива.
- При транспортировке обязательно используйте чехол.
- Используйте штатив только по его штатному назначению.

TSOX\_012

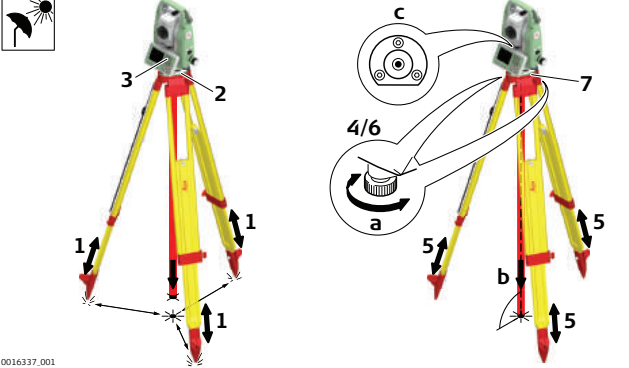

1. Выдвиньте ножки штатива для установки прибора в удобном рабочем положении. Установите штатив надо точкой и отцентрируйте его.

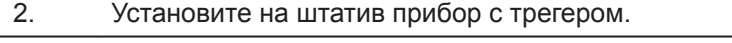

- 3. Включите инструмент. Если компенсация наклона установлена на **Вкл.**, то лазерный центрир включится автоматически и появится экран Ур и Отвес. В противном случае нажмите **в любом при**ложении и выберите **Уровень и Отвес**.
	- ☞ Для TS07, используйте лазерный центрир с функцией автоизмерения высоты для установки инструмента над точкой и измерения высоты инструмента при установке станции.
- 4. Используйте ножки штатива и подъемные винты трегера (а) для установки инструмента над точкой (с).
- 5. Работая ножками штатива, приведите в нульпункт круглый уровень (с). 6. Используя электронный уровень, вращайте подъемные винты для точной установки инструмента. Обратитесь к разделу "Горизонтиро-
- вание инструмента шаг за шагом". 7. Отцентрируйте инструмент точно над точкой, двигая трегер по
- головке штатива.
- 8. Повторяйте шаги 6. и 7. до тех пор, пока требуемая точность не будет достигнута.

Электронный уровень предназначен для точного горизонтирования прибора с помощью подъемных винтов подставки. **Горизонтирование инструмента шаг за шагом**

- 1. Поверните инструмент так, чтобы ось вращения трубы была параллельна двум подъемным винтам.
- 2. Приведите в нульпункт круглый уровень с помощью подъемных винтов.
- 3. Включите инструмент. Если компенсация наклона включена, то лазерный центрир будет автоматически активирован и появится экран **Ур и Отвес**. В противном случае, нажмите клавишу Избранное в любом приложении и выберите **Уровень и Отвес**.
	- ☞ Для TS07, используйте лазерный центрир с функцией автоизмерения высоты для установки инструмента над точкой и измерения высоты инструмента при установке станции.
	- ☞ Пузырек электронного уровня и стрелки, указывающие нужное направление вращения подъемных винтов, появятся на дисплее, если наклон инструмента находится в допустимых пределах.
- 4. Приведите электронный уровень в нульпункт по первой оси, вращая два подъемных винта. Стрелки подсказывают направление вращения подъемных винтов. Первая ось отгоризонтирована, когда пузырек расположен между квадратными скобками [] соответствующей оси цилиндра.

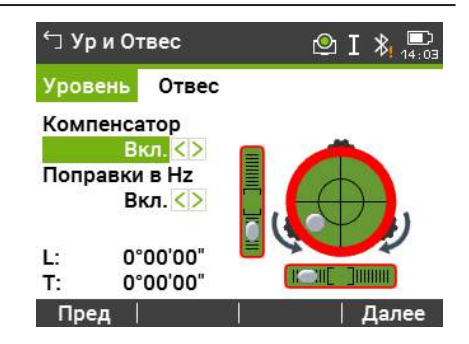

 $O I$  \*

 $\circledcirc$  I  $\ast$ 

Далее

☞ Когда электронный уровень будет приведен в нульпункт, эти стрелки будут заменены галочками. Для цветного сенсорного дисплея: Если прибор не отгоризонтирован по одной оси, то контур круглого уровня и цилиндрических уровней выделяется красным, в противном случае контур черный.

∱ Ур и Отвес

L: T:

Пред

∱ Ур и Отвес

Уровень Отвес Компенсатор

**Вкл.** <> Поправки в Hz **Вкл. <>** 

> 0°00'00" 0°00'00"

Уровень Отвес Компенсатор

Вкл. <> Поправки в Hz **Вкл. <>** 0°00'00"

0°00'00"

5. Приведите электронный уровень в нульпункт по второй оси, вращая третий подъемный винт. Стрелка подскажет нужное направление его вращения.

> Появление трех галочек на дисплее означает, что инструмент точно отгоризонтирован.

- L: T: Пред
- 6. Нажмите **Далее**.

### **Регулировка яркости лазерного отвеса (центрира).**

Уровень освещенности на месте работ и тип поверхности на точке установки инструмента могут потребовать регулировки яркости лазерного луча отвеса. В меню **Ур и Отвес** настройте интенсивность лазерного центрира. Изменение яркости производится ступенчато, с шагом 20%.

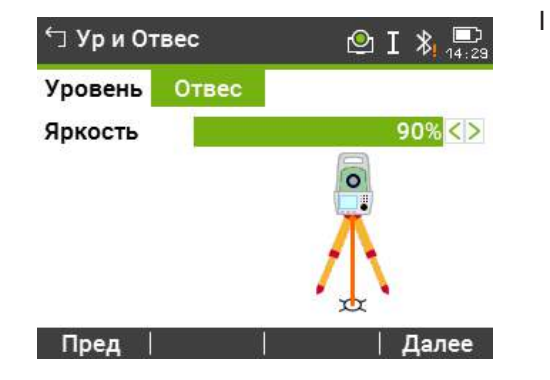

**Центрирование над вертикальными трубами и колодцами**

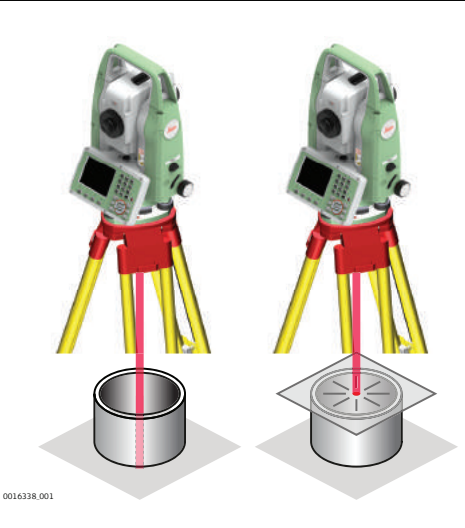

В некоторых случаях лазерное пятно отвеса не может быть видимым, например, при центрировании тахеометра над вертикальными трубами. В этой ситуации можно использовать прозрачную пластину для проектирования на нее луча лазерного отвеса и приведения его направления на геометрический центр трубы или колодца.

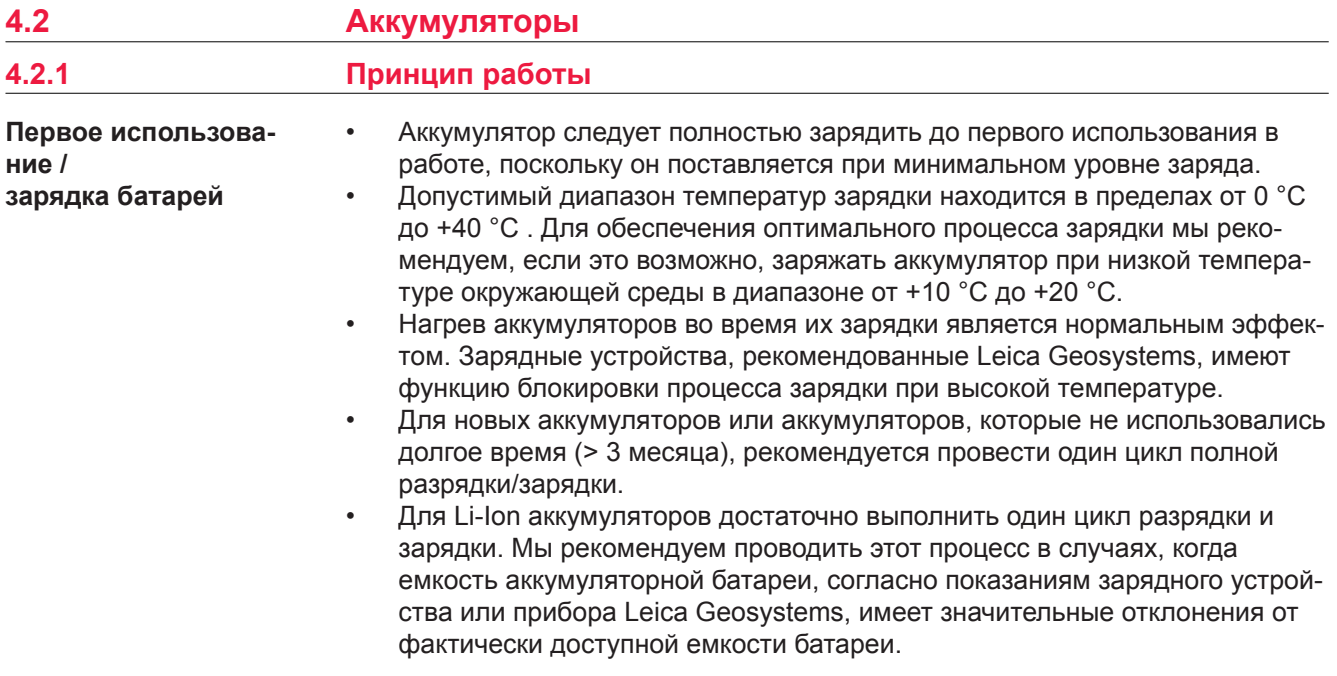

- Батареи можно эксплуатировать при температурах от −20° C до +55° C / от −4° F до +131° F.
- Слишком низкие температуры снижают емкость элементов питания, слишком высокие — уменьшают срок их эксплуатации.

### **4.2.2 Аккумулятор прибора TS**

#### **Замена аккумулятора**

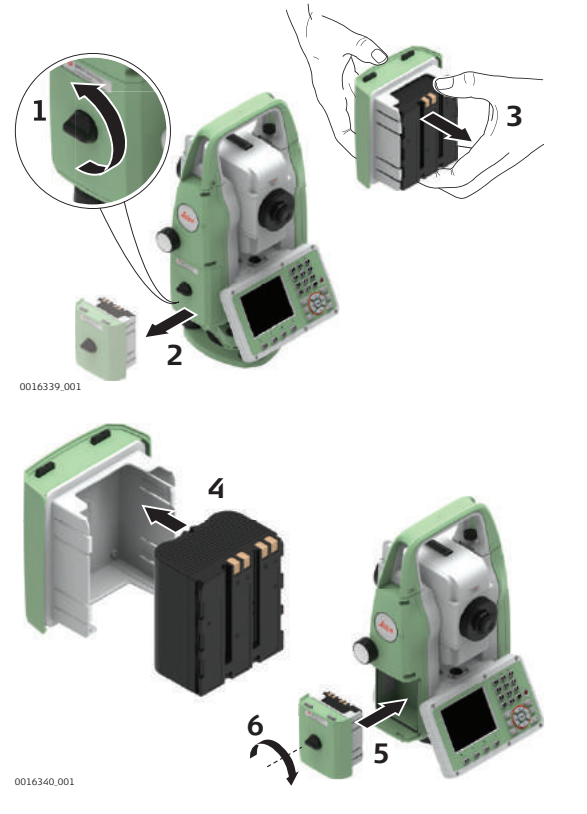

1. Поверните тахеометр так, чтобы винт вертикального круга был слева от вас. Батарейный отсек находится под винтом вертикального круга. Переведите фиксатор в вертикальное положение и откройте крышку батарейного отсека.

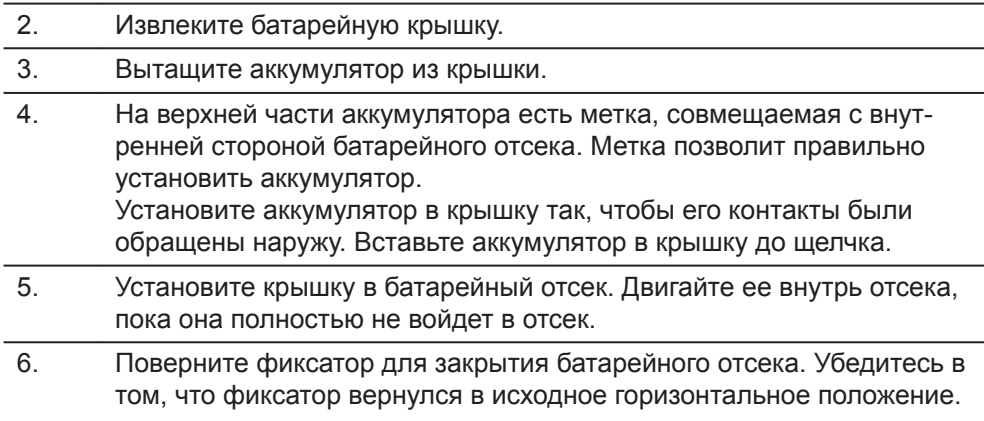

#### **4.3 Хранение данных**

**Описание**

На всех тахеометрах этой серии установлена внутренняя память. Программное обеспечение FlexField хранит все данные в проектах в базе данных во внутренней памяти.

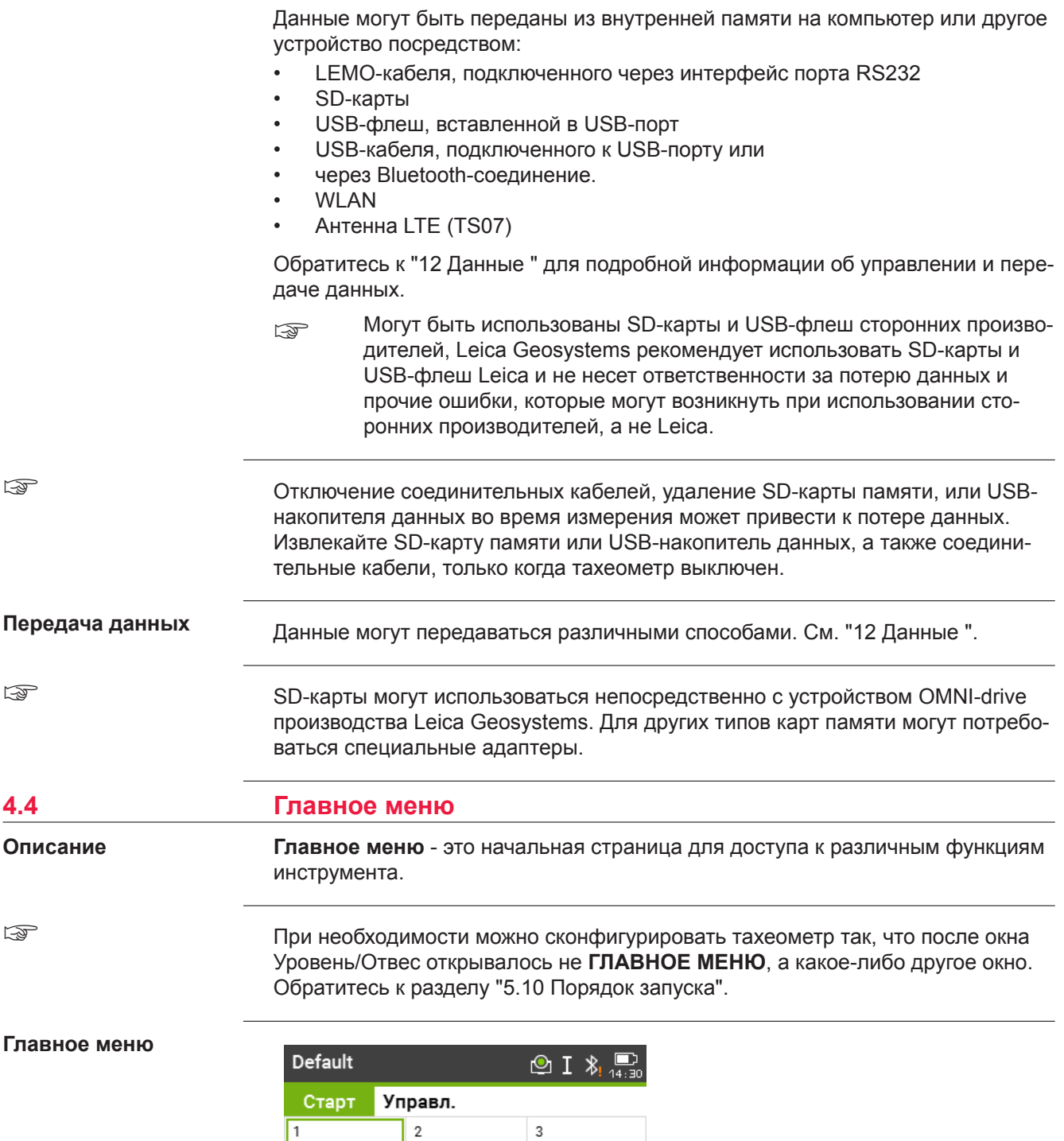

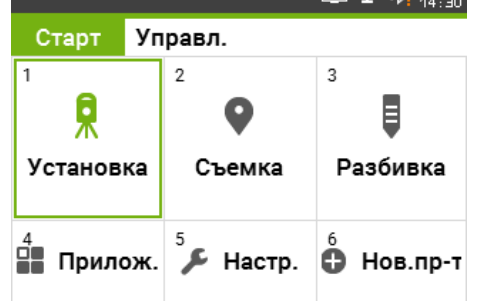

# **Описание функций Главного Меню**

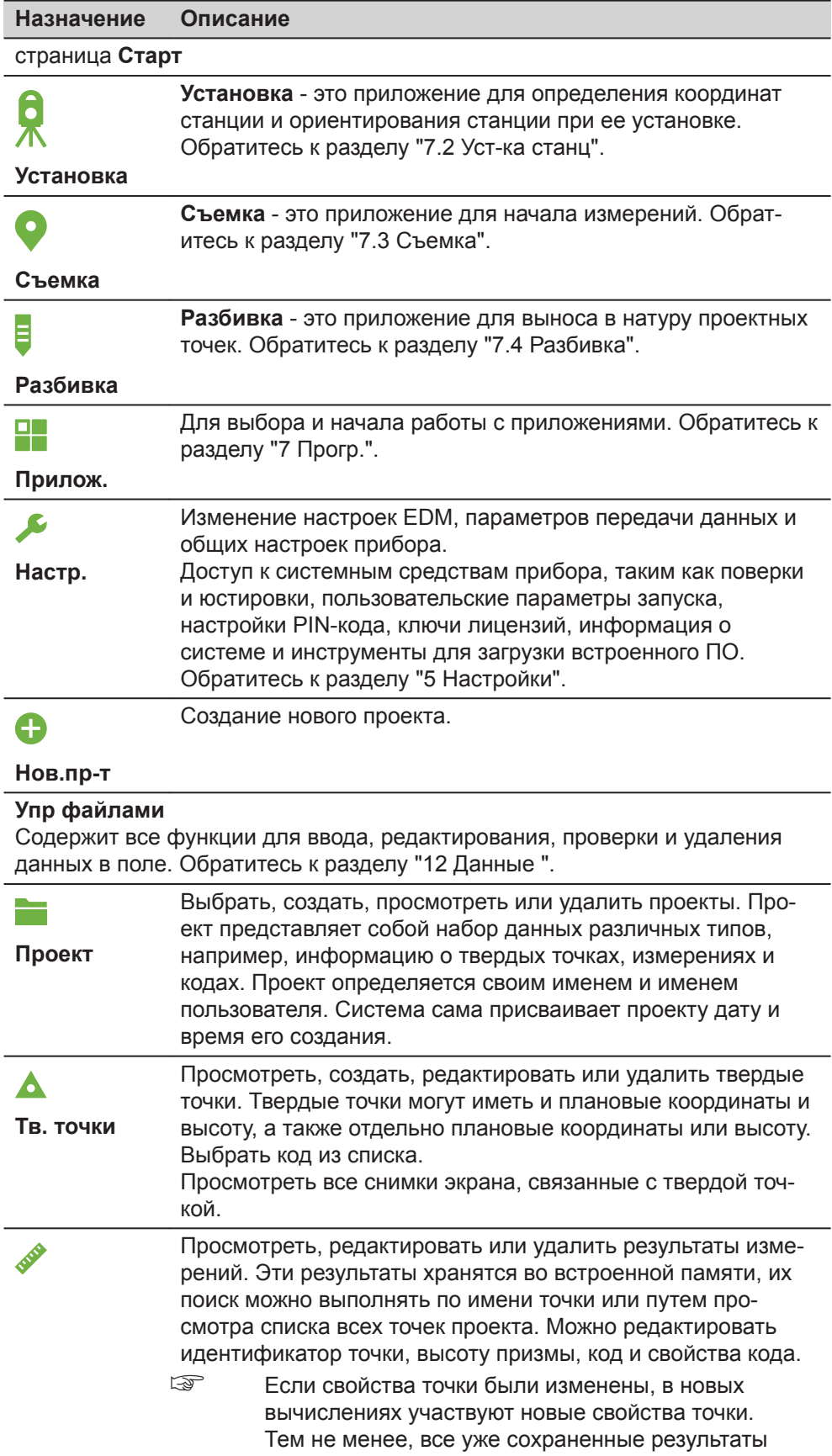

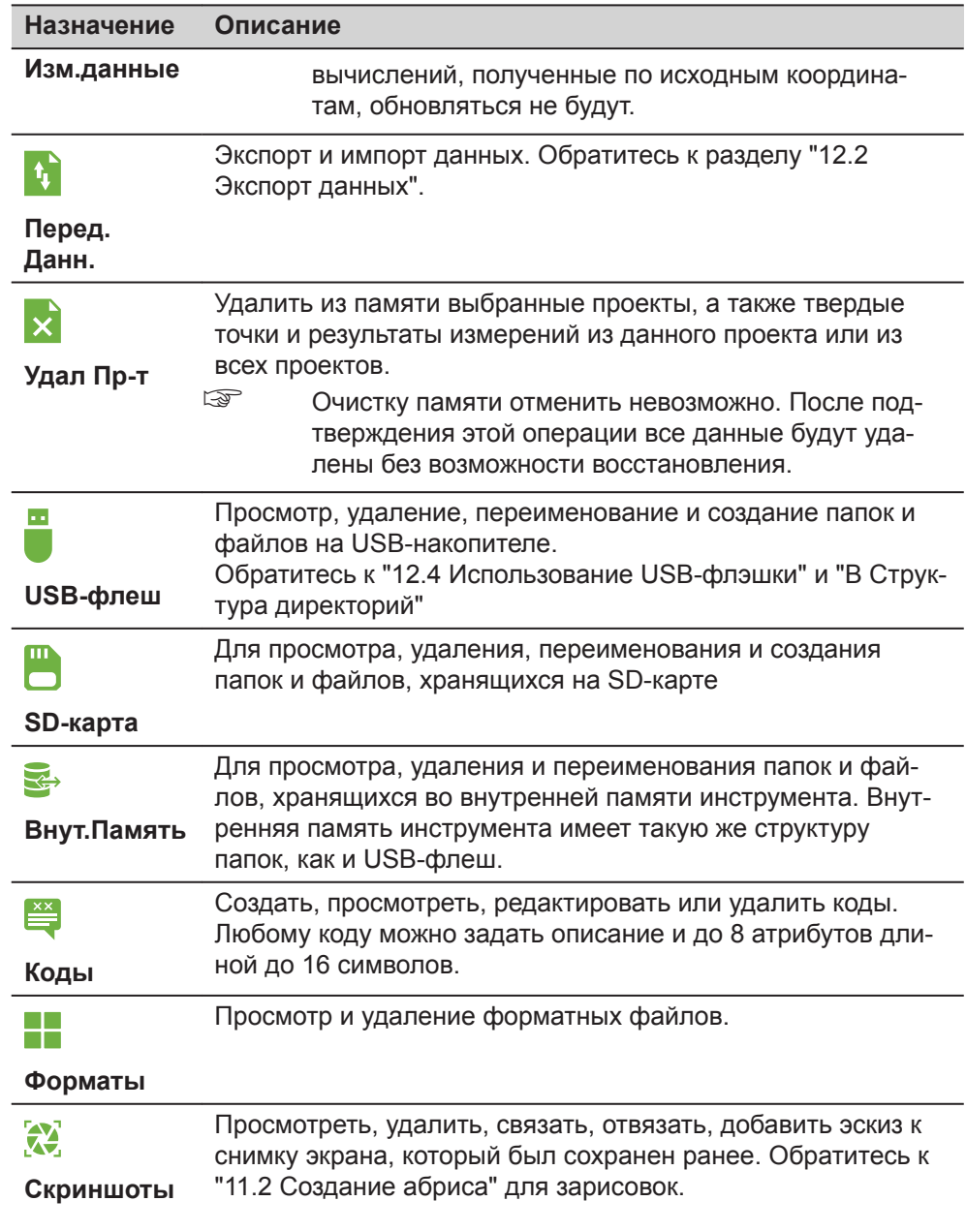

**4.5 Измерения расстояний - рекомендации по получению**

**Описание**

EDM встроен в инструмент. Во всех прибрах этой серии расстояния измеряются с помощью лазерного луча видимого красного диапазона, который выходит по оптической оси из центра объектива. Есть два режим EDM:

• Измерения на отражатели

**надежных результатов**

• Безотражательные измерения

### **Безотражательныеизмерения**

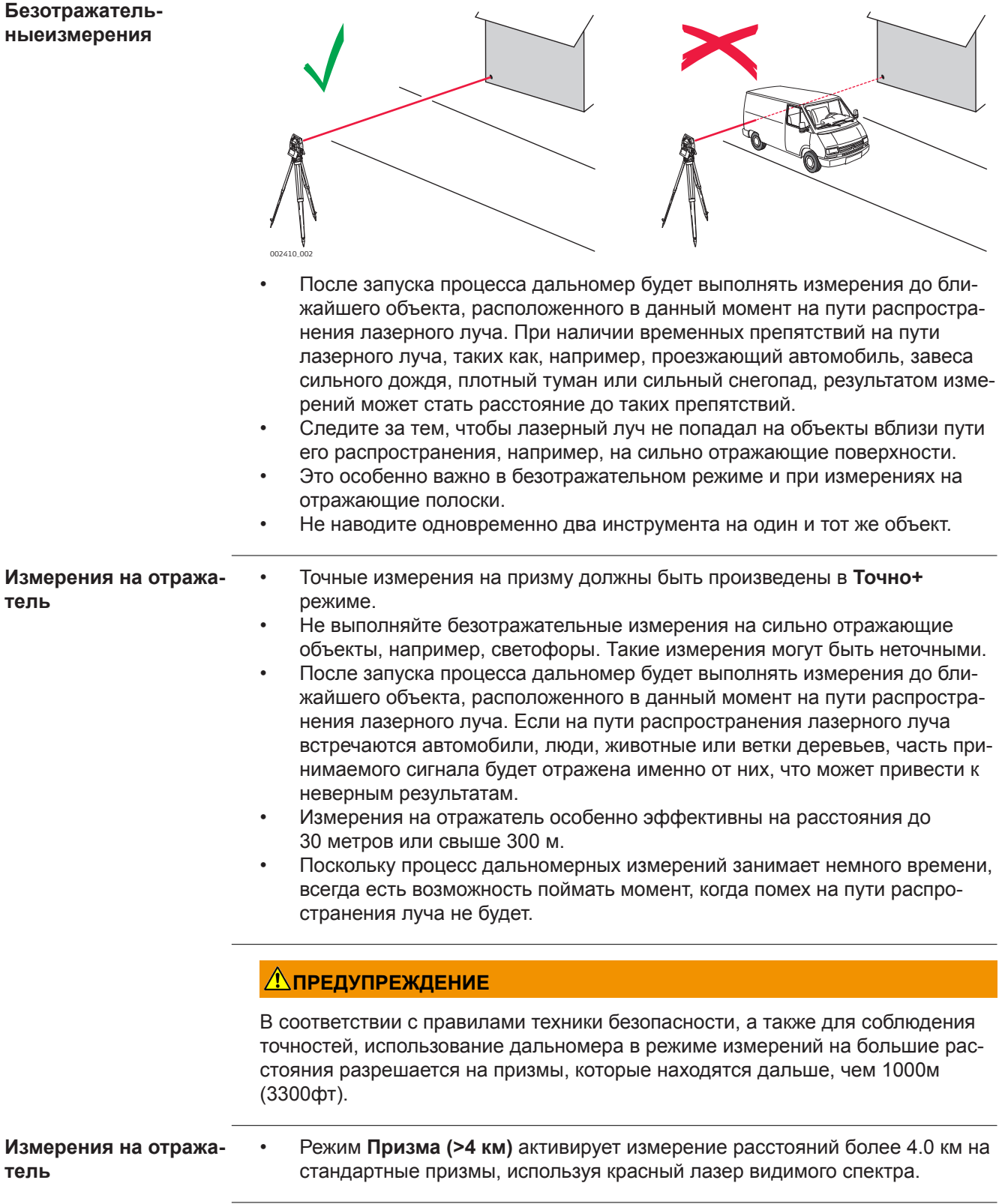

- Лазер видимого красного диапазона можно также использовать для измерений на отражающие полоски. В таких случаях нужно обеспечить попадание луча по перпендикуляру на отражающую полоску, которая должна быть хорошо закреплена на объекте.
- Обязательно проверяйте соответствие заданного значения постоянного слагаемого параметрам используемого отражателя.

<span id="page-48-0"></span>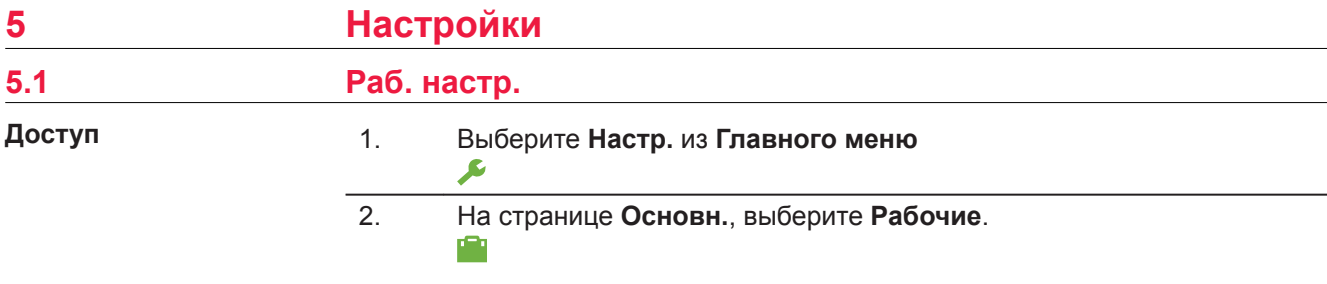

**Раб. настр.**

#### **Описание полей**

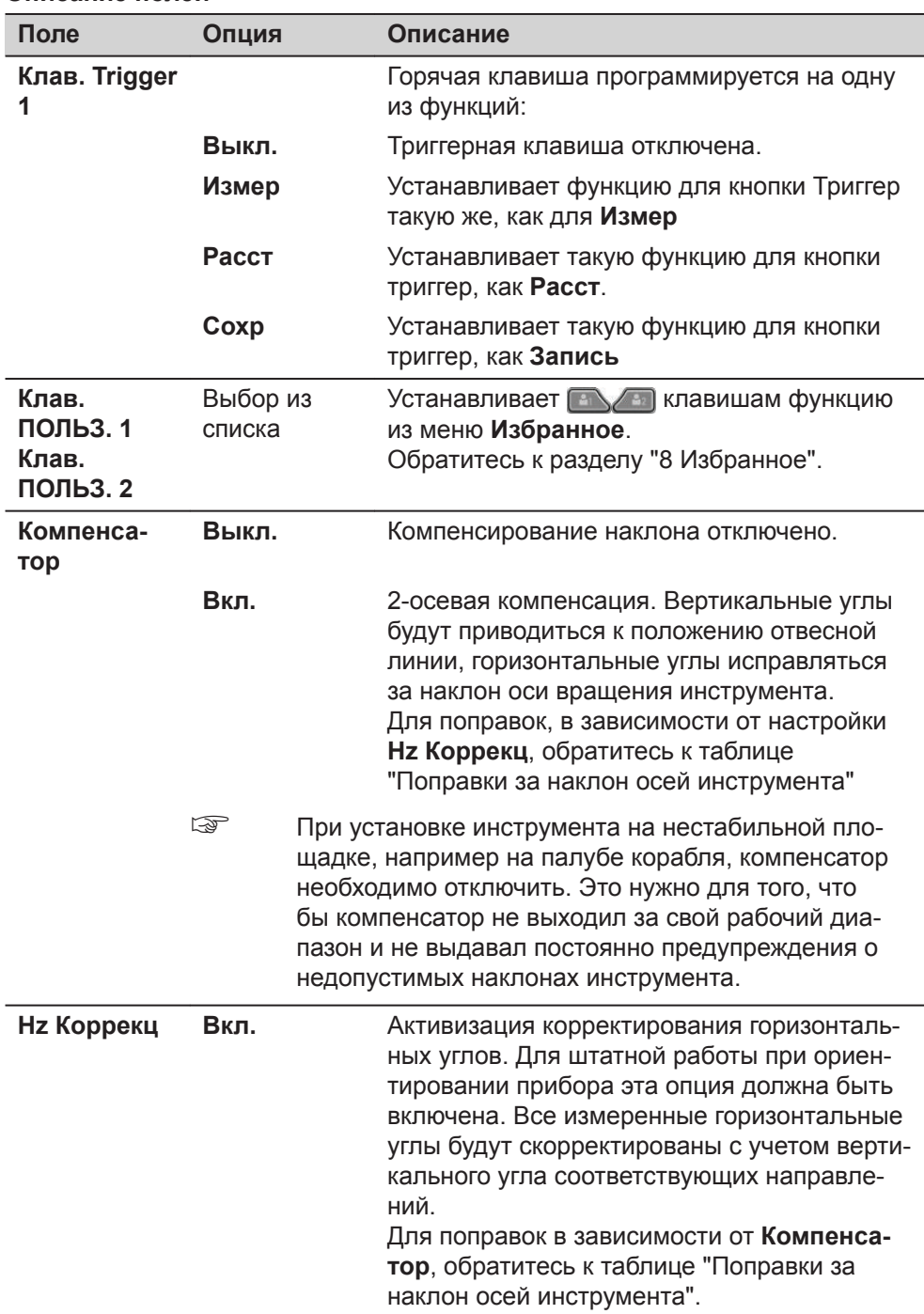

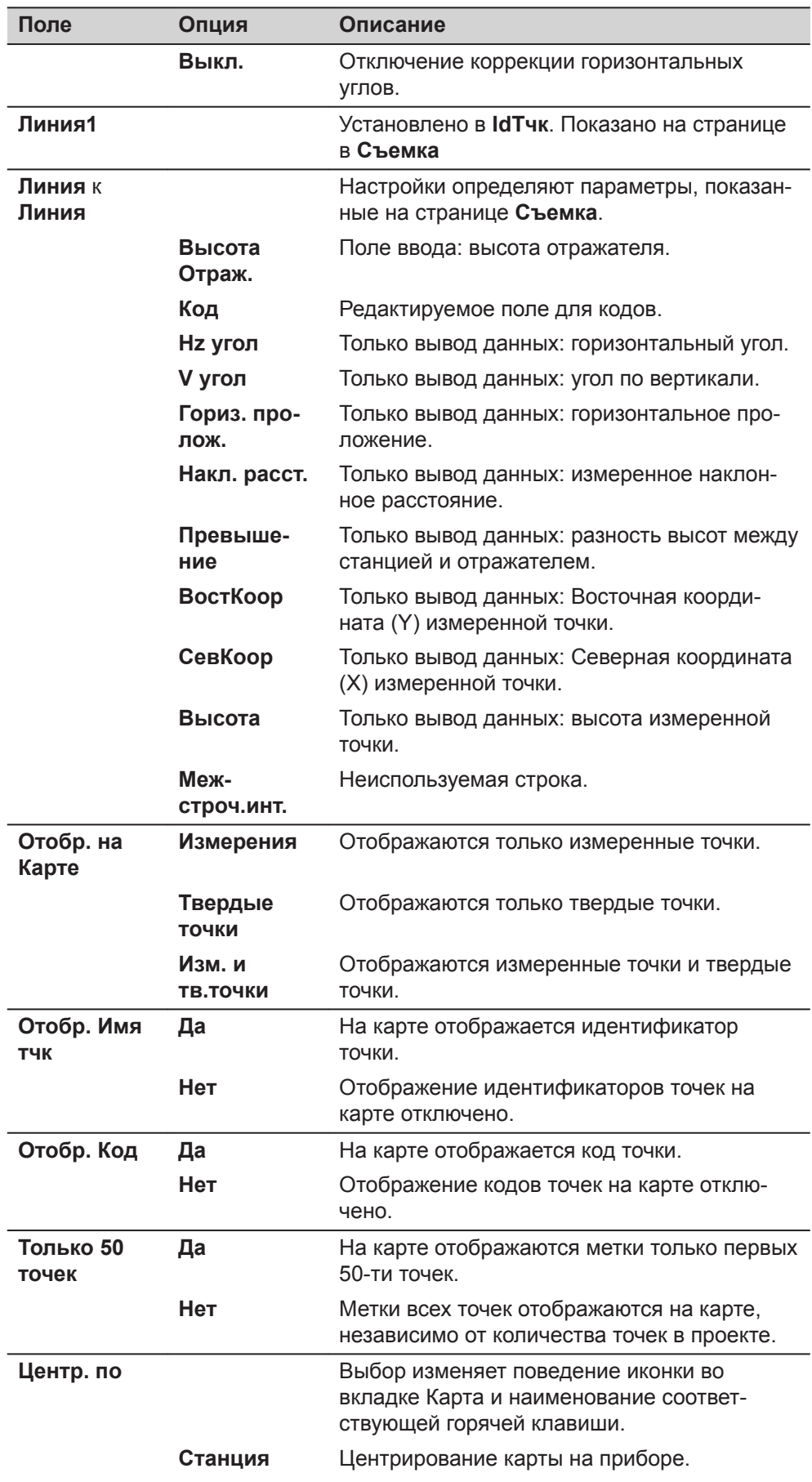

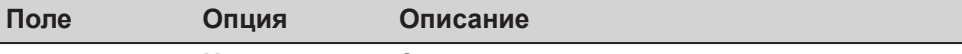

**Цель** Захват цели по центру карты.

### <span id="page-50-0"></span>**Поправки за наклон осей инструмента**

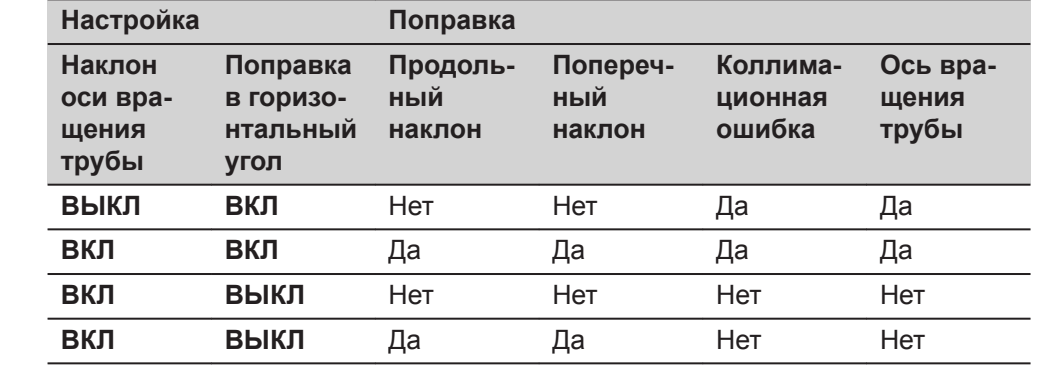

# **5.2 Рег. настр.**

### **Доступ**

# 1. Выберите **Настр.** из **Главного меню** 2. На странице **Основн.** выберите **Регион.**.  $\bullet$ 3. Нажмите на кнопку для того, чтобы пролистать все доступные настройки.

# **Рег. настр.**

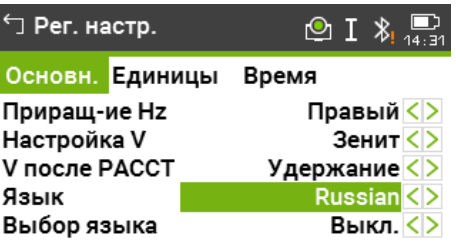

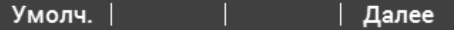

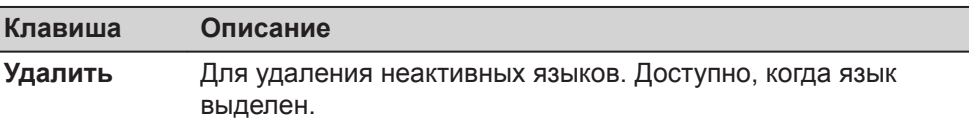

### **Описание полей**

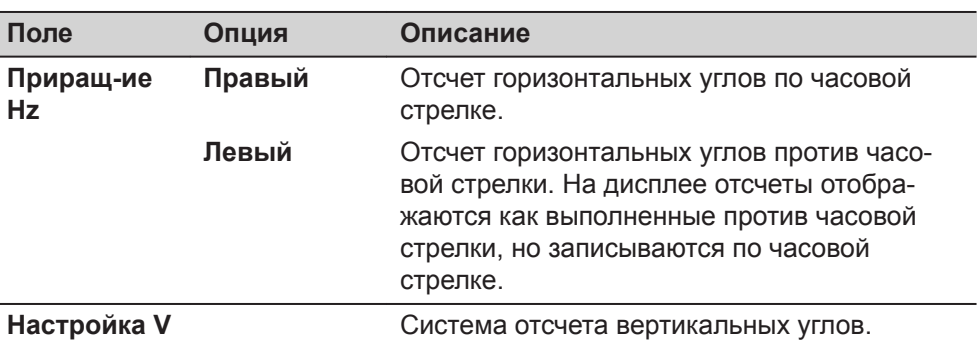

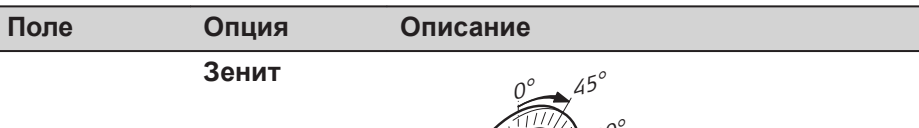

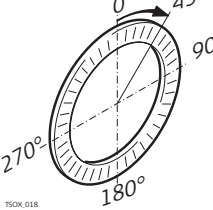

Зенитное расстояние = 0°; Вертикальный угол = 90°.

### **Горизонт**

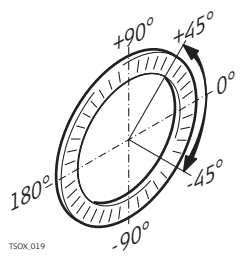

Зенитное расстояние = 90°; Вертикальный угол = 0°.

Вертикальные углы считаются положительными при положении выше горизонта, и отрицательными - ниже горизонта.

**Уклон [%]**

**V после РАССТ**

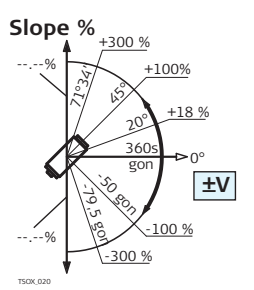

45° = 100%; Вертикальный угол = 0°. Вертикальные углы выражаются в процентах уклона. Положительным считается уклон вверх от горизонтальной плоскости, а отрицательным - уклон вниз от этой плоскости.

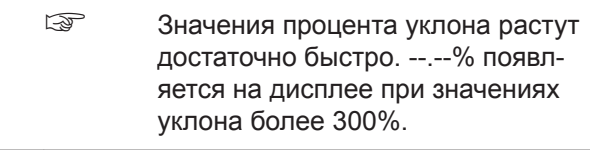

Значение вертикального угла записано и отображается, когда **Расст** или когда нажата **Запись**. Поле вертикального угла всегда содержит значение текущего угла, вне зависимости от настроек.

# **Удержание** Записанное значение вертикального угла это значение вертикального угла в поле, когда была нажата **Расст**.

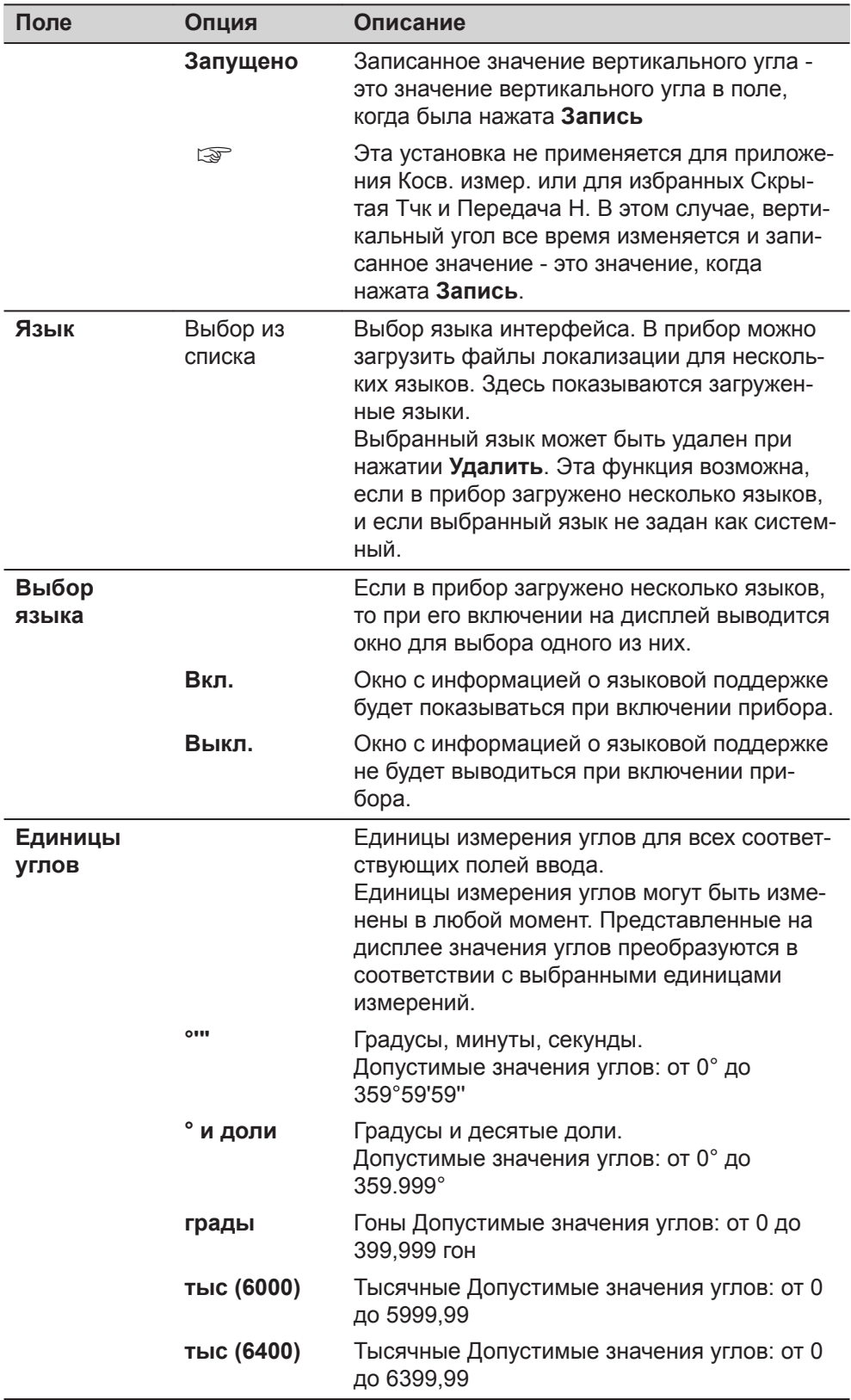

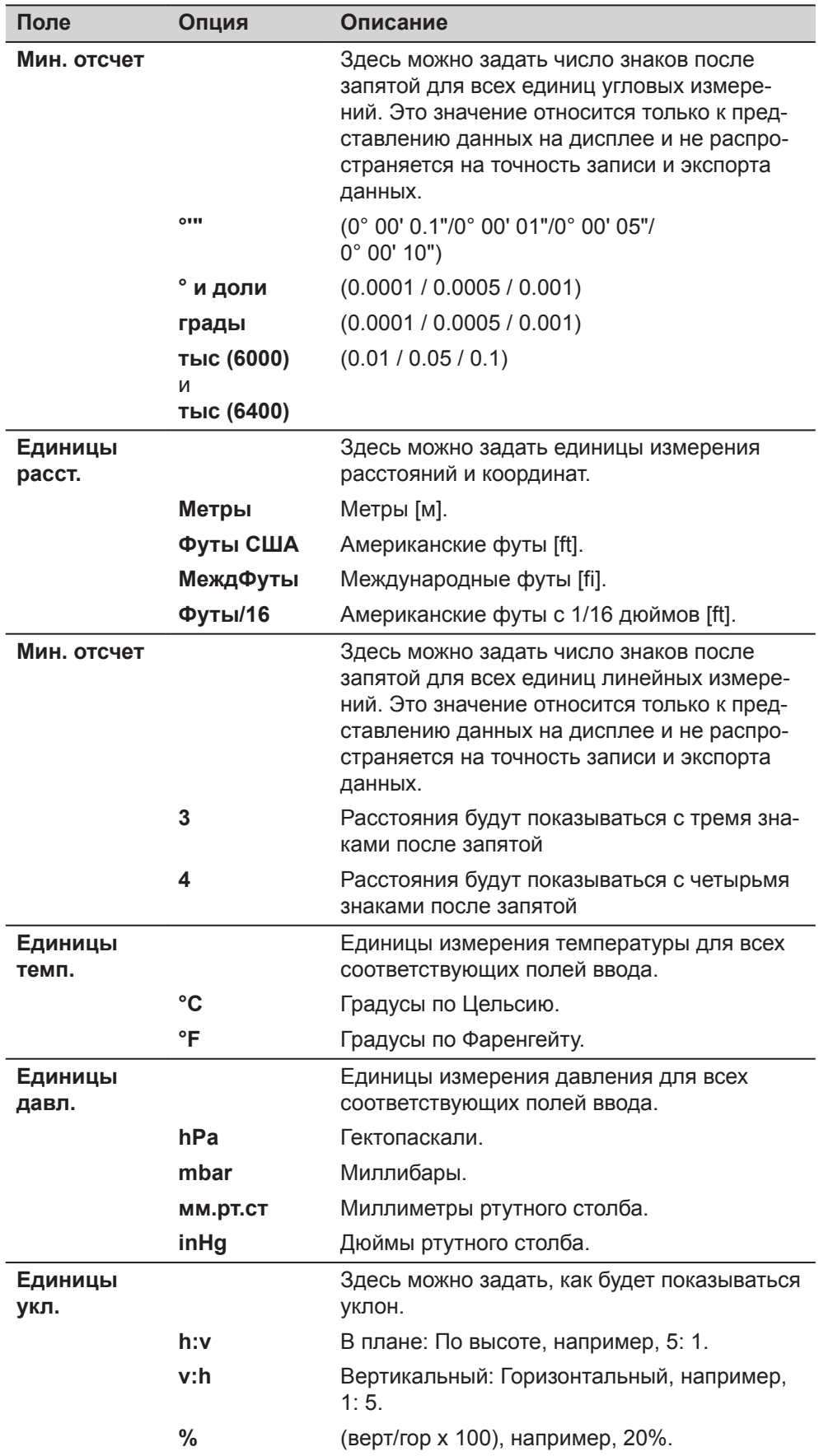

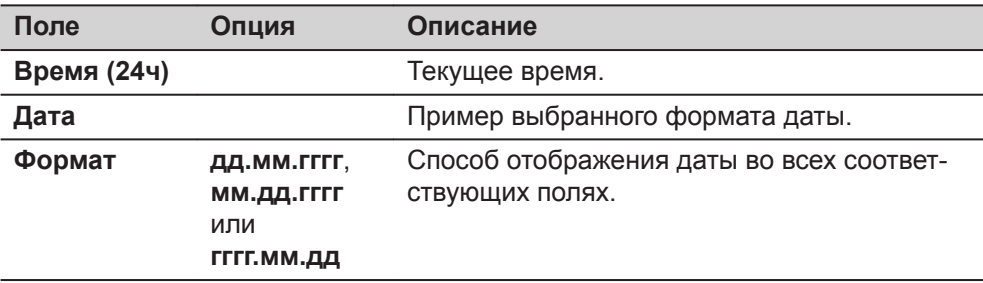

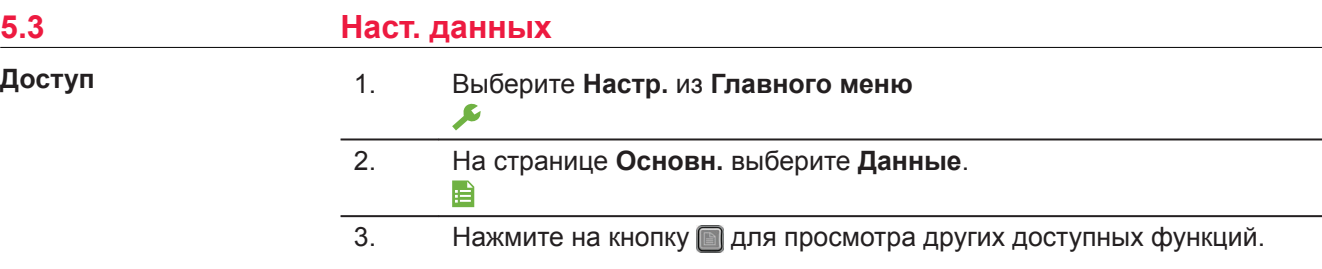

# **Наст. данных**

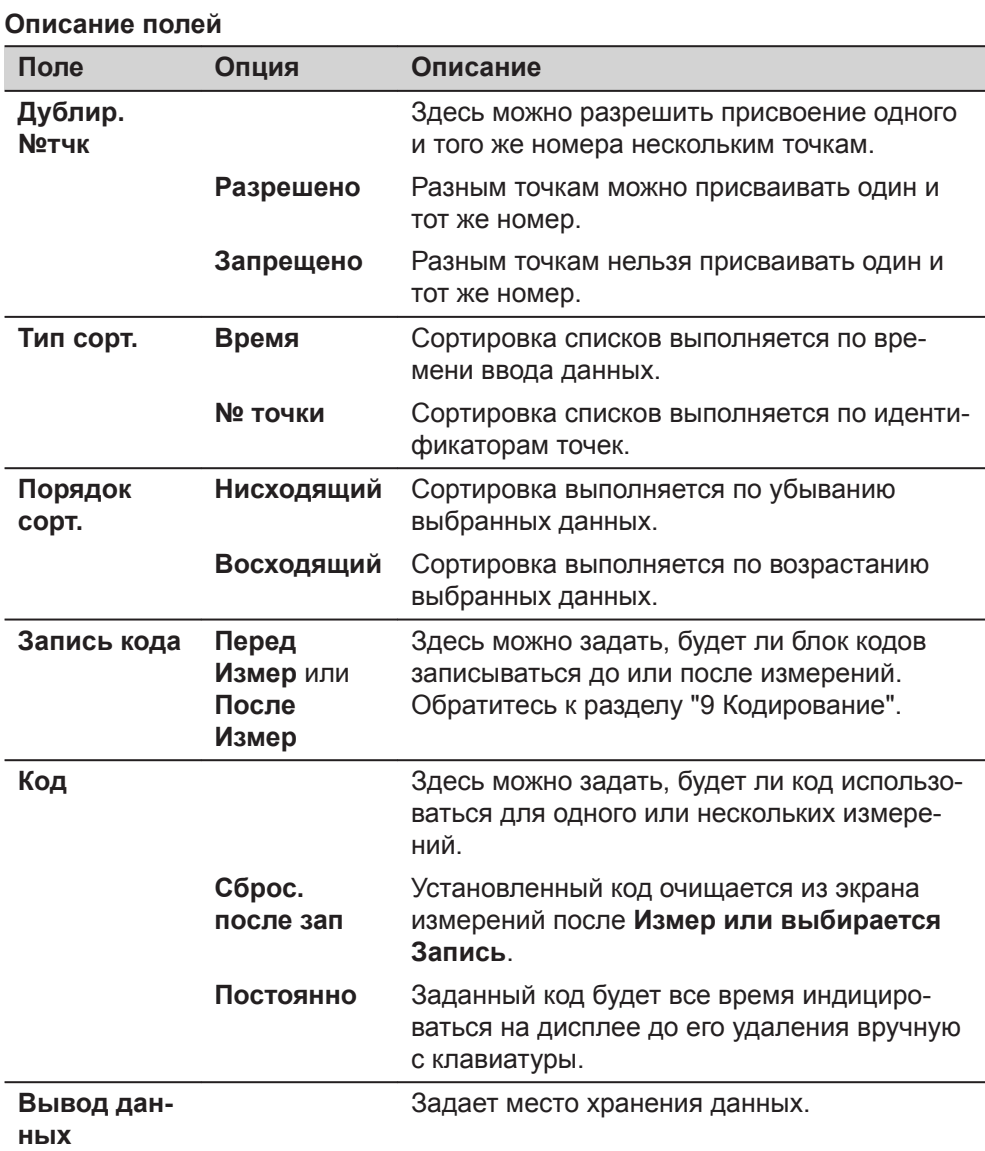

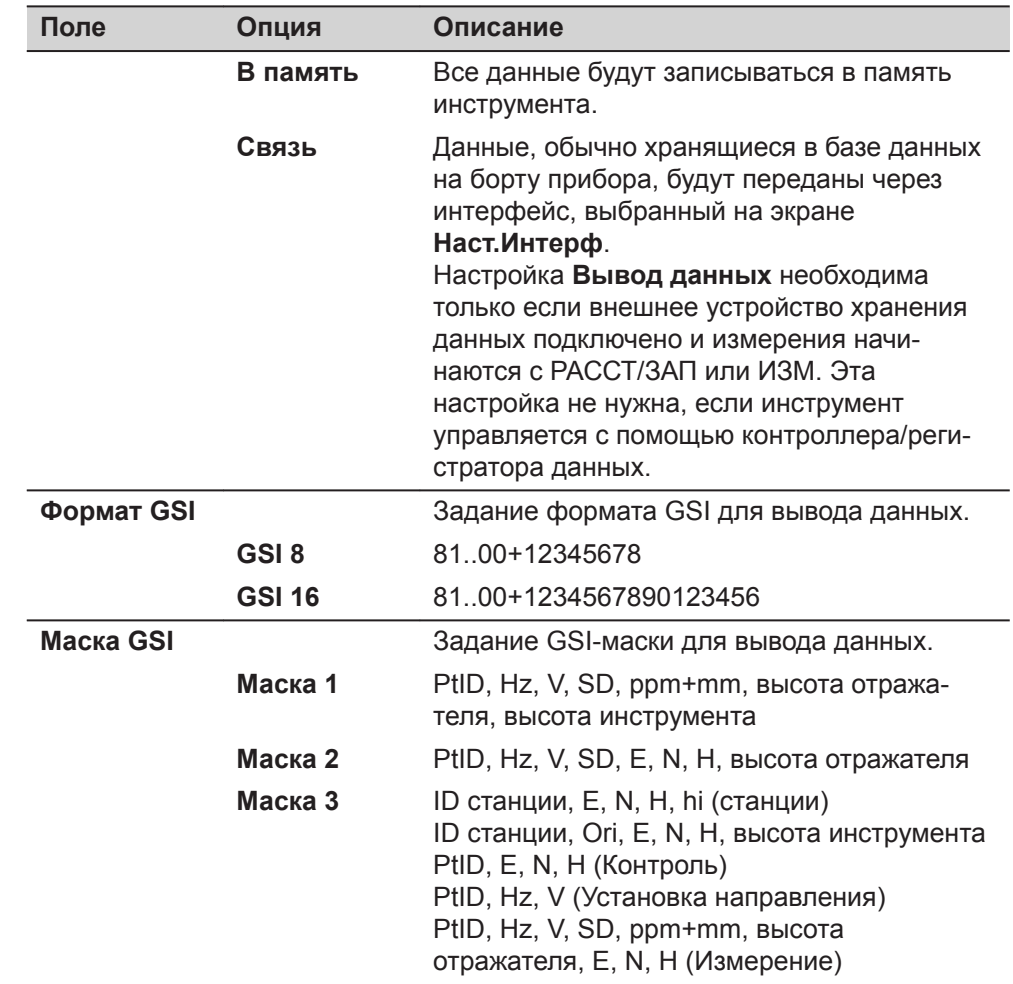

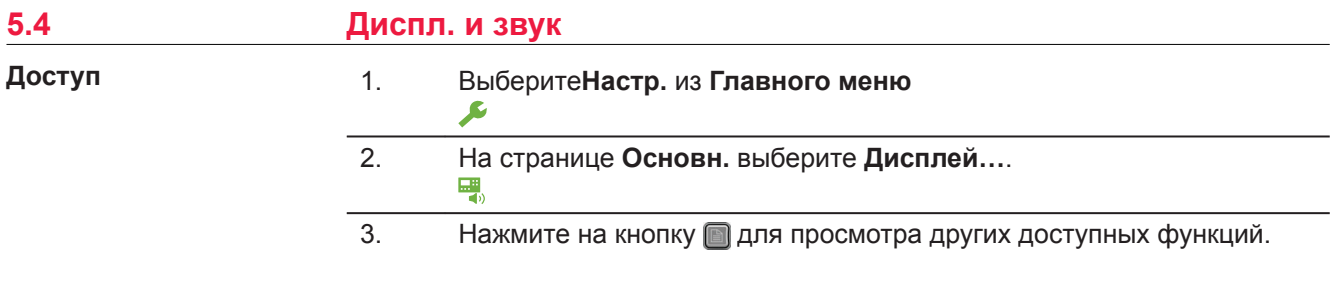

# **Диспл. и звук**

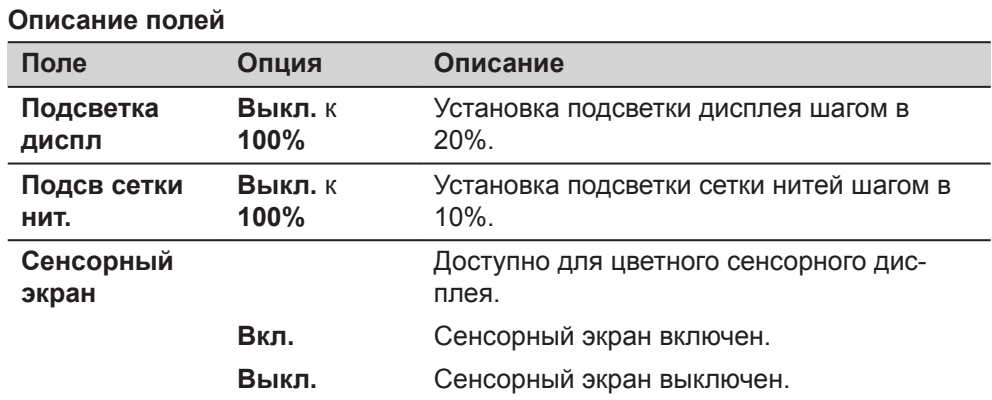

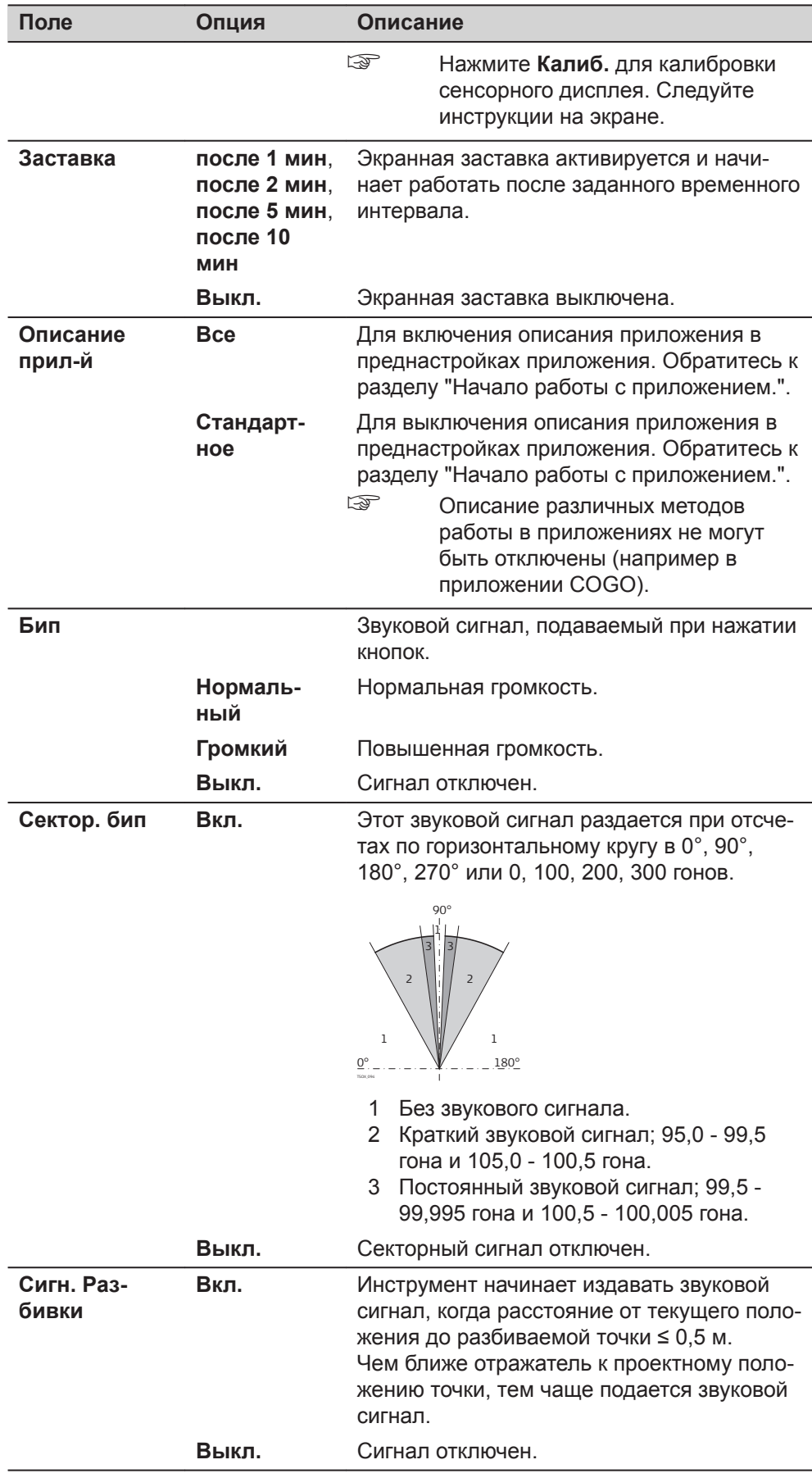

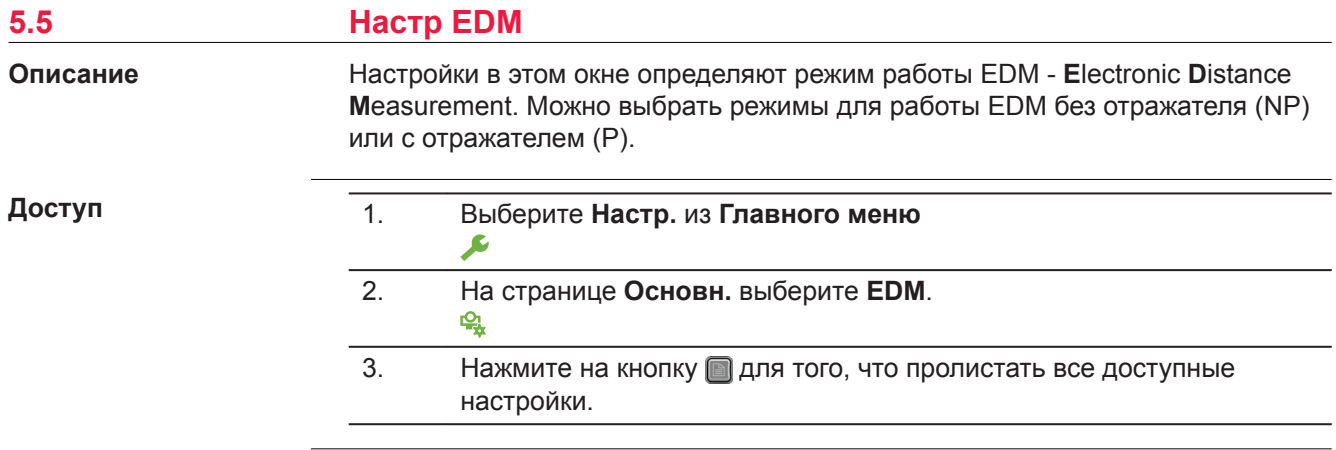

# **Настр EDM**

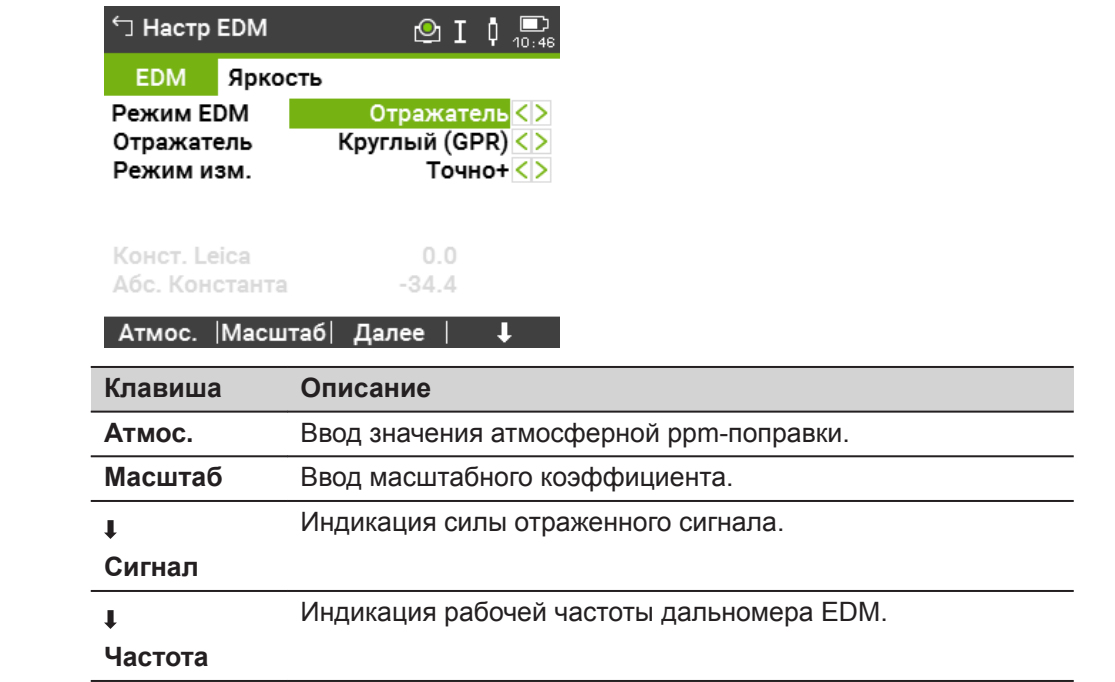

# **Описание полей**

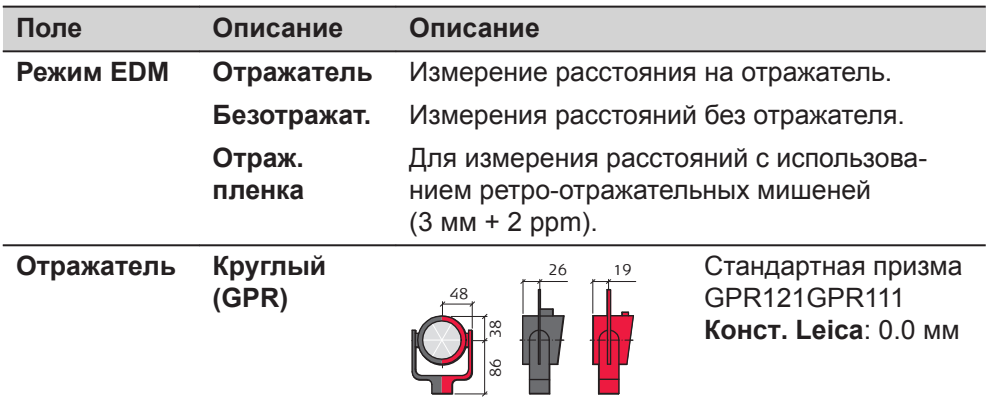

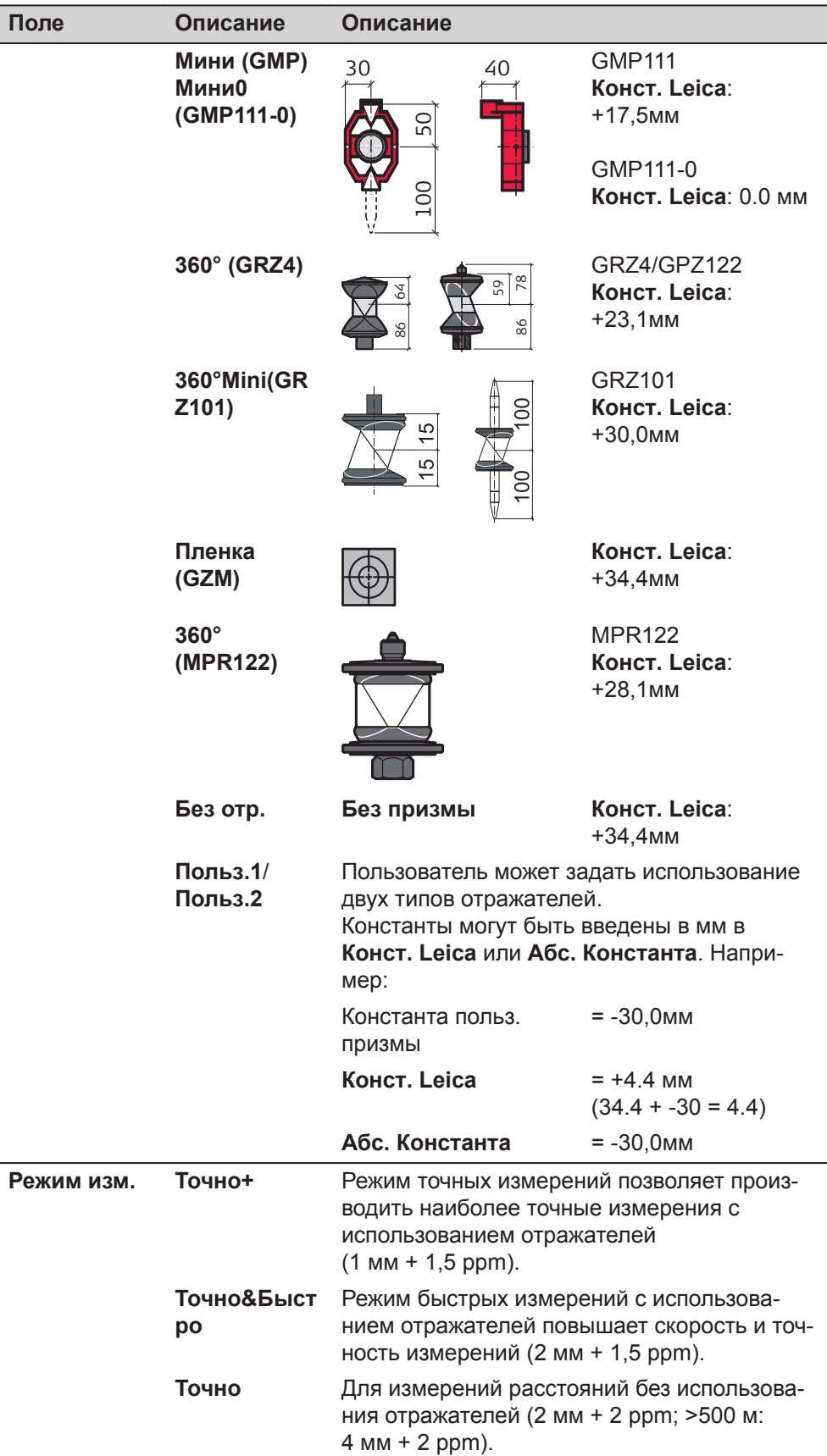

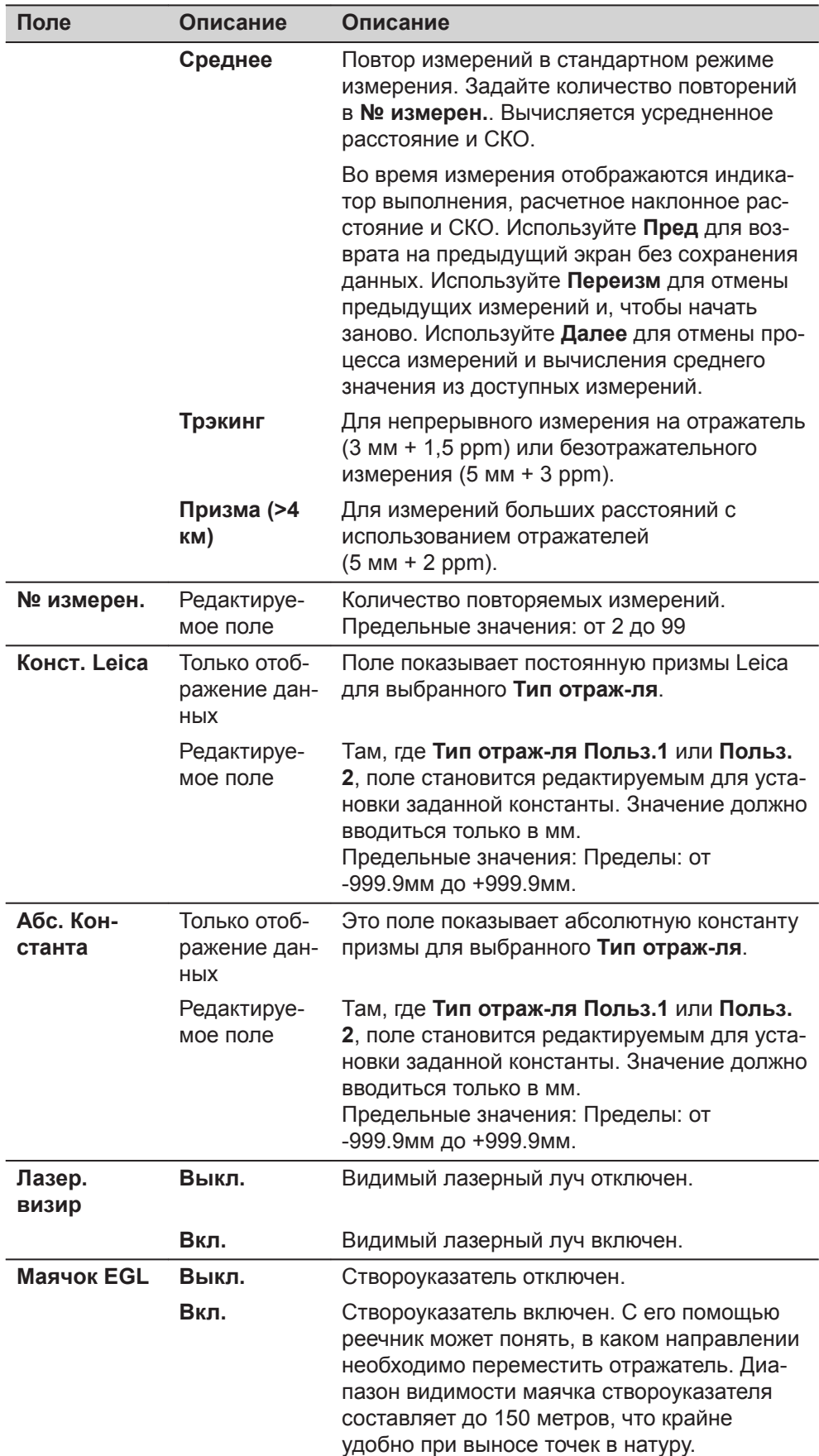

#### **Поле Описание Описание**

Рабочий диапазон:

от 5 м до 150 м (от 15 футов до 500 футов) Точность определения координат: 5см при 100м (1,97" при 330футах)

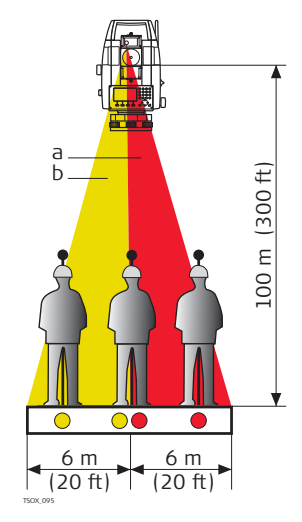

a Мигающий красный светодиод

b Мигающий желтый светодиод

**Настр EDM - Введите атмосферные данные!**

В этом окне можно вводить параметры состояния приземной атмосферы. Эти параметры напрямую влияют на точность выполнения линейных измерений. Для учета этого влияния измеренные расстояния корректируются атмосферными поправками.

Поправка за рефракцию вводится в измеренные превышения и в горизонтальные проложения. Прочтите раздел ["16.7 Масштабная поправка",](#page-209-0) где описано применение значений, введенных в данном окне.

☞ Когда выбрана **PPM=0**, применяются стандартное Leica атмосферное давление 1013.25 мбар, 12°C, и 60% относительная влажность воздуха.

#### **Описание полей**

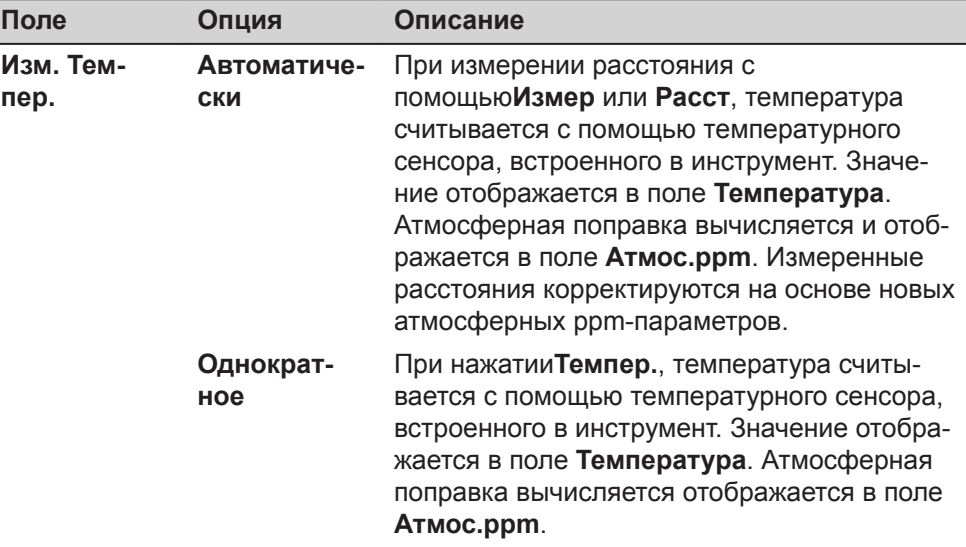

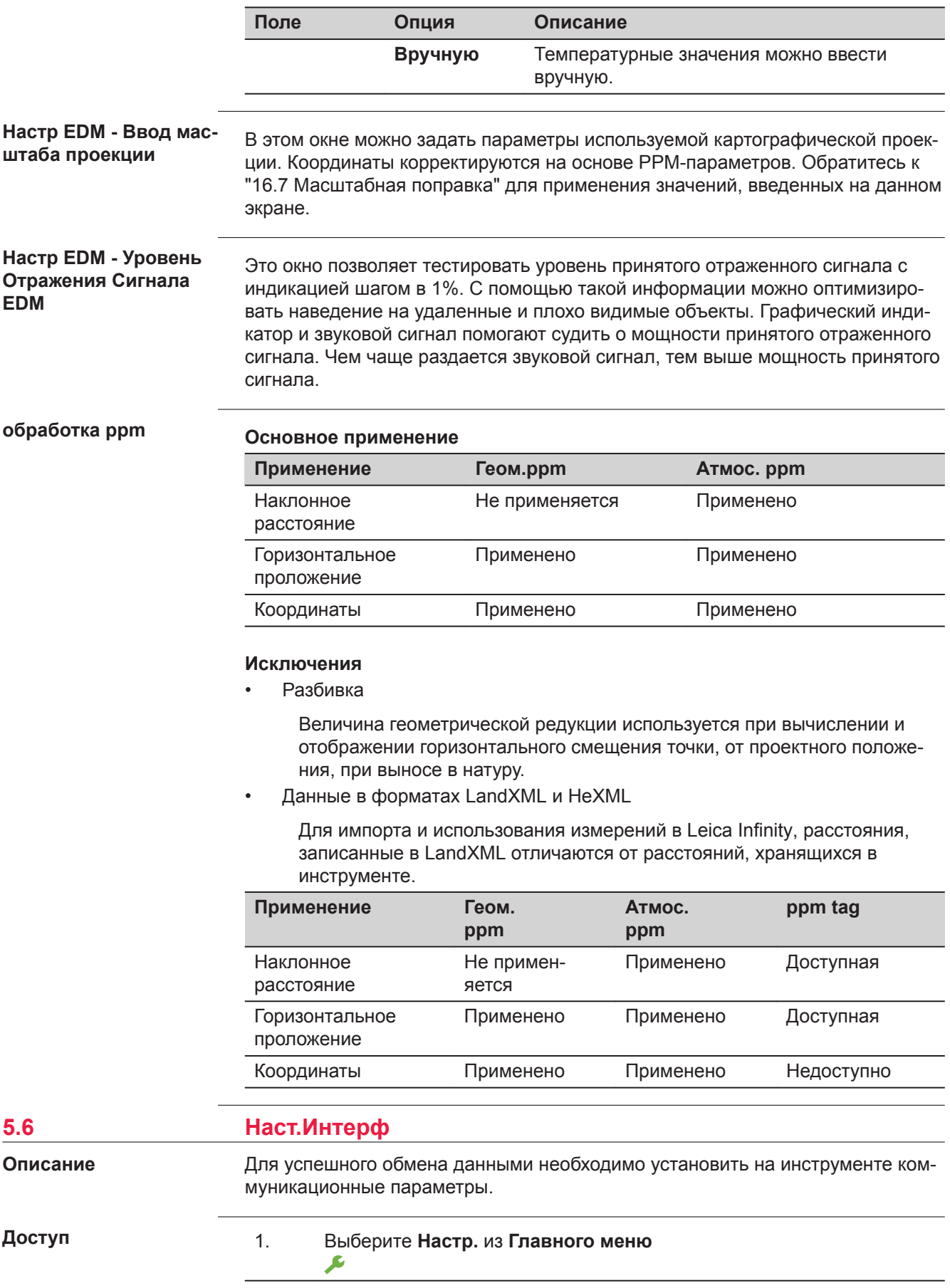

# **Наст.Интерф**

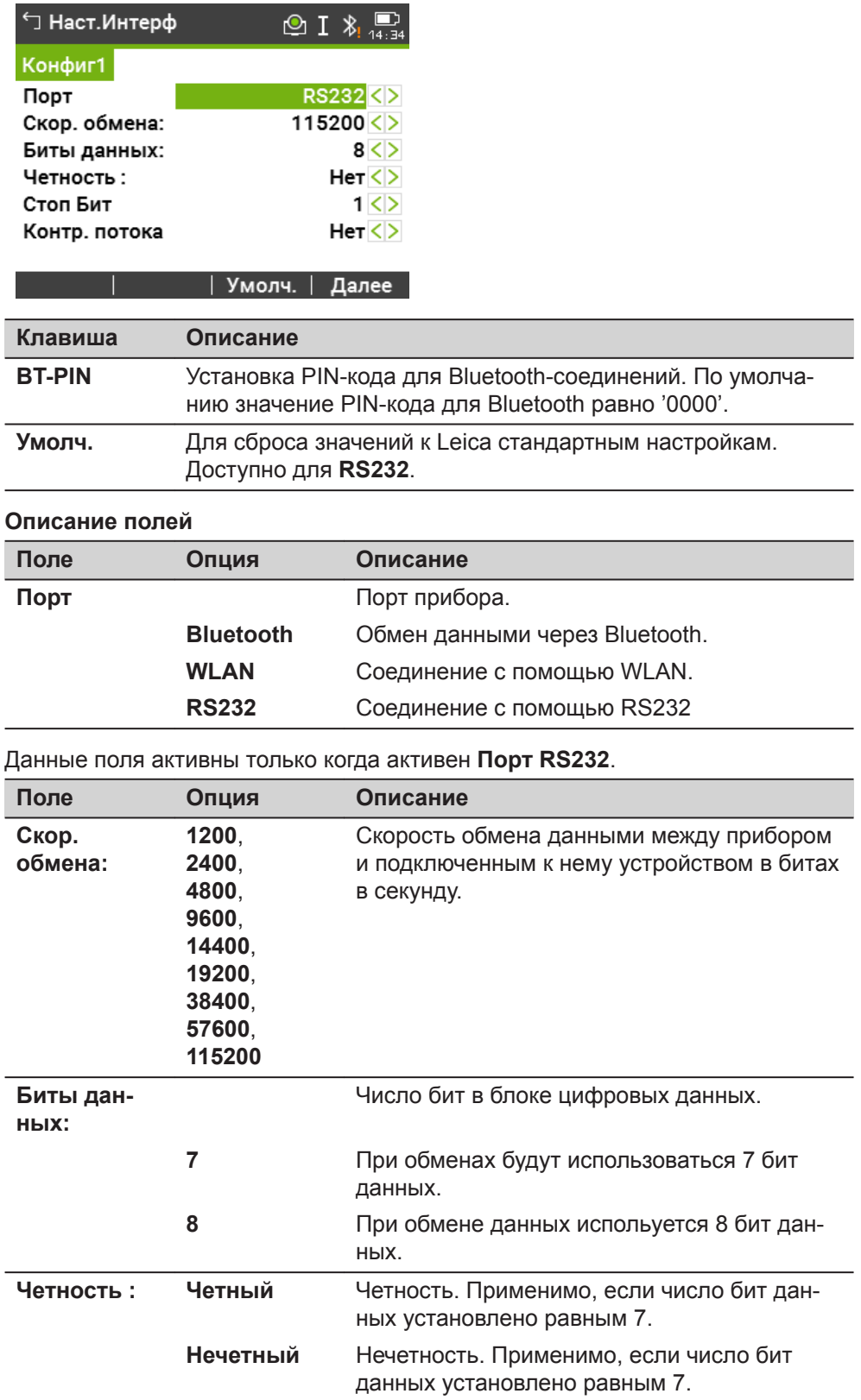

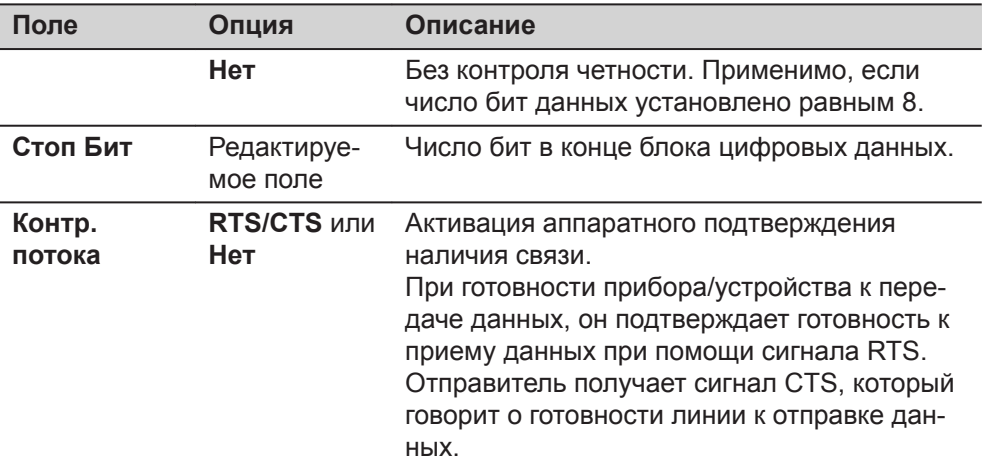

Данные поля активны только когда активен **Порт WLAN**.

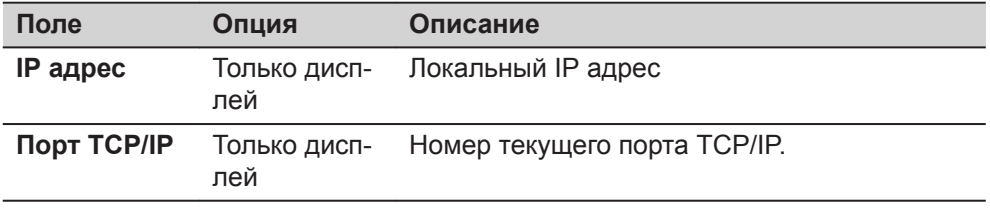

**Leica стандартные настройки**

Когда **Умолч.** выбранные параметры соединения настроены по умолчаниюLeica:

• 115200 Baud, 8 Databit, No Parity, No Flow Control, 1 Stopbit.

**Соединения интерфейсного разъема**

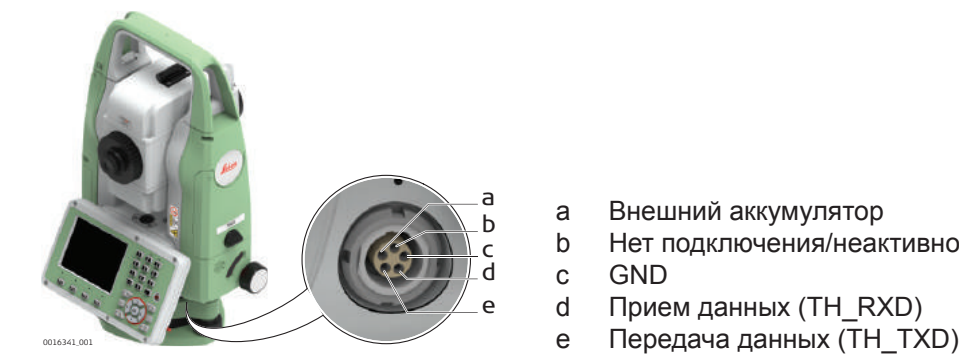

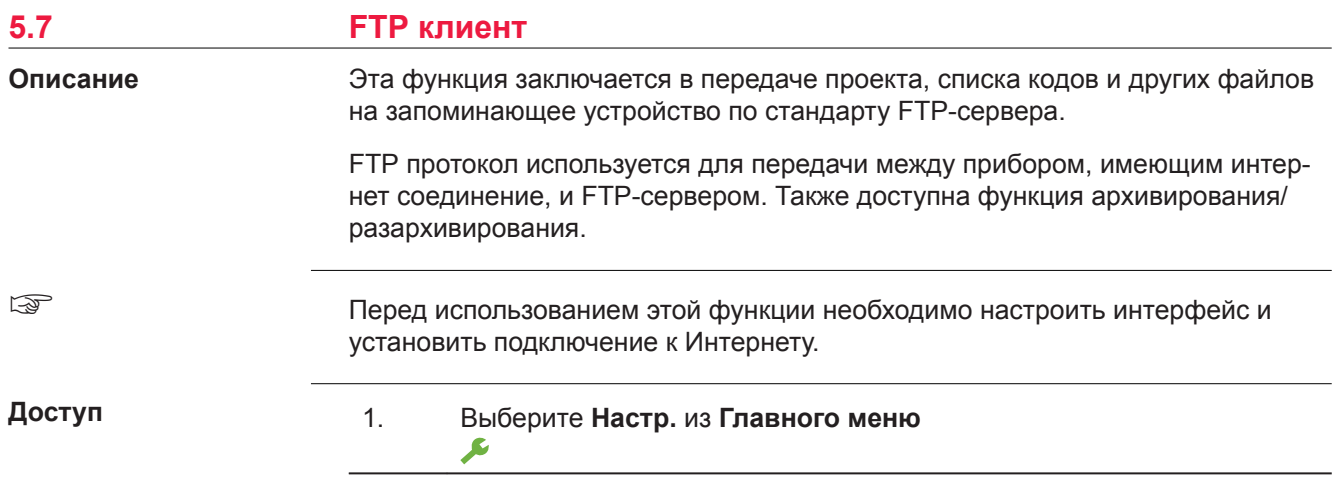

2. На странице **Основн.** выберите **FTP клиент**.

Y

3. Нажмите на кнопку для того, что пролистать все доступные настройки.

#### **FTP передач**

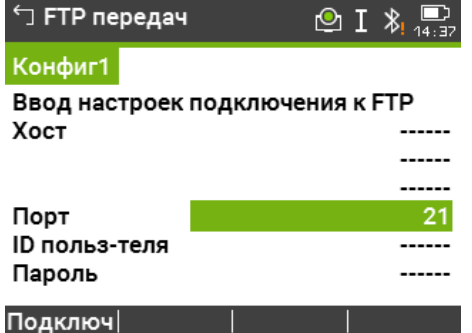

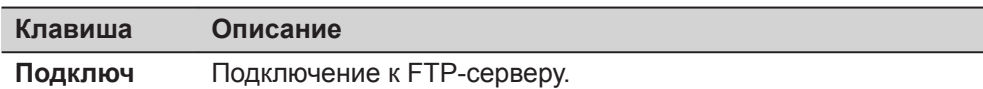

### **Описание полей**

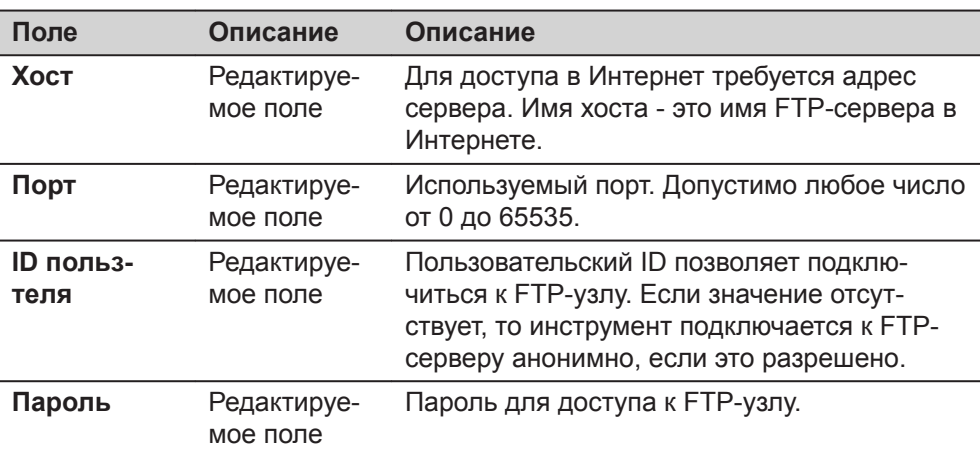

#### **Далее**

**Подключ**. После того как соединение с FTP-сервером установлено, отображается страница **FTP передач**, **Локально**.

### **FTP передач, Локально страница**

Файлы и папки с выбранного устройства хранения данных отображаются с указанием их размера. Для того чтобы попасть в папку, выделите ее и нажмите **OK**.

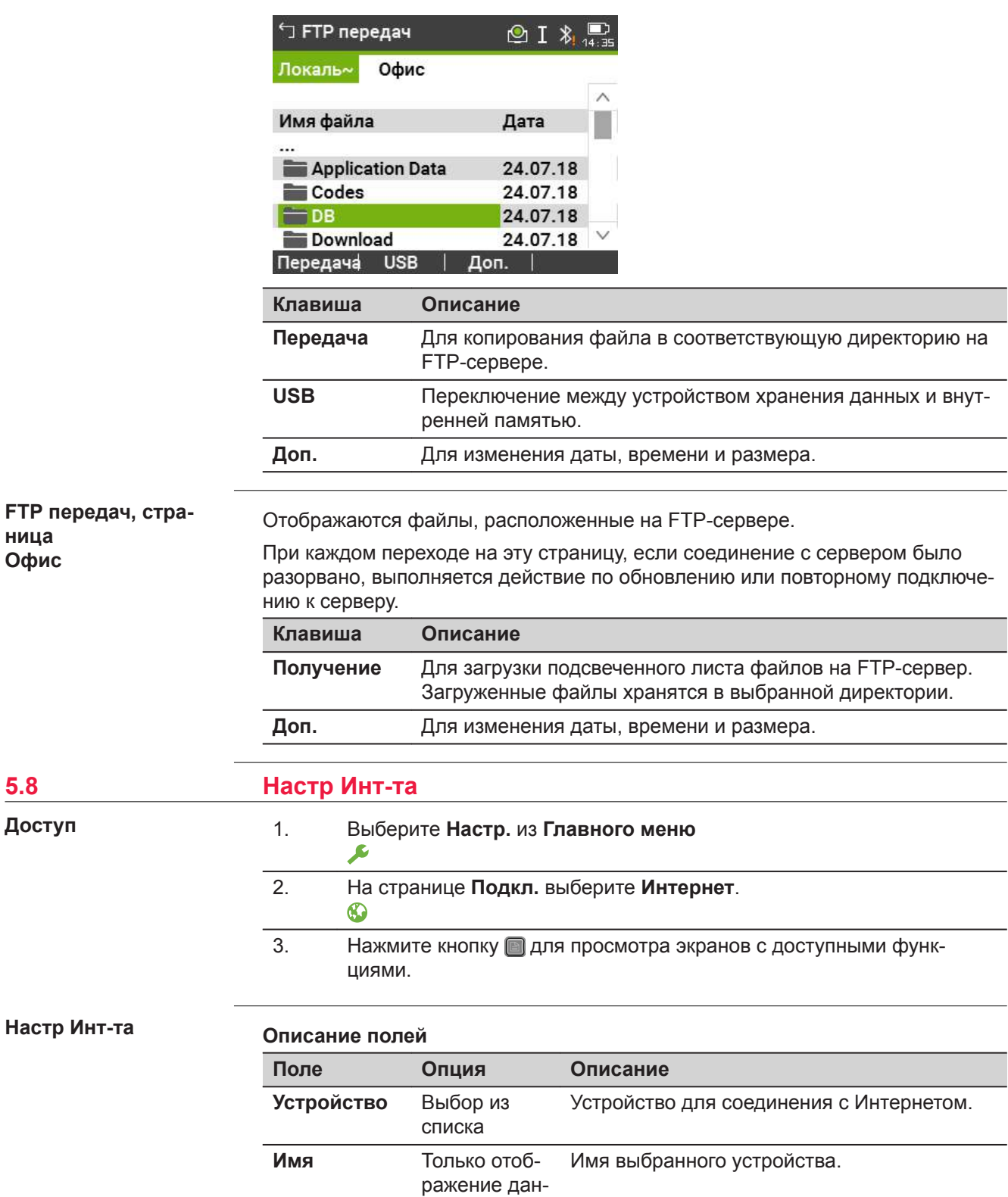

ных

мое поле

**PIN-код** Редактируе-

Ввод PIN-кода (**P**ersonal **I**dentification

**N**umber) SIM-карты.

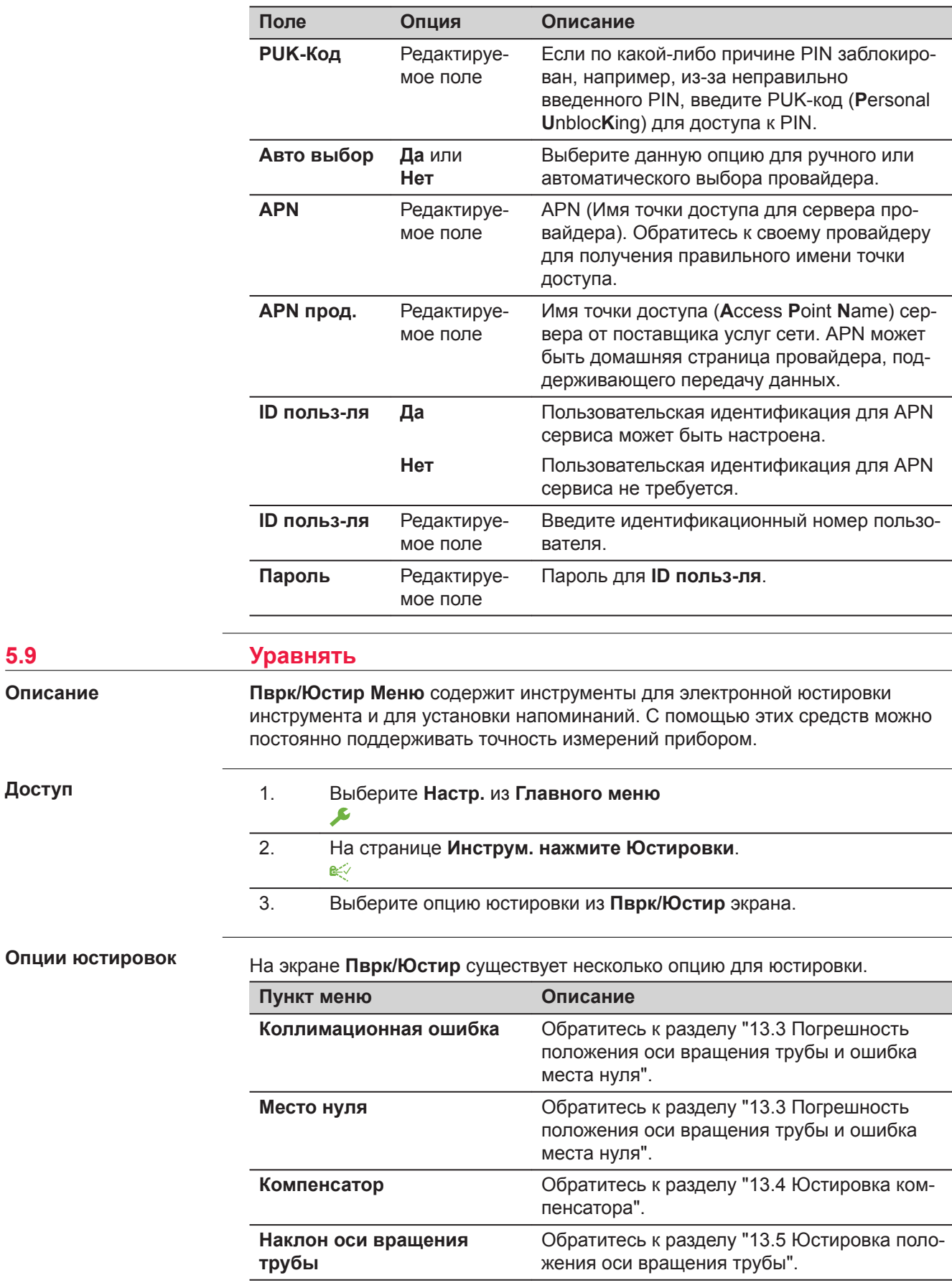

**5.9 Уравнять**

**Описание**

**Доступ**

<span id="page-67-0"></span>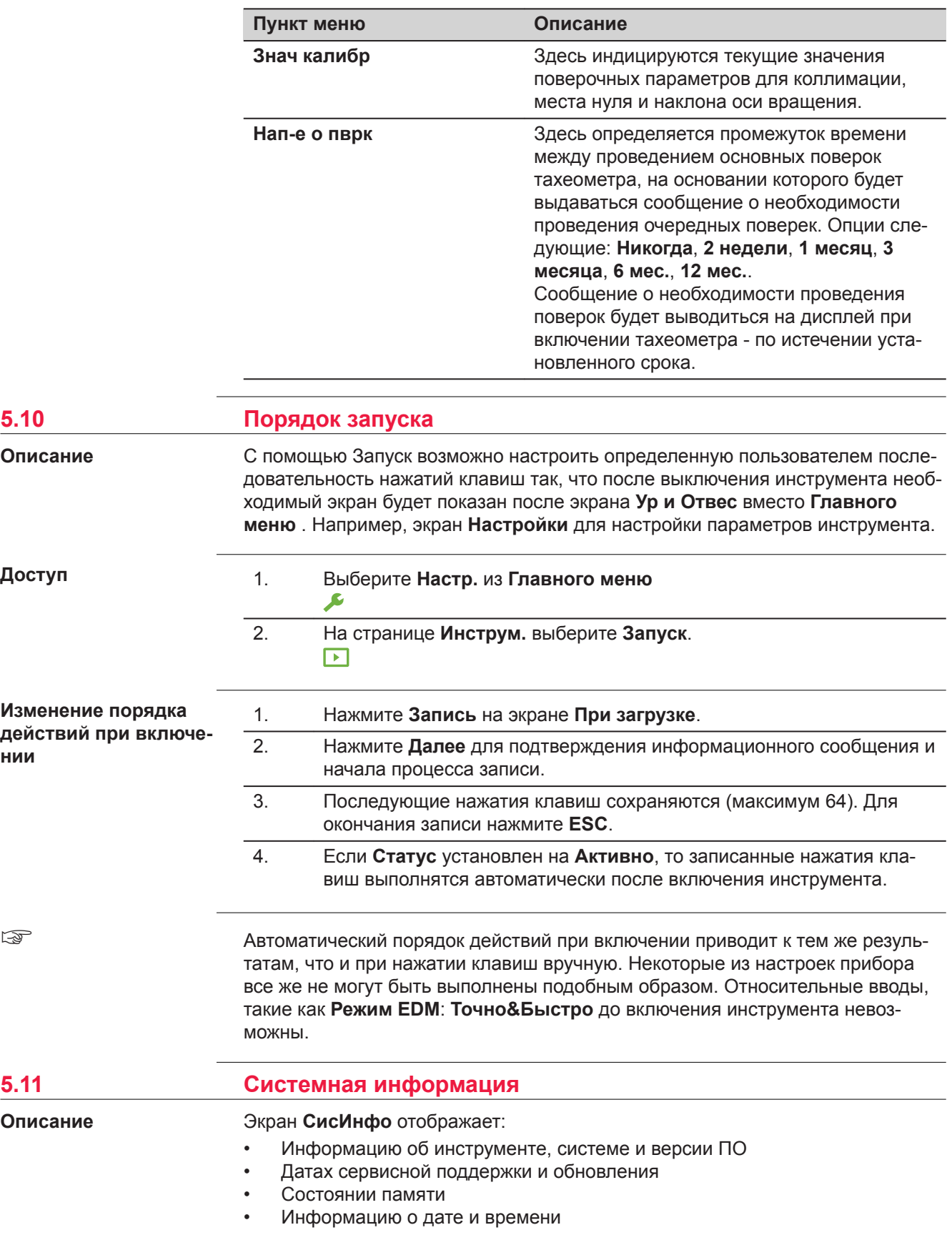

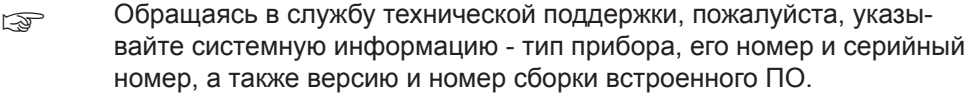

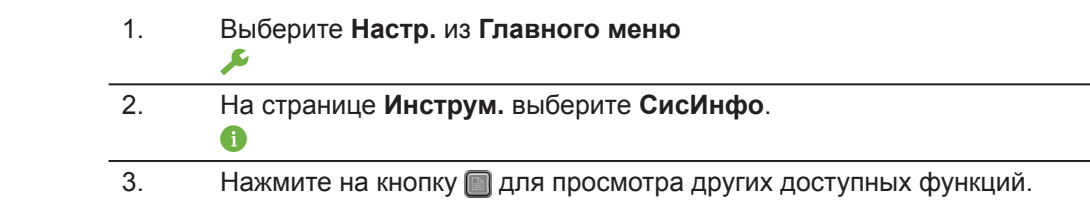

# **Информация**

**Доступ**

# **Страница 1/5 или Сист.**

В этом окне выдаются сведения о приборе и установленной на нем операционной системе.

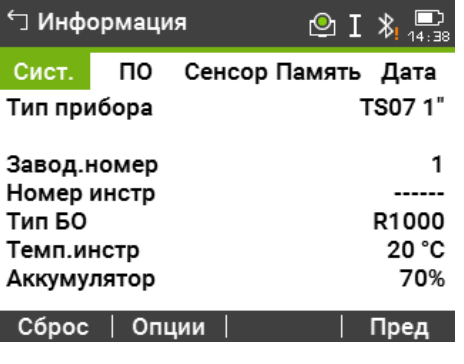

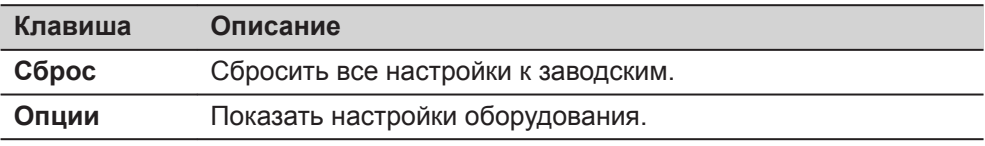

# **Страница 2/5 или ПО**

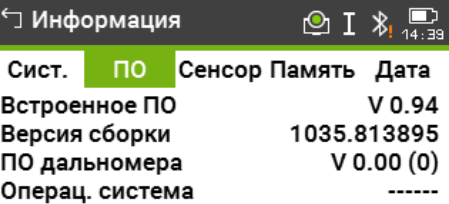

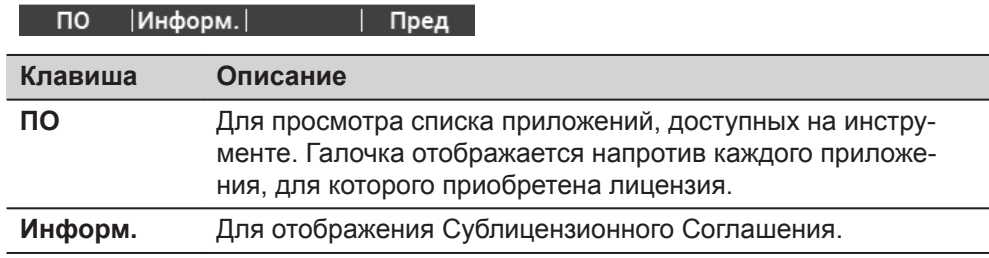

## **Описание полей**

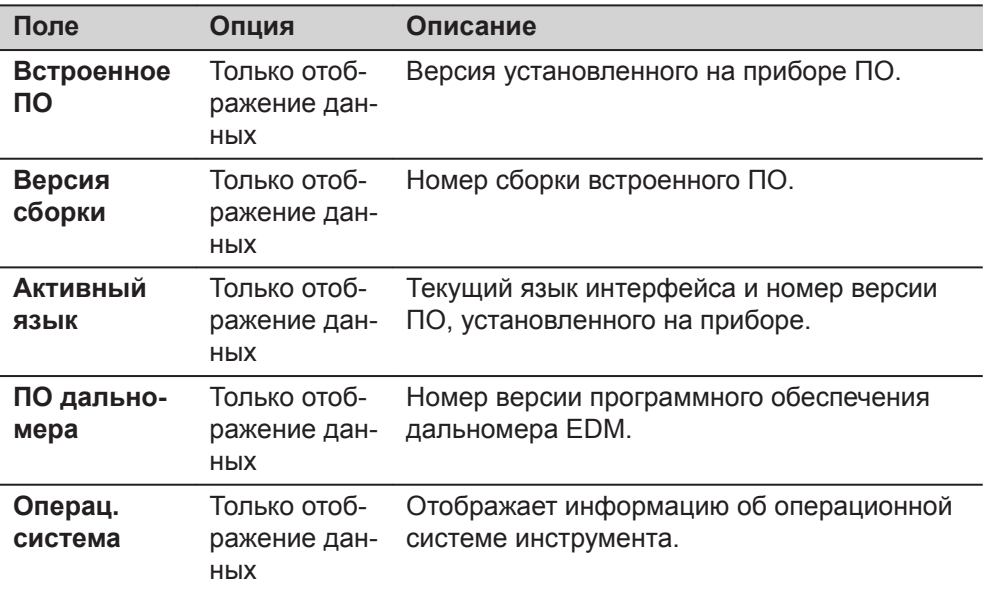

# **Страница 3/5 или Сенсор**

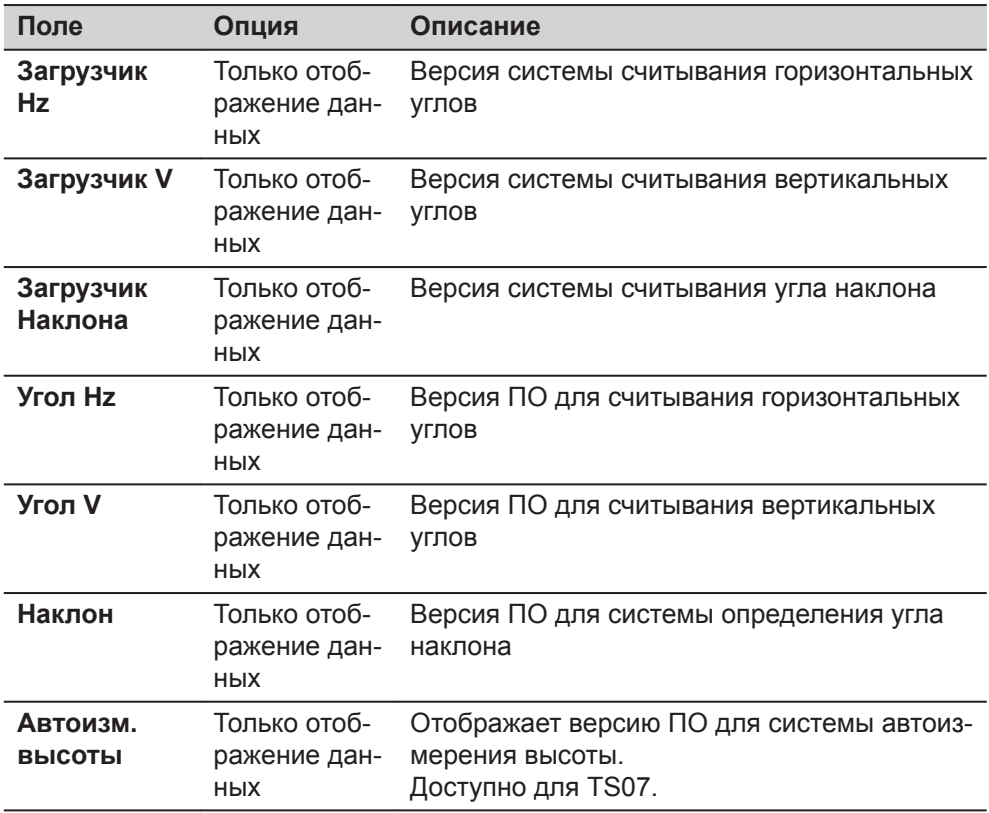

#### **Страница 4/5 или Память**

Отображает информацию по использованию памяти для проекта: число записанных станций и твердых точек проекта, количество блоков данных, например, измеренных точек или кодов, а так же объем занятой памяти.

- ☞ Перед тем, как нажать **Формат** для форматирования внутренней памяти, убедитесь, что все важные данные переданы на компьютер. При форматировании памяти из нее будут удалены все проекты, форматы, списки кодов, файлы настроек, используемые языки и встроенное программное обеспечение.
- ☞ Несмотря на автоматическую дефрагментацию, память со временем фрагментируется. Время от времени необходимо форматировать внутреннюю память для поддержания работоспособности прибора.

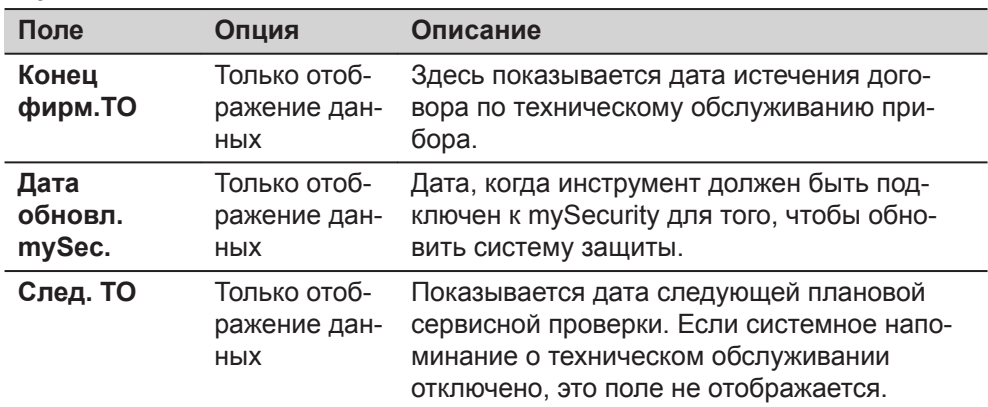

#### **Страница 5/5 или Дата**

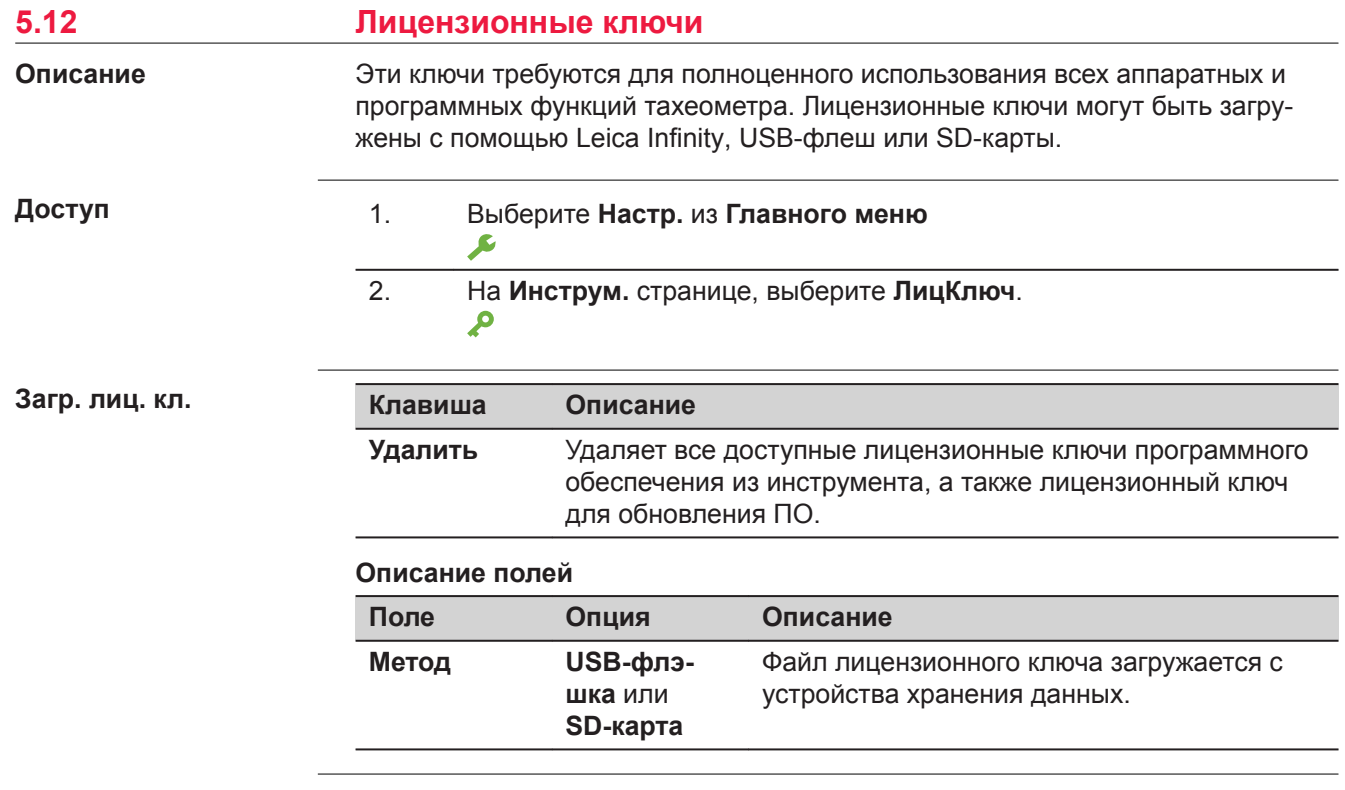

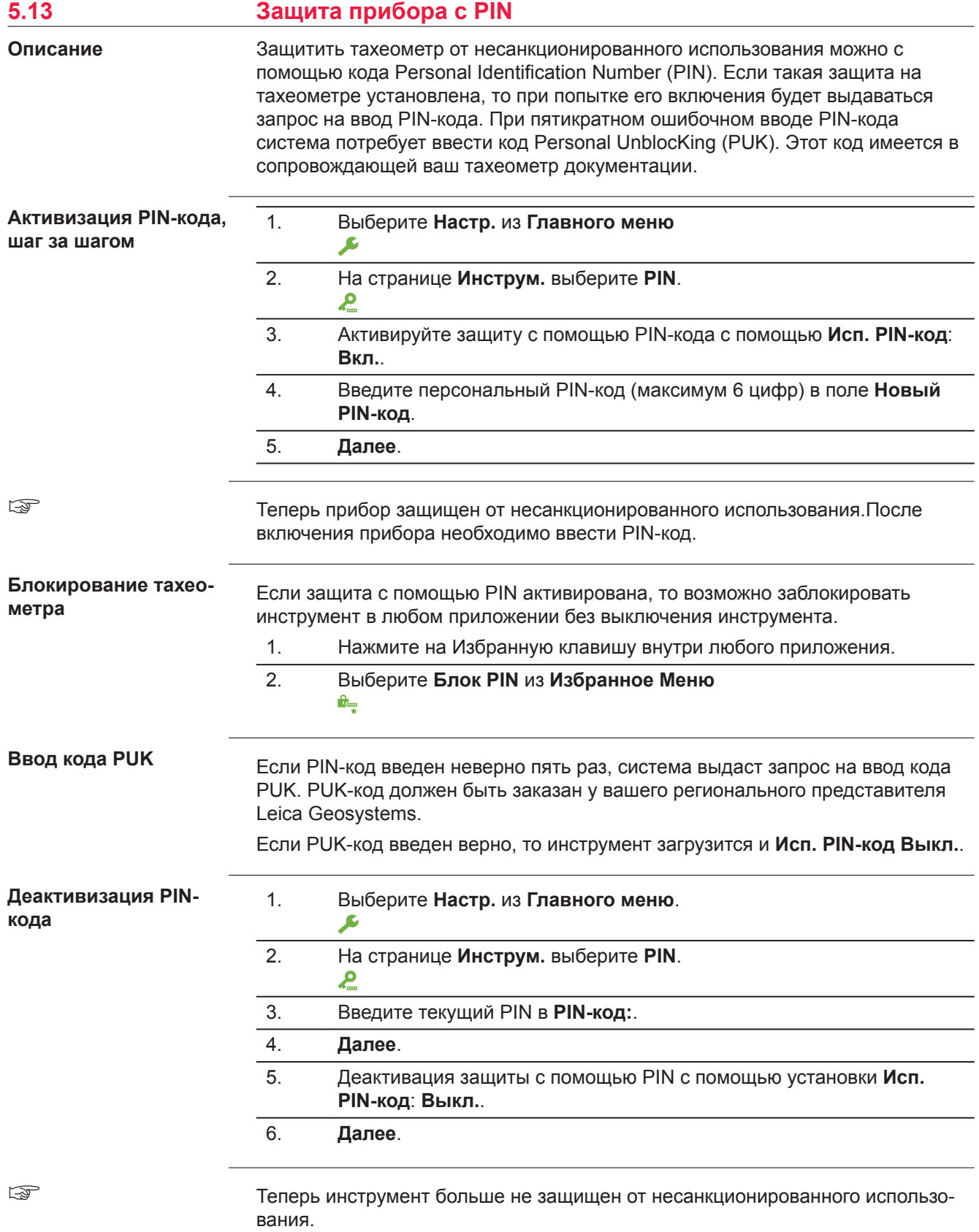
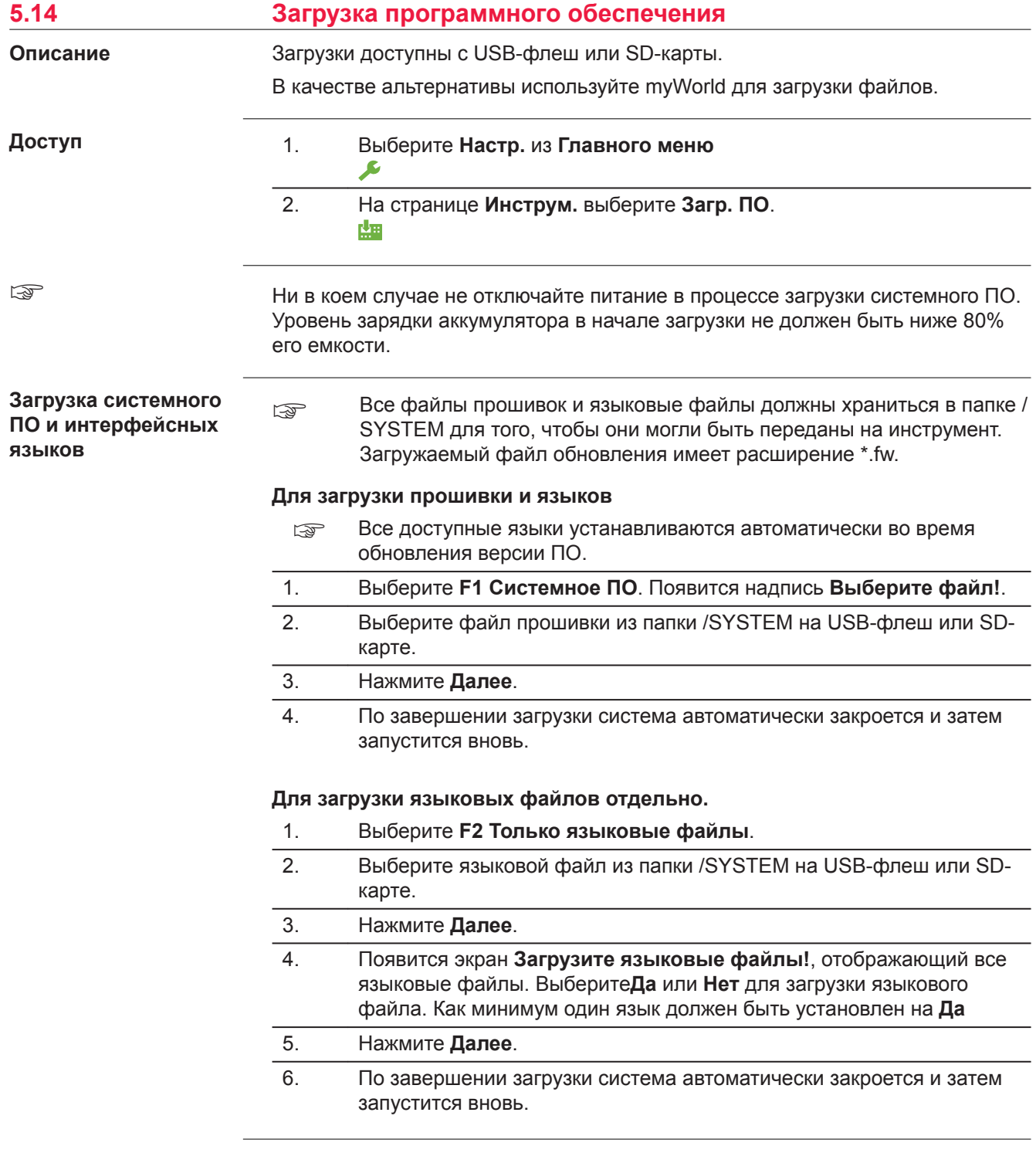

<span id="page-73-0"></span>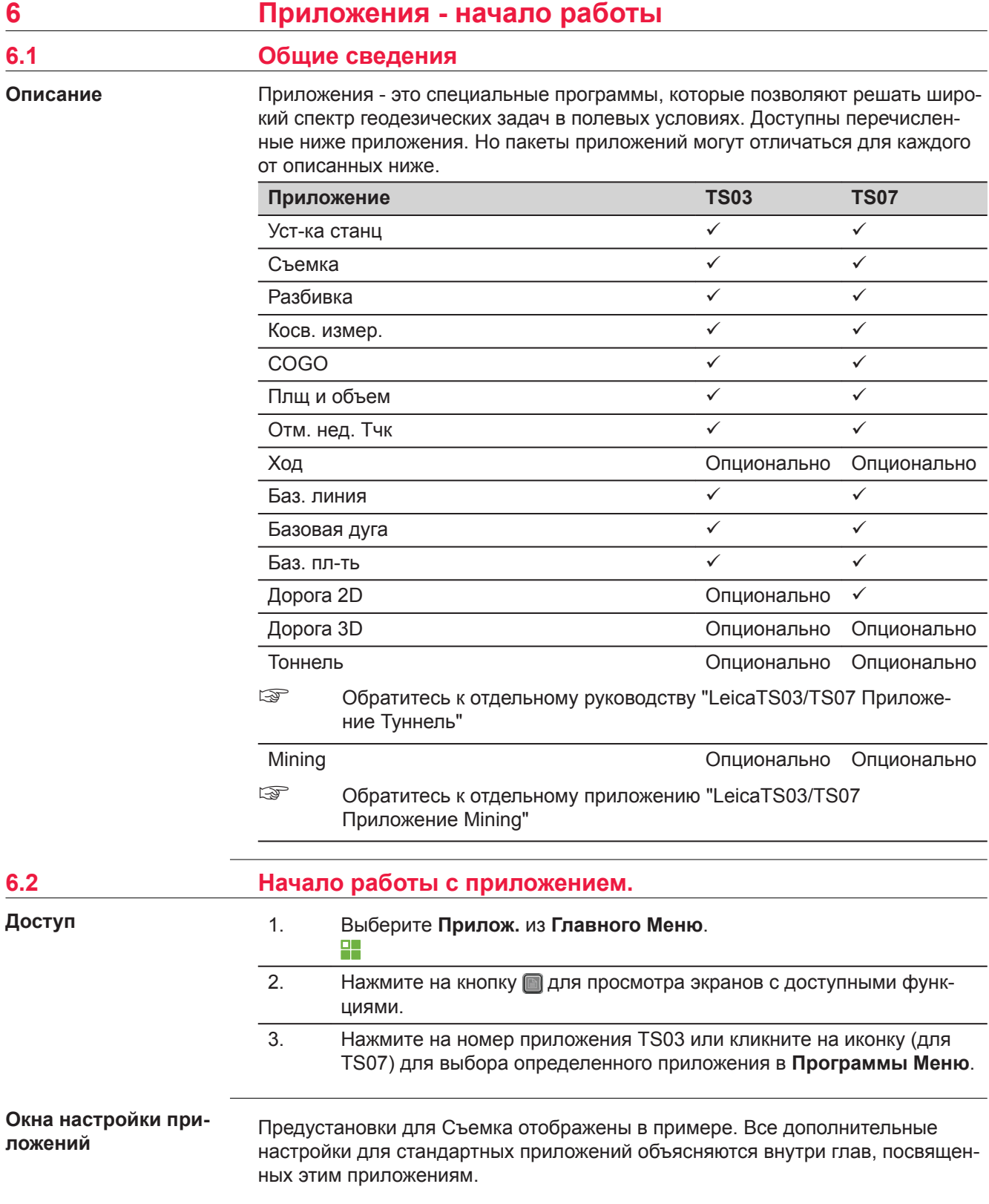

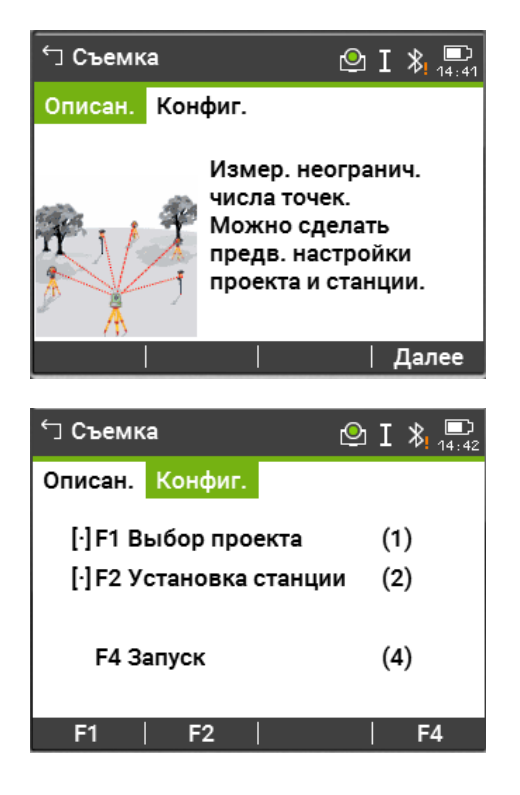

Нажмите на кнопку с изображением иконки TS03 или кликните на иконку для TS07 перехода на другую страницу. Обратитесь к ["5.4 Диспл. и](#page-55-0)  [звук"](#page-55-0) для отключения описания приложений.

**Далее**Для перехода на следующий экран.

- **[ ]** = Настройка была применена.
- **[ ]** = Настройка не была применена.
- **F1-F4** Клавиши предназначены для выбора пунктов меню.

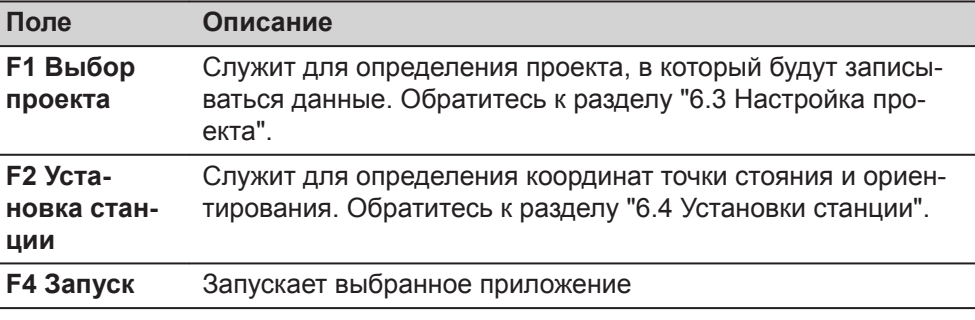

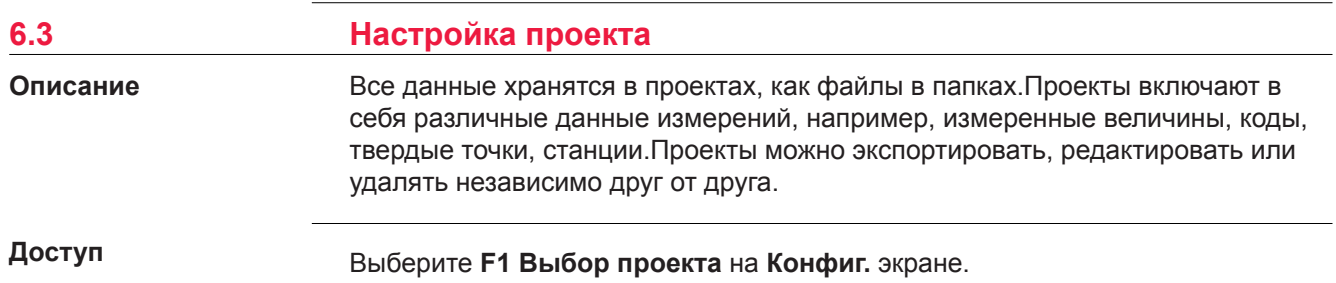

# **Выб. проекта**

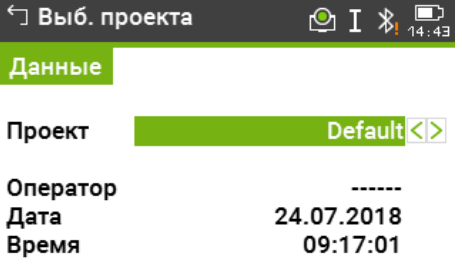

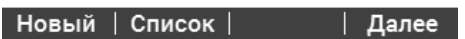

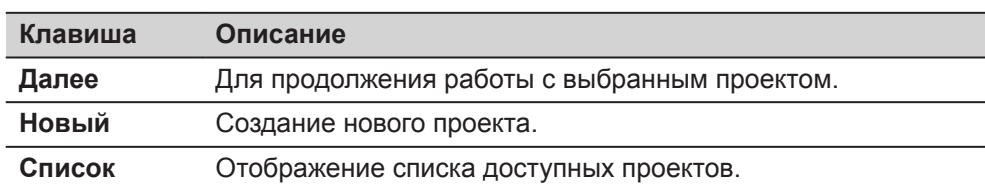

# **Описание полей**

Î.

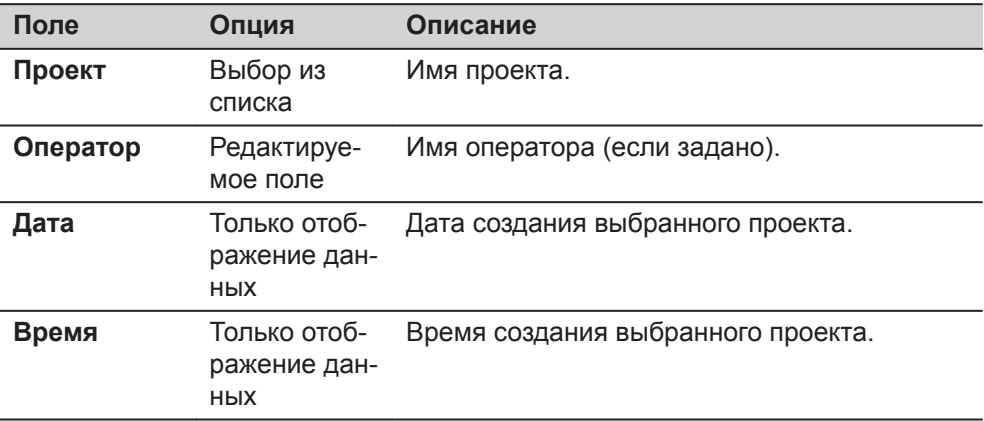

# **Список проектов**

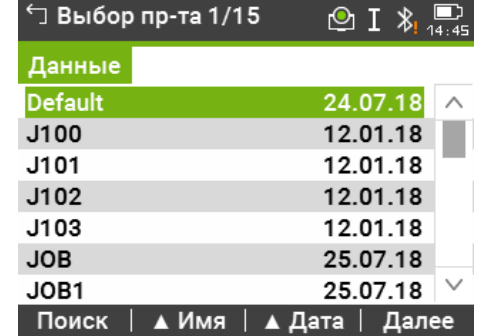

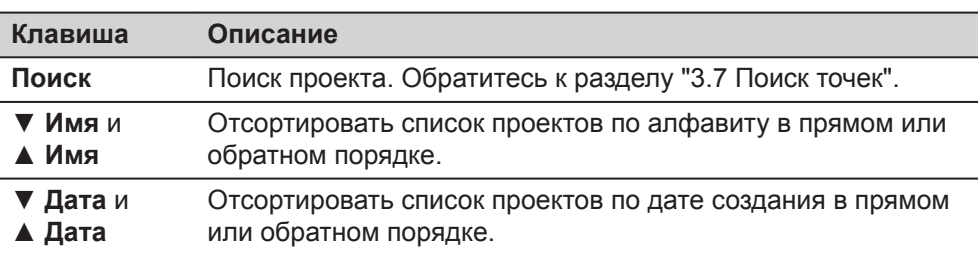

<span id="page-76-0"></span>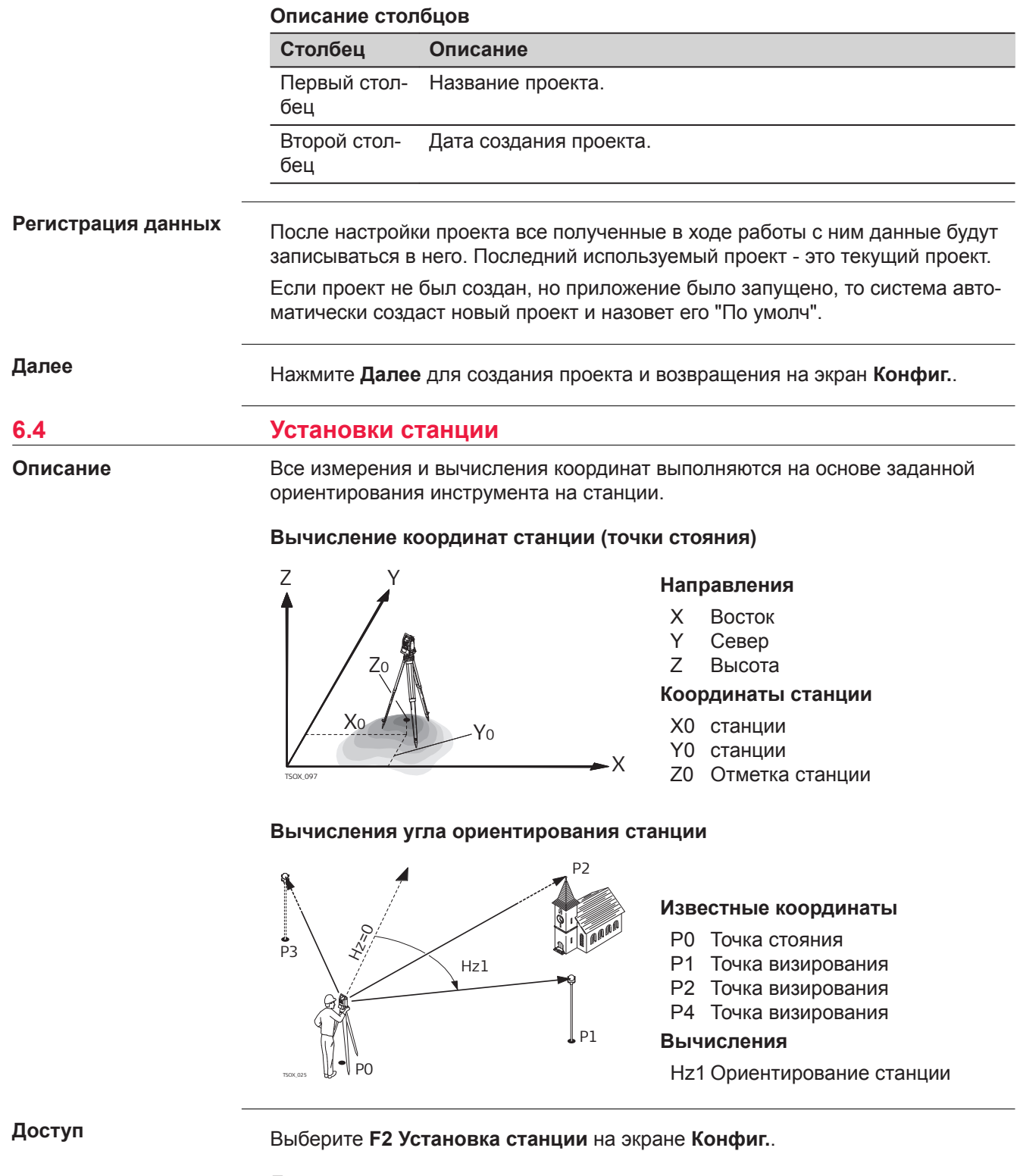

# **Далее**

Приложение Уст-ка станц запускается. Обратитесь к ["7.2 Уст-ка станц"](#page-78-0) для информации о процессе Уст-ка станц.

Если установка станции не была произведена и приложение запущено, то последняя используемая станция и горизонтальное направление будут приняты для ориентирования.

<span id="page-78-0"></span>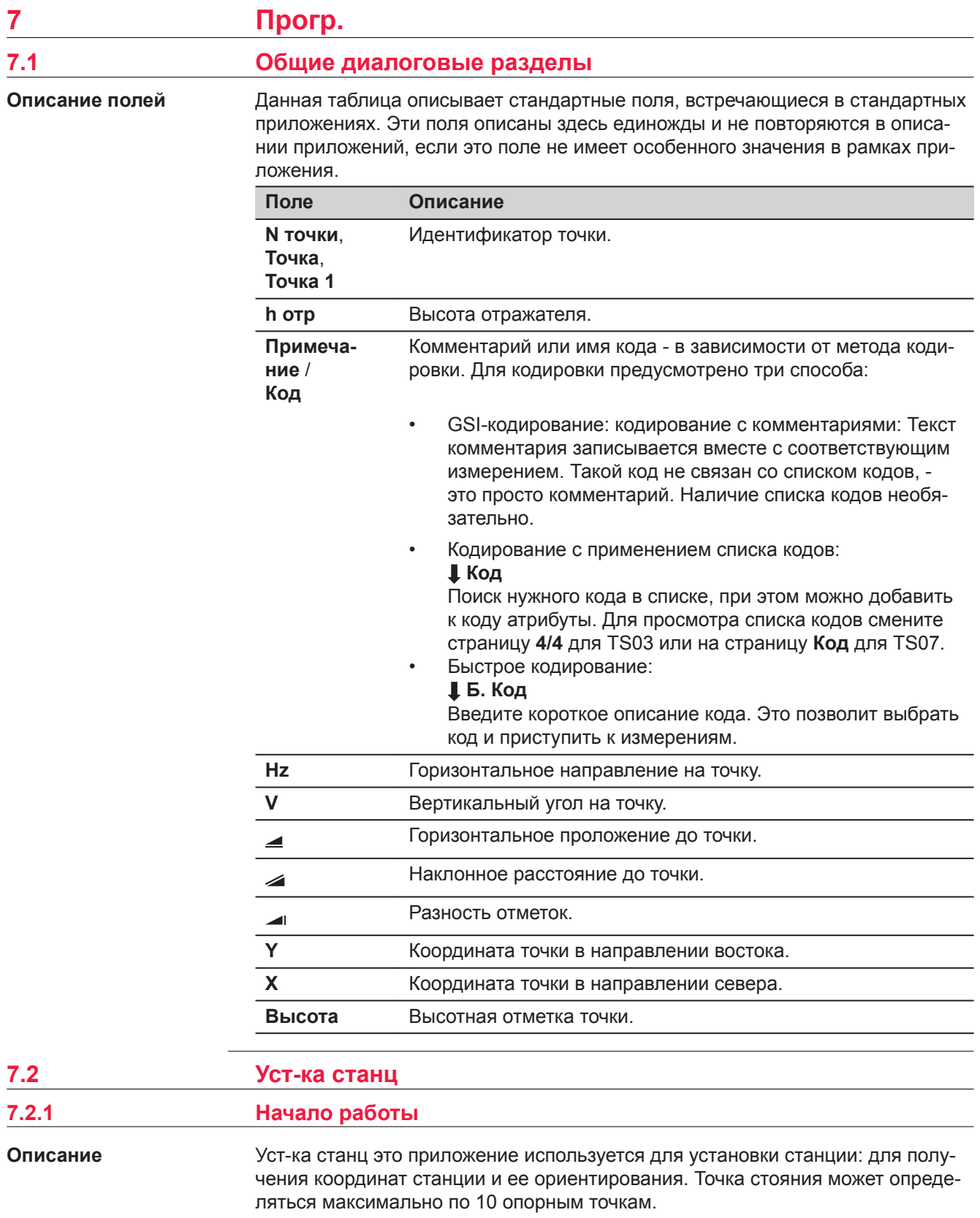

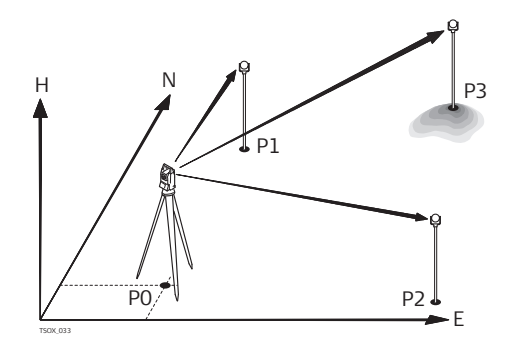

- P0 Точка стояния
- P1 Точка с известными координатами
- P2 Точка с известными координатами
- P4 Точка с известными координатами

# **Способы установки**

Установка прибора возможна следующими способами:

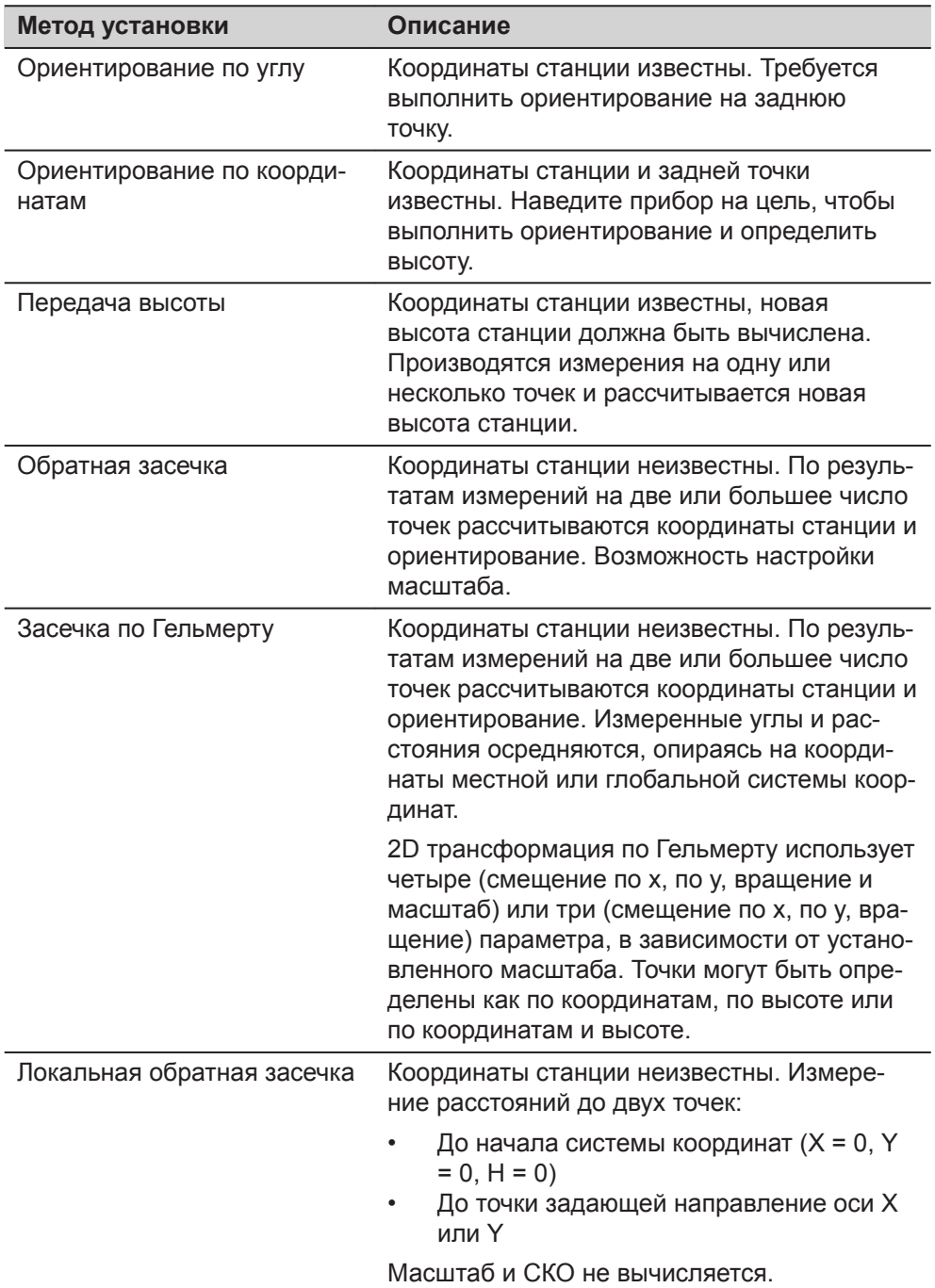

Каждый способ оперирует разными исходными данными и требует разное число исходных точек.

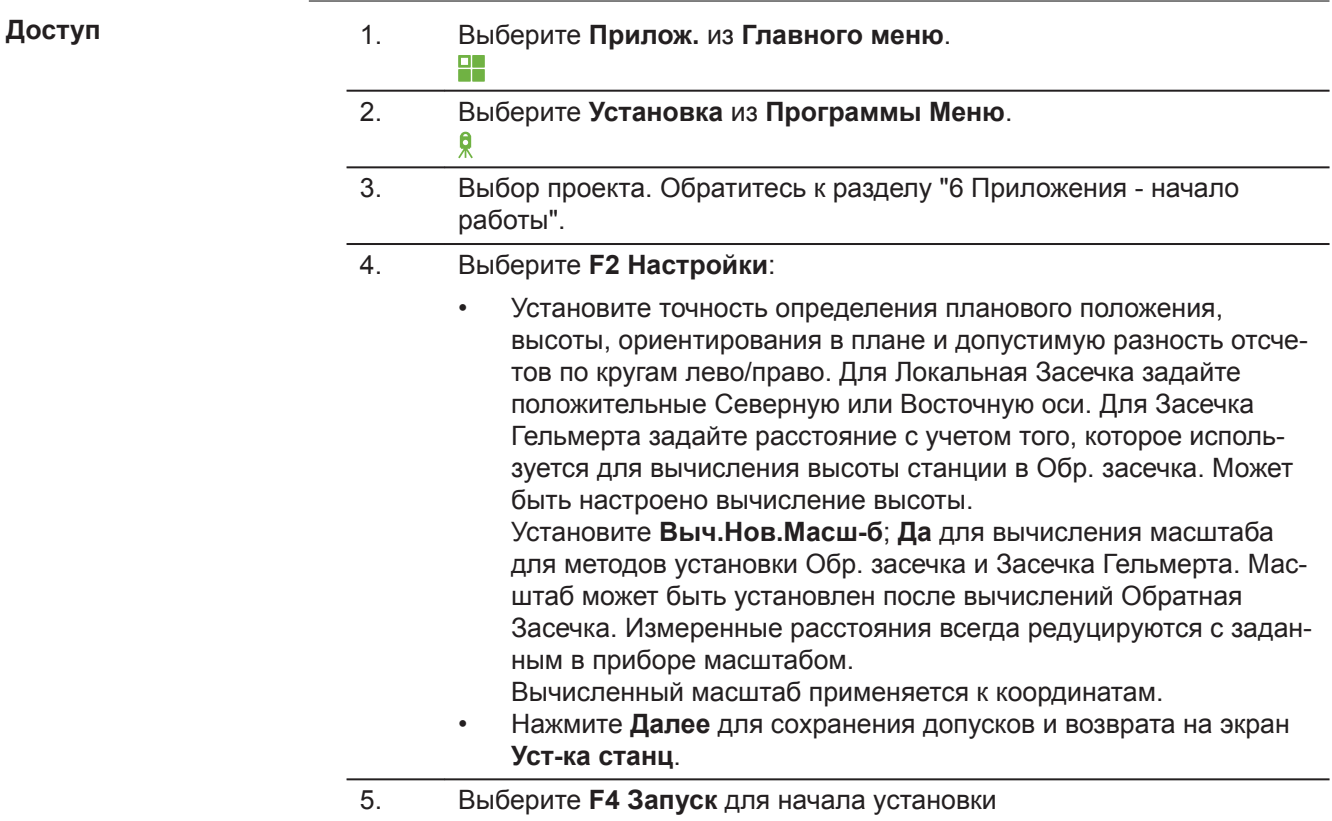

# **Ввод станц.**

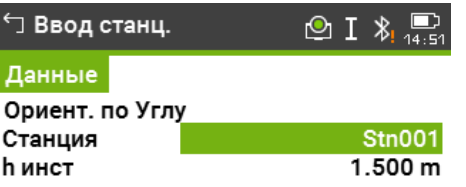

# Изм Н | Список | Далее |  $\downarrow$

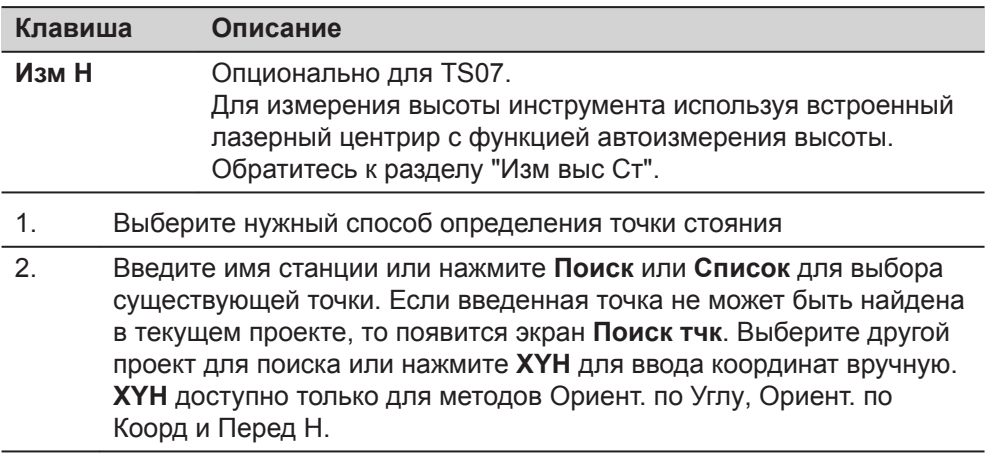

<span id="page-81-0"></span>3. Для всех методов кроме Ориент. по Углу и Локальная Засечка нажмите **Далее**, чтобы продолжить на экране **ТчкОриент.**.

> Для метода Ориент. по Углу при нажатии **Далее** появится экран **Настройка измерения углов**. Обратитесь к ["7.2.2 Измерение твер](#page-82-0)[дых точек."](#page-82-0), ["Настройка измерения углов".](#page-82-0)

Для метода Локальная Засечка при нажатии **Далее** появится экран **Изм. Тч1: Начало (0/0/0)**. Первая измеренная точка служит началом системы координат. Вторая измеренная точка, в зависимости от настроек, задает северное или восточное направление системы координат.

4. **ТчкОриент.**: Введите идентификатор точки и ее высоту. Нажмите **Далее** для поиска точки в текущем проекте. Выберите желаемую точку или введите новые координаты и продолжите на экране **Навед на тчк**. Обратитесь к ["7.2.2 Измерение твердых точек.",](#page-82-0) ["Визирование на точку"](#page-82-0).

# **Изм выс Ст**

Опционально для TS07.

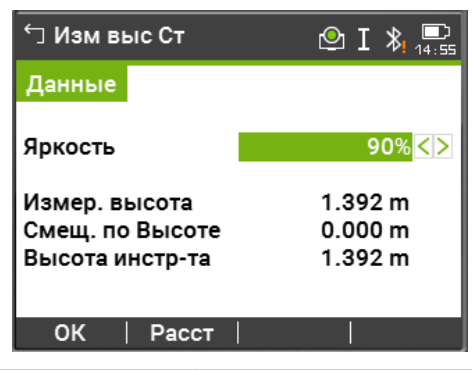

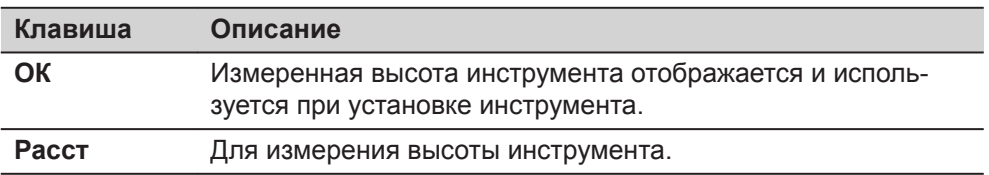

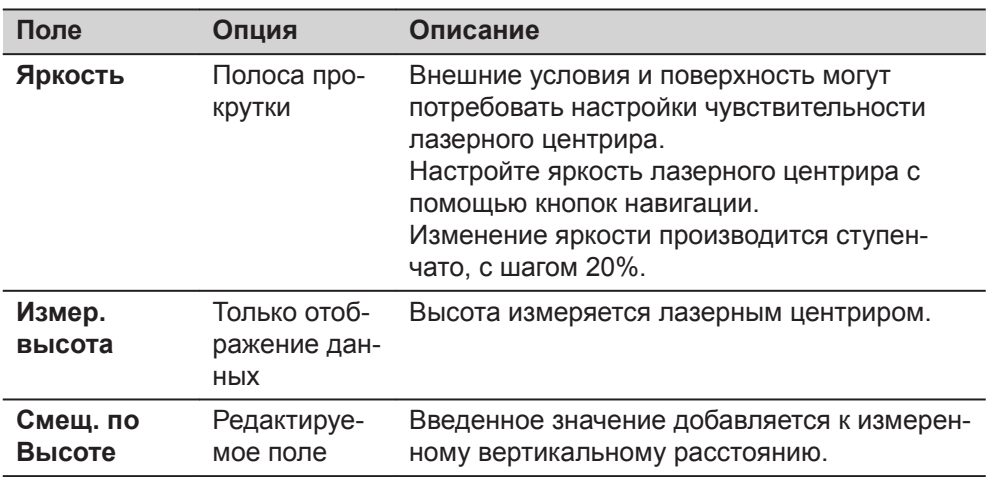

<span id="page-82-0"></span>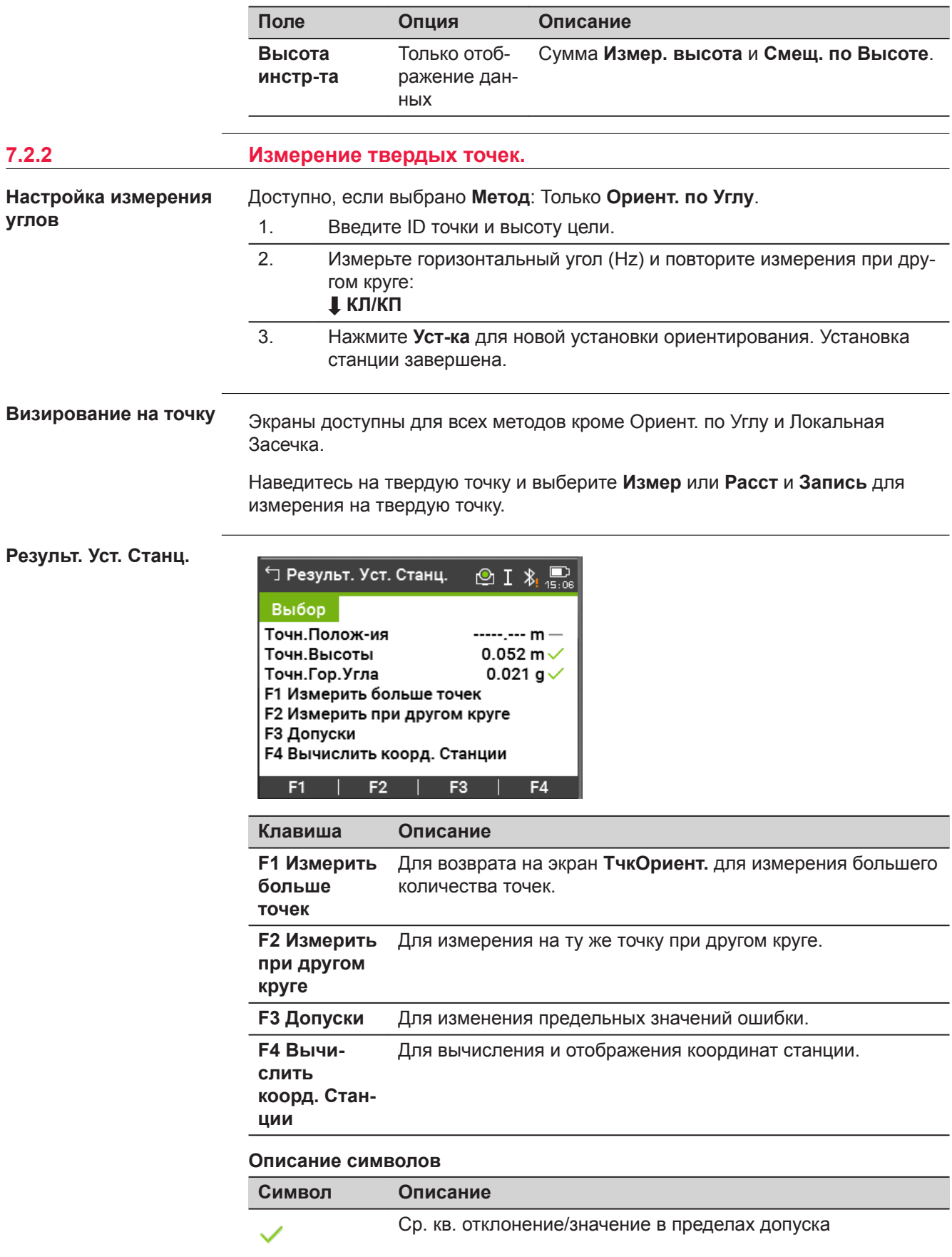

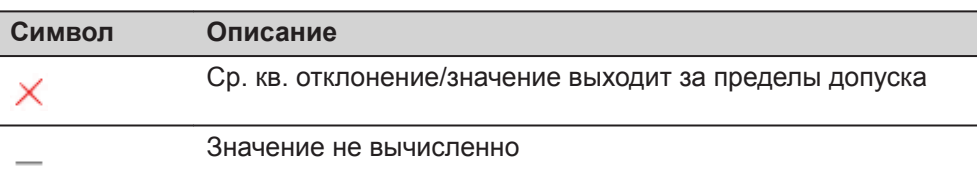

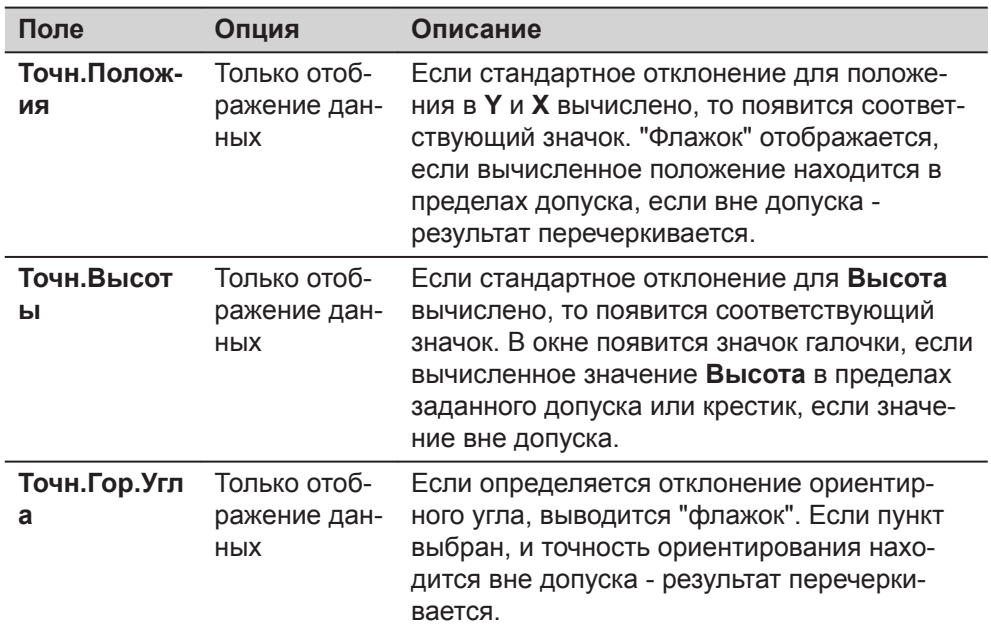

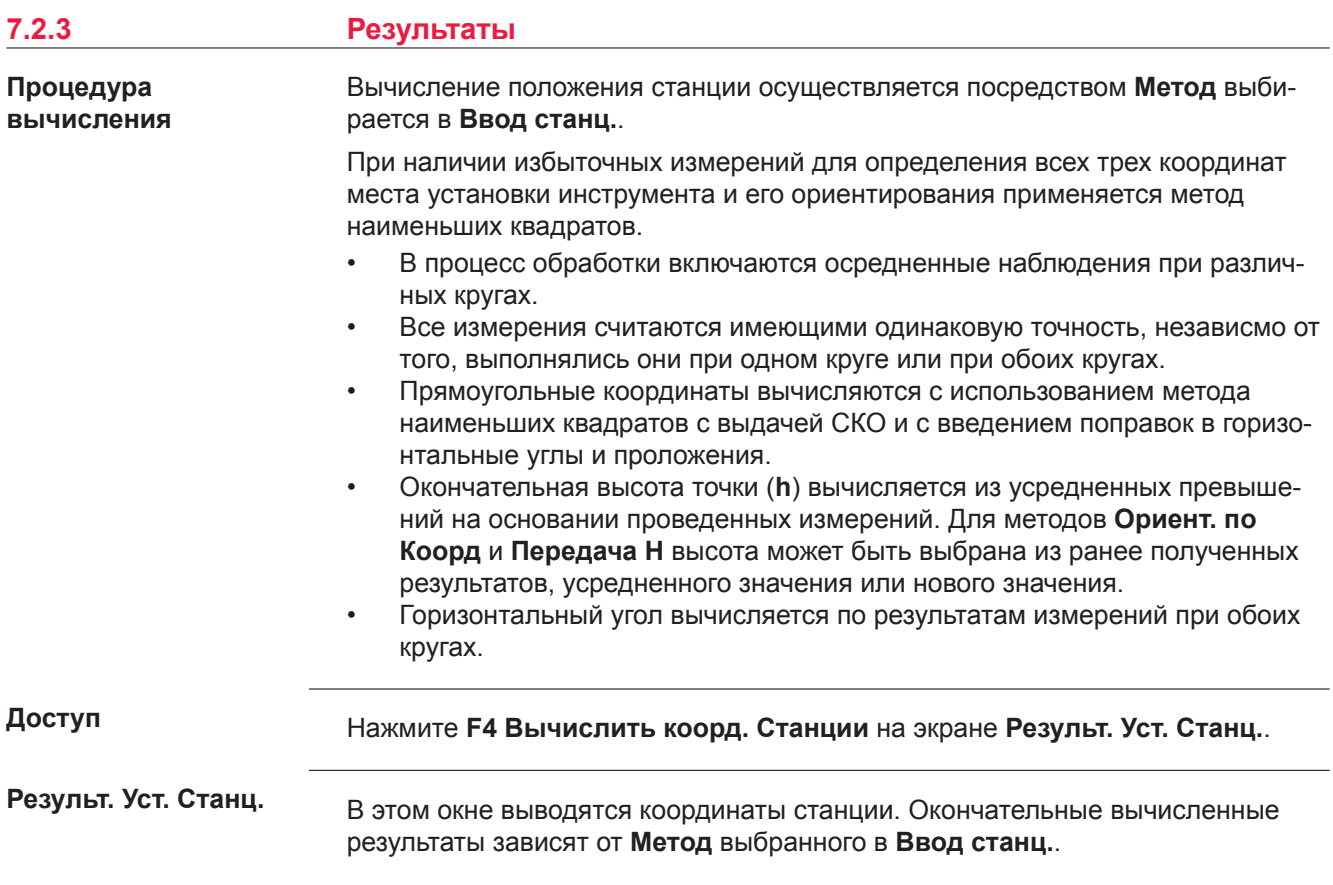

Кроме того, в этом окне даются значения среднеквадратических и остаточных ошибок для оценки точности.

Eсли высота инструмента в окне настроек задана равной 0.000, то высота станции будет приравнена к высоте оси вращения трубы.

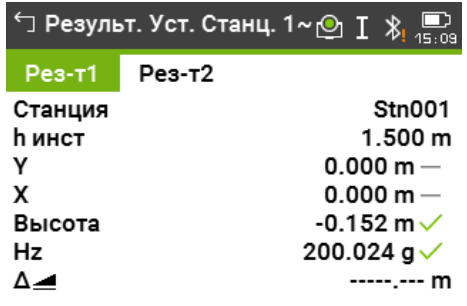

Доб Тчк | Ост.Ош. | СКО | Уст-ка

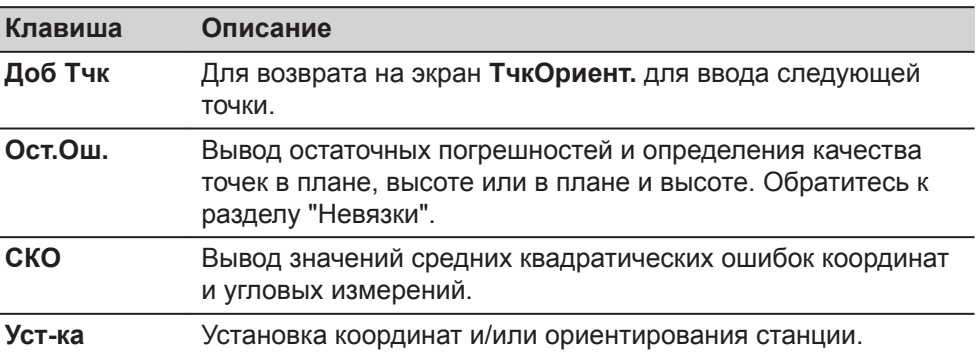

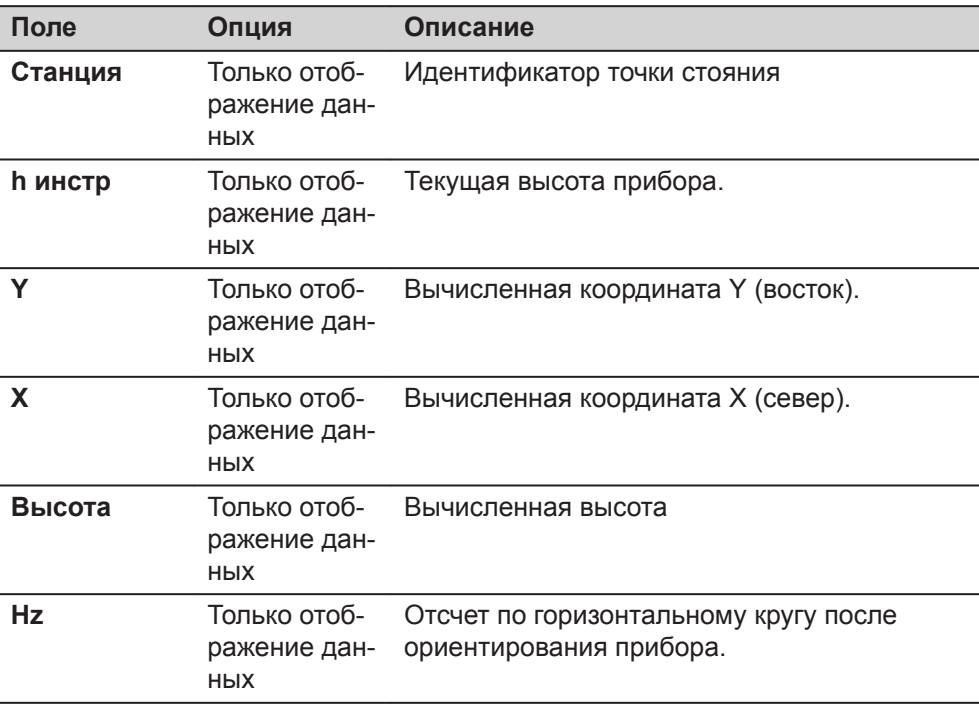

<span id="page-85-0"></span>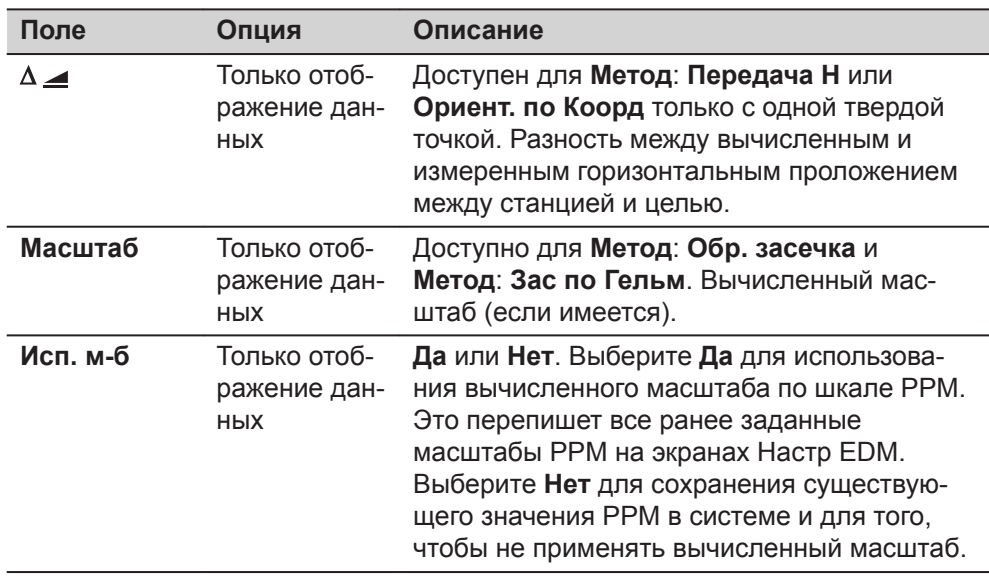

#### **Невязки**

На экране отображаются вычисленные остаточные значения горизонтального и вертикального расстояний и горизонтального направления.

Остаточная погрешность вычисляется как разность между вычисленным и измеренным значением.

#### **Описание полей**

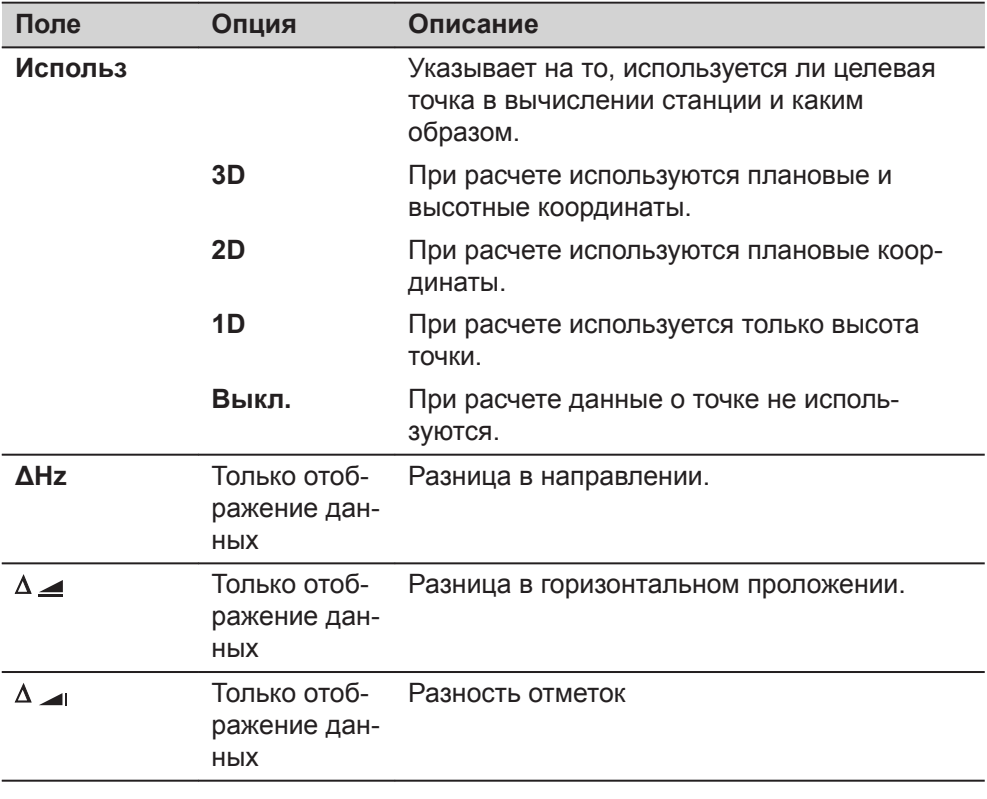

#### **Сообщения**

На дисплее могут отображаться следующие важные для работы сообщения и предупреждения:

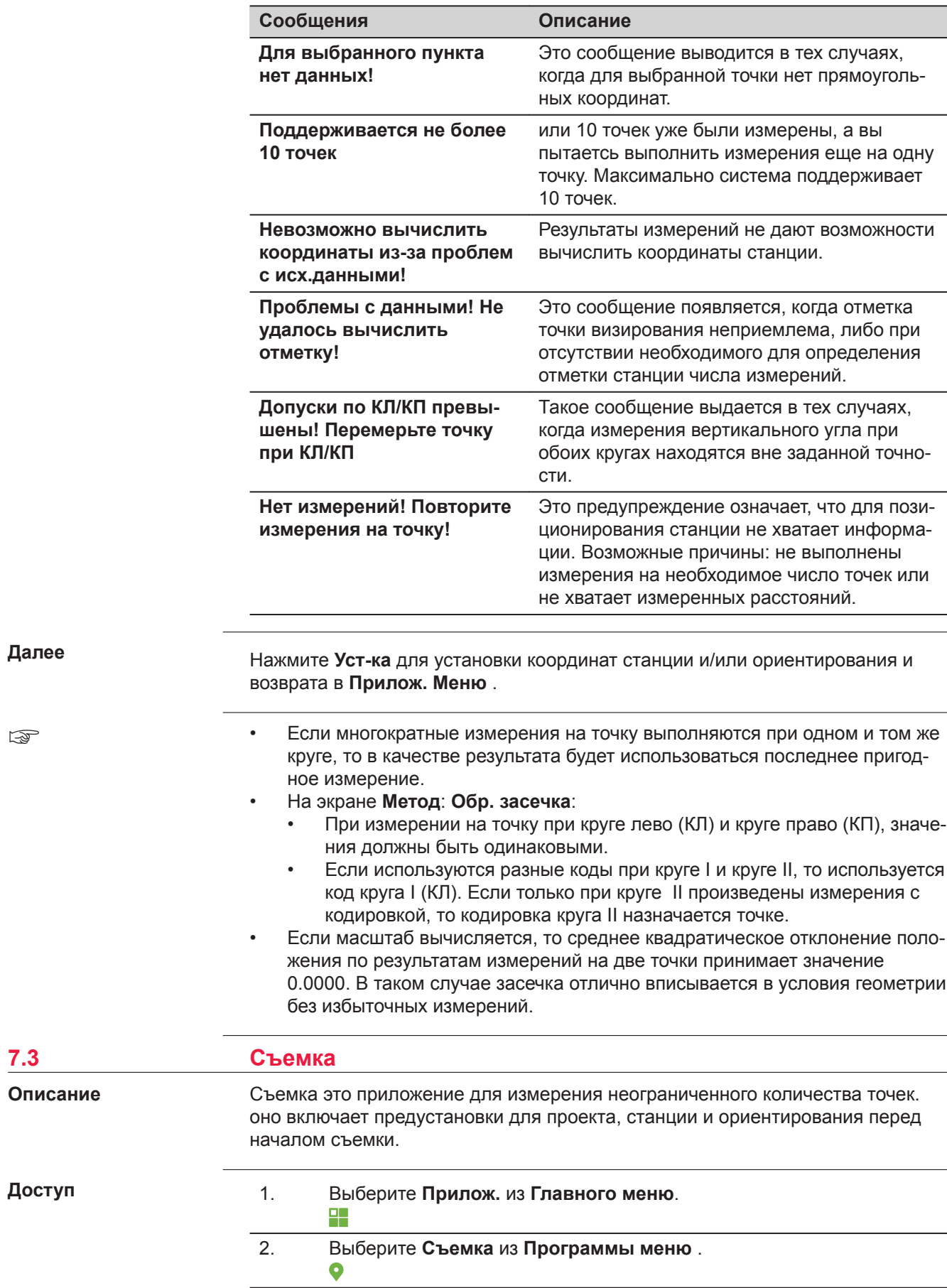

3. Завершите преднастройку приложения. Обратитесь к разделу ["6](#page-73-0)  [Приложения - начало работы".](#page-73-0)

#### **Съемка**

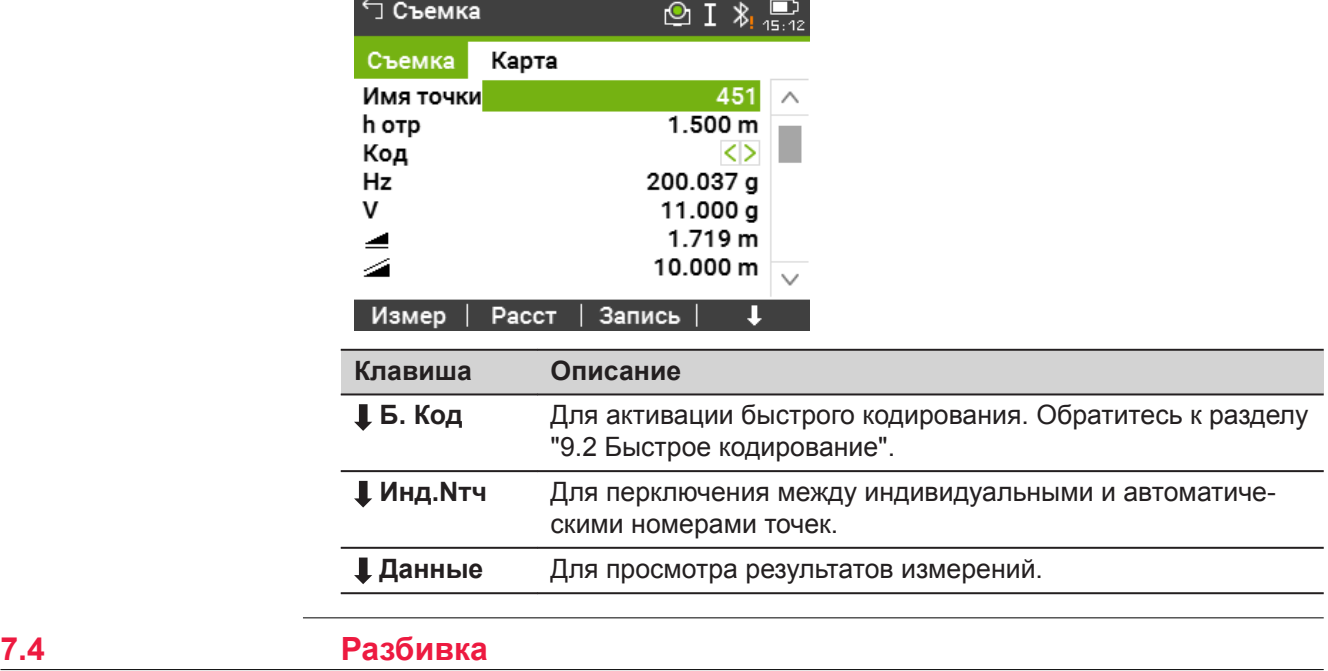

**Описание**

Разбивка это приложение для выноса в натуру проектных точек. Такие предварительно вычисленные точки называются разбивочными точками, или точками разбивки. Координаты разбивочных точек должны быть в файле проекта или могут вводиться с клавиатуры.

Приложение постоянно показывает разности между текущей позицией и разбиваемой точкой.

#### **Режимы разбивки**

Точки могут быть вынесены на местности при помощи различных режимов: Полярный метод, Метод перпендикуляров и Метод прямоугольных координат.

#### **Полярный метод**

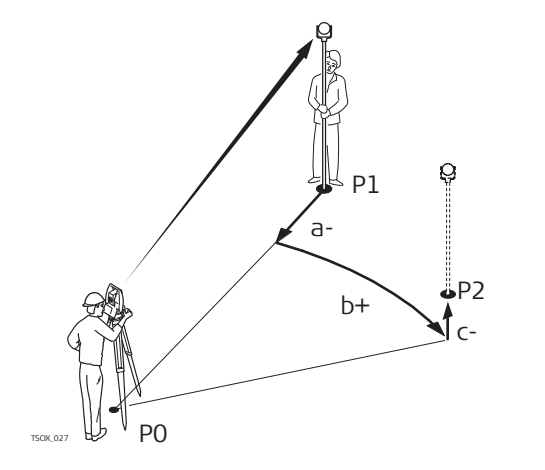

- P0 Точка стояния
- P1 Текущее местоположение
- P2 Проектное положение
	- выносимой в натуру точки
- а- ∆⊿: Разница в горизо
	- нтальном проложении
- b+ ΔHz: Разница в направлении
- $c+$   $\Delta$   $\rightarrow$  Разность отметок

#### **Метод перпендикуляров**

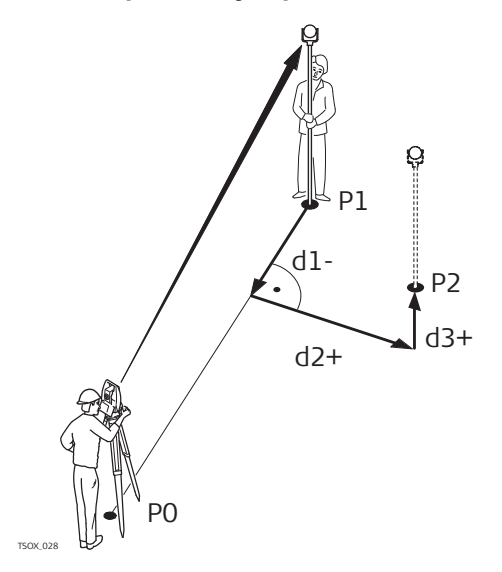

#### **Метод прямоугольных координат**

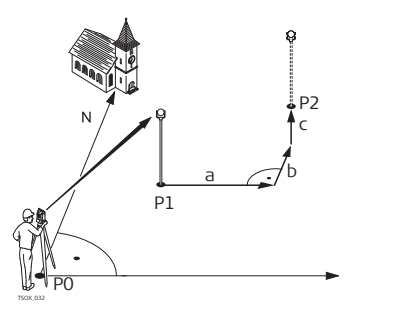

- P0 Точка стояния
- Р1 Текущее местоположение<br>P2 Проектное положение
	- Проектное положение выносимой в натуру точки
- d1- ΔL: Разница в продольном направлении
- d2+ ΔT: Разница в поперечном направлении
- d3+ ΔH: Разность отметок
- P0 Точка стояния
	- Текущее местоположение
- P2 Проектное положение
- выносимой в натуру точки a ΔY: Разница от проектного
- положения по оси Y
- b ΔX: Разница от проектного положения по оси X
- c ΔH: Разность отметок

#### **Доступ**

1. Выберите **Прилож.** из **Главного меню**.

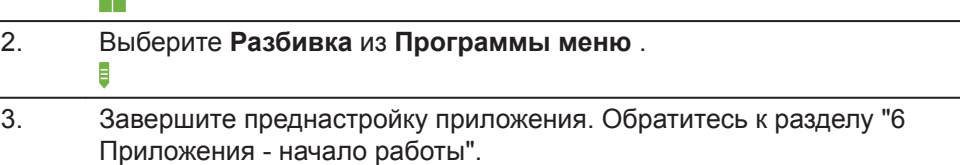

# **Настр. разб**

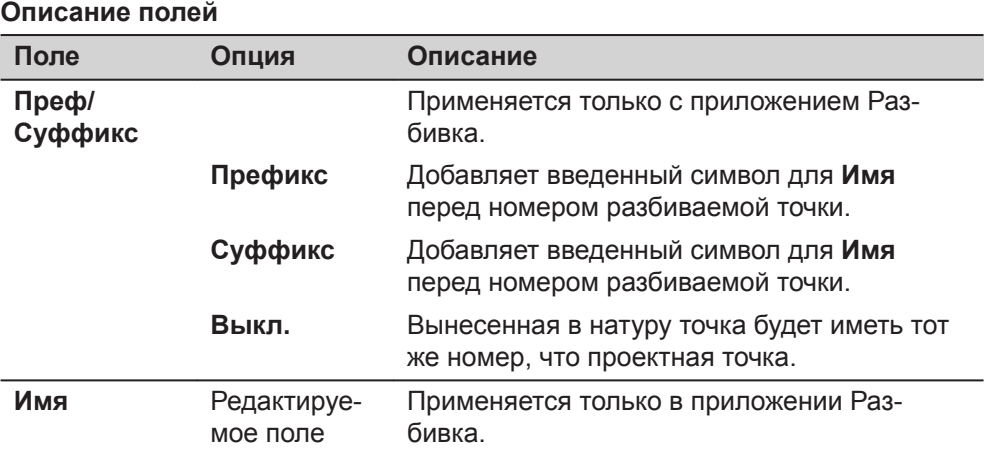

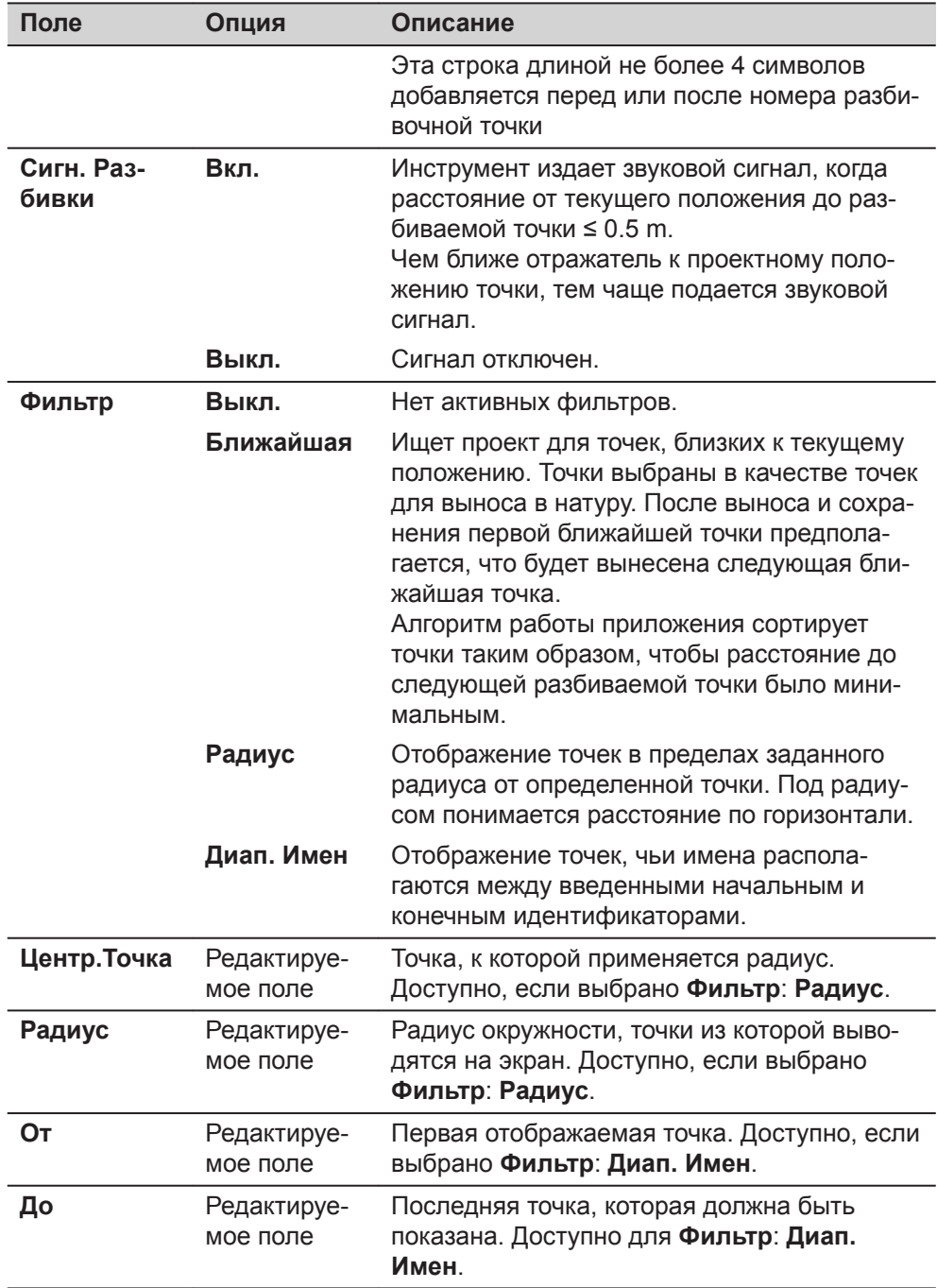

# **Разбивка**

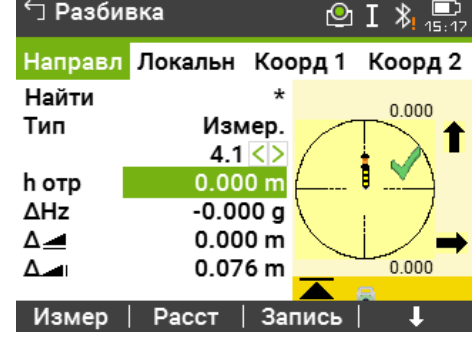

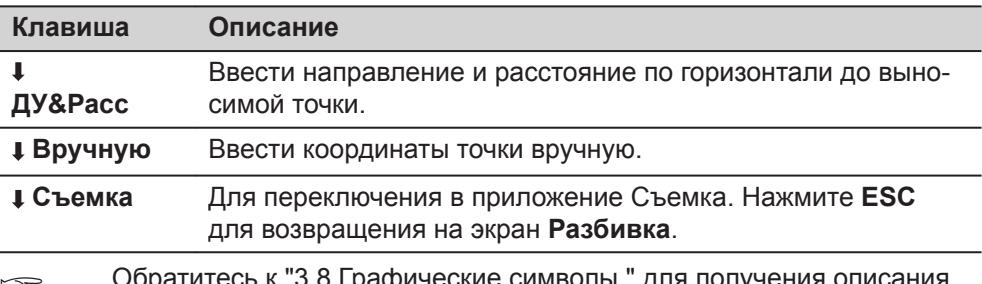

Обратитесь к "3.8 Графические символы." для получения описания  $\overline{\mathbb{Q}}$ графических элементов.

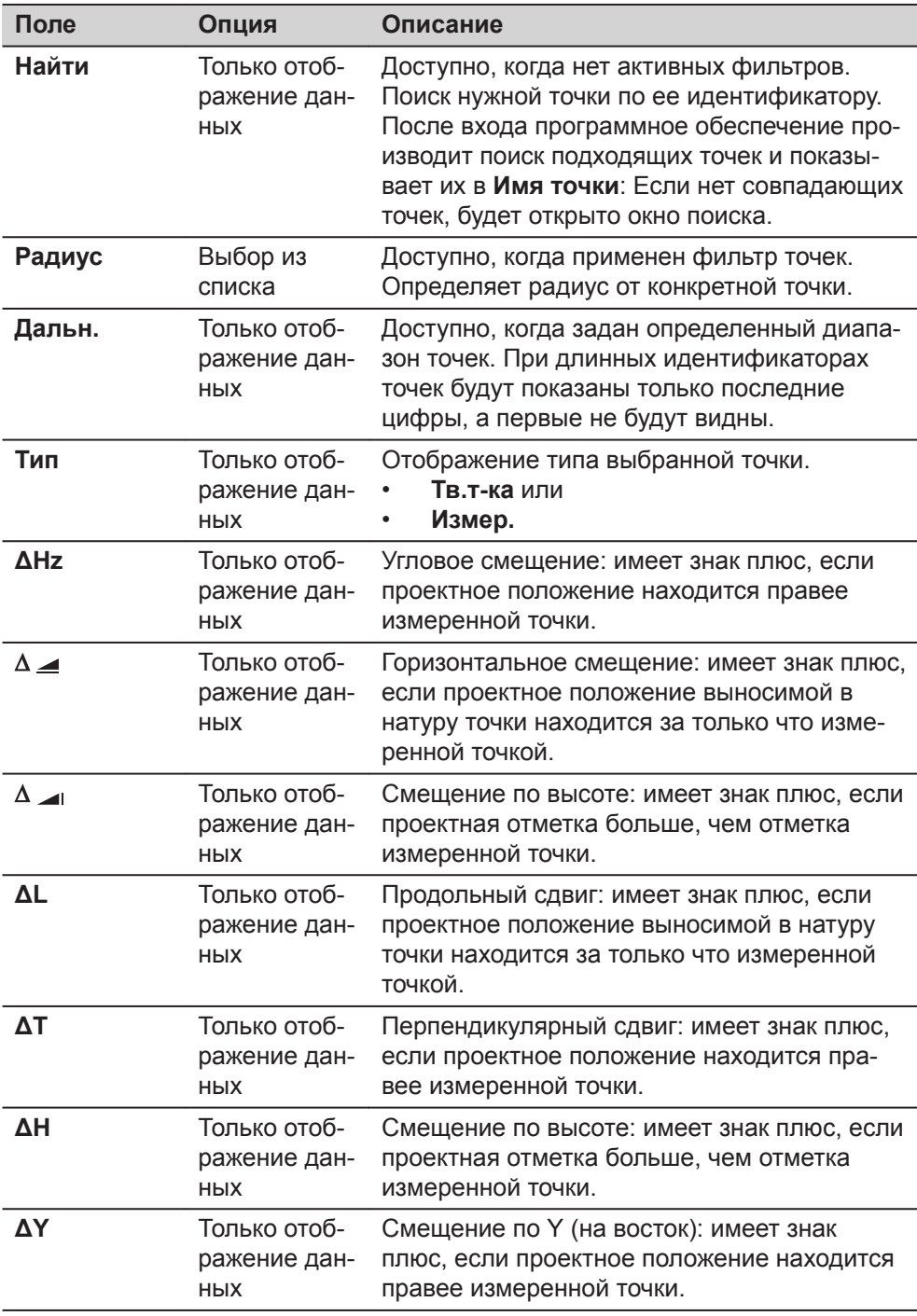

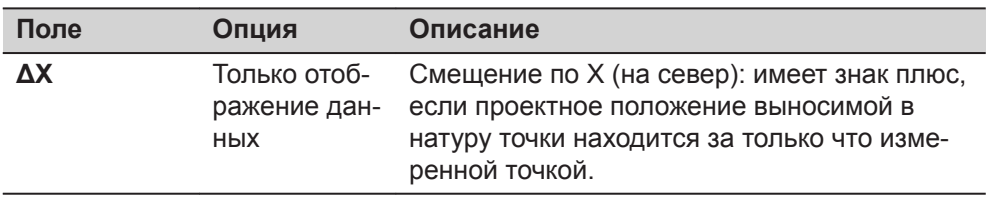

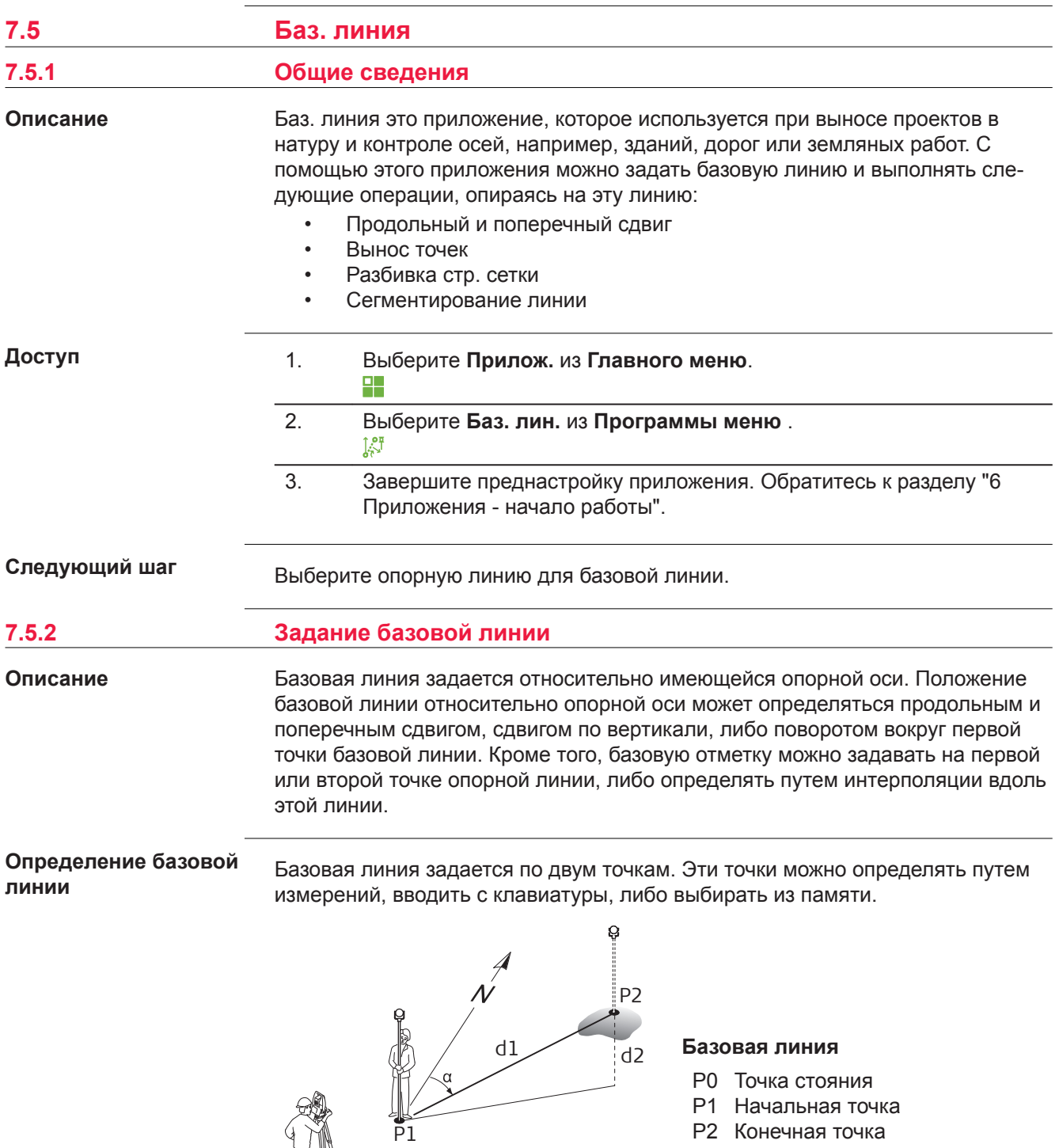

- d1 Известное расстояние
- d2 Разность отметок
- a Азимут

P0

TSOX\_088

Задайте базовую линию, выполнив измерения на начальную и конечную точки, либо выбрав их в памяти.

# **Далее**

После задания **Баз. линия** появится экран **Инф.** для задания опорной линии.

#### **7.5.3 Определение опорной линии**

**Описание**

Базовая линия может определяться сдвигами в горизонтальной и/или вертикальной плоскости относительно первой базовой точки, либо вращением вокруг этой точки. Новая линия, определенная таким образом, называется опорной. Все дальнейшие измерения будут связаны именно с этой линией.

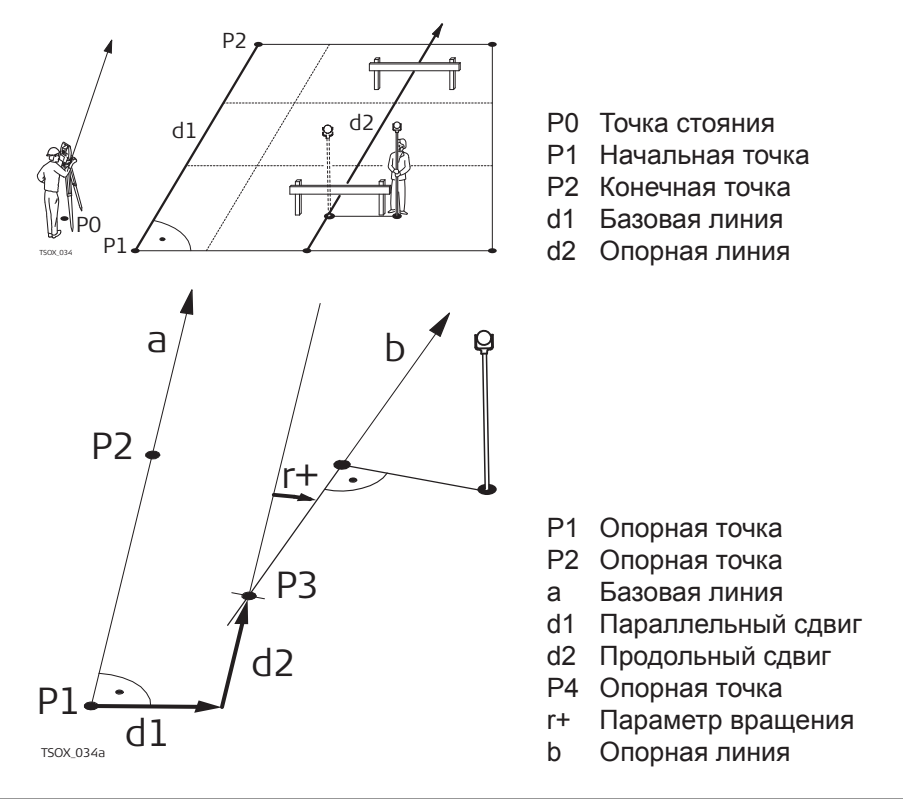

#### **Доступ**

После выполнения измерений, необходимых для задания базовой линии, появится экран **Баз. линия** - **Инф.**.

**Баз. линия - Инф.**

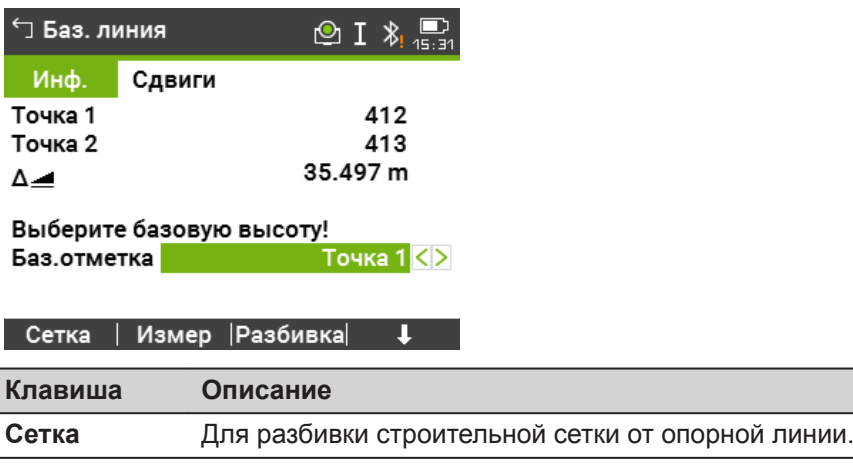

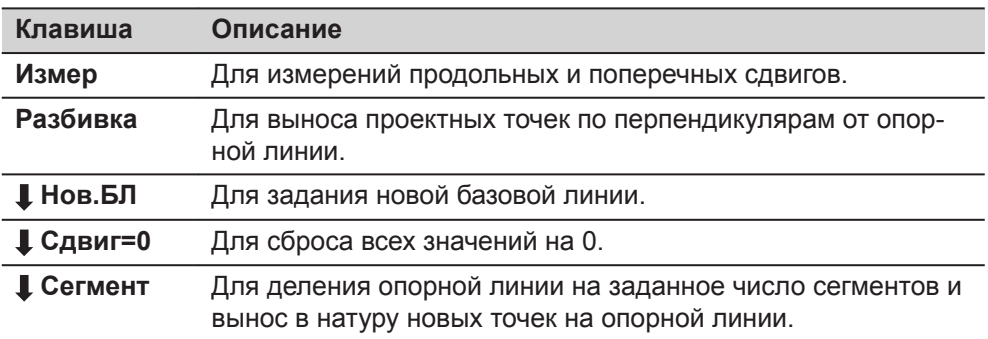

# **Описание полей**

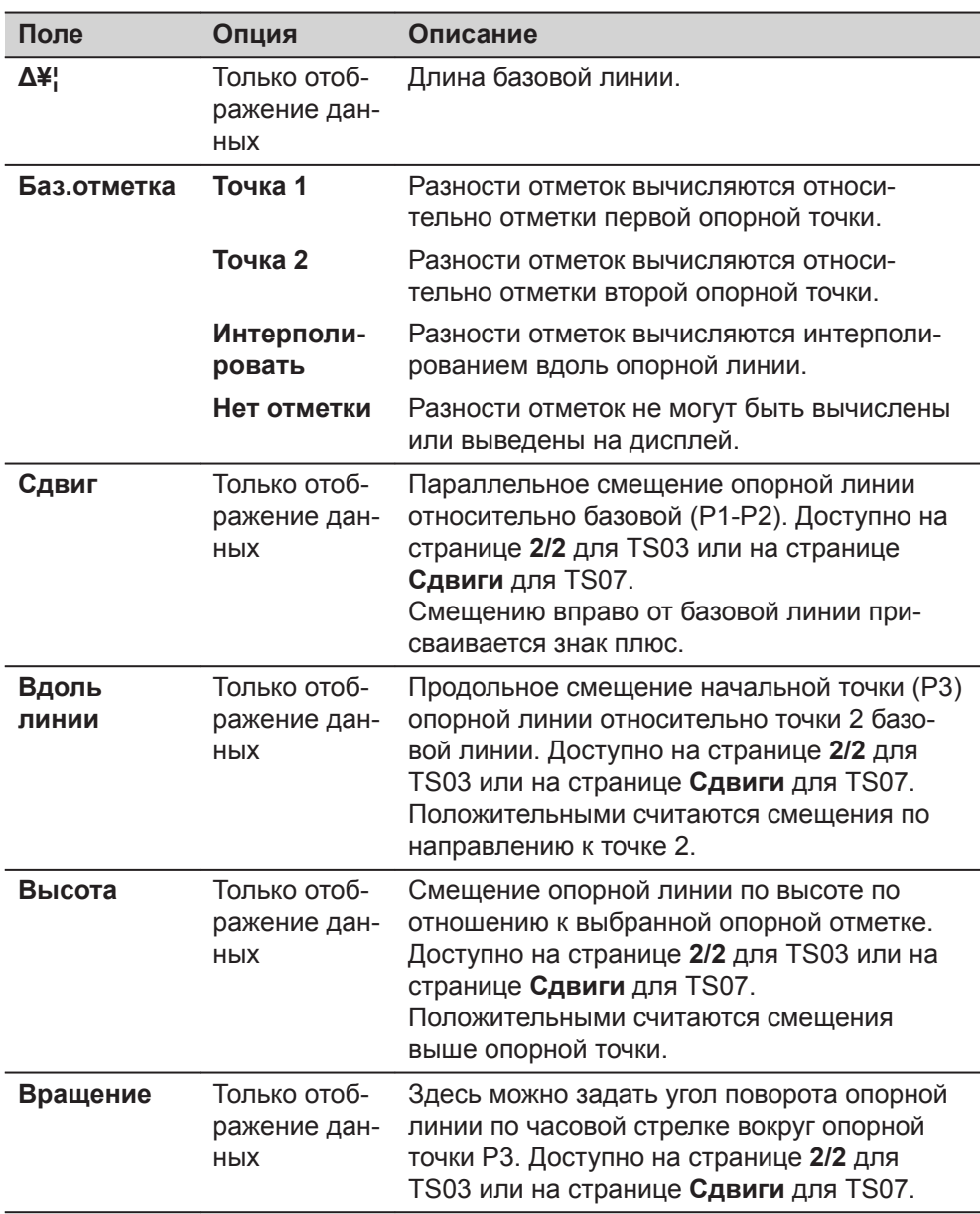

# **Далее**

Назначьте кнопку **Измер**, **Разбивка** или **Сегмент**, чтобы пройти в подприложение.

# **7.5.4 Измер.прод. и попер. сдвига**

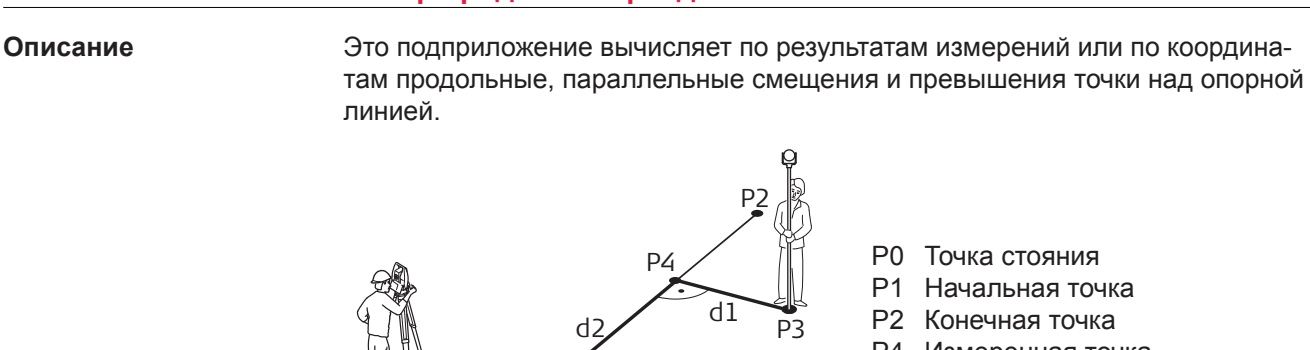

P0

TSOX\_035

- P0 Точка стояния
- P1 Начальная точка
- P2 Конечная точка
- P4 Измеренная точка
- P3 Опорная точка
- d1 <sup>△</sup> Поперечный сдвиг
- d2 <sup>△</sup> Продольный сдвиг

# **Пример превышения относительно первой опорной точки**

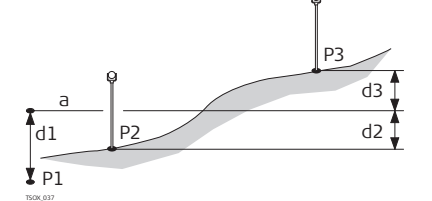

P1

- P1 Начальная точка
- P2 Точка визирования
- P4 Точка визирования
- a Опорная отметка
- d1 Разность между отметкой начальной точки и опорной отметкой.
- d2 Разность между отметкой точки P2 и опорной отметкой
- d3 Разность между отметкой точки P3 и опорной отметкой

#### **Доступ**

Нажмите **Измер** на экране **Баз. линия** - **Инф.**.

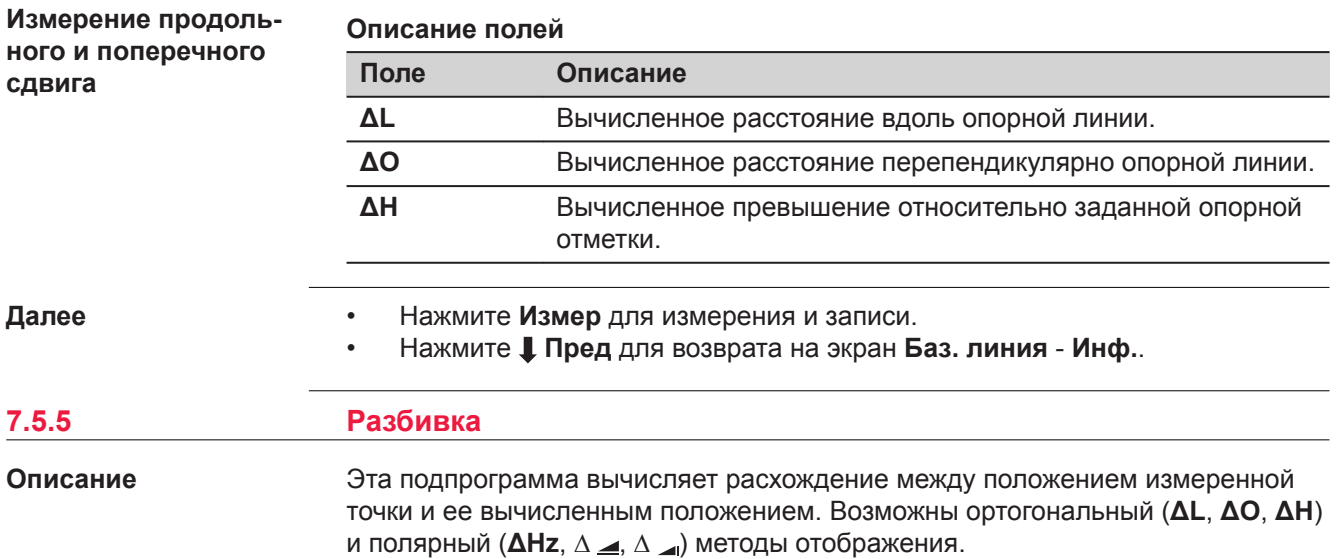

# **Пример ортогональной разбивки**

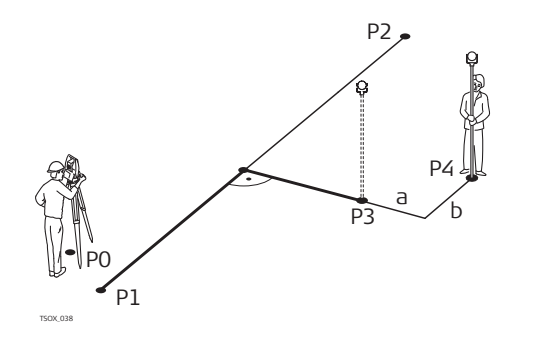

- P0 Точка стояния
- P1 Начальная точка
- P2 Конечная точка
- P4 Разбивочная точка
- P3 Измеренная точка
- а <sup>Д</sup> Параллельное смещение
- **b** <sup> $\triangle$ </sup> Продольный сдвиг

#### **Доступ**

Нажмите **Разбивка** на экране **Баз. линия** - **Инф.**.

# **Ортогональная разбивка**

Введите элементы разбивки проектной точки от опорной линии.

#### **Описание полей**

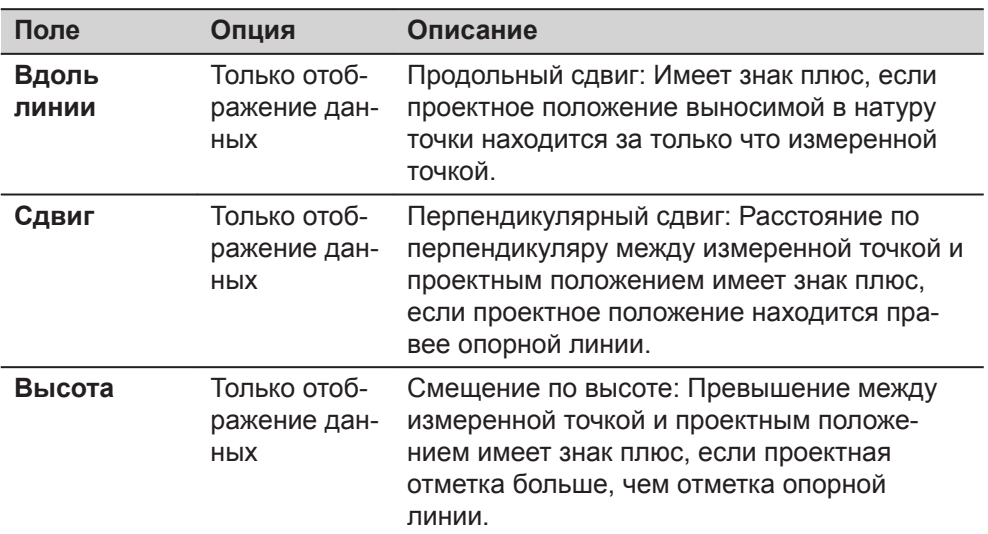

# **Далее**

Нажмите **Далее**, чтобы перейти в режим измерений.

# **Разб баз лин**

Знаки разностей расстояний и углов являются поправками (для их учета требуется применять знак минус). Стрелки указывают направление движения к проектному положению точки.

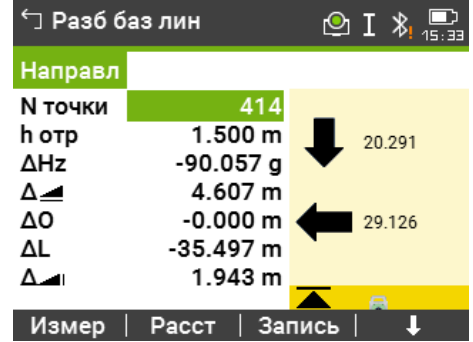

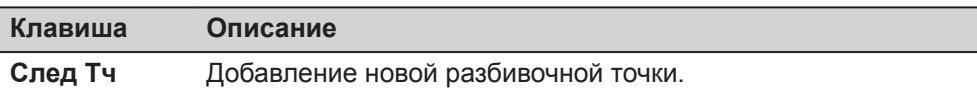

#### **Описание полей**

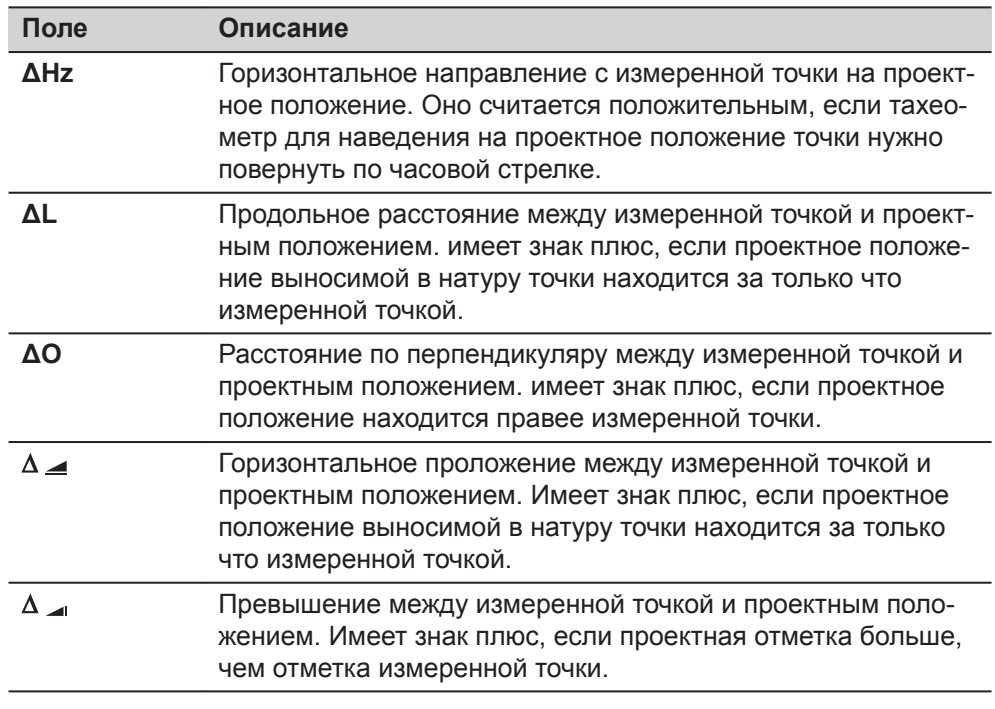

### **Далее**

• Нажмите **Измер** для измерения и записи.

• Нажмите **Пред** для возврата на экран **Баз. линия** - **Инф.**.

# **7.5.6 Подпрограмма СЕТКА**

**Описание**

Подпрограмма Сетка вычисляет и отображает на дисплее разбивочные элементы сетки, ортогональный (ΔL, ΔO, ΔH) и полярный (ΔHz, Δ , Δ , D). Сетка задается без определенных границ. Ее можно продолжать за конечные точки опорной линии.

# **Пример разбивки по строительной сетке**

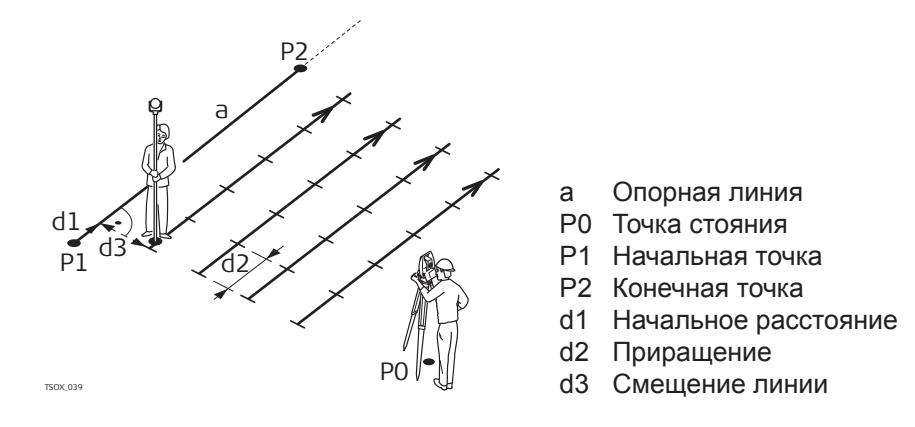

## **Доступ**

Нажмите **Сетка** на экране **Баз. линия** - **Инф.**.

#### **Задание сетки**

Задайте начало пикетажа и шаг сетки в направлении вдоль опорной линии и поперек него.

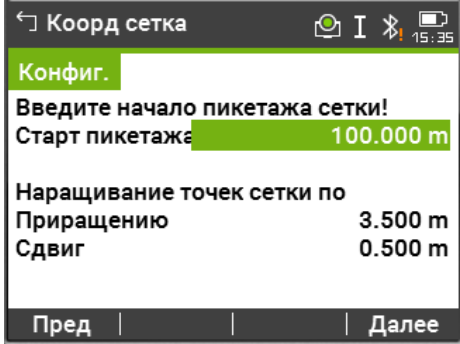

# **Описание полей**

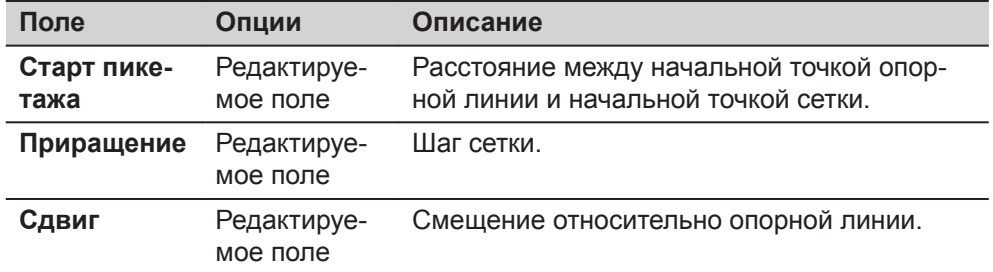

# **Далее**

Нажмите **Далее**, чтобы продолжить на экране **Рзб крд стк**.

#### **Рзб крд стк**

Знаки разностей расстояний и углов являются поправками (для их учета требуется применять знак минус). Стрелки указывают направление движения к проектному положению точки.

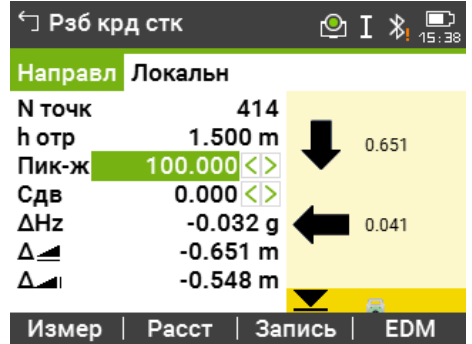

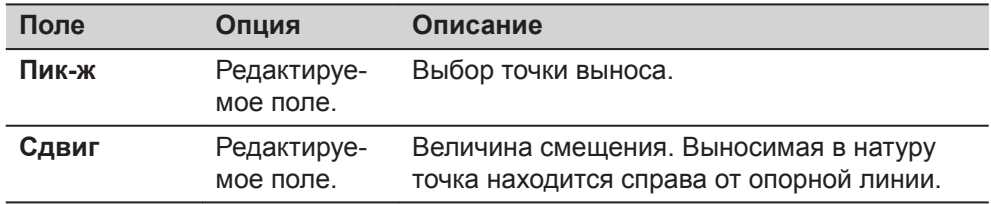

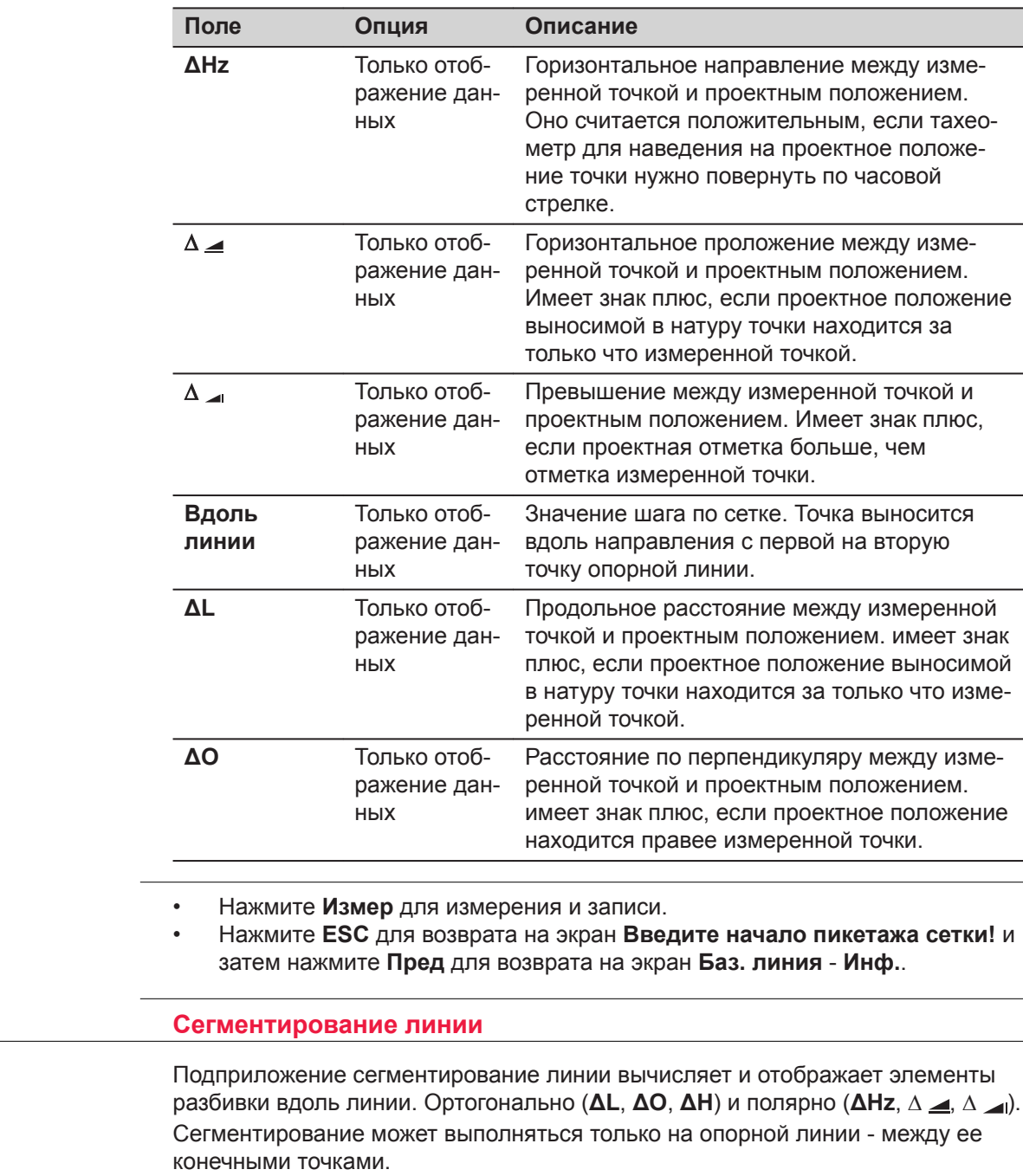

**7.5.7** 

**Описание**

**Далее**

#### **Пример разбивки путем сегментирования линии**

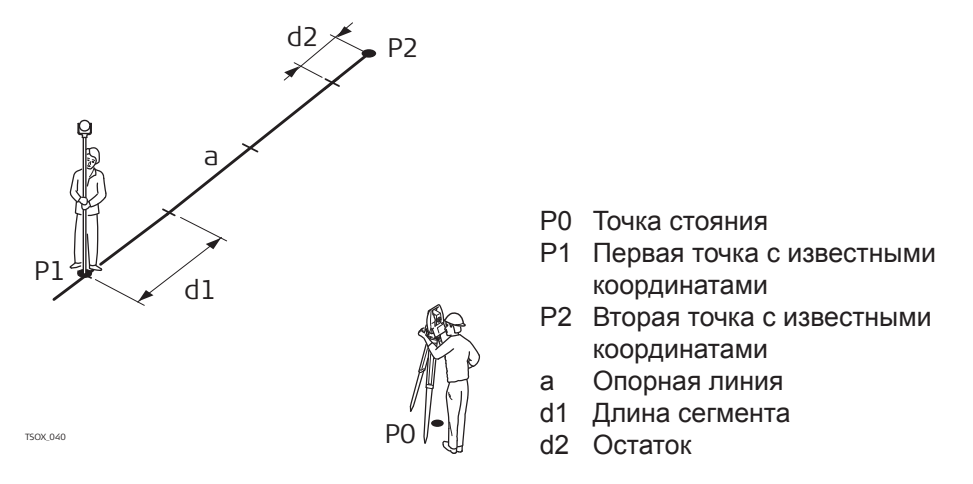

# **Доступ**

### Нажмите **Сегмент** на экране **Баз. линия** - **Инф.**.

#### **Сегментирование**

Для работы с этой подпрограммой можно ввести либо длины сегментов, либо их количество, а также задать, как именно будет распределяться длина остатка линии после сегментирования. Остаток можно оставить либо в начале, либо в конце линии, либо распределить его равномерно вдоль линии.

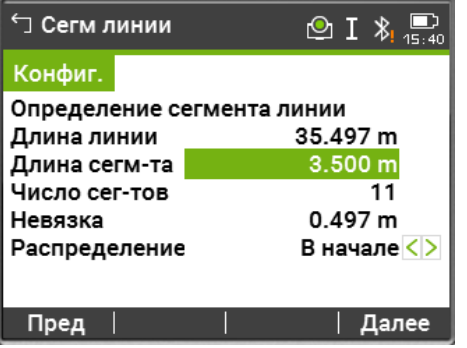

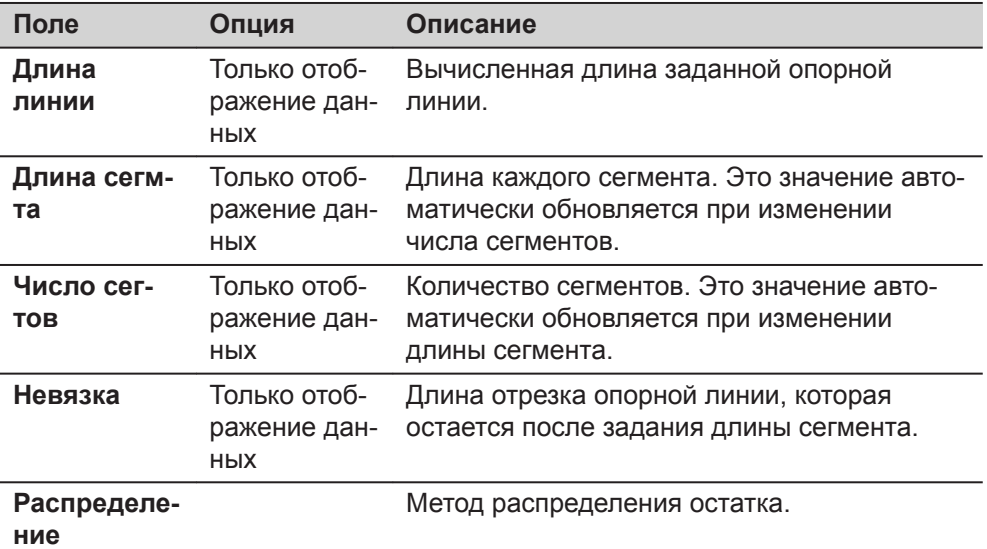

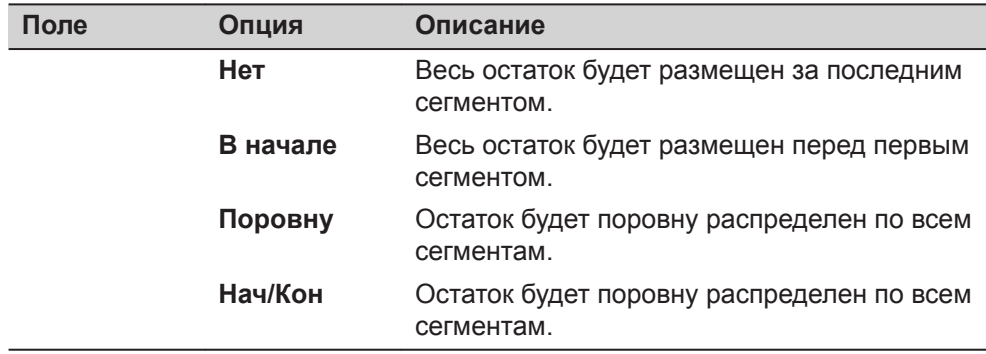

#### **Далее**

Нажмите **Далее**, чтобы продолжить на экране **Рзб сегм**.

# **Рзб сегм**

Знаки разностей расстояний и углов являются поправками (для их учета требуется применять знак минус). Стрелки указывают направление движения к проектному положению точки.

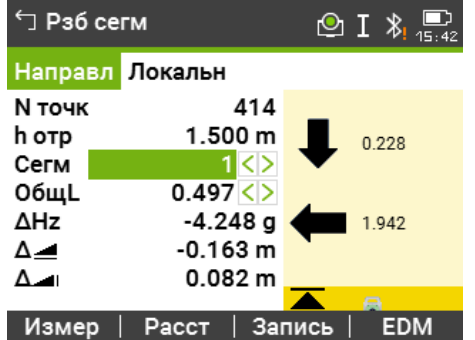

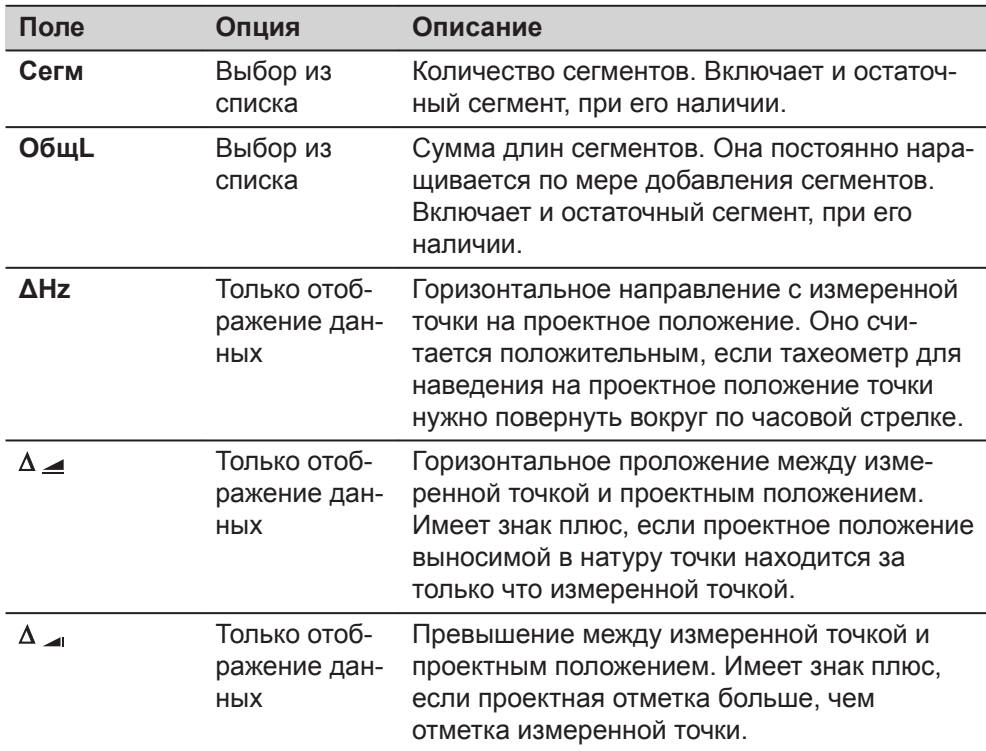

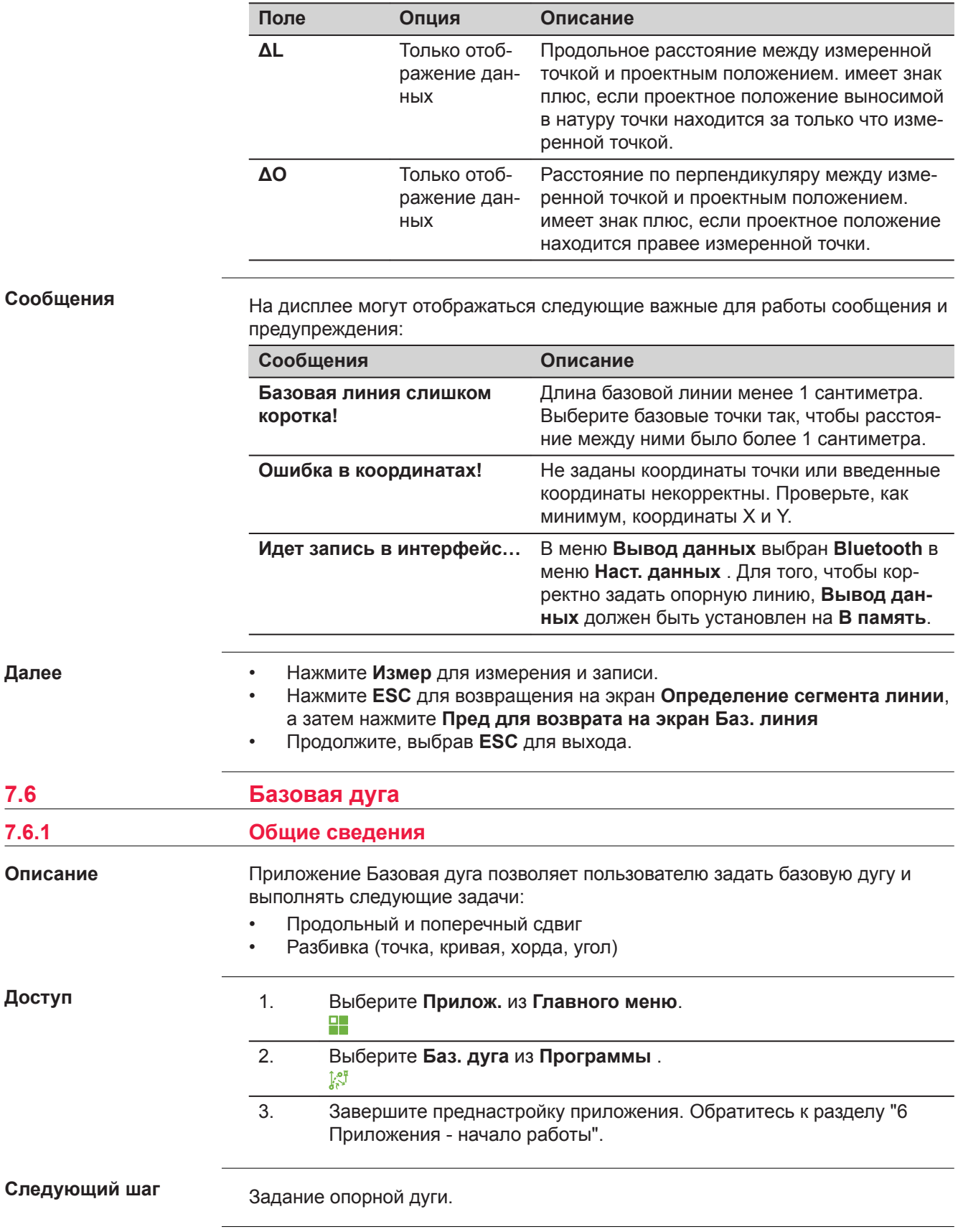

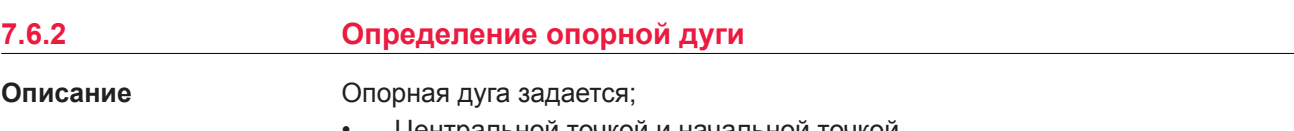

- Центральной точкой и начальной точкой
- начальной точкой, конечной точкой и радиусом
- тремя точками.

Эти точки можно определять путем измерений, вводить с клавиатуры, либо выбирать из памяти.

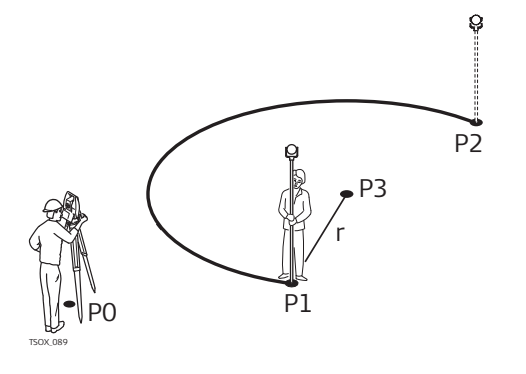

# **Опорная дуга**

- P0 Точка стояния
- P1 Начальная точка
- P2 Конечная точка
- P4 Центр
- r Радиус дуги

☞

Дуги задаются по часовой стрелке и все вычисления выполняются в двух измерениях.

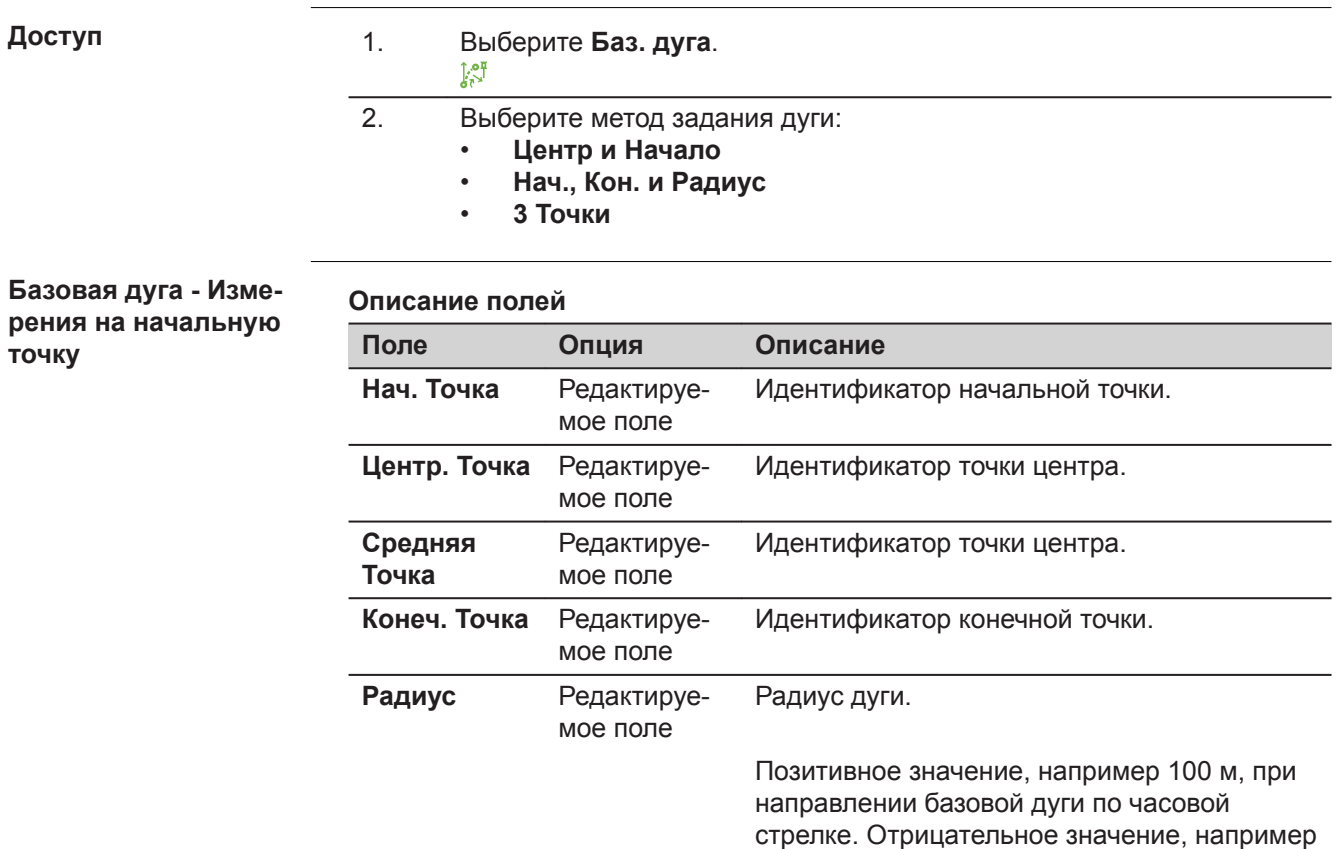

-100 м, при направлении базовой дуги про-

тив часовой стрелки.

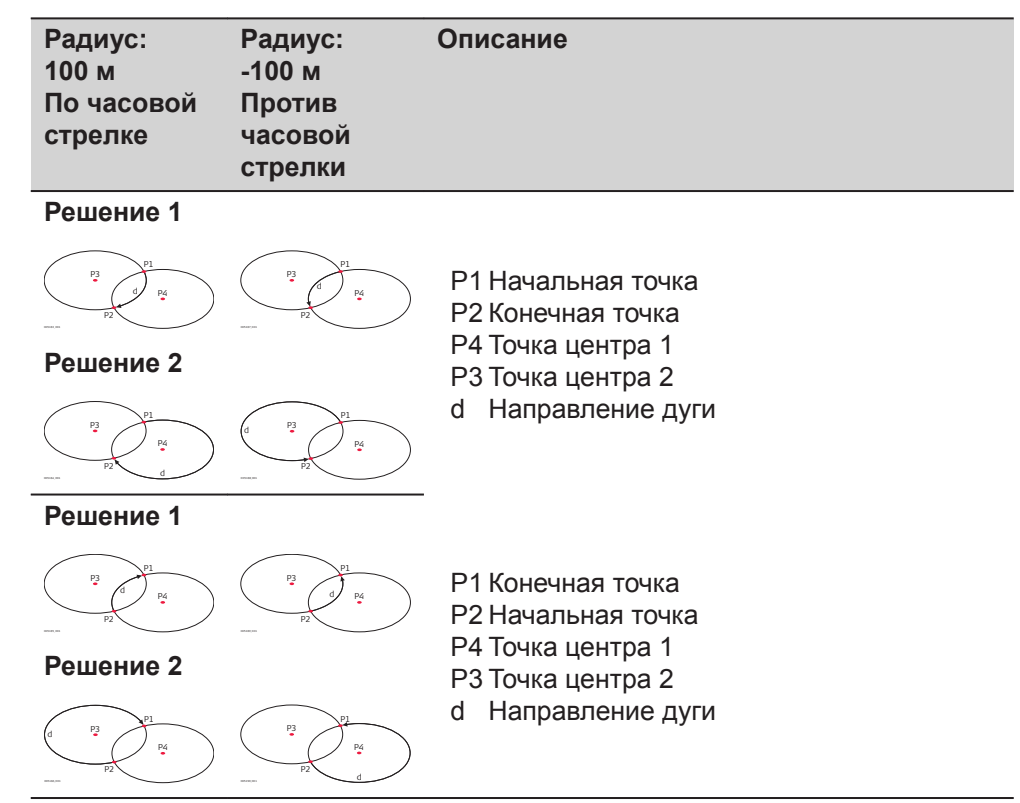

# **Далее**

После задания опорной дуги появится экран **Базовая дуга** - **Инф.**.

# **Базовая дуга - Инф.**

**В некоторых случаях, есть два математических решения, как пока**зано на рисунке выше. В подприложении Съемка и Разбивка может быть выбран подходящий вариант.

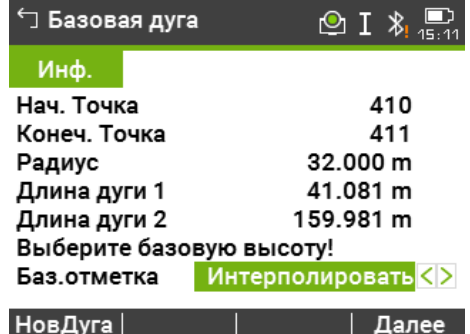

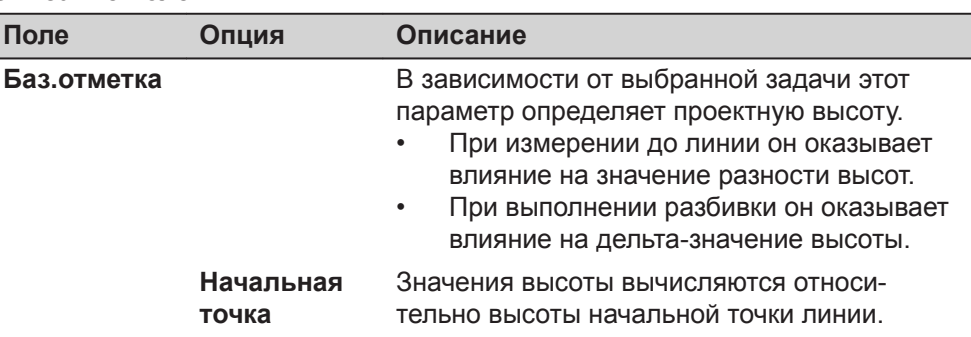

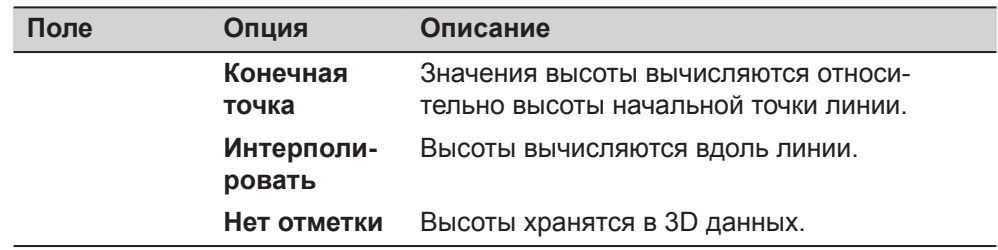

#### **Далее**

Выберите **Далее** и затем **Измер** или **Разбивка** для того, чтобы перейти в подприложение.

# **7.6.3 Измер.прод. и попер. сдвига**

#### **Описание**

Подприложение измерение продольного и поперечного сдвига вычисляет продольные и поперечные сдвиги и разницу по высоте между текущей точкой и опорной дугой.

**Пример опорная дуга - измерение продольного и поперечного сдвига.**

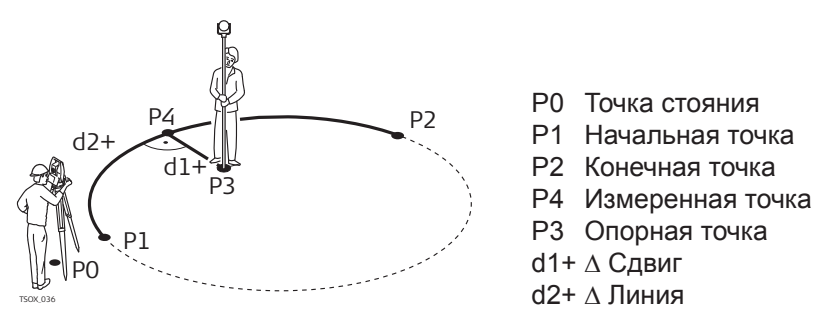

# **Доступ**

Нажмите **Измер** на экране **Базовая дуга** - **Инф.**.

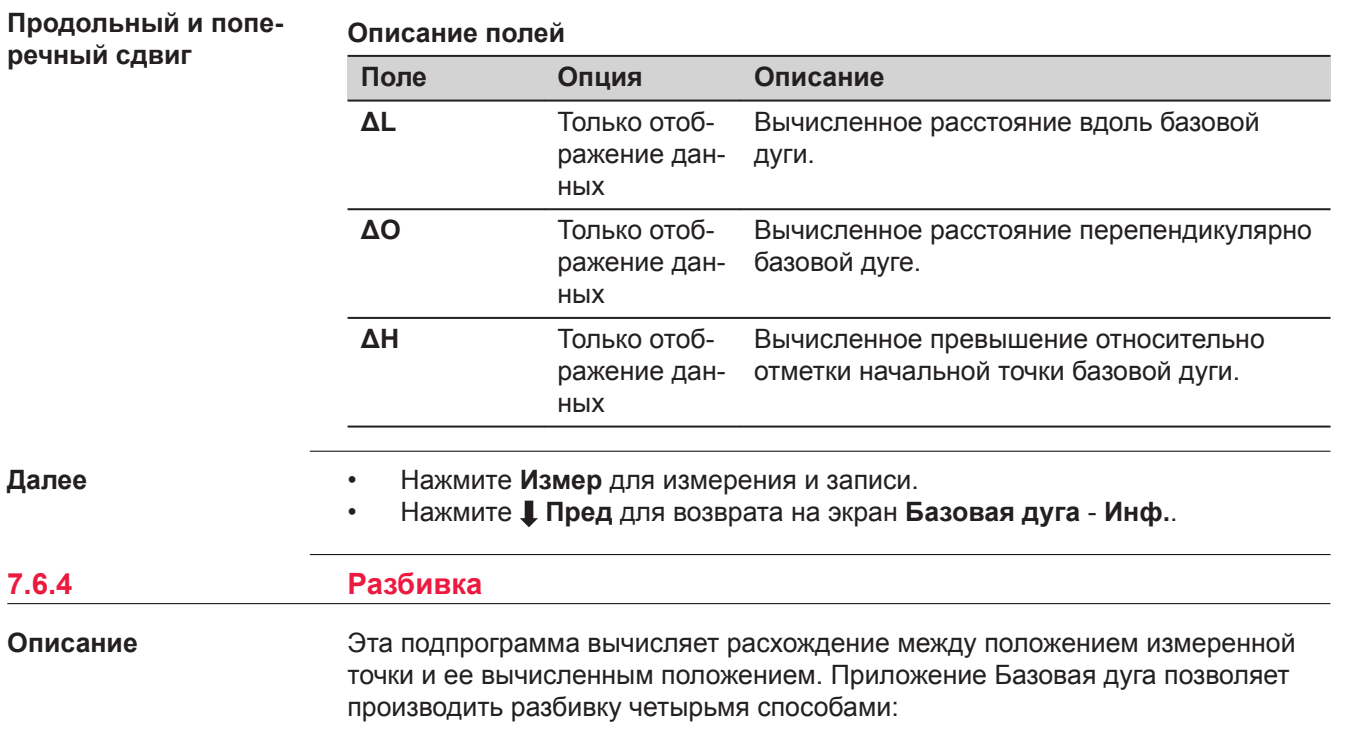

- Разбивка точки
- Разбивка дуги
- Разбивка хорды
- Вынос по углам

# **Разбивка точки**

Эта процедура позволяет вынести в натуру проектную точку, задав дугу и смещение от нее.

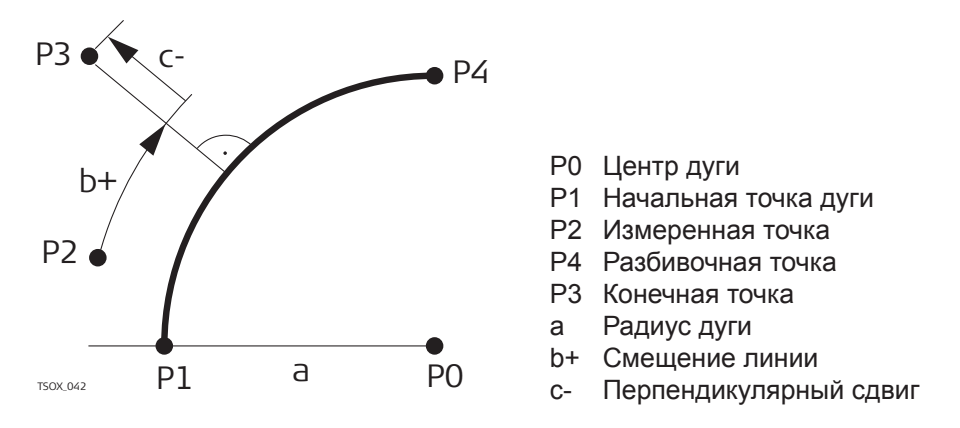

#### **Разбивка дуги**

Эта операция позволяет разбить по дуге несколько равноотстоящих точек.

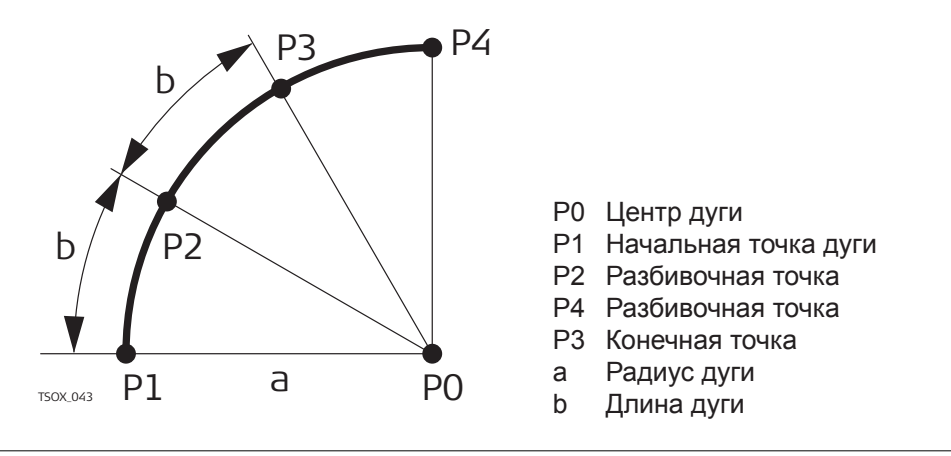

#### **Разбивка хорды**

Эта операция позволяет разбить вдоль дуги несколько равноотстоящих хорд.

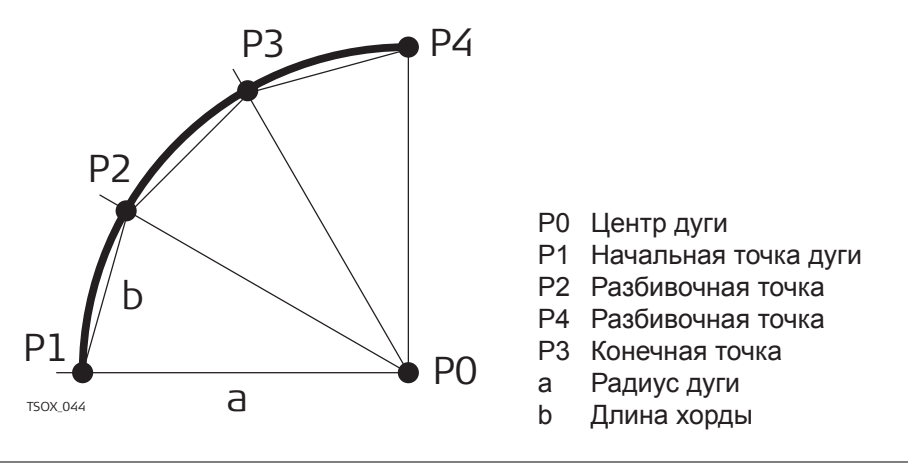

#### **Вынос по углам**

Эта операция служит для разбивки нескольких точек вдоль дуги по заданным значениям угловых секторов от центра дуги.

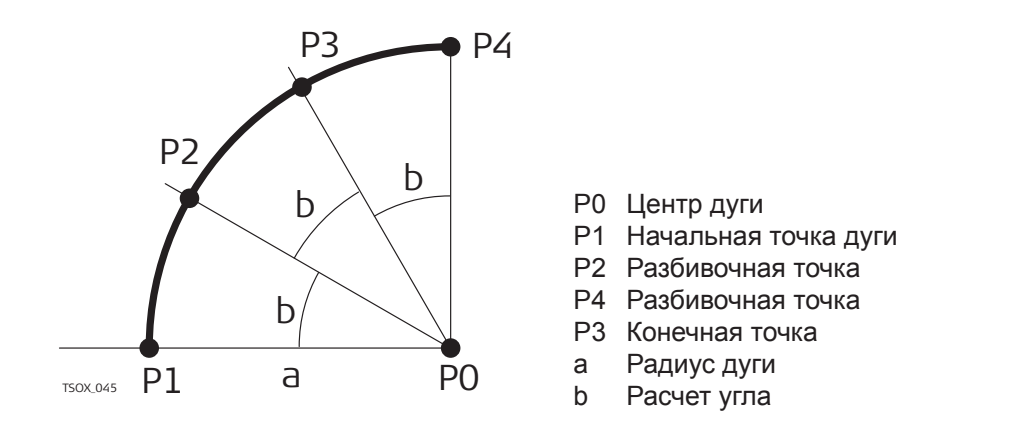

# **Доступ**

1. Нажмите **Разбивка** на экране **Базовая дуга** - **Инф.**.

2. Выберите один из указанных методов разбивки:

**Вынос точки, разбивка дуги, хорд или по углам**

Введите разбивочные элементы. Нажмите **Центр** для выноса центральной точки дуги.

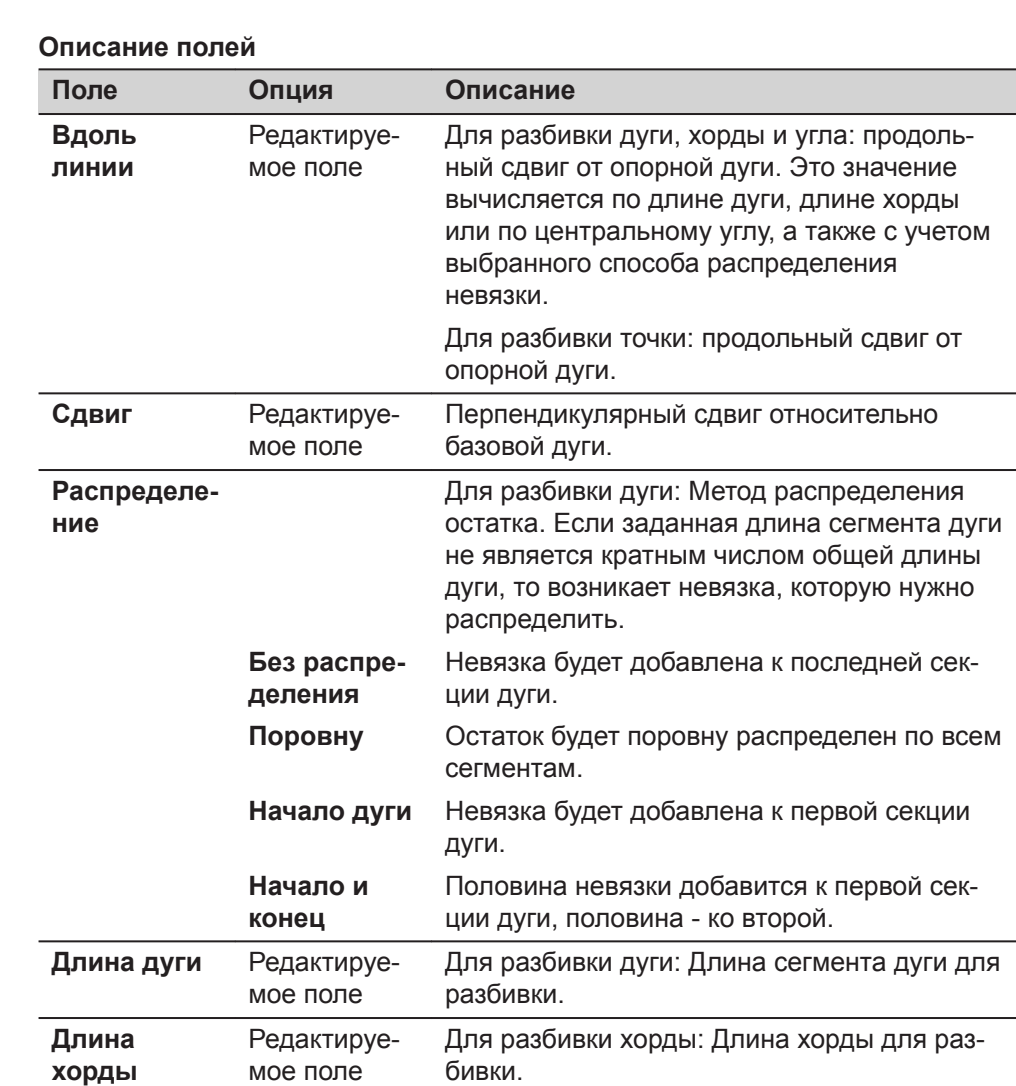

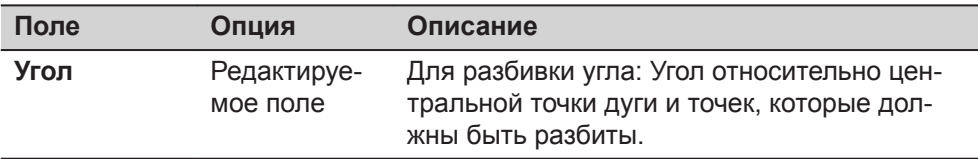

#### **Далее**

**Рзб баз дуги**

Нажмите **Далее**, чтобы перейти в режим измерений.

Знаки разностей расстояний и углов являются поправками (для их учета требуется применять знак минус). Стрелки указывают направление движения к проектному положению точки.

☞ Для наглядного отображения ситуации масштаб по осям Х и Y на графическом экране может быть изменен. Например, если дуга очень длинная или точка расположена очень близко к прямой. Если инструмент далеко от дуги, то он расположен в углу графического экрана и помечен красным/серым.

Для задания следующей точки для выноса, вводят имя точки, высоту отражателя, расстояние по дуге и поперечное смещение.

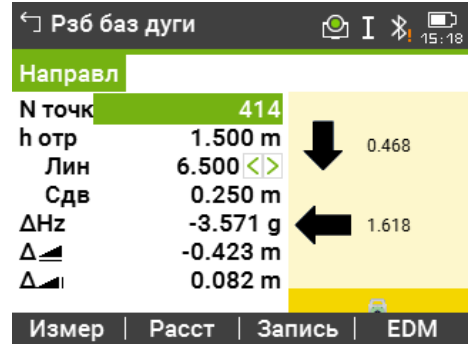

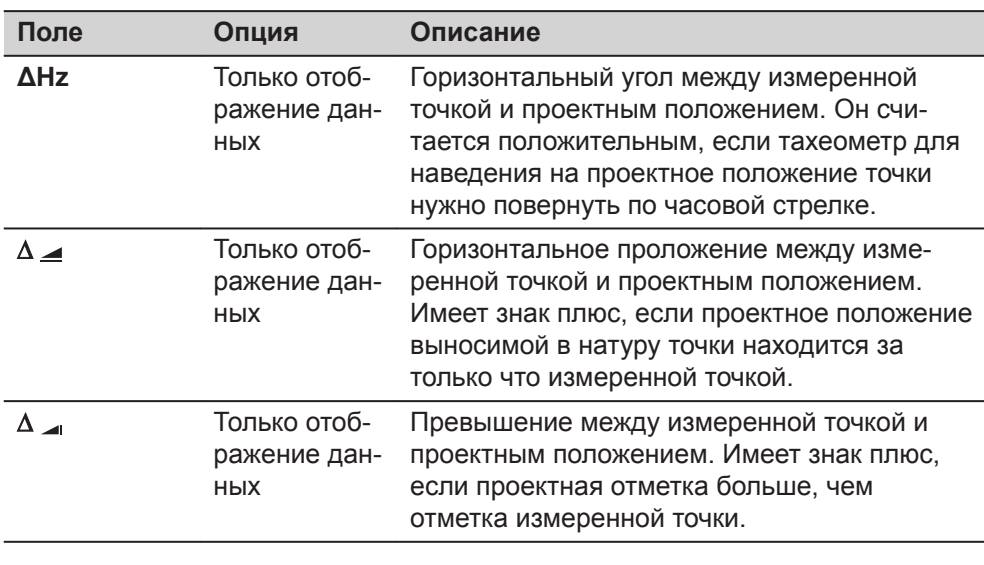
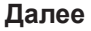

- Нажмите **| Измер** для измерений и записи.
- Нажмите **Пред** для возврата на экран **Базовая дуга Инф.**.
- Продолжите, выбрав **ESC** для выхода из приложения.

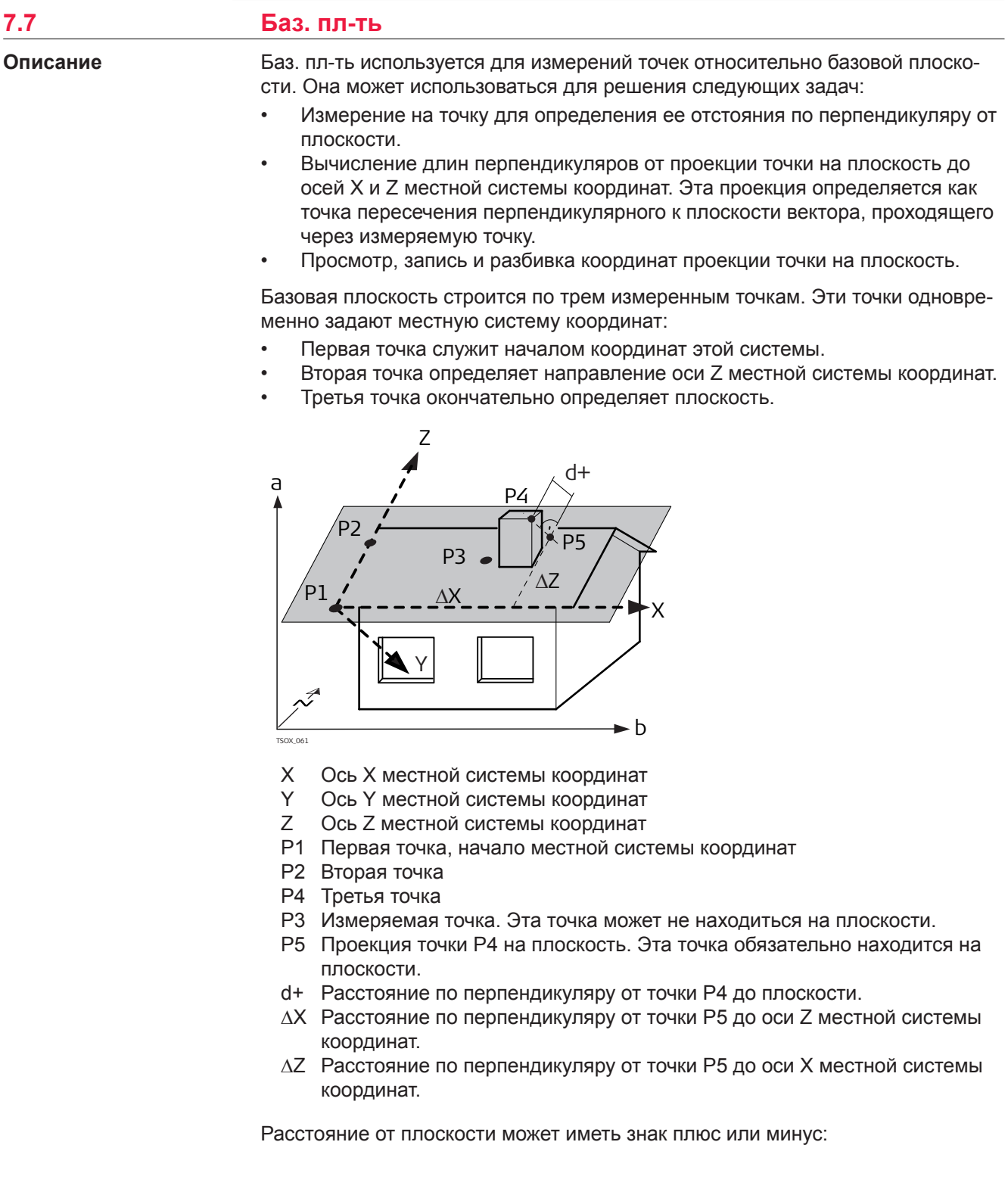

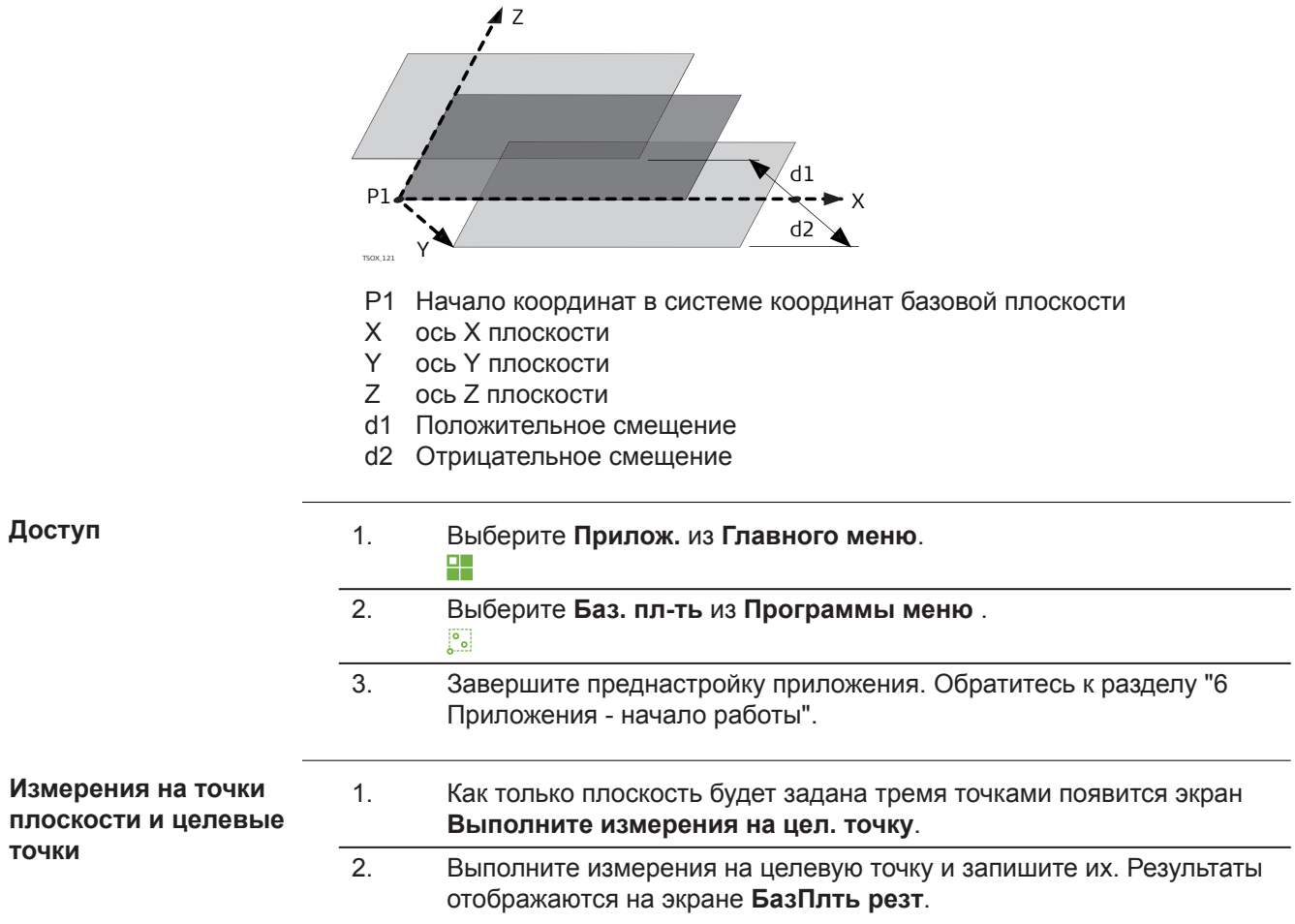

# **БазПлть резт**

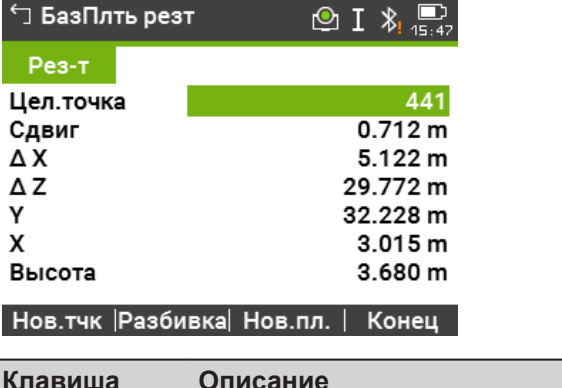

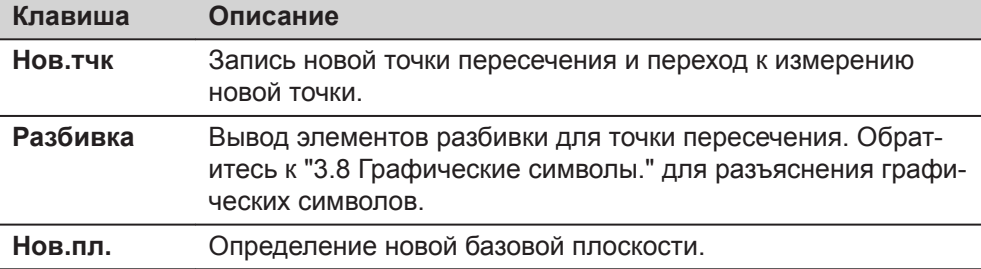

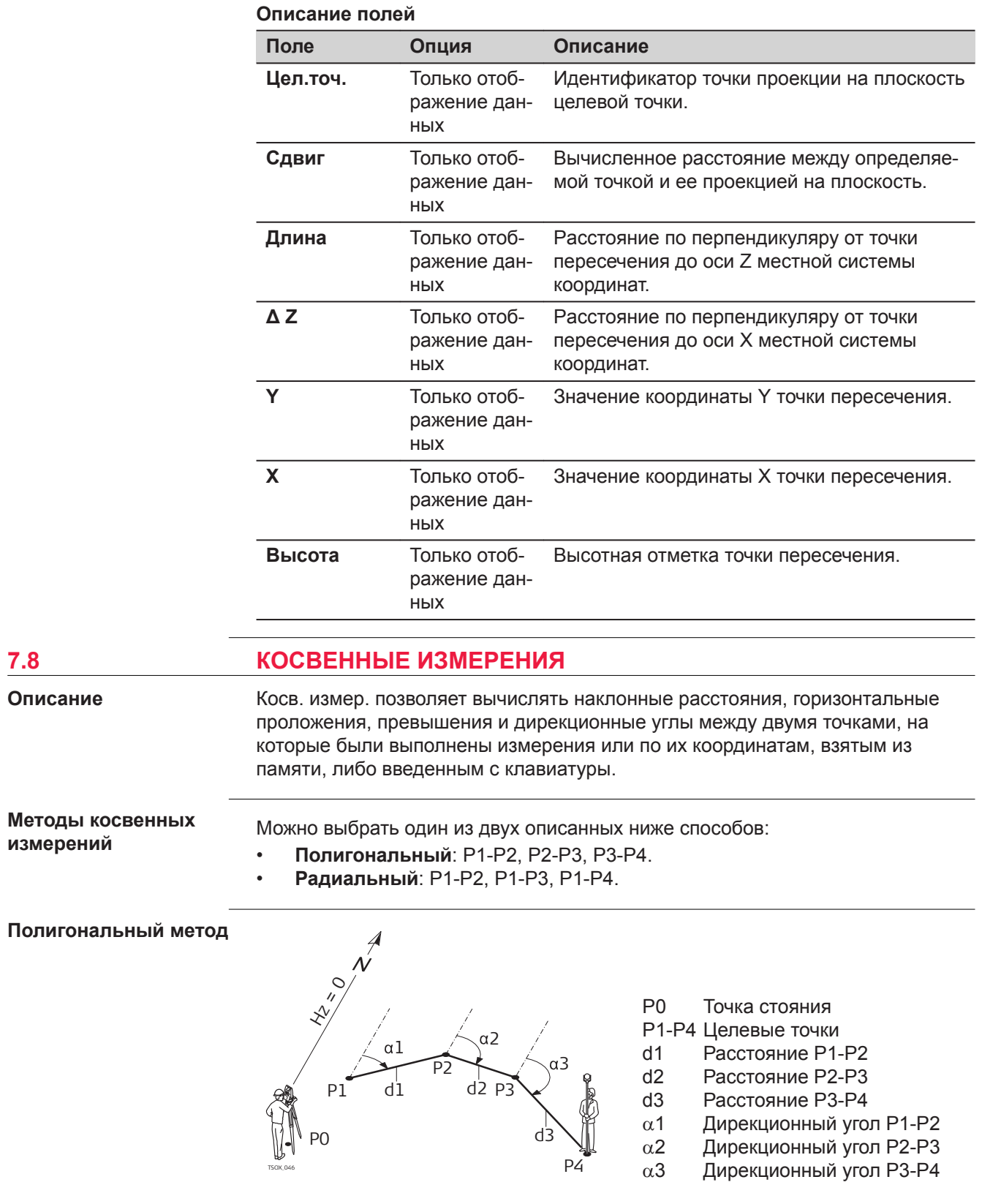

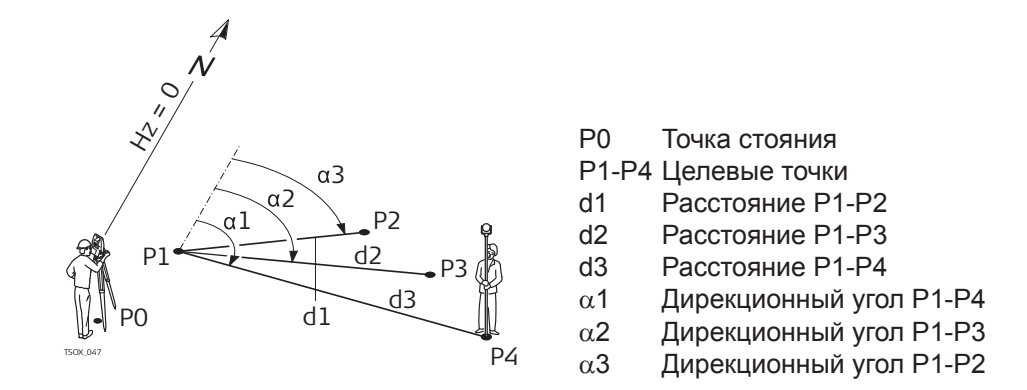

**Доступ**

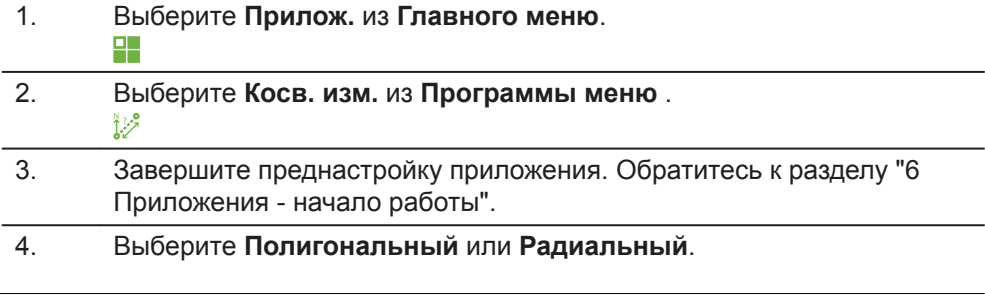

**Косвенные измерения**

После выполнения требуемых измерений появится экран **Рез.Кос.Изм.**.

**Рез.Кос.Изм. - Полигональный метод**

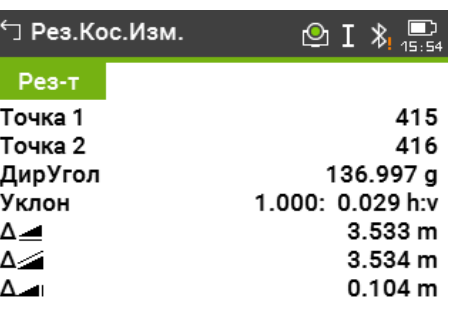

Нов.т.1 | Нов.т.2 | Конец | Радиал.

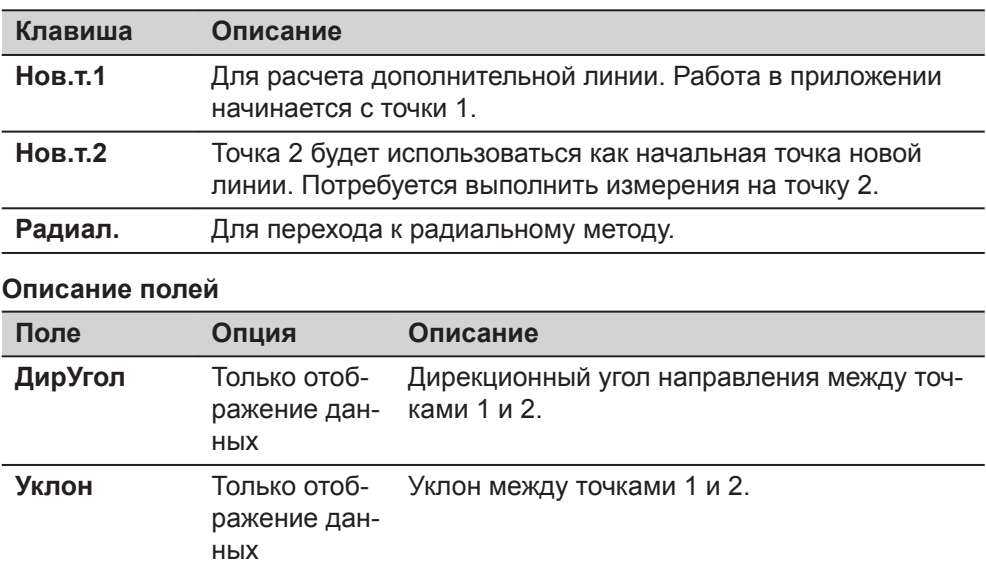

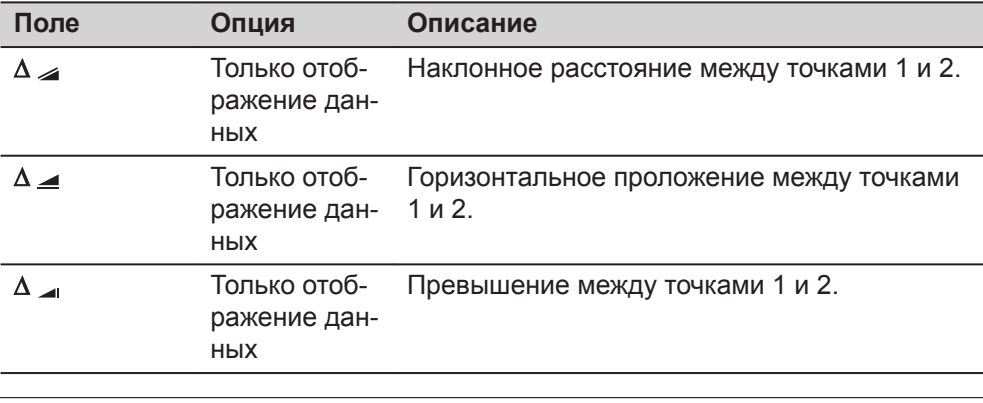

**Далее**

Нажмите **ESC** для выхода из приложения.

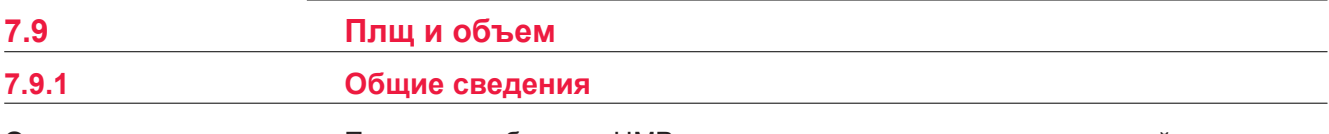

**Описание**

Площадь и объем по ЦМР - это программа для расчета площадей ограниченных не более чем 50-ю точками, которые соединены прямыми. Эти точки должны быть измерены, взяты из памяти либо заданы с клавиатуры - с расположением их по часовой стрелке. Вычисленная площадь проектируется на горизонтальную плоскость (2D) или на наклонную опорную плоскость, заданную своими тремя точками (3D). Также объемы автоматически вычисляются в результате обсчета цифровой модели рельефа (ЦМР). Деление площадей доступно так же и для 2D площадей.

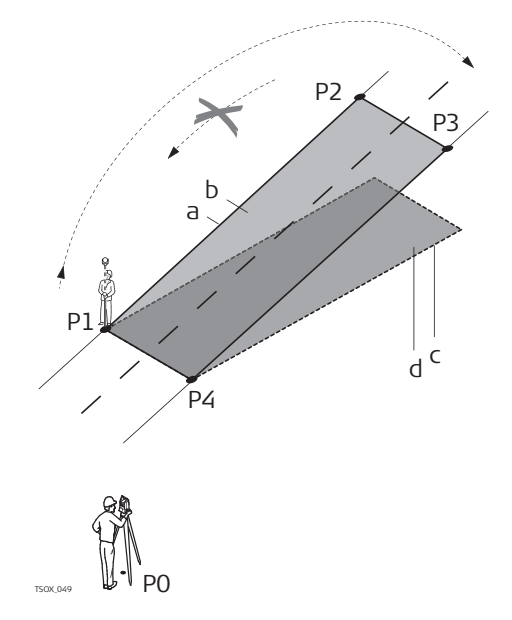

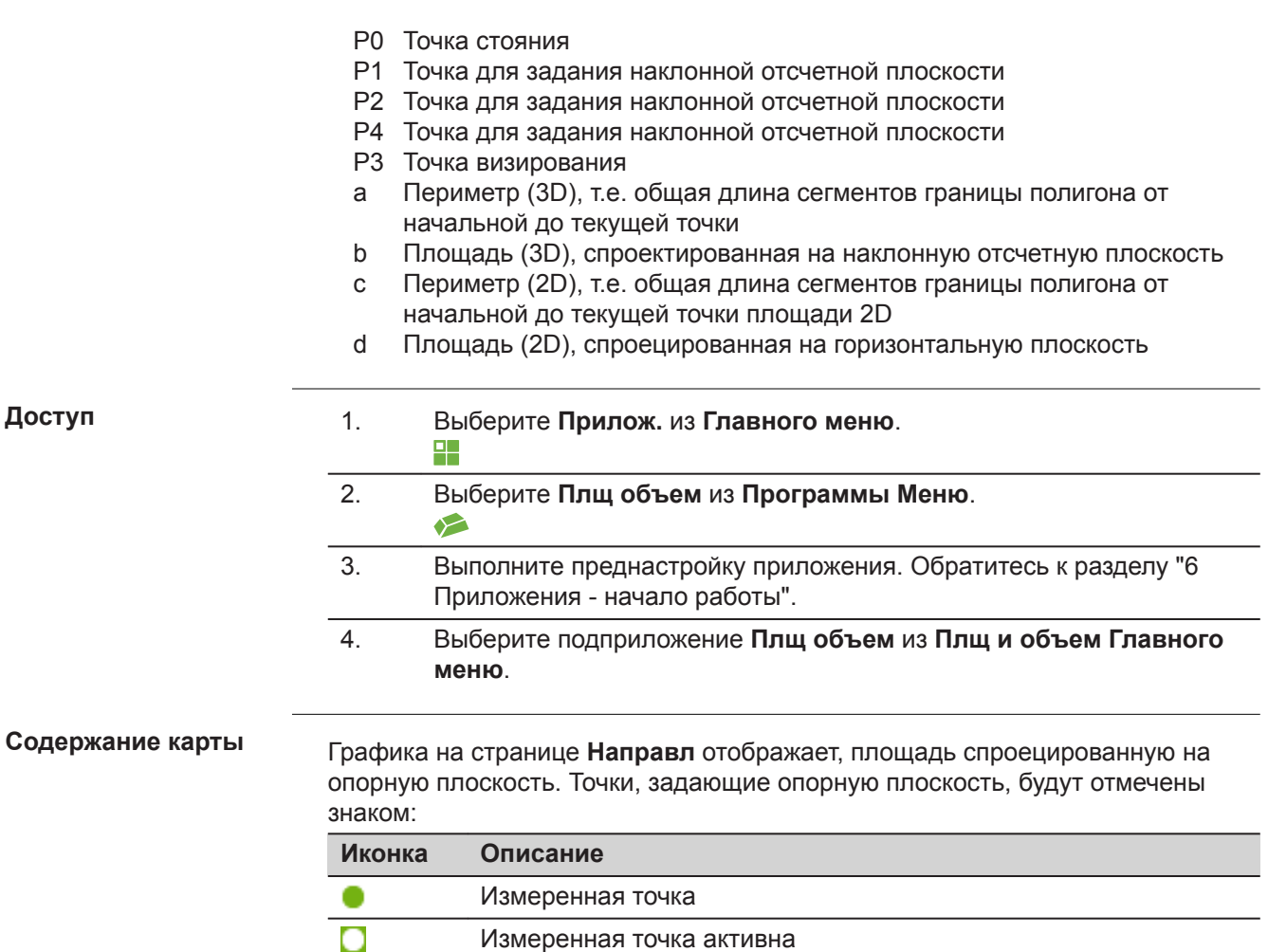

Точка, введенная вручную

Станция

 $\blacktriangle$  $\bar{\blacktriangle}$ ▼  $\overline{\textbf{v}}$  $\Box$ 

ками по периметру плоскости.

Станция активна.

Вручную введенная точка активна.

Точки, задающие опорную плоскость

Графика на странице **Схема** показывает дополнительно плоскость, спроецированную на опорную плоскость, и горизонтальное проложение между точ-

# **Графическое представление**

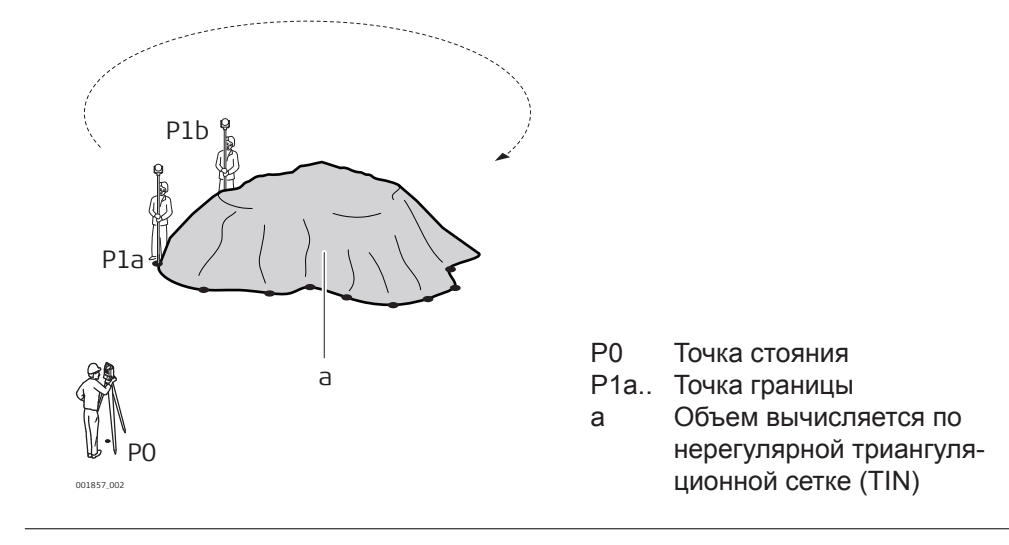

#### **2D/3D область**

- 1. Измерение или выбор существующих точек для определения площади.
- 2. Площади в 2D и 3D можно автоматически вычислять, как только заданы три точки.

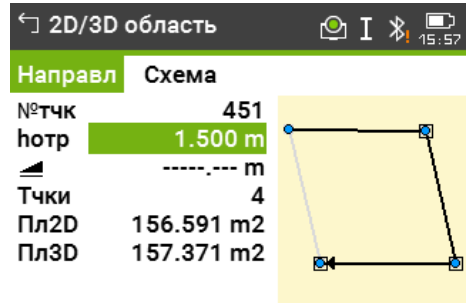

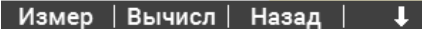

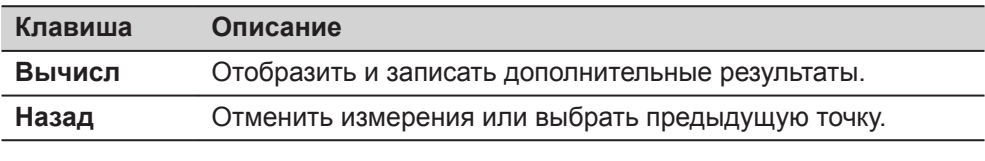

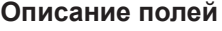

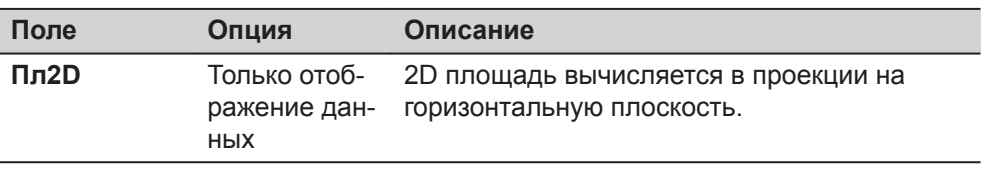

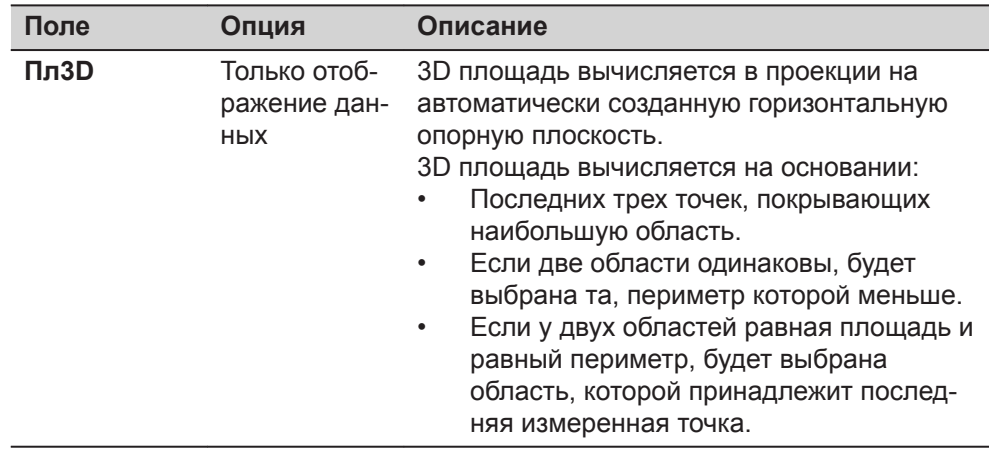

#### **Далее**

Нажмите **Вычисл** для вычисления площади и объема и перейдите на экран **Рез-ты 2D/3D площади**.

На экране **Рез-ты 2D/3D площади**.

- Отображается площадь в Га и м<sup>2</sup>, а так же длина периметра.
- Нажмите **НовПлощ** для того, чтобы задать новую площадь.
- Нажмите **Конец** для выхода из приложения.

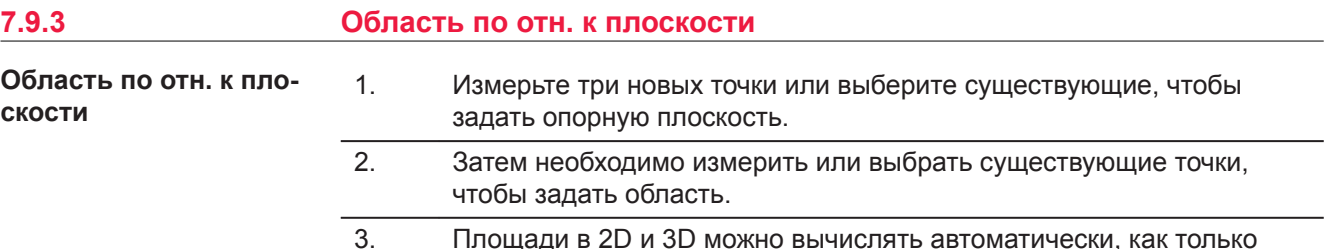

3. Площади в 2D и 3D можно вычислять автоматически, как только заданы три точки.

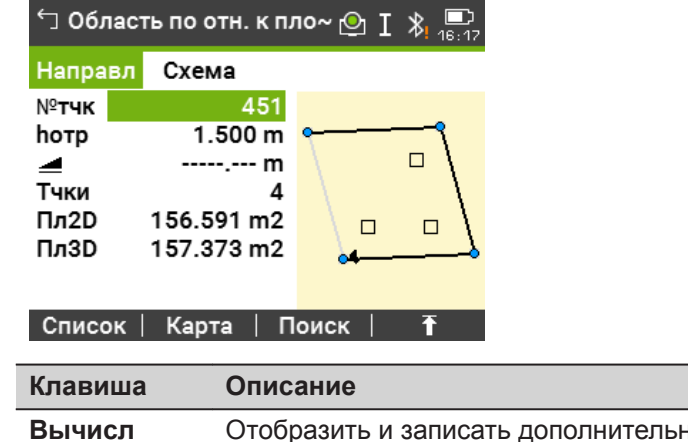

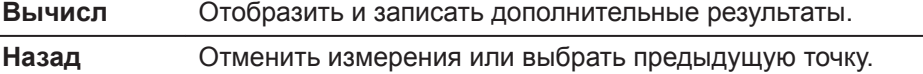

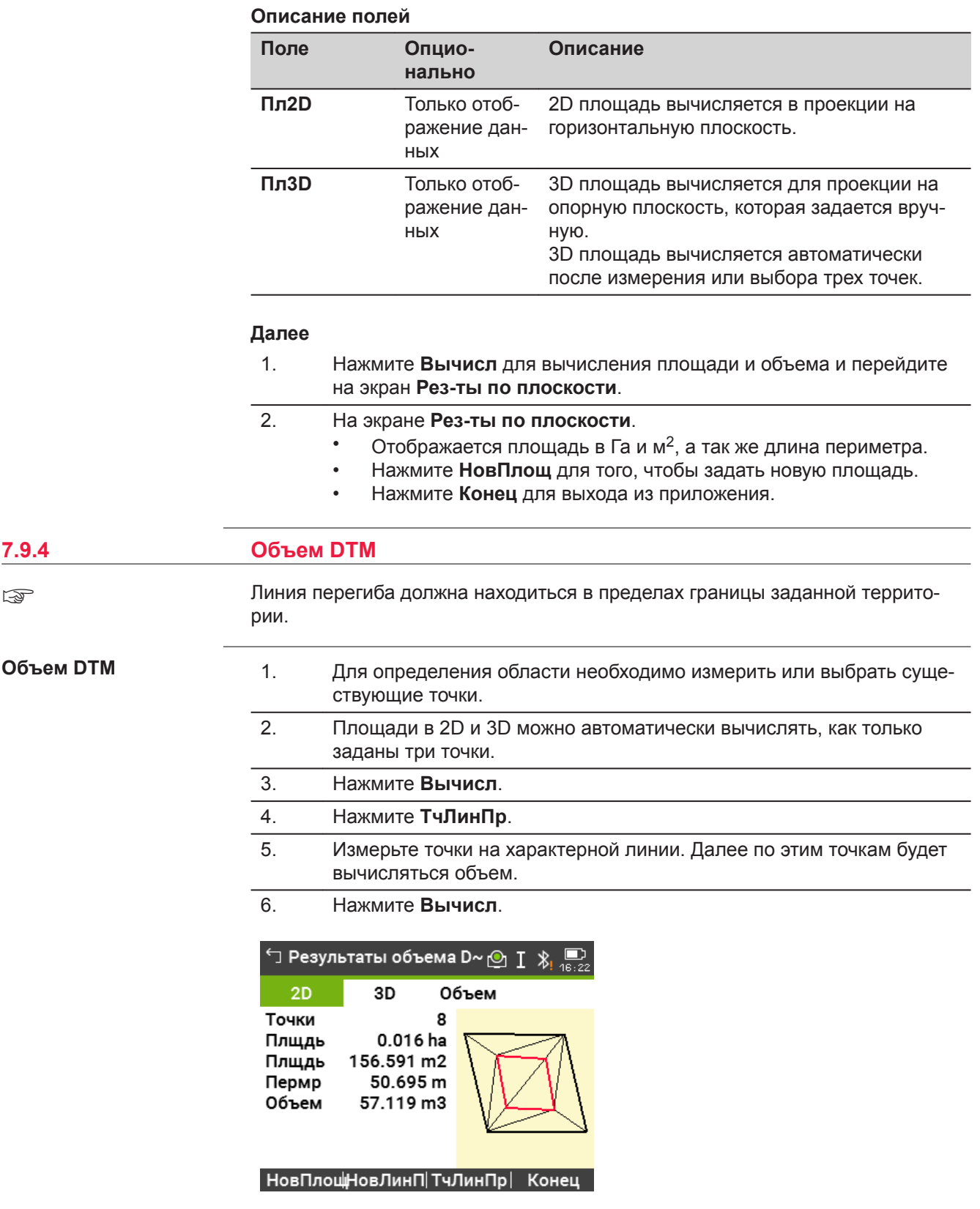

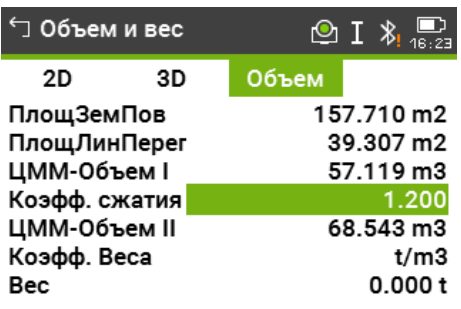

# НовПлощНовЛинП|ТчЛинПр| Конец

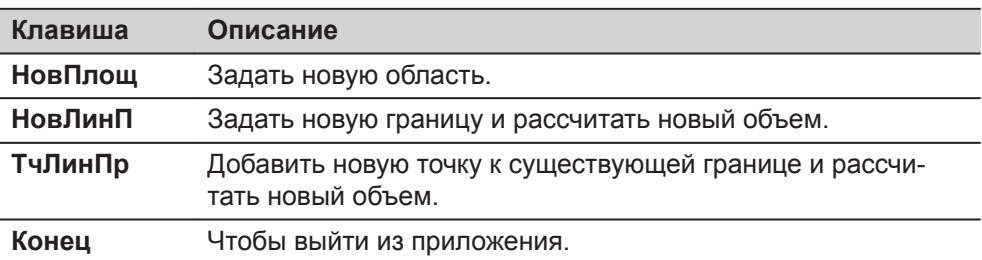

### **Описание полей**

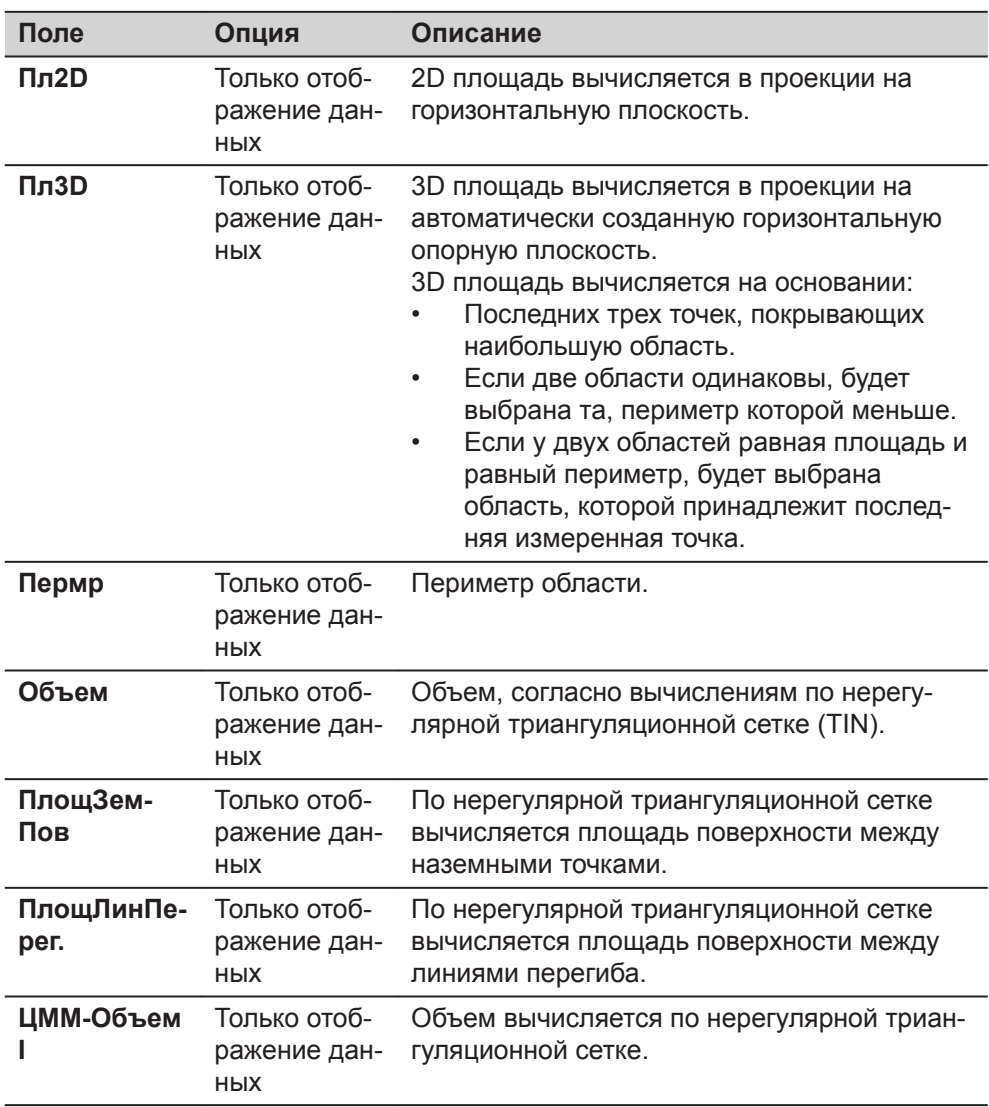

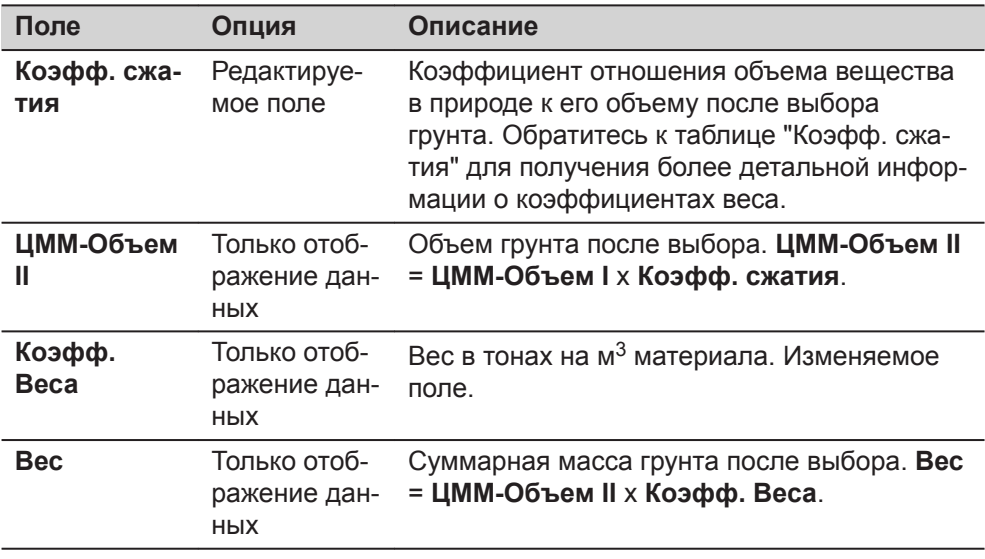

#### **Коэфф. сжатия**

Даны коэффициенты для разных грунтов согласно DIN18300.

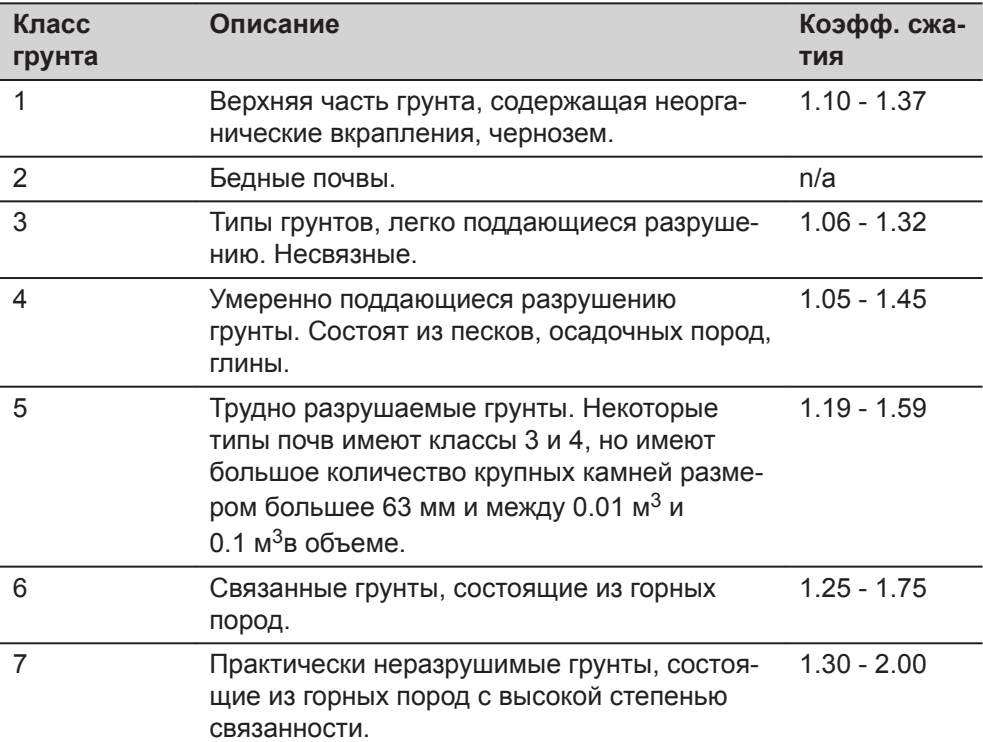

**Примеры весового коэффициента**: Данные значения приблизительны. В каждом конкретном случае значение коэффициента может несколько отличаться.

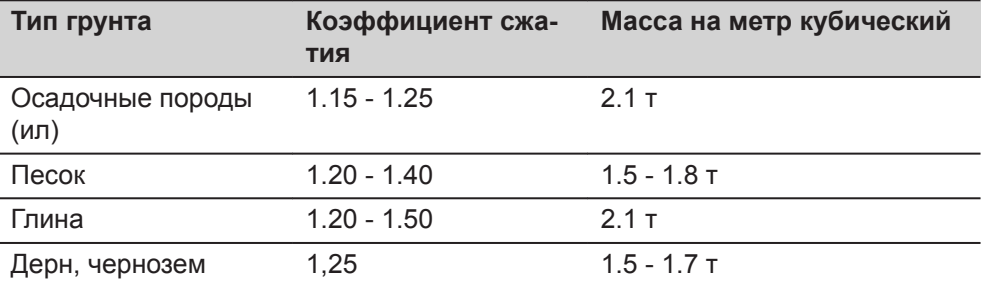

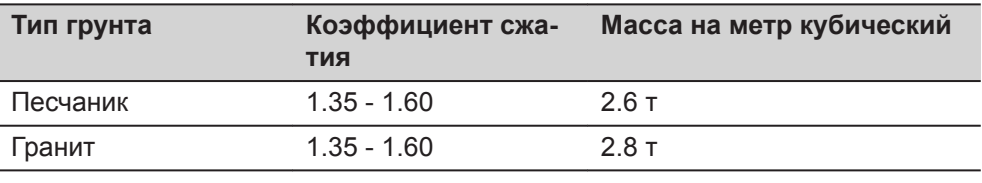

### **7.9.5 Дел. Площ.**

**Методы разделения площади.**

На схемах представлены методы разделения площади.

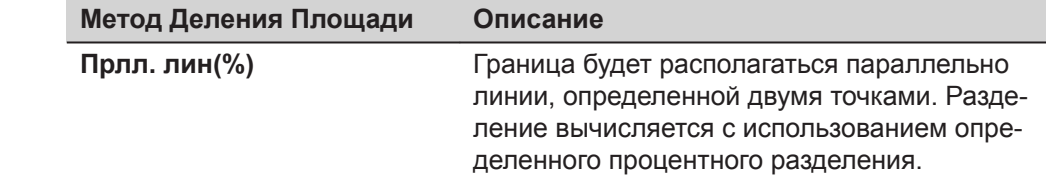

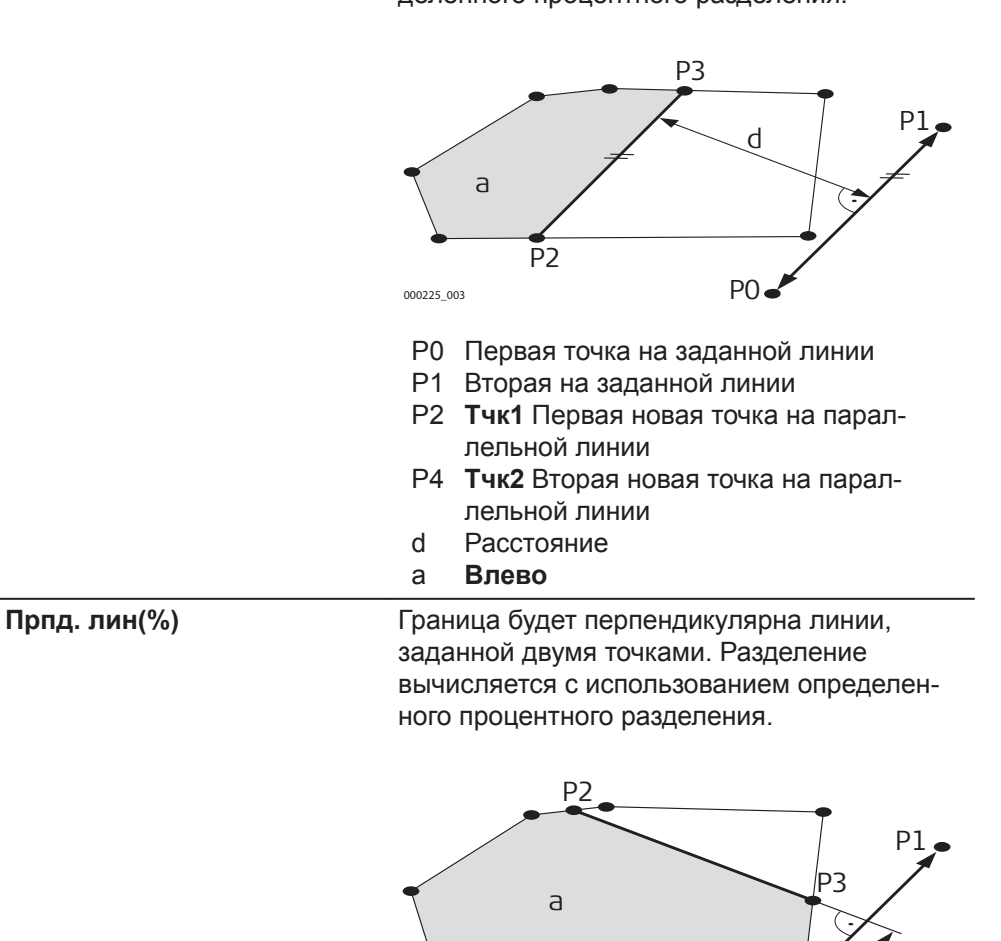

000226\_003

d

P0

P0 Первая точка на заданной линии P1 Вторая на заданной линии

дикулярной линии

кулярной линии

d Расстояние a **Влево**

P2 **Тчк1** Первая новая точка на перпен-

P4 **Тчк2** Вторая новая точка на перпенди-

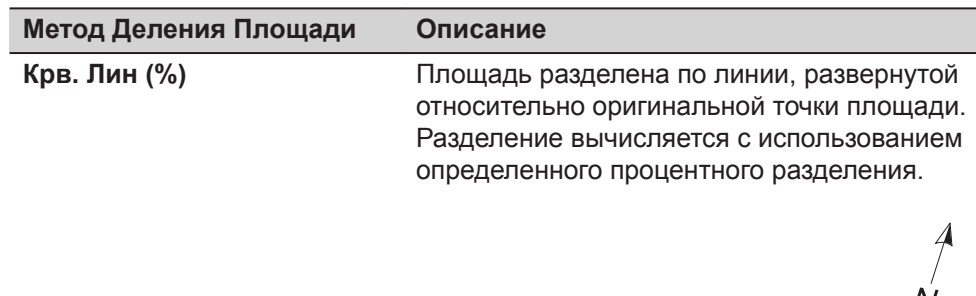

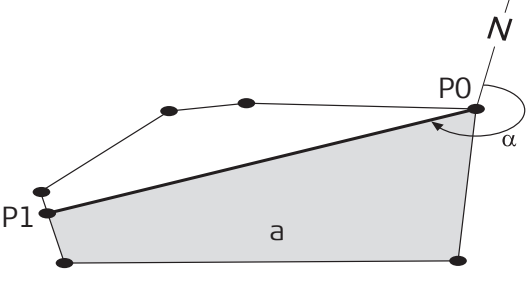

007473\_002

- P0 Выбранная точка вращения
- P1 Новая точка на линии поворота
- α **Азим.**
- a **Влево**

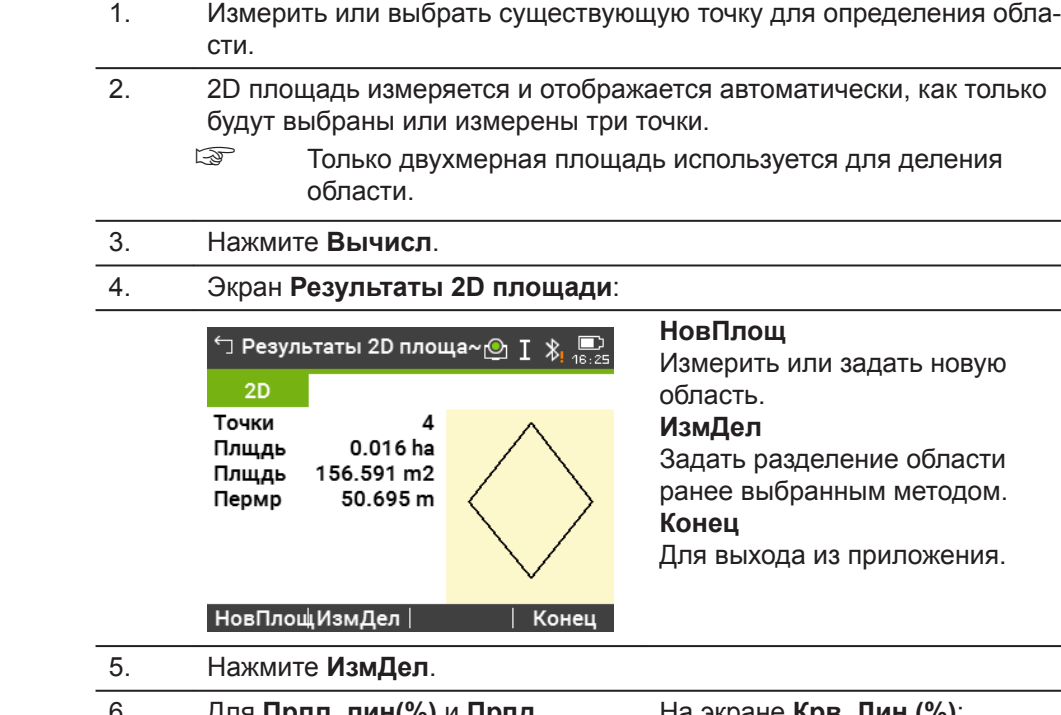

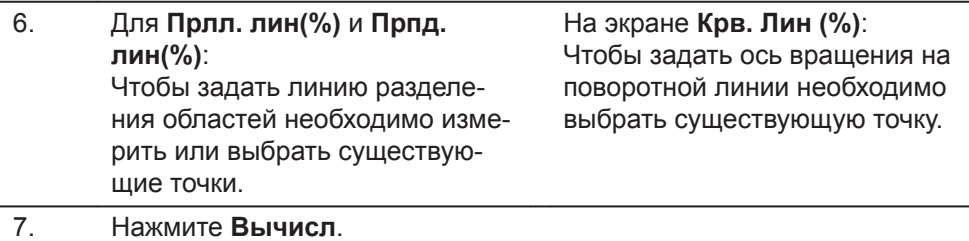

**Деление области**

8. Для **Прлл. лин(%)** и **Прпд. лин(%)**: Введите процент разделения площади **Влево** для новой площади слева.

На экране **Крв. Лин (%)**: Введите процент разделения площади **Влево** для новой площади слева.

9. Нажмите **Вычисл**.

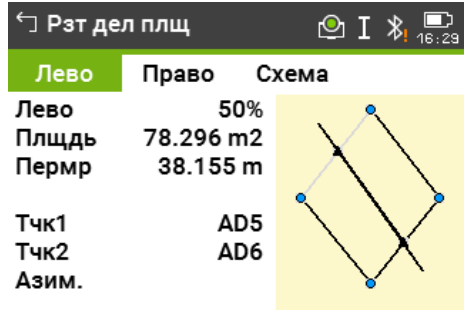

#### НовПлощ НовДел |Разбивка| Конец

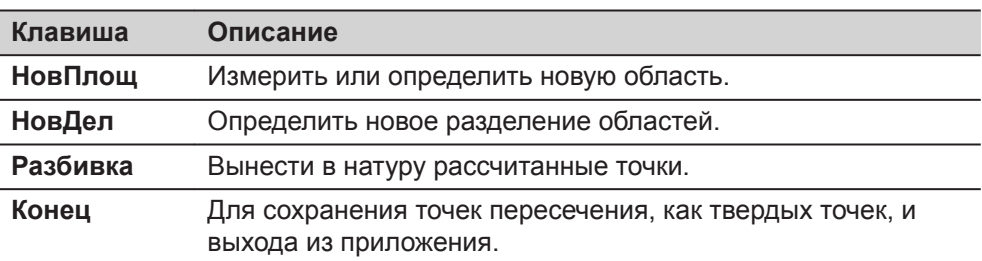

#### **Описание полей**

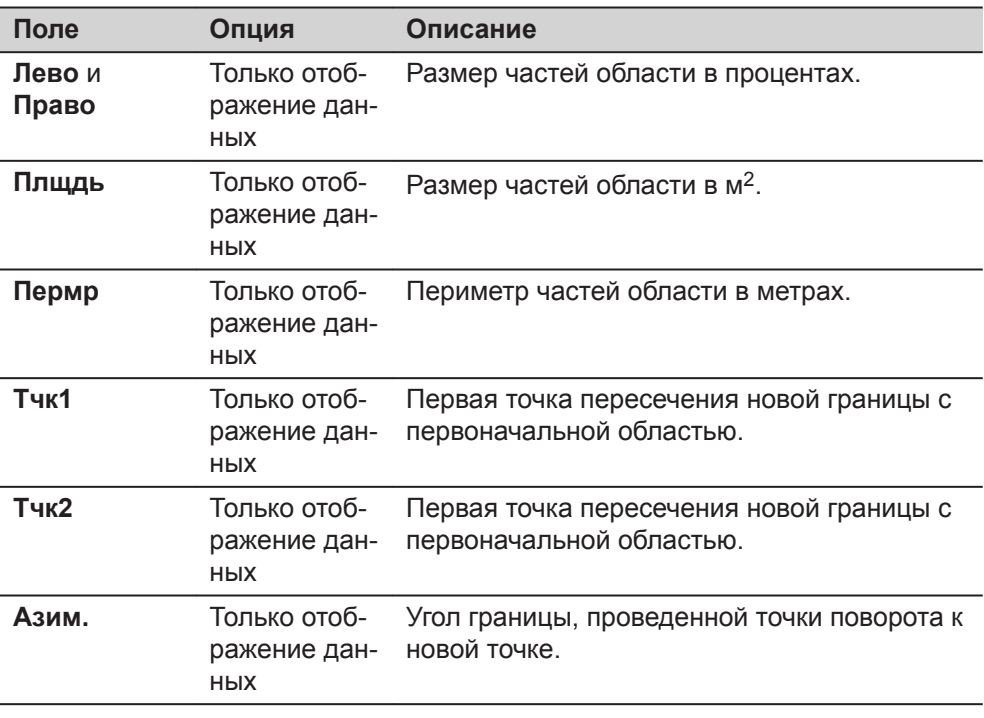

# **7.10 Отм. нед. Тчк**

**Описание**

Отм. нед. Тчк используется для вычисления высотных отметок недоступных для непосредственных измерений точек, расположенных над пунктом установки отражателя, без необходимости его размещения на самой этой точке.

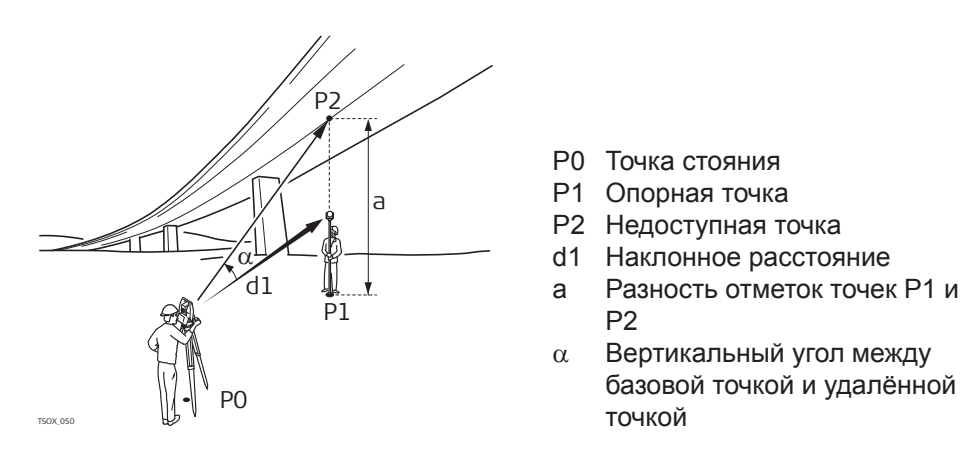

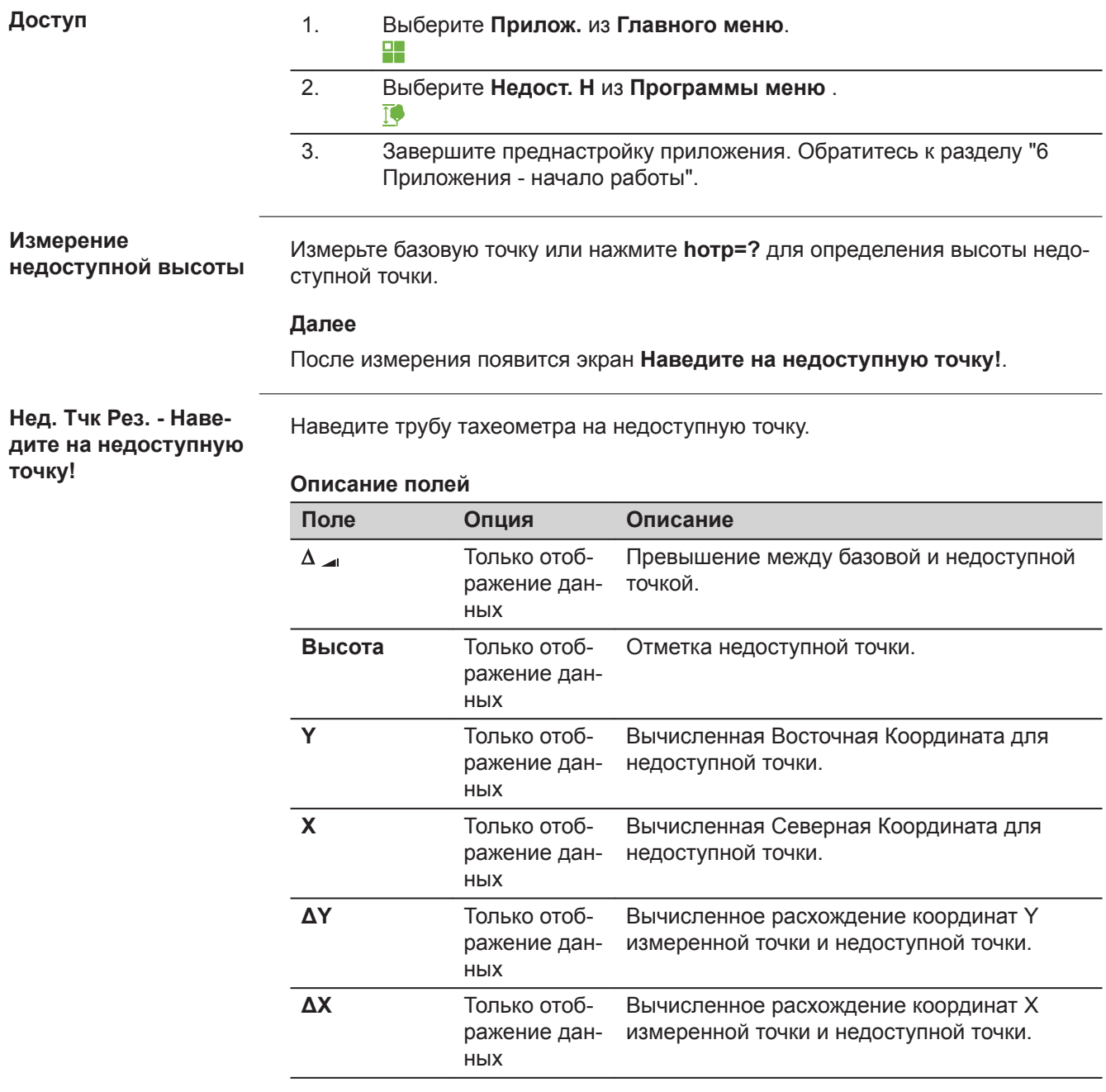

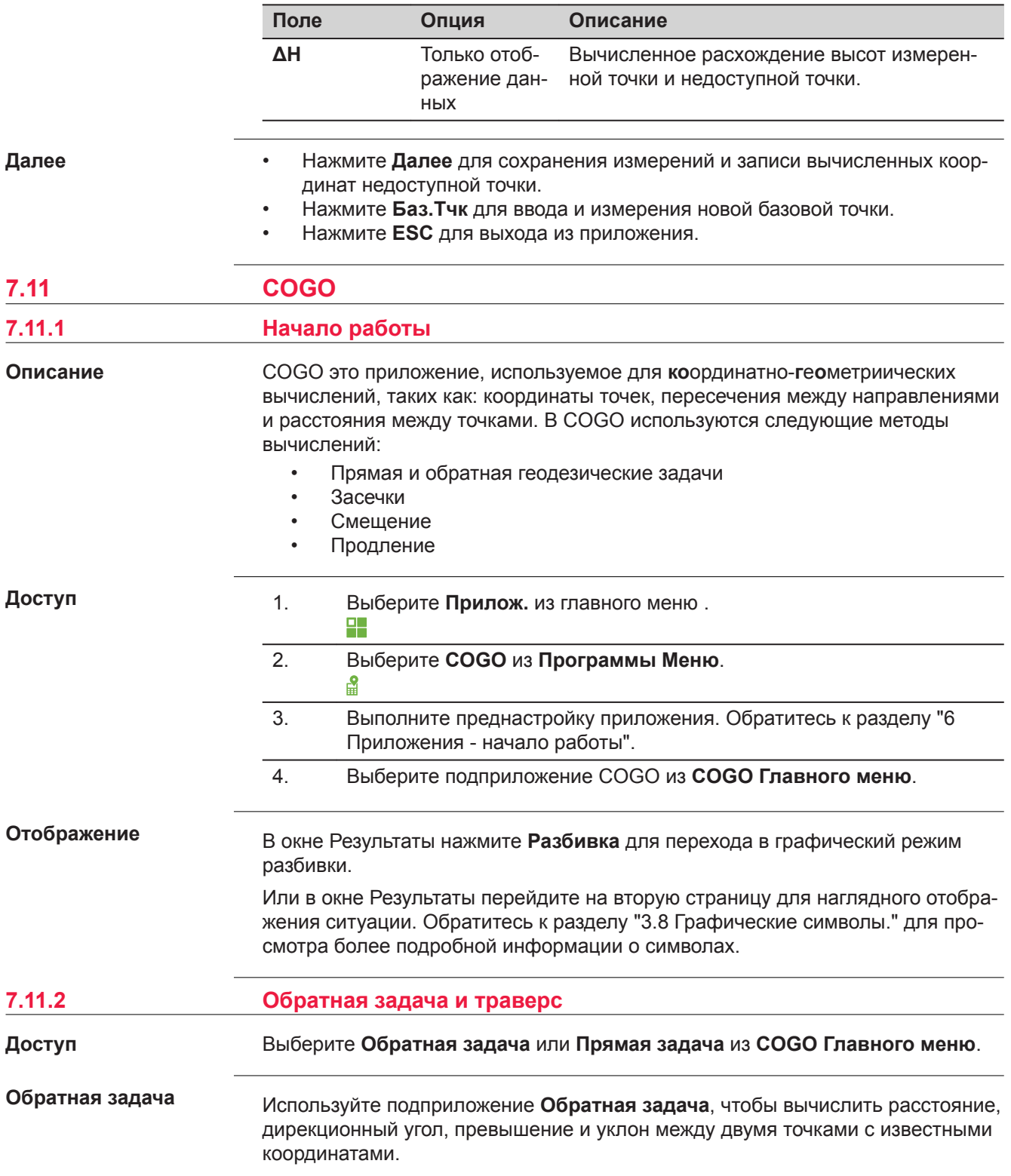

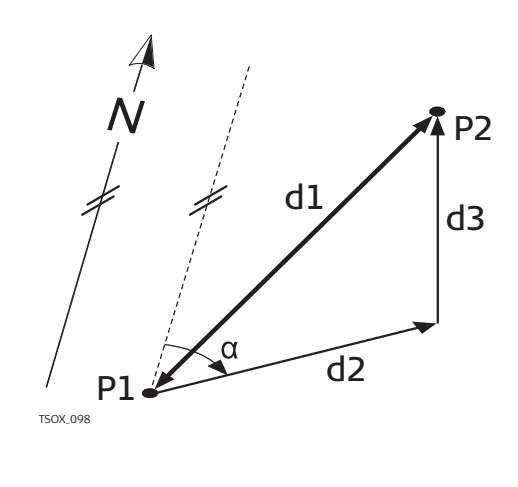

#### **Известные**

- P1 Первая точка с известными координатами
- P2 Вторая точка с известными координатами

#### **Неизвестно**

- a Дирекционный угол с точки P1 на P2
- d1 Наклонное расстояние между точками P1 и P2
- d2 Горизонтальное проложение между точками P1 и P2
- d3 Превышение между точками P1 и P2

#### **Прямая задача**

Используйте подприложение**Прямая задача**, чтобы определить координаты новой точки по дирекционному углу и расстоянию от известной точки. Можно также задавать сдвиг.

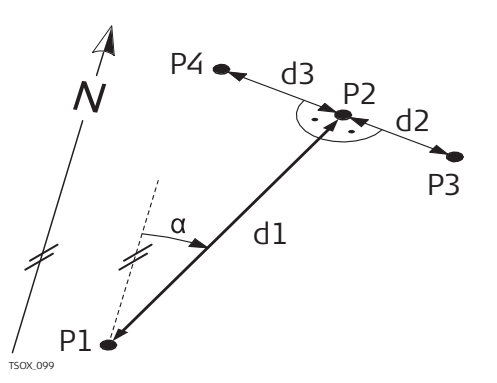

#### **Известные**

- P1 Точка с известными координатами
- a Дирекционный угол с точки P1 на P2
- d1 Расстояние между точками P1 и P2
- d2 Положительное значение сдвига - вправо
- d3 Отрицательное значение сдвига - влево

#### **Неизвестно**

- P2 точка, координаты которой вычислены в приложении COGO без сдвига
- P4 точка, координаты которой вычислены по программе COGO со сдвигом вправо (+)
- P3 точка, координаты которой вычислены по программе COGO со сдвигом влево (-)

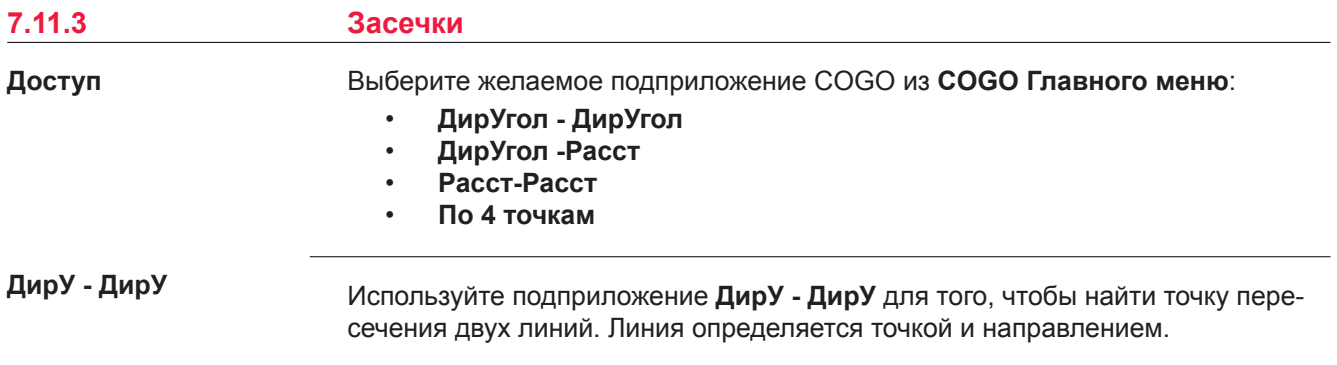

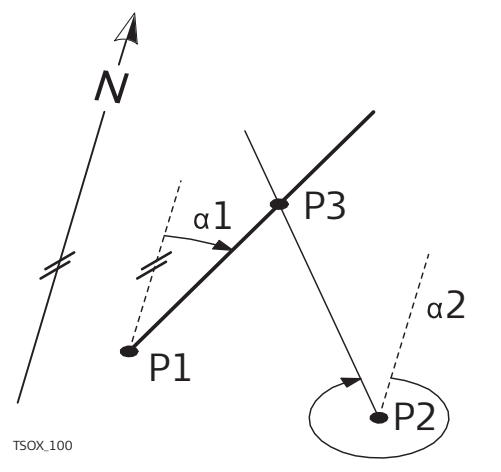

#### **Известные**

- P1 Первая точка с известными координатами
- P2 Вторая точка с известными координатами
- a1 Дирекционный угол с точки Р1 на Р3
- $\alpha$ 2 Направление от Р2 к Р3

#### **Неизвестно**

P4 Точка COGO

#### **ДирУ - Расст**

Используйте подприложение **ДирУ - Расст**, чтобы найти точку пересечения линии и окружности. Направление определяется своим дирекционным углом и координатами известной точки. Окружность определяется ее центром и радиусом.

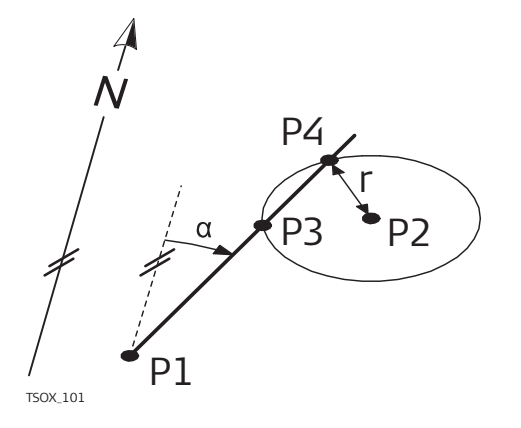

# **Известные**

- P1 Первая точка с известными координатами
- P2 Вторая точка с известными координатами
- a Дирекционный угол с P1 на P3 и P4
- r Радиус окружности, равный расстоянию между точками P2 и P4 и Р3

#### **Неизвестно**

- P4 Первая точка, координаты которой вычисляются в программе COGO
- P3 Вторая точка, координаты которой вычисляются в программе COGO

#### **Расст-Расст**

Используйте подприложение **Расст-Расст** для вычисления точек пересечения двух окружностей. Эти окружности задаются положением их центров и расстояниями, измеренными до определяемых точек.

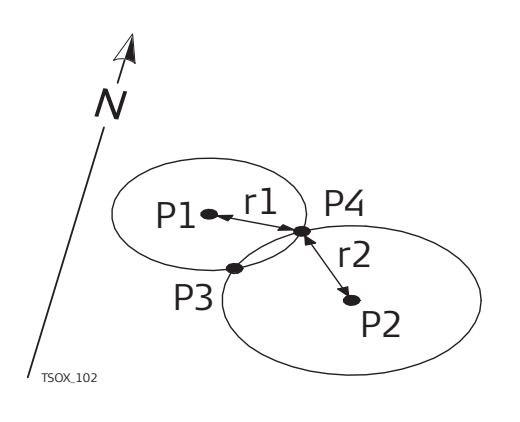

#### **Известные**

- P1 Первая точка с известными координатами
- P2 Вторая точка с известными координатами
- r1 Радиус окружности, равный расстоянию между точками P1 и P4 и Р3
- r2 Радиус окружности, равный расстоянию между точками P2 и P4 и Р3

### **Неизвестно**

- P4 Первая точка, координаты которой вычисляются по программе COGO
- P3 Вторая точка, координаты которой вычисляются по программе COGO

#### **По 4 точкам**

Используйте подприложение **По 4 точкам** для вычисления точки пересечения двух линий. Линия определяется двумя точками.

Для того, чтобы добавить свдиг линий, перейдите на другую страницу **2/2** для TS03 или страницу **Сдвиги** для TS07. + означает смещение вправо, - означает смещение влево.

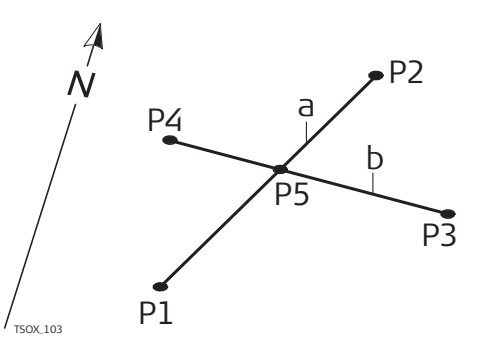

#### **Известные**

- P1 Первая точка с известными координатами
- P2 Вторая точка с известными координатами
- P4 Третья точка с известными координатами
- P3 Четвертая точка с известными координатами
- a Линия, соединяющая точки P1 и P2
- b Линия, соединяющая точки P3 и P4

#### **Неизвестно**

P5 Точка COGO

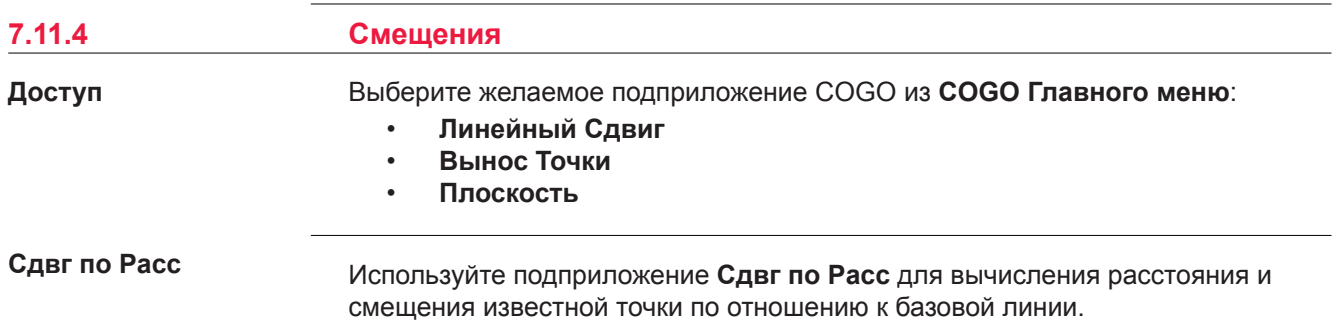

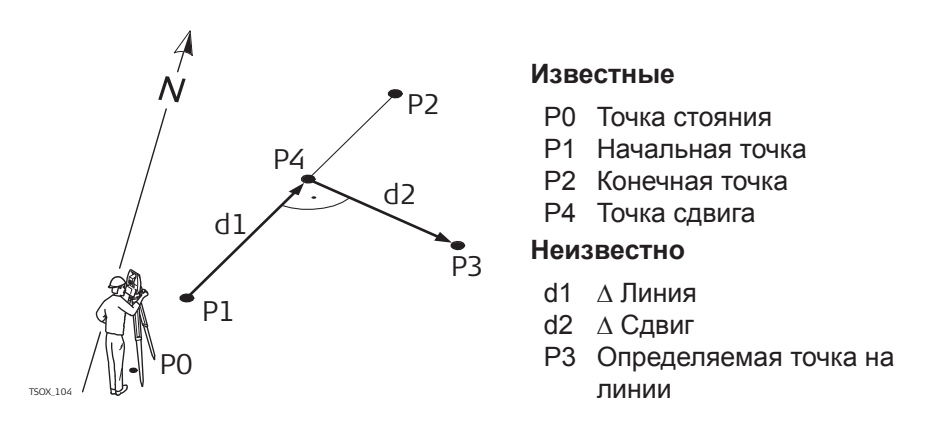

#### **Тчк по Расст.**

Используйте подприложение **Тчк по Расст.** для вычисления координат новой точки по отношению к линии, имея известные продольный и поперечный сдвиги.

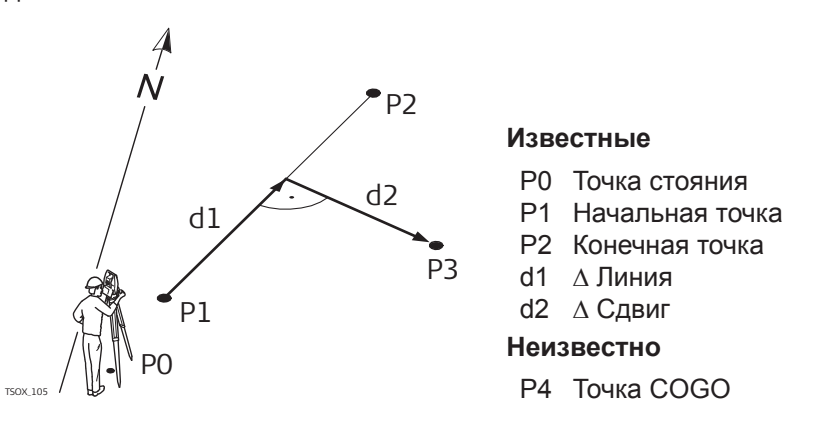

#### **Сдвг от пл-ти**

Используйте подприложение **Сдвг от пл-ти** для вычисления координат новой точки, ее высоту и сдвиг по отношению к известной плоскости.

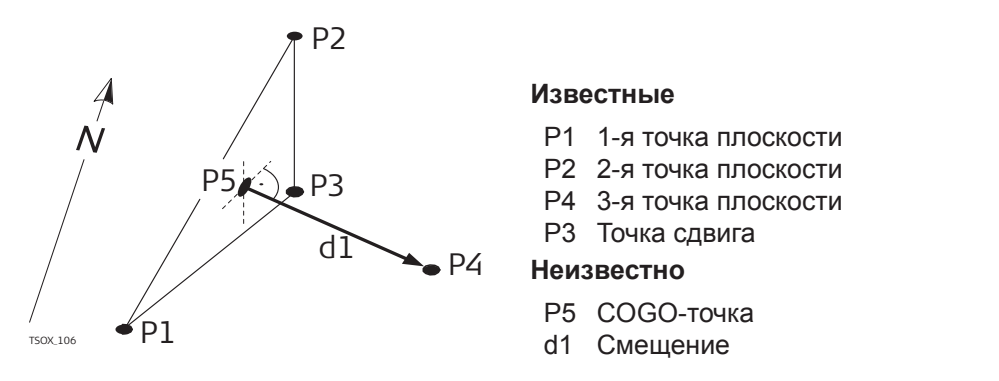

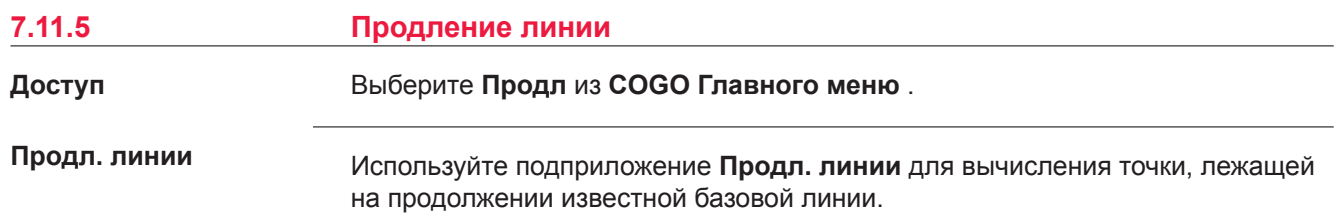

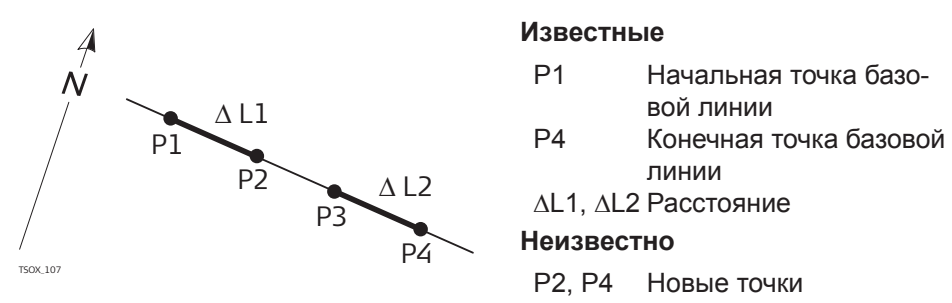

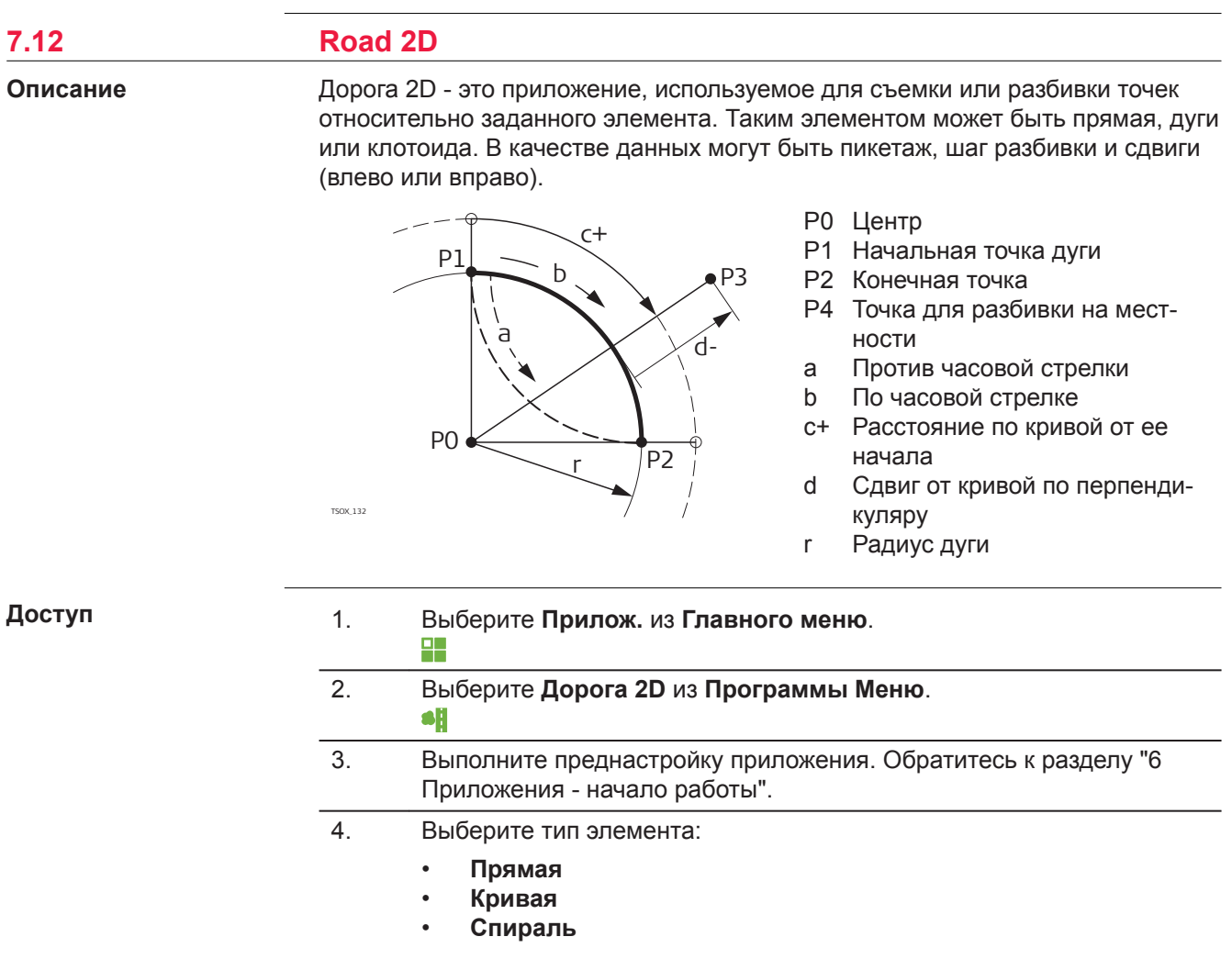

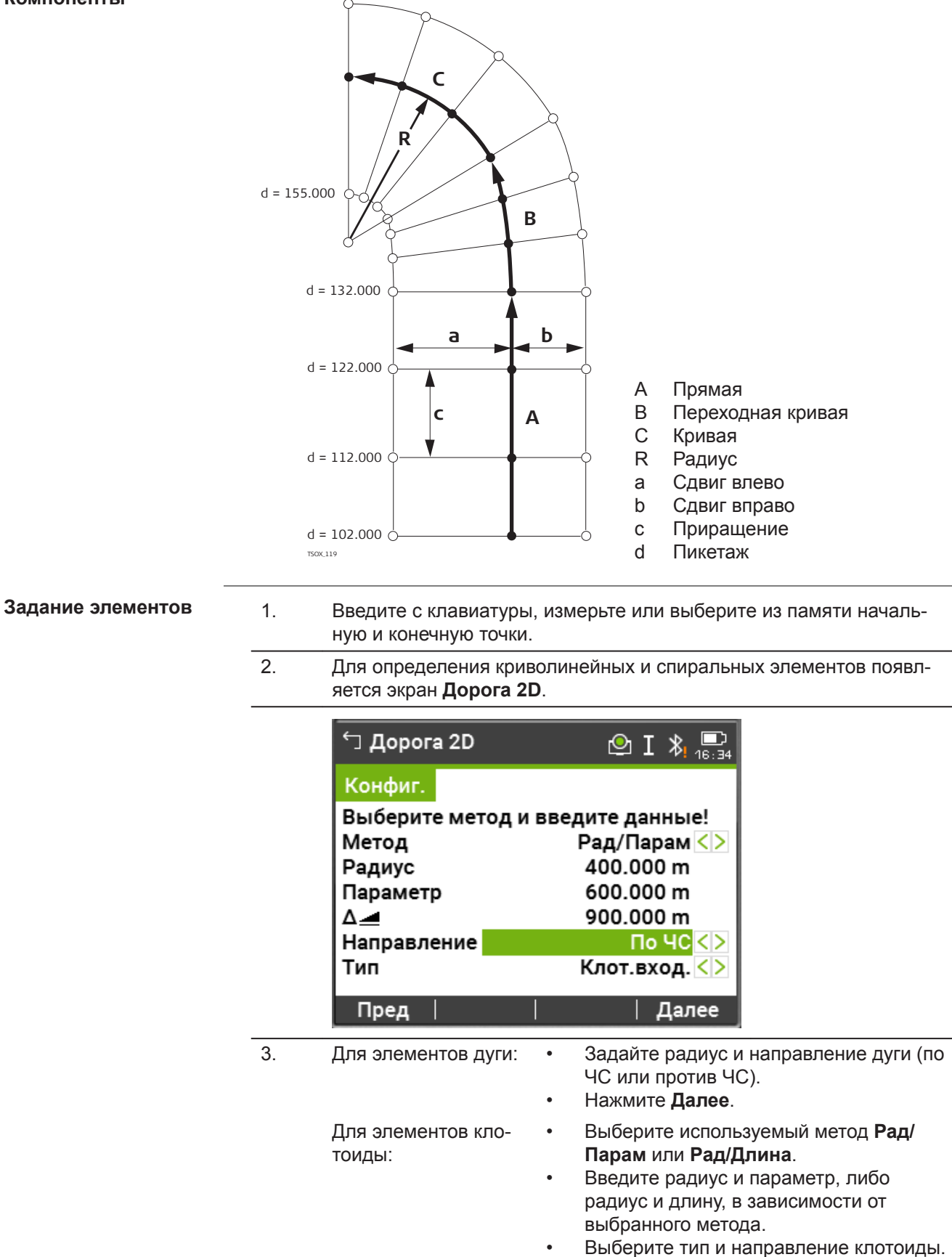

• Нажмите **Далее**.

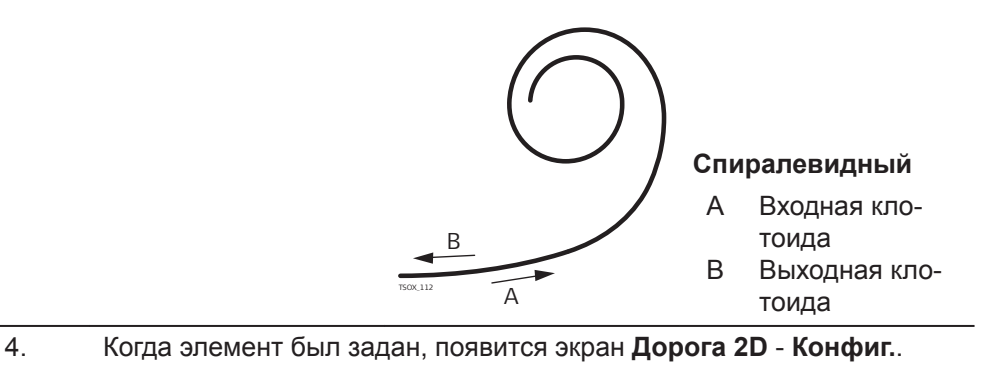

# **Способы пикетажа**

Введите данные о пикетаже и нажмите на:

- **Разбивка**: для выбора точки и смещения (по центру, влево, вправо), для разбивки и начала измерений. Сдвиг текущей точки от ее проектного положения будет показан на дисплее.
- **Контр.**: для съемки, выбора точек из памяти, вычисления пикетажа, линии и смещения от заданного элемента.

#### **Задание разбивочных элементов**

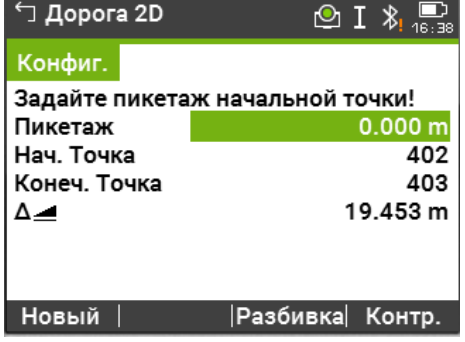

#### **Далее**

- В режиме разбивки нажмите **Далее** для начала разбивки.
- В режиме измерений нажмите **Измер** для измерения и записи.

# **7.13 Дорога 3D**

# **7.13.1 Начало работы**

#### **Описание**

Дорога 3D используется для выноса точек в натуру или исполнительной съемки трассы, в том числе проверки уклона В этом приложении доступны следующие возможности:

- Разбивка в плане по таким элементам как прямая, дуга и переходная кривая (входные, выходные или частичные)
- Вертикальная разбивка по таким элементам как прямая, дуга и квадратическая парабола
- Загрузка горизонтального и вертикального сечений, которые имеют формат GSI в Leica Infinity Road Line Editor.
- Создание, просмотр и удаление элементов выноса проекта в натурy непосредственно на тахеометре
- Использование для вертикальной разбивки проектных высот из файла или ввод отметок вручную
- Log файл через менеджер форматов Leica Infinity

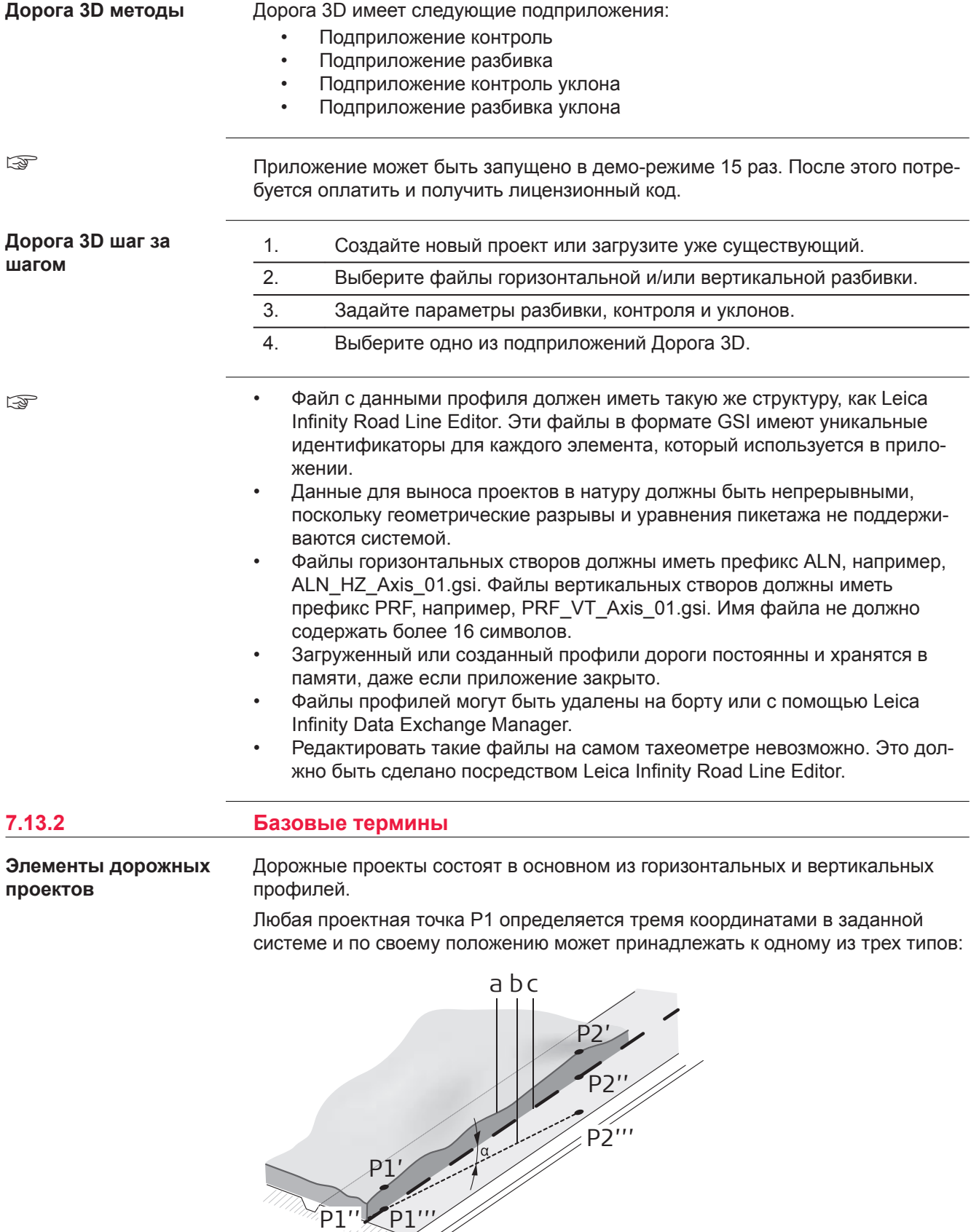

TSOX\_108

P1'  $\epsilon$ <sup>''</sup>P1'

 $\sqrt{P1''}$ 

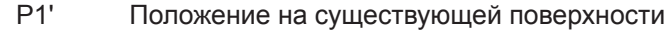

- Р1" Положение вдоль проектной оси<br>Р1" Положение на проектной горизон
- Положение на проектной горизонтальной плоскости

Вторая точка P2 определяет:

- P1' P2' Проекция оси трассы на существующую поверхность
- P1'' P2'' Вертикальный профиль
- P1''' P2''' Горизонтальный профиль
- $\alpha$  Угол между вертикальным и горизонтальным створом.
- a Естественная поверхность
- b Горизонтальный профиль
- c Вертикальный профиль

#### **Горизонтальные геометрические элементы**

Для ввода на борту Дорога 3D поддерживает следующие элементы горизонтального профиля.

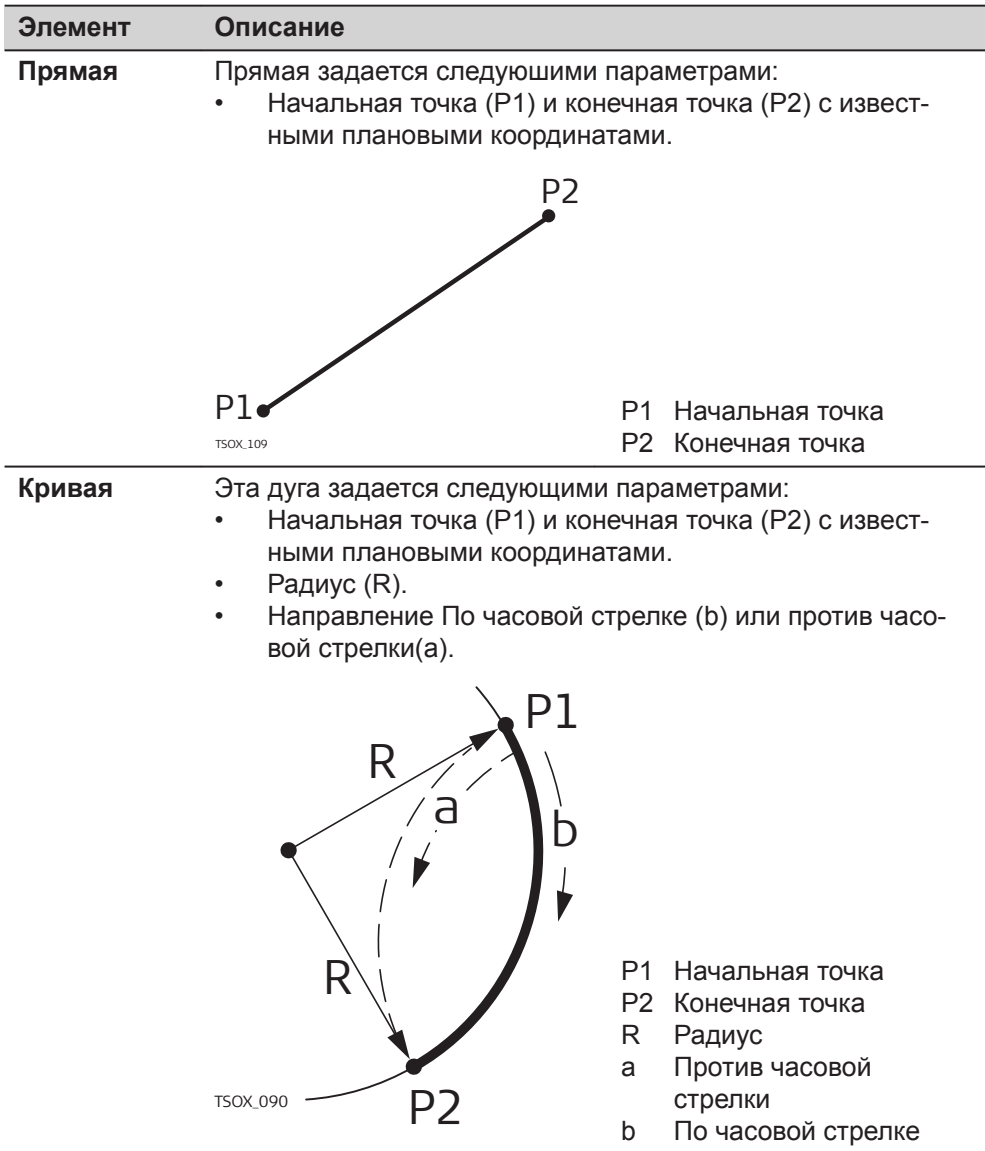

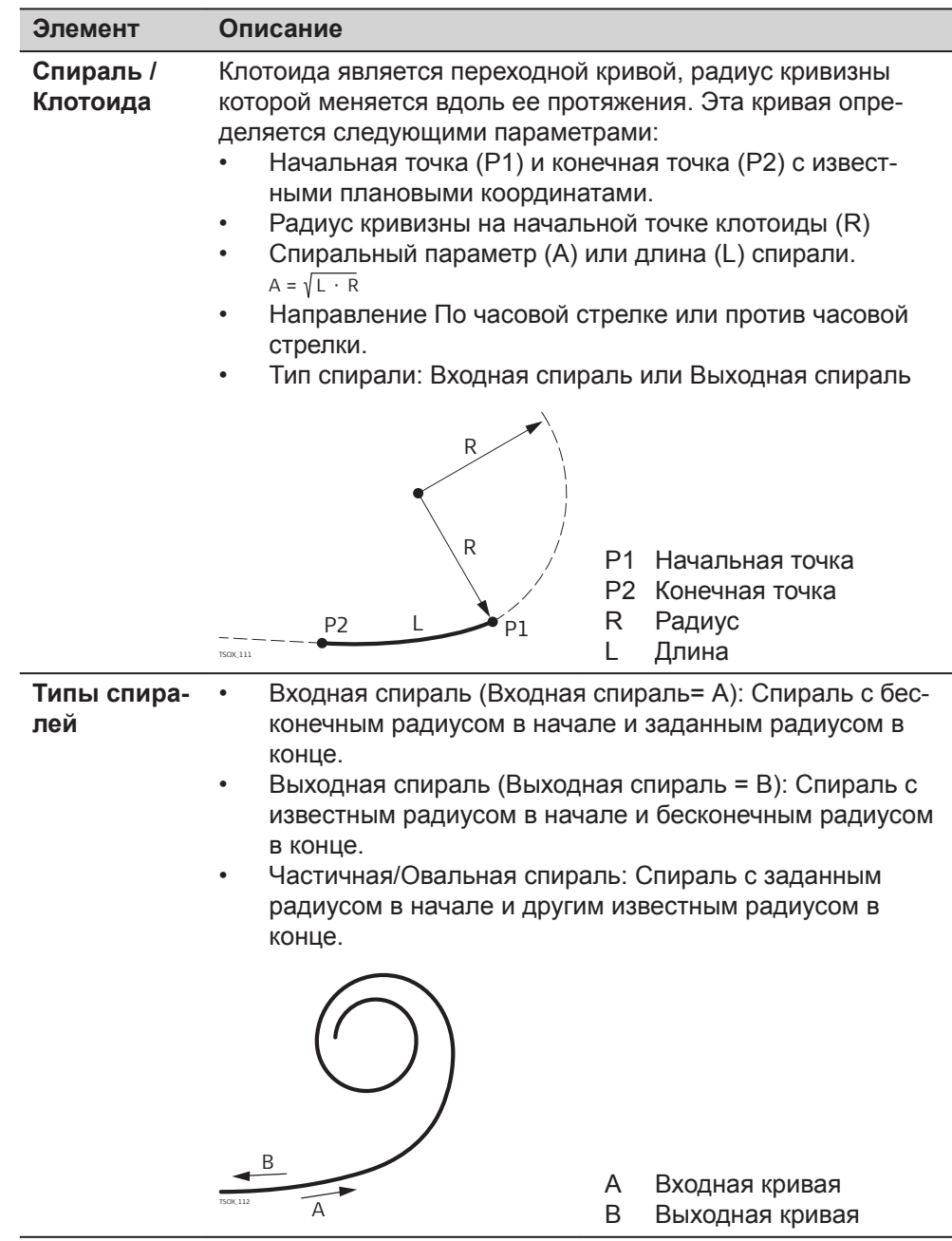

#### **Вертикальная геометрия элементов**

Для ввода на борту Дорога 3D поддерживает следующие элементы вертикальных створов.

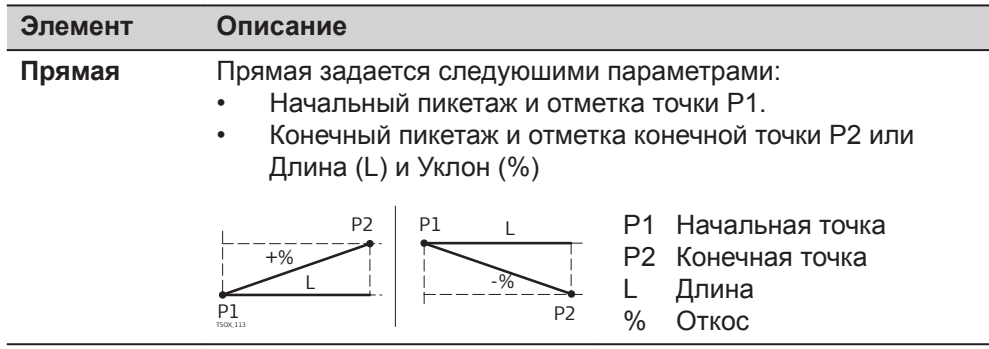

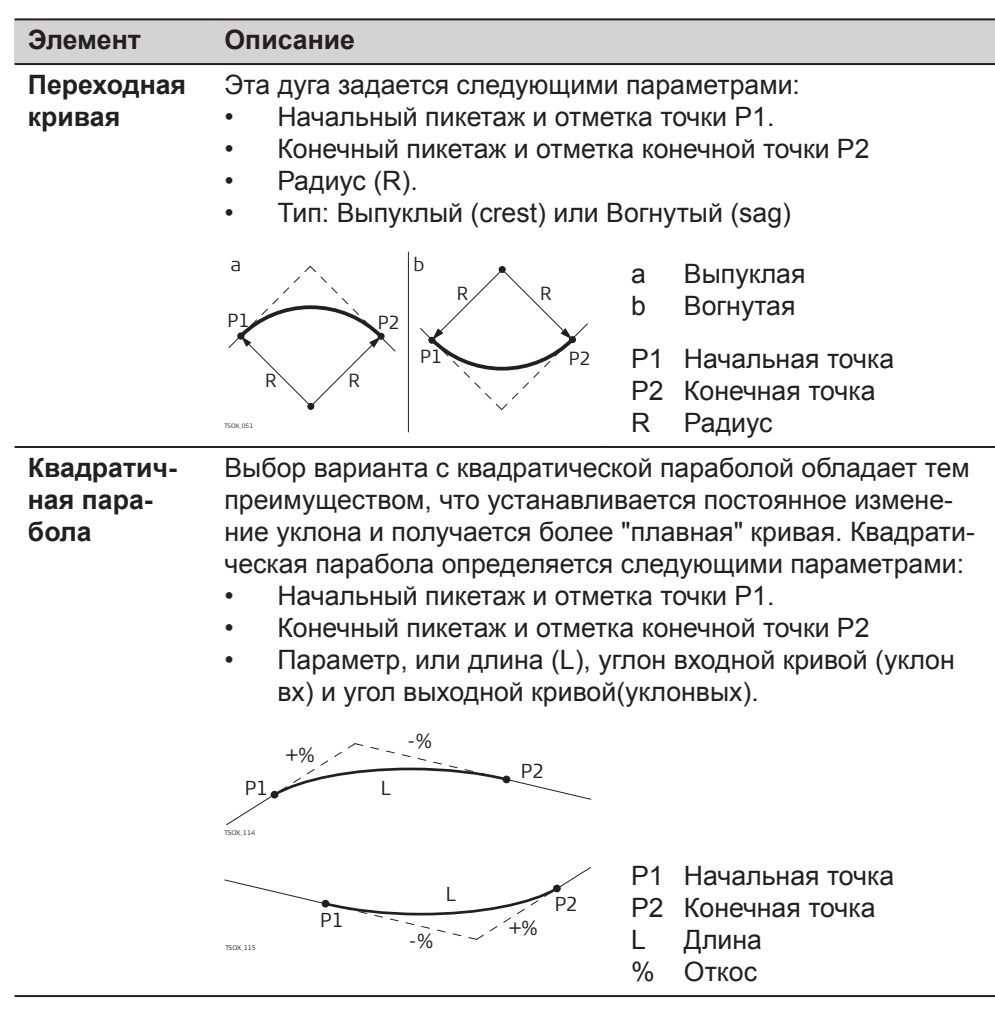

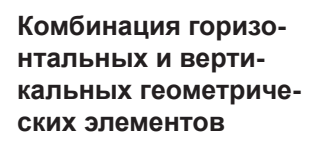

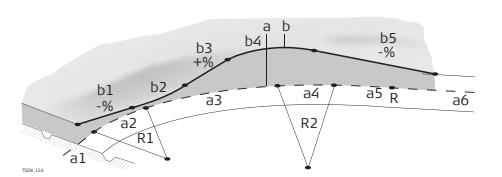

a = Горизонтальный профиль (вид сверху)

- R1 Радиус 1
- R2 Радиус 2
- a1 Прямая
- a2 Дуга радиуса R1
- a3 Частичная кривая с радиусами R1 и R2
- a4 Дуга радиуса R2
- a5 Переходная кривая на выходе с R2 и R = ∞
- a6 Прямая

b = Вертикальный профиль (фронтальный вид)

- b1 Прямая
- b2 Кривая
- b3 Прямая
- b4 Парабола
- b5 Прямая
- Точка касания

#### **Элементы разбивки склонов**

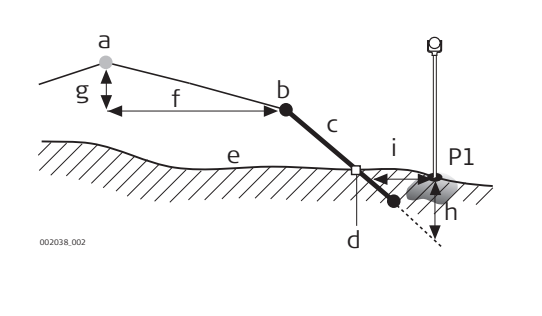

- P1 Измеренная точка
- a Горизонтальный профиль
- b Точка гребня (бровка)
- c Откос
- d Нулевая точка
- е Естественная поверхность
- f Заданное смещение
- г Заданная разность отметок
- h Выемка при заданном склоне
- i  $\Delta$  Смещение до точки гребня

#### **Элементы разбивки уклонов:**

- a **Горизонтальный створ** в заданном пикетаже.
- b **Точка поворота**, задается путем ввода смещения влево/вправо и превышения.
- c **Уклон** = уклон.
- d **Точка гребня**, или точка дневного света, указывает на точку пересечения между склоном и нормальной поверхностью. Как точка гребня (бровки), так и нулевая точка лежат на откосе.
- e **Нормальная поверхность** это нетронутая поверхность до начала выполнения работ по проекту.

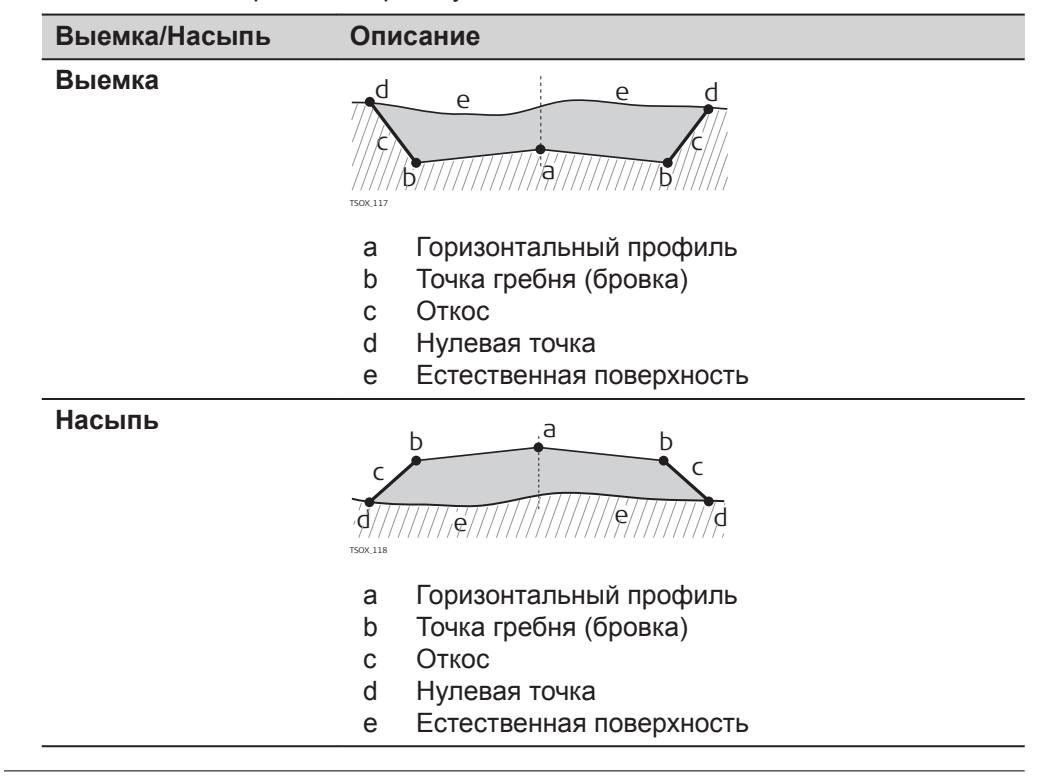

#### **7.13.3 Создание и загрузка файлов створов**

**Описание**

Файлы горизонтальных и вертикальных профилей создаются с помощью модуля Road Line Editor и загружаются в тахеометр при помощи модуля Data Exchange Manager Instrument Tools.

Эти файлы можно также создавать автономно - на самом тахеометре.

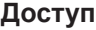

# 무 2. Выберите **Дорога 3D** из **Программы меню** . Y. 3. Завершите преднастройку приложения. Обратитесь к разделу ["6](#page-73-0)  [Приложения - начало работы".](#page-73-0)

#### **Выберите файл Профилей:**

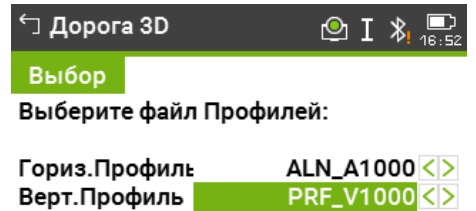

#### Удалить | Новый | Просм. | Далее

#### **Описание полей**

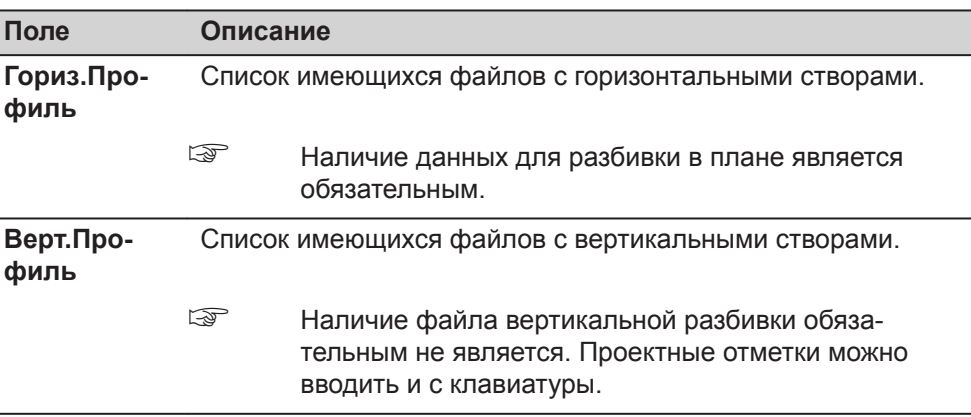

#### **Далее**

- Нажмите **Новый** для задания нового файла створа.
- Нажмите **Далее**, чтобы выбрать существующий файл створа и перейдите на экран **Рзб/Ктр/Скл**.

#### **Рзб/Ктр/Скл**

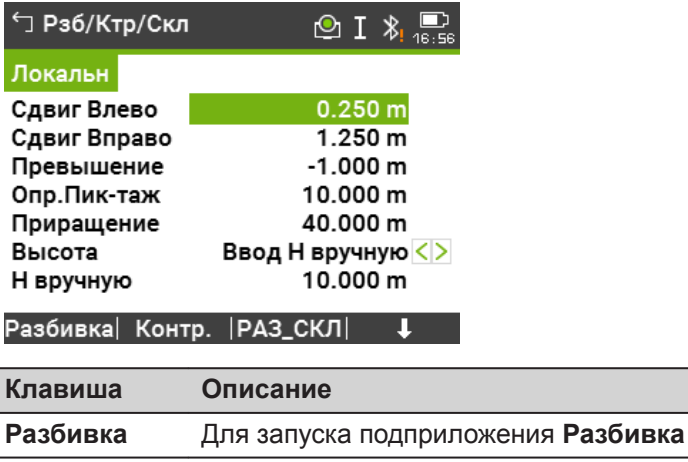

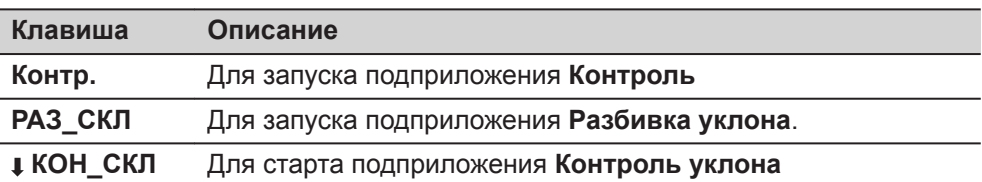

#### **Описание полей**

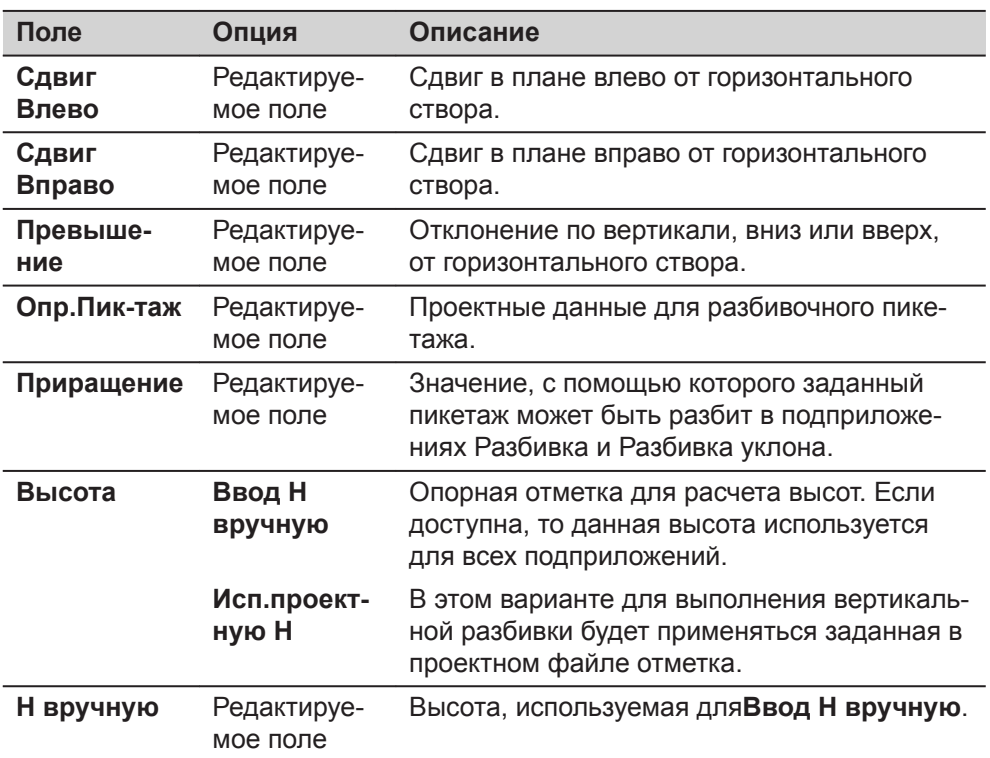

#### **Далее**

Выберите клавишу **Разбивка**, **Контр.**, **РАЗ\_СКЛ** или **КОН\_СКЛ**, чтобы перейти в подприложение.

**7.13.4 Разбивка** Подприложение Разбивка используется для выноса точек относительно существующего створа. Превышения отсчитываются относительно вертикального створа или от введенной вручную отметки. **Описание**

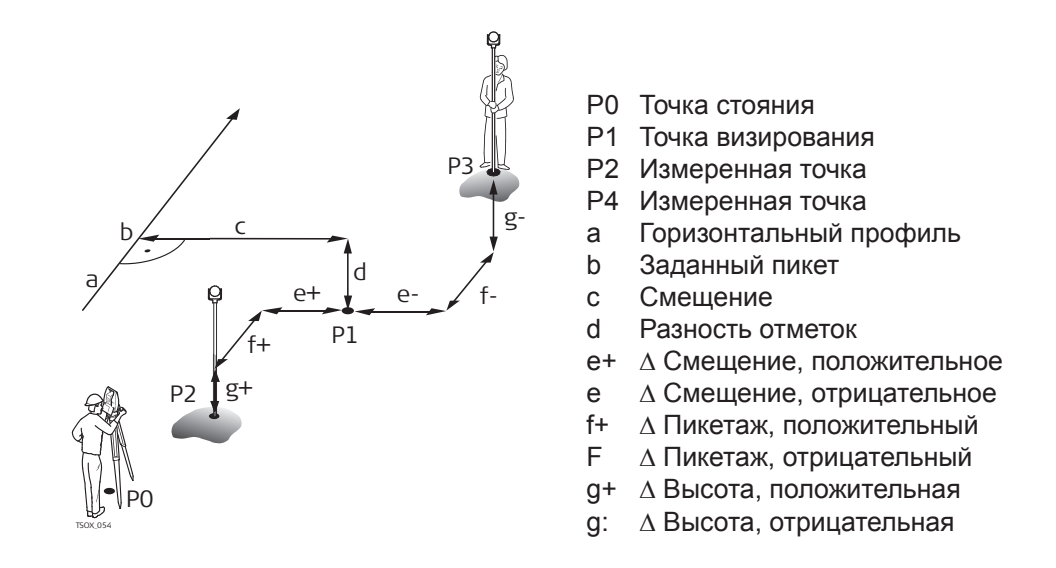

#### **Доступ**

Нажмите **Разбивка** на экране **Рзб/Ктр/Скл**.

#### **Разбивка**

☞ Для поиска/ввода кодов нажмите на горячую клавишу и выберите **СвобКоды**.

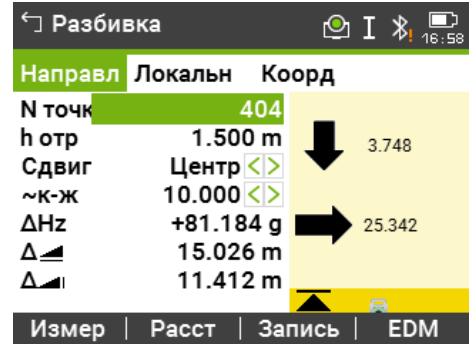

#### **Описание полей**

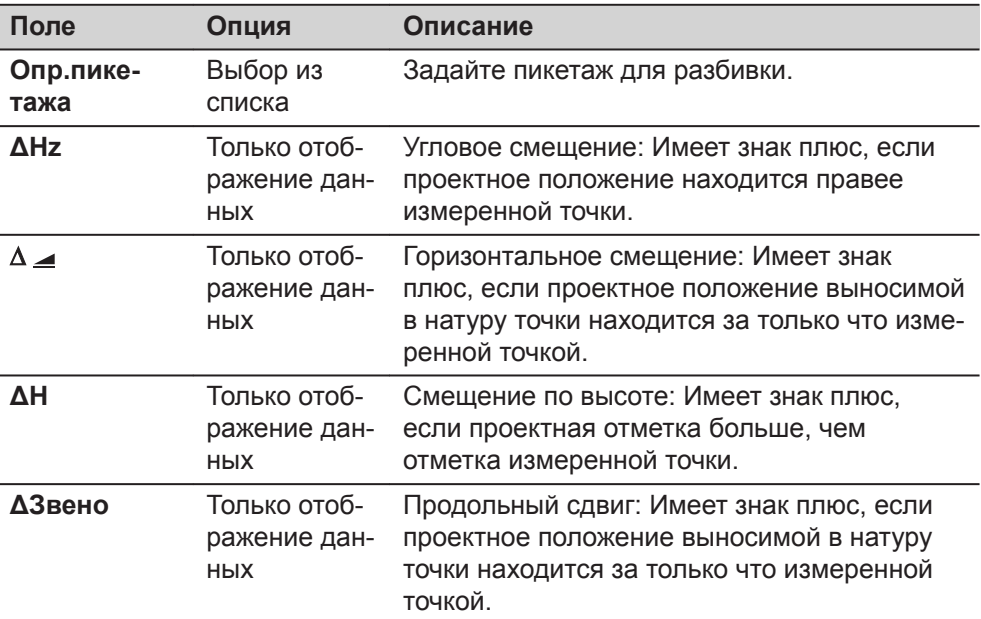

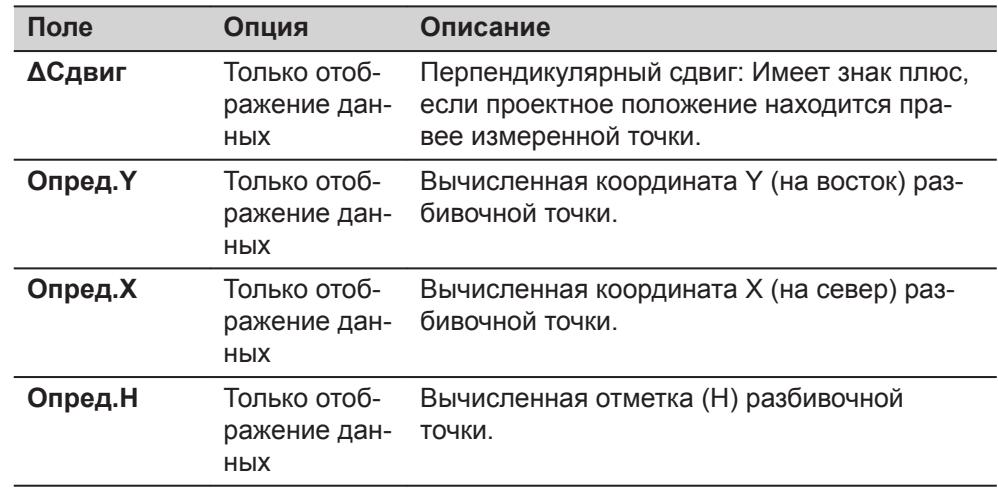

#### **Далее**

• Или нажмите **Измер** для измерения и записи.

• Или нажмите **ESC** для возврата на экран **Рзб/Ктр/Скл**.

# **7.13.5 Контроль**

#### **Описание**

Подприложение Контроль используется для исполнительного контроля. Контрольные точки могут измеряться или выбираться из памяти. В результате система выдаст значения пикетажа и смещений в плане, а также превышения относительно вертикального створа или введенной вручную высоты.

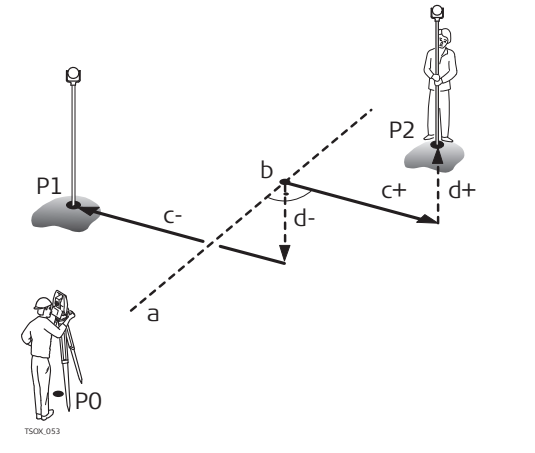

- P0 Точка стояния
- P1 Точка визирования
- P2 Точка визирования
- a Горизонтальный профиль
- b Пикетаж
- c+ Сдвиг, плюсовой
- c- Сдвиг, минусовой
- d+ Превышение, полож.
- d Превышение, отриц.

#### ☞

Заданные пикетаж и смещения не будут учтены в данном подприложении.

**Доступ**

Нажмите **Контр.** на экране **Рзб/Ктр/Скл**.

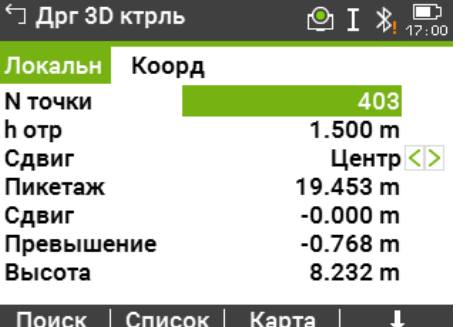

#### **Описание полей**

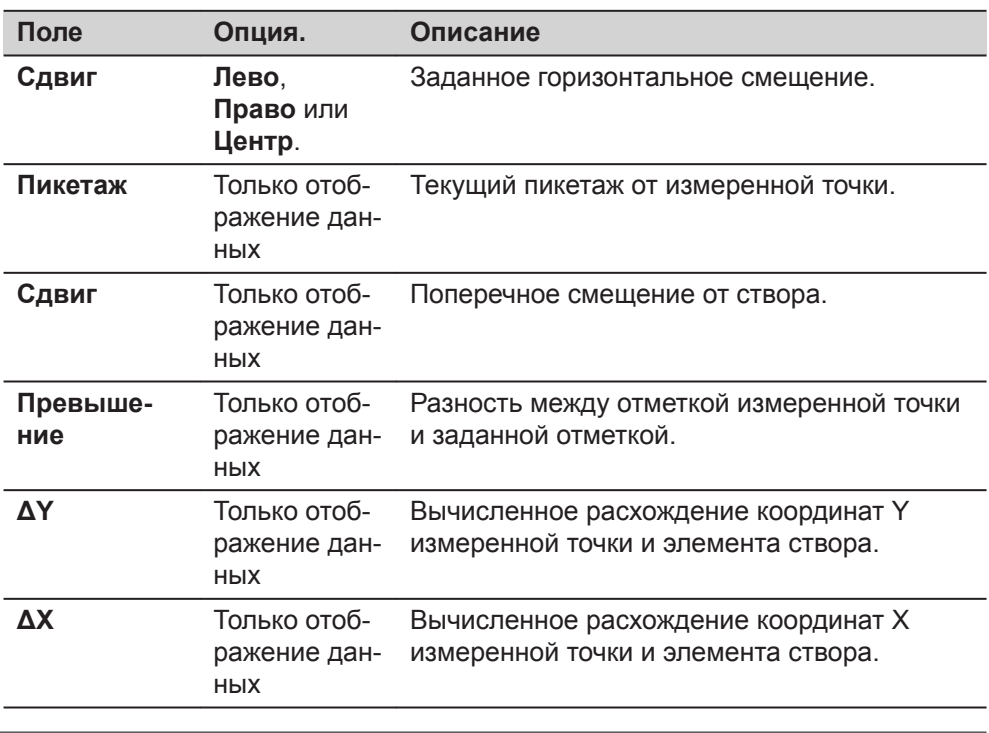

**Далее**

• Или нажмите **Измер** для измерения и записи.

• Или нажмите **ESC** для возврата на экран **Рзб/Ктр/Скл**.

#### **7.13.6 Разбивка Уклона**

**Описание**

Подприложение Разбивка Уклона используется для выноса в натуру точки кювета, которая является точкой пересечения заданного склона с существующей поверхностью.

Склон всегда определяется от точки гребня. Если параметры смещения вправо/влево и превышения не заданы в проектном пикетаже, то точка заданного пикетажа будет считаться точкой гребня (Hinge point).

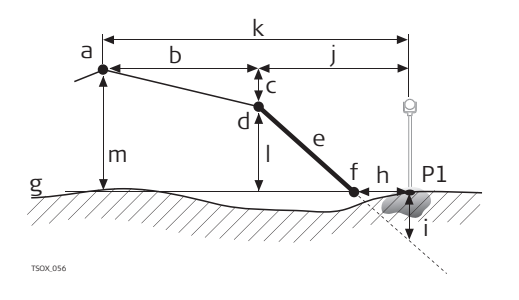

- P1 Измеренная точка
- a Горизонтальный профиль
- b Заданное смещение
- c Заданная разность отметок
- d Точка гребня (бровка)
- е Заданный уклон
- f Нулевая точка
- г Естественная поверхность
- $h \Delta$  Смещение до точки кювета. i Выемка/подсыпка для точки кювета
- j Смещение относительно точки гребня
- k Смещение относительно проектной оси
- l Превышение относительно точки гребня
- м Превышение относительно проектной оси дороги

### **Доступ**

Нажмите **РАЗ\_СКЛ** на экране **Рзб/Ктр/Скл**.

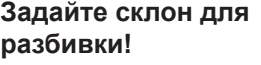

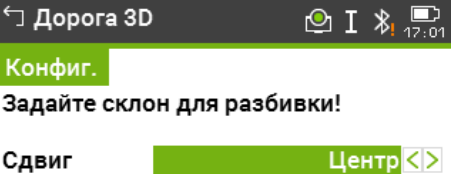

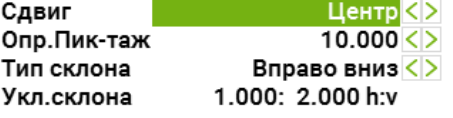

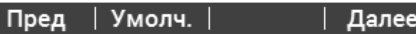

#### **Описание полей**

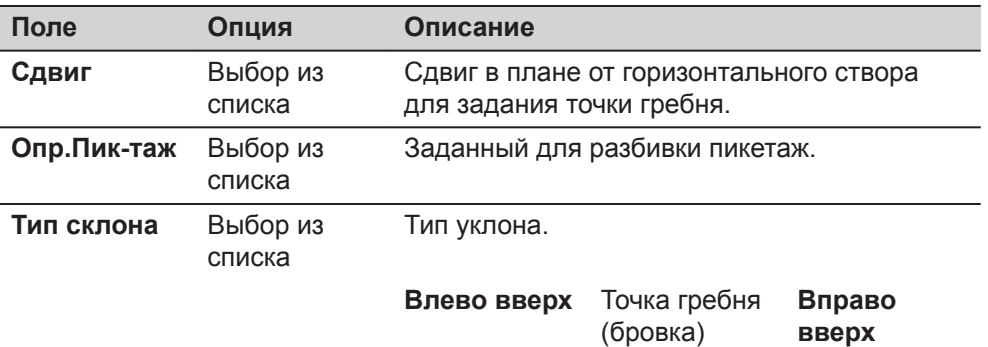

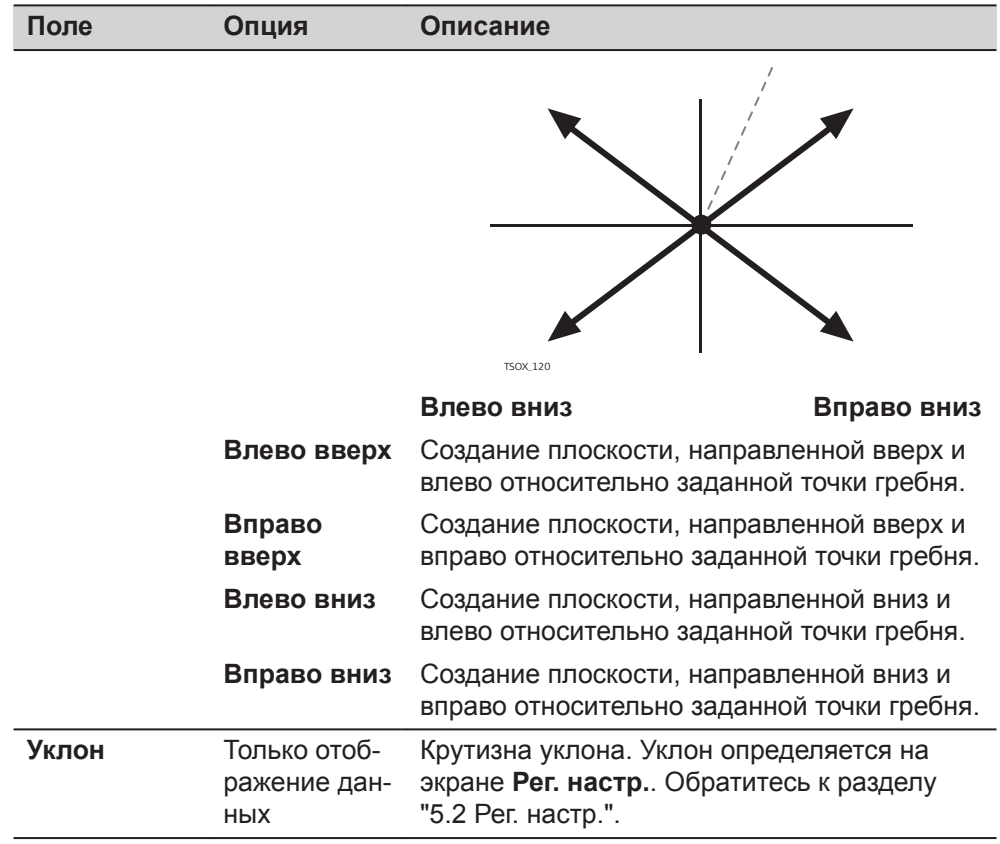

### **Разб склона**

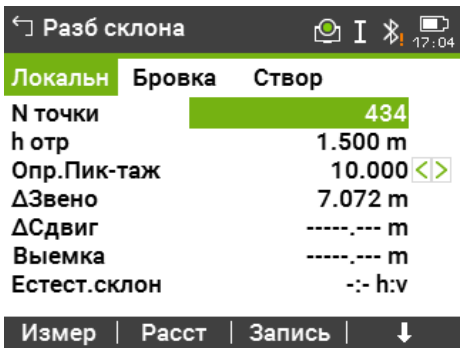

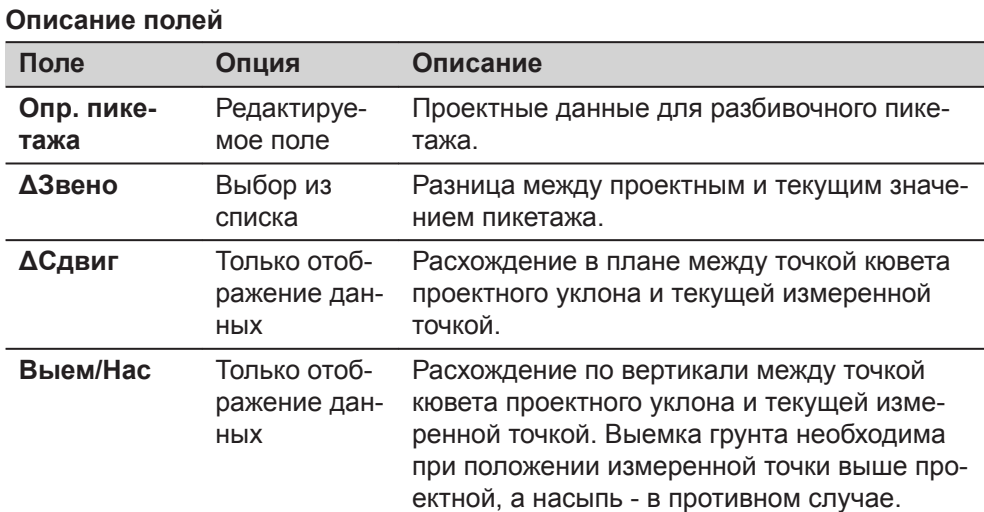

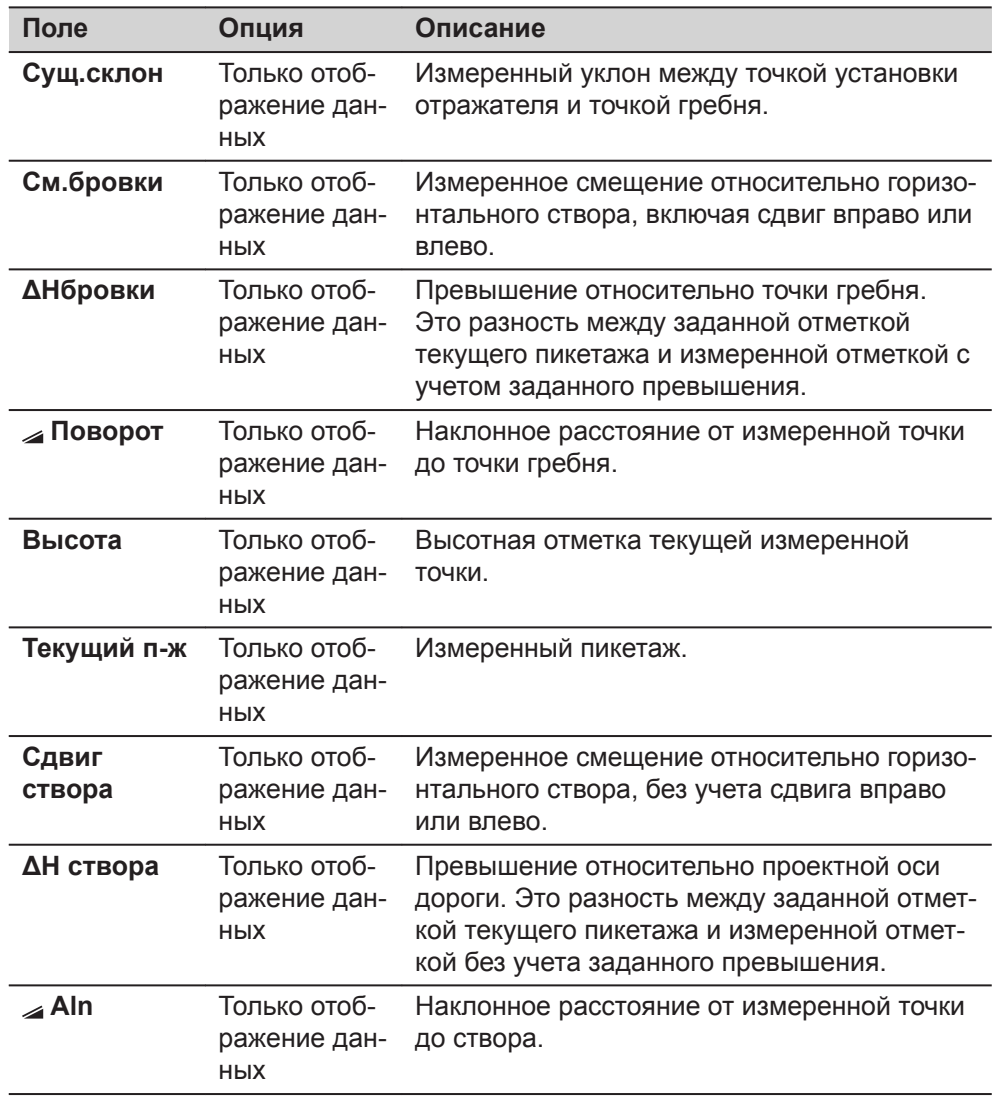

#### **Правило знаков**

#### **Выемка**

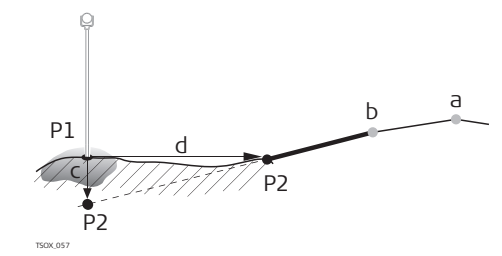

# P1 Измеренная точка

- P2 Нулевая точка
- a Горизонтальный профиль
- b Точка перегиба
- c Выемка
- d <sup>△</sup> Смещение от нулевой точки

# **Насыпь**

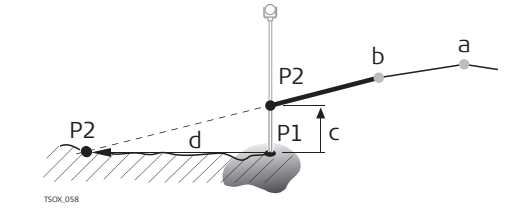

- P1 Измеренная точка
- P2 Нулевая точка
- a Горизонтальный профиль
- b Точка перегиба
- c Насыпь
- d <sup>△</sup> Смещение от нулевой точки
- Или нажмите **Измер** для измерения и записи.
- Или нажмите **ESC** для возврата на экран **Рзб/Ктр/Скл**.

# **7.13.7 Контроль уклона**

#### **Описание**

Подприложение Контроль Уклона используется для исполнительного контроля и для получения информации об уклонах, например о нормальной поверхности. Если параметр Смещение вправо/влево и превышение не заданы, то точка будет считаться точкой гребня (Hinge point).

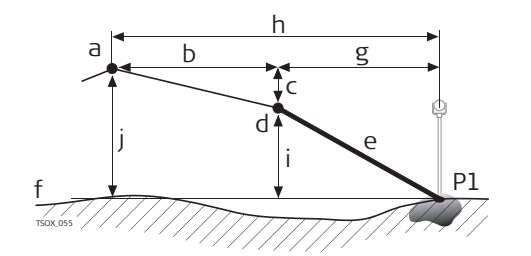

- P1 Измеренная точка
- a Горизонтальный профиль
- b Заданное смещение
- c Заданная разность отметок
- d Точка гребня (бровка)
- е Имеющийся склон
- f Естественная поверхность
- г Смещение относительно точки гребня
- h Смещение относительно проектной оси
- i Превышение относительно точки гребня
- j Превышение относительно проектной оси дороги

☞

Заданный пикетаж и значения приращений не будут учтены.

## **Доступ**

Нажмите **КОН\_СКЛ** на экране **Рзб/Ктр/Скл**.

# **Контр бровки**

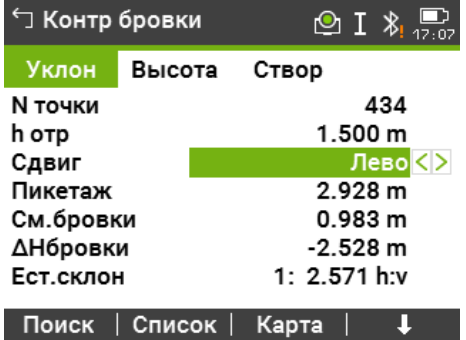

#### **Описание полей**

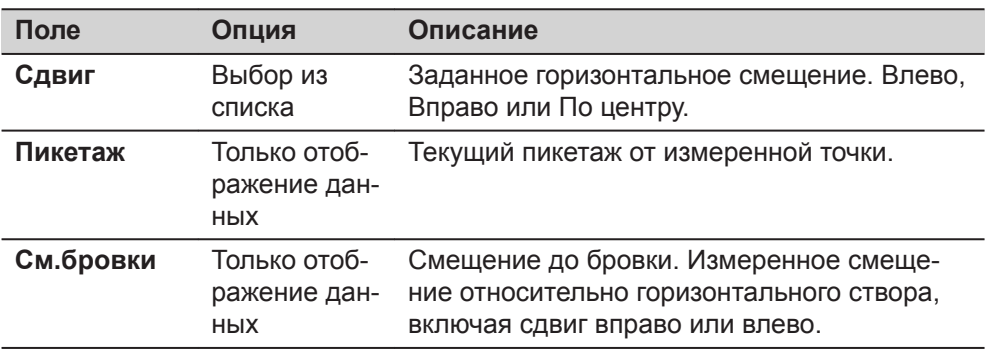

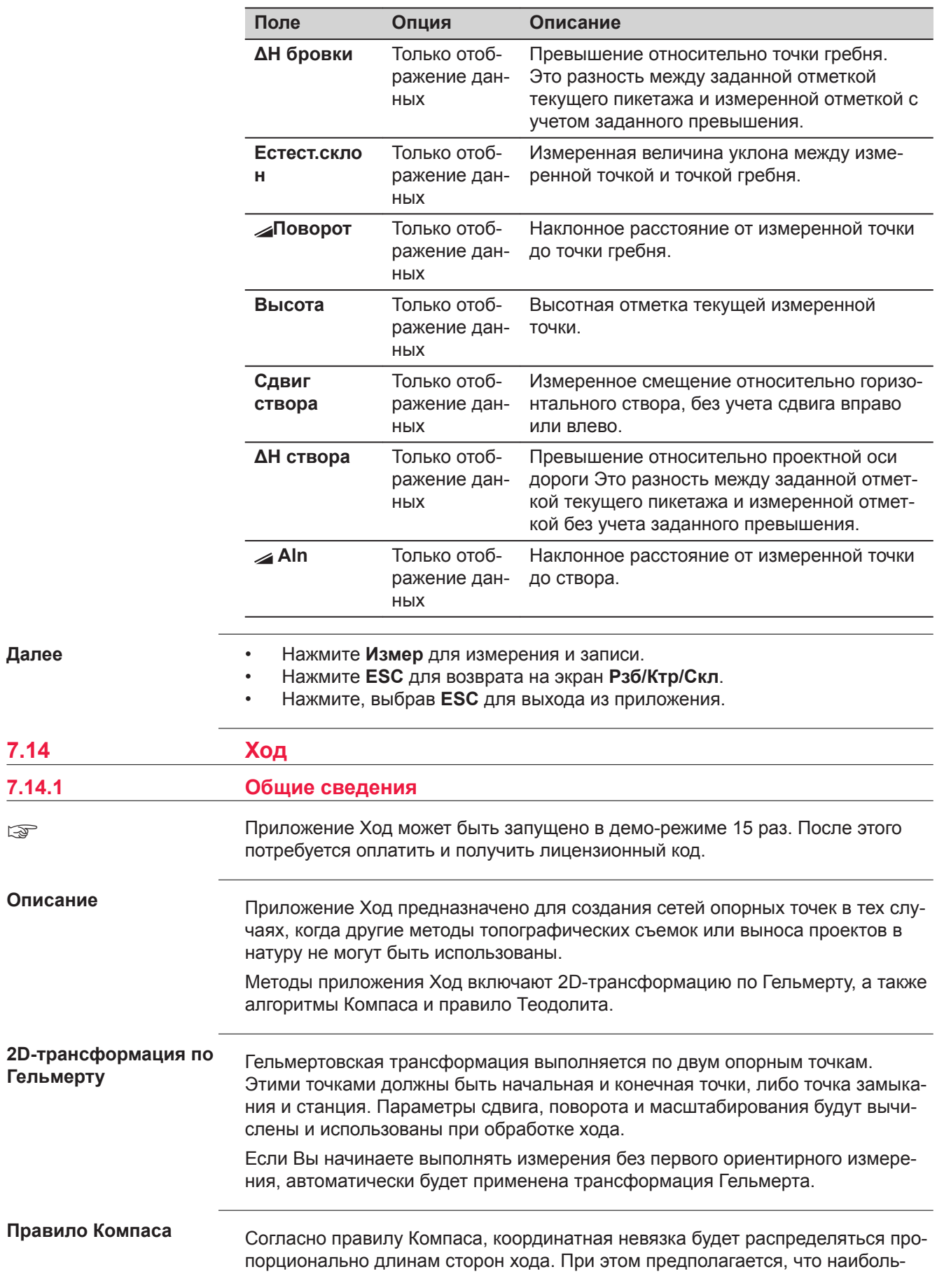

 $7.14$ 

 $7.14.1$ 

 $\overline{\mathbb{Q}}$ 

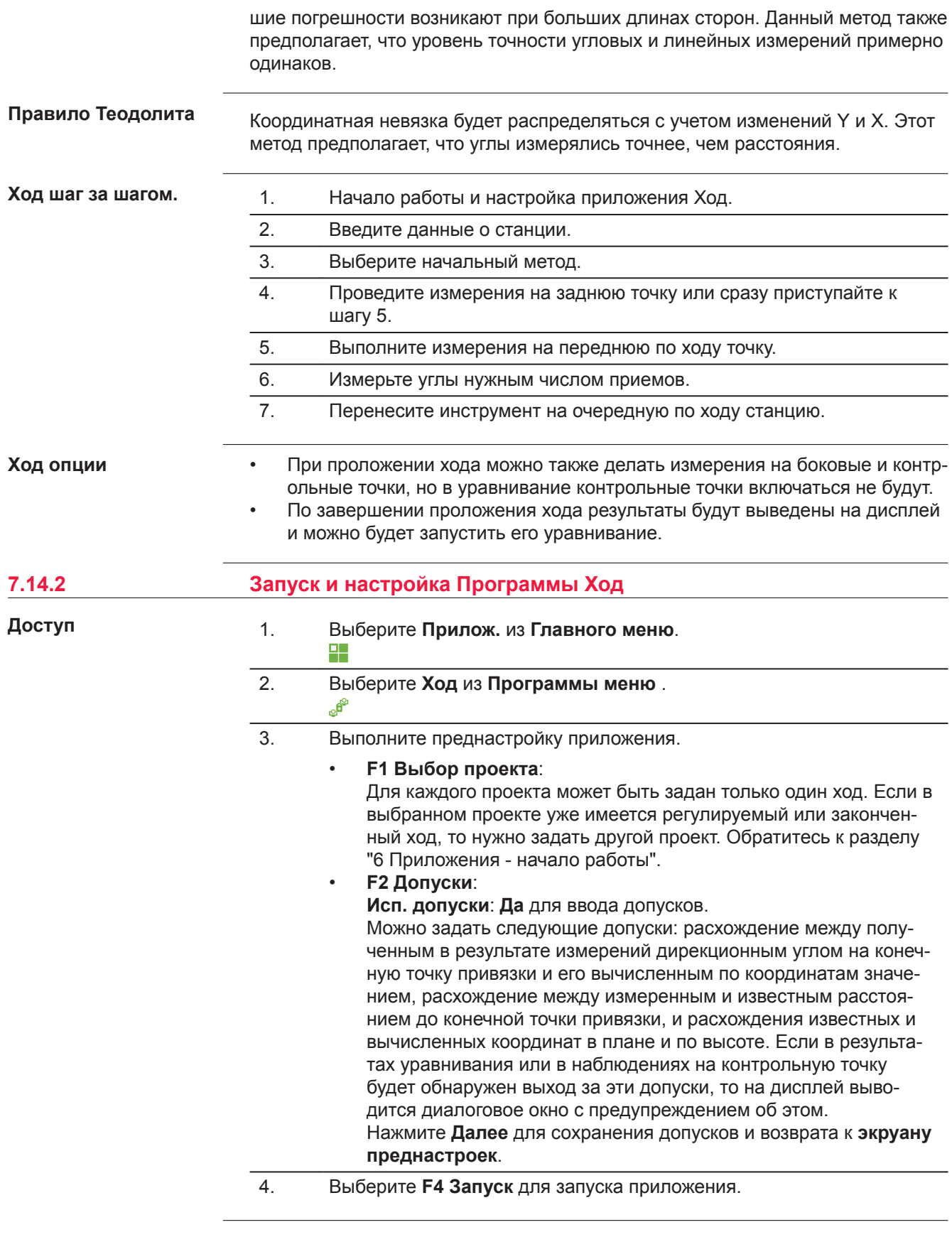

 $\overline{\mathbb{Q}}$ 

До начала работы удалите из памяти более данные, чтобы освободить место для записи новых. Если в памяти окажется недостаточно свободного места, то

измерения по ходу и результаты обработки будет некуда записывать! Сообщение об этом выдается, когда в памяти остается менее 10% свободного места.

## **Настройка хода**

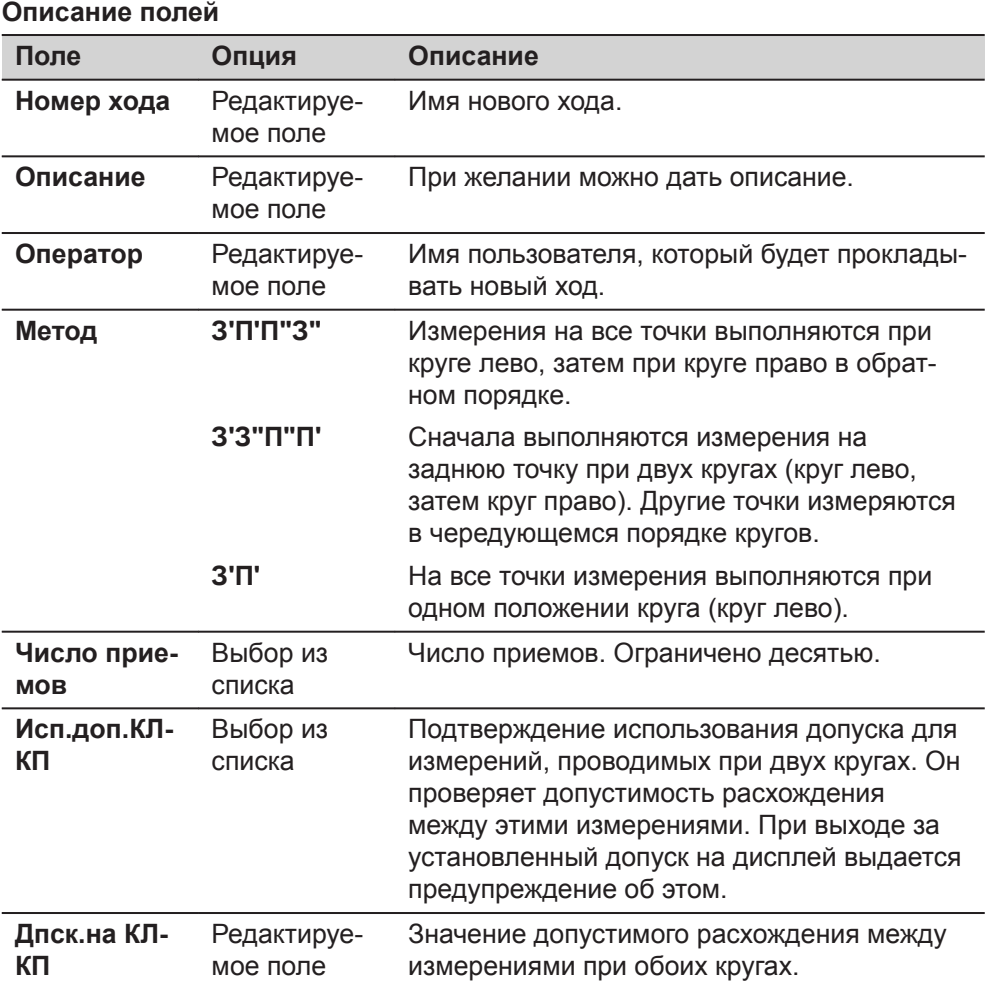

### **Далее**

Нажмите **Далее** для подтверждения настроек хода и перехода на экран **Введите данные о станции!**.

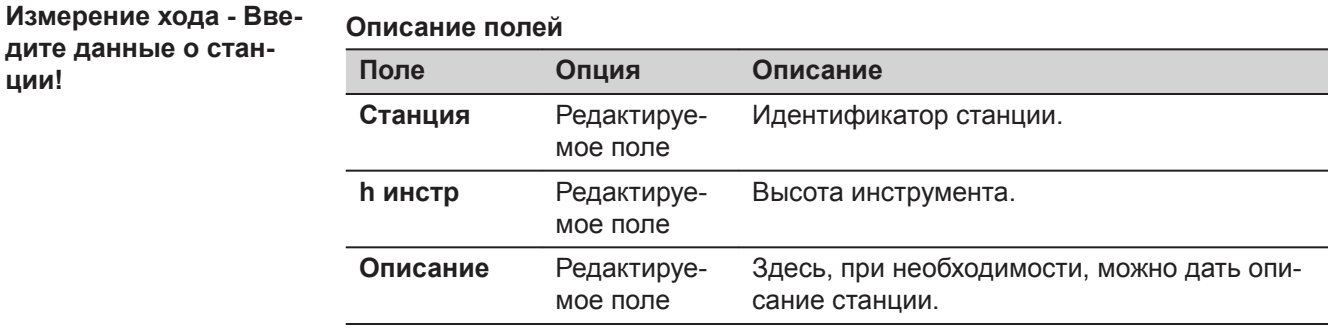

☞

**ции!**

Ход должен обязательно начинаться с твердой точки.

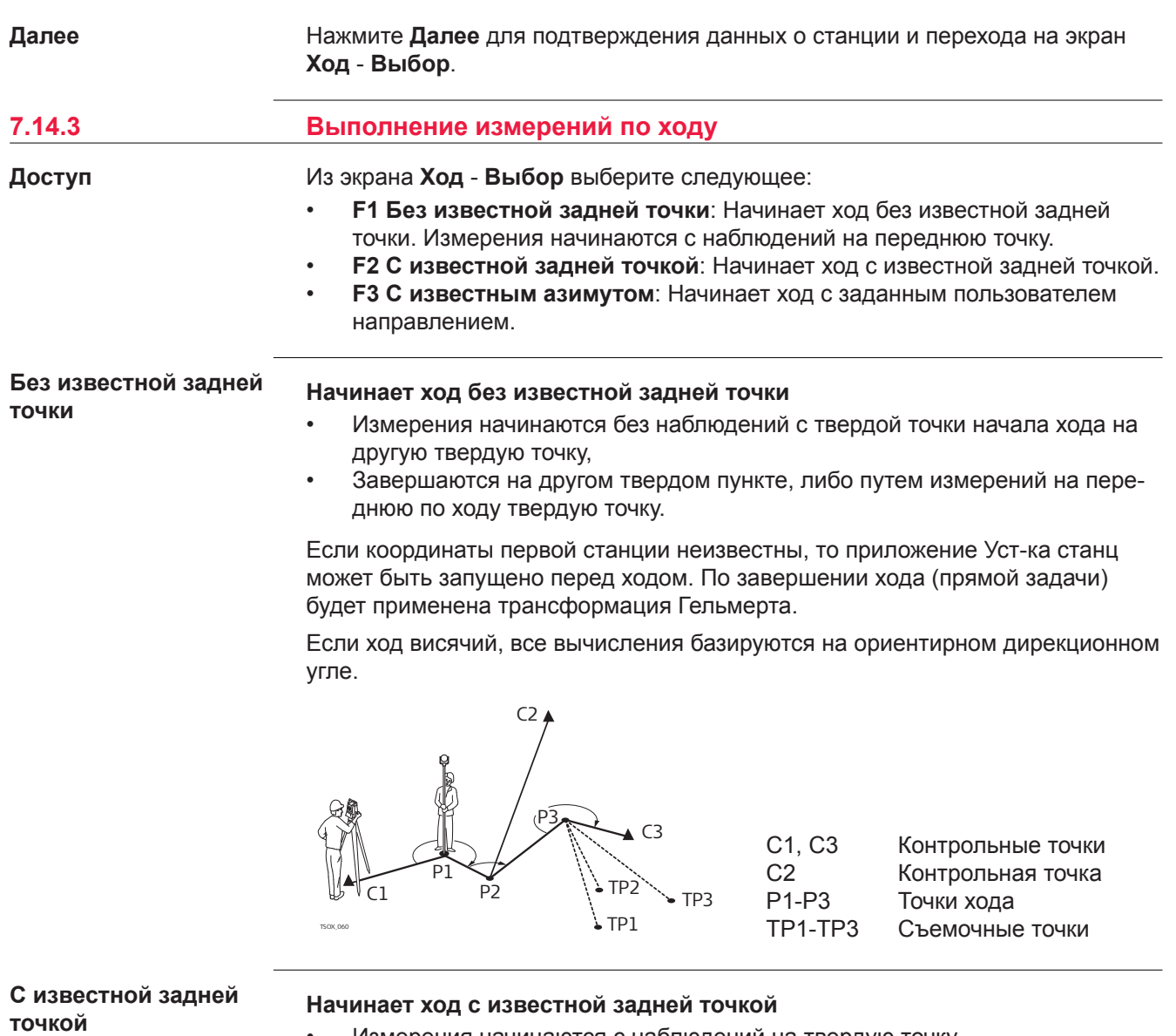

- Измерения начинаются с наблюдений на твердую точку.
- Завершите прокладку хода на твердой точке и, по возможности, наблюдениями на другой твердый пункт.

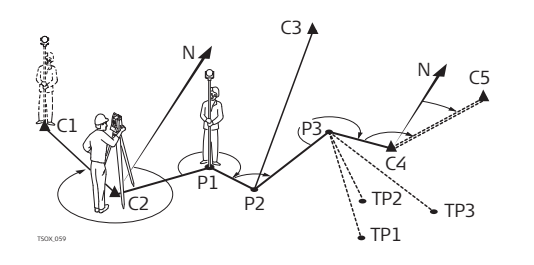

C1, C2 Контрольные точки C4, C5 Контрольные точки C3 Контрольная точка P1-P3 Точки хода TP1-TP3 Съемочные точки N Северное направление

## **Дирекционный угол известен**

# **Начать ход с точки, имеющей известный дирекционный угол**

- Установите прибор на известной точке, наведитесь на известное направление (например, шпиль колокольни) и задайте это направление как опорное. Часто так задают направление на 0.
- Завершайте ход на известной точке или на точке хода (тогда необходимо выполнить измерение на известную точку). Обратитесь к разделу ["7.14.5](#page-151-0)  [Завершение хода"](#page-151-0).

Если использовать текущее направление, например, из приложения **Установка**, то просто подтвердите предлагаемый горизонтальный угол на экране **Уст. Hz!**.

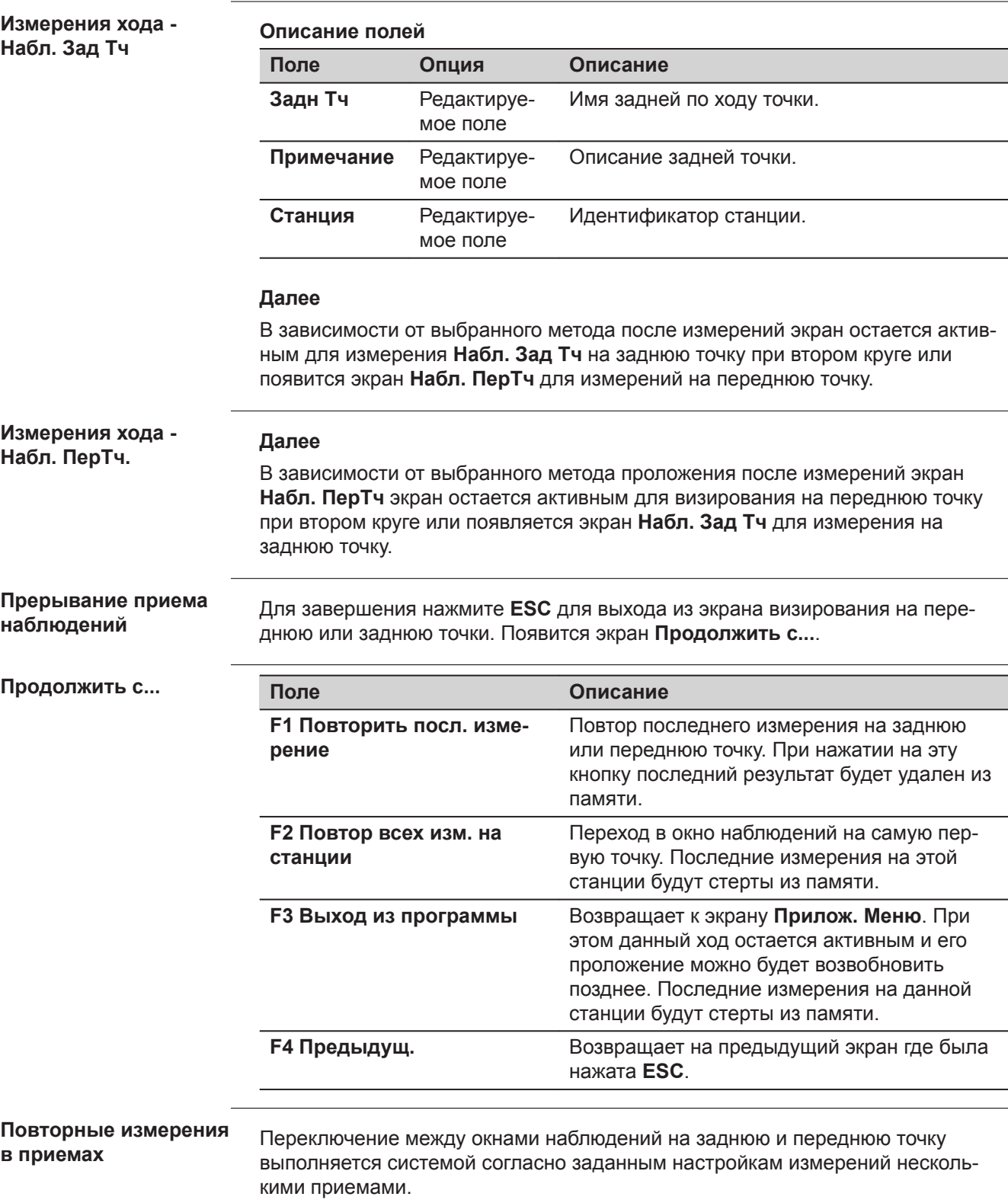

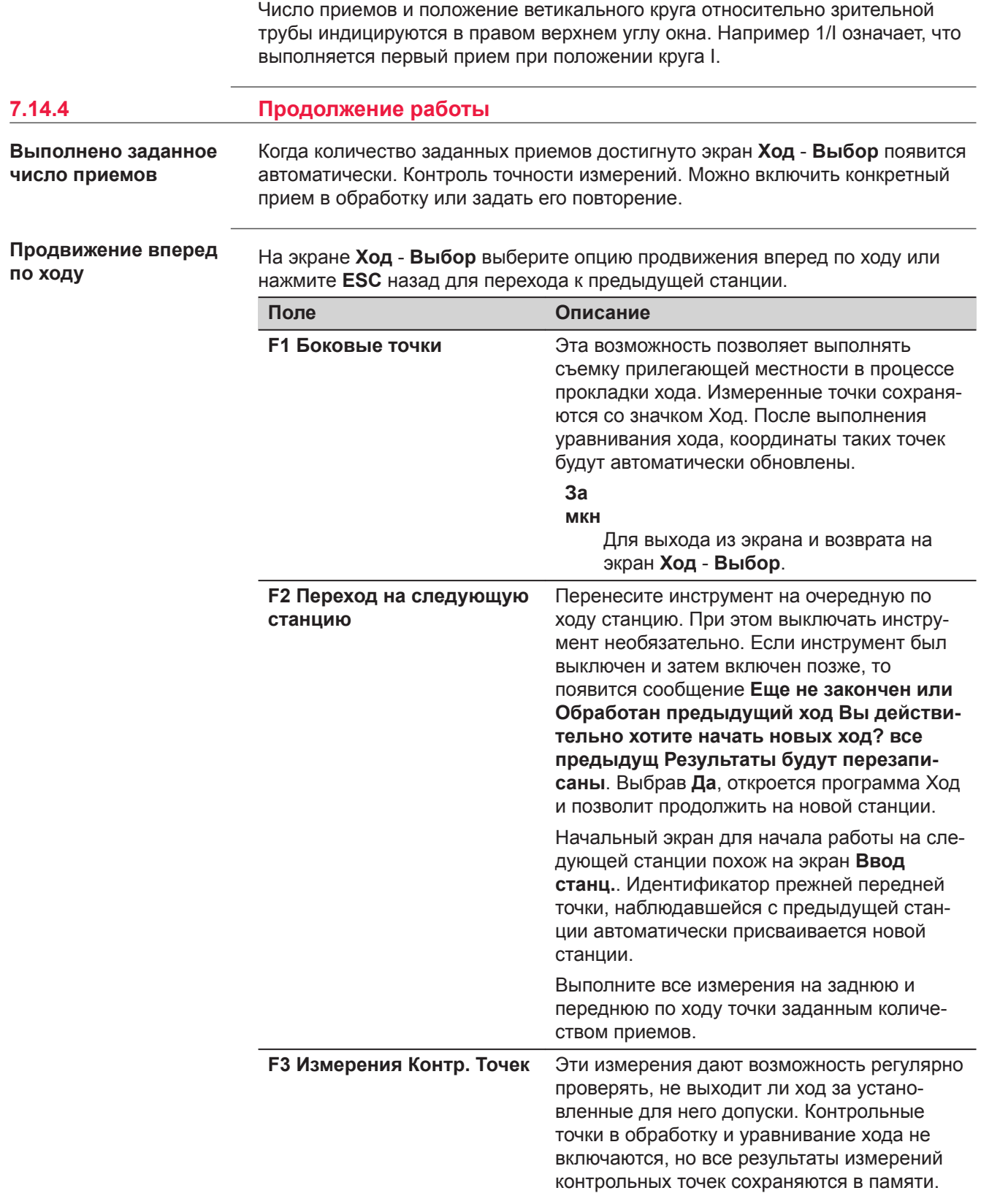

<span id="page-151-0"></span>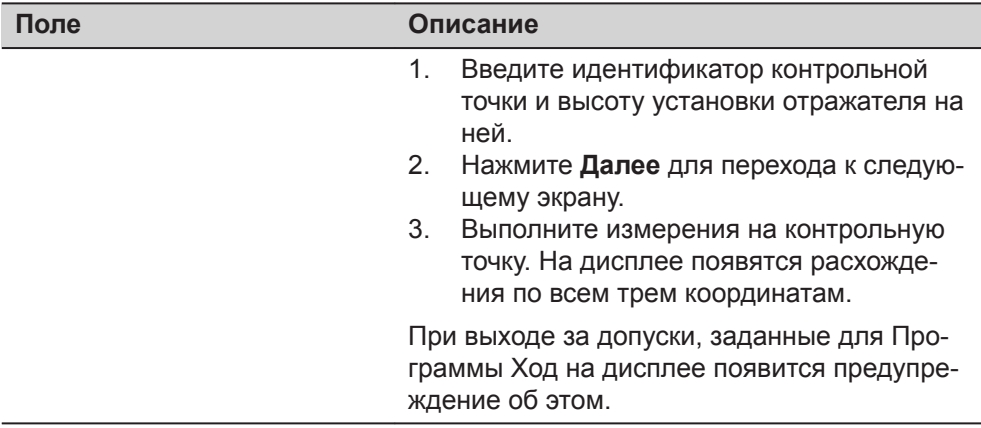

Завершить ход возможно, выбрав **Замкн** на экране **Набл. ПерТч** после измерений на известную заднюю точку, но перед измерениями на переднюю точку.

**Доступ**

**7.14.5 Завершение хода**

Завершить ход возможно, выбрав **Замкн** на экране **Набл. ПерТч** после измерений на известную заднюю точку, но перед измерениями на переднюю точку.

**Завершить ход**

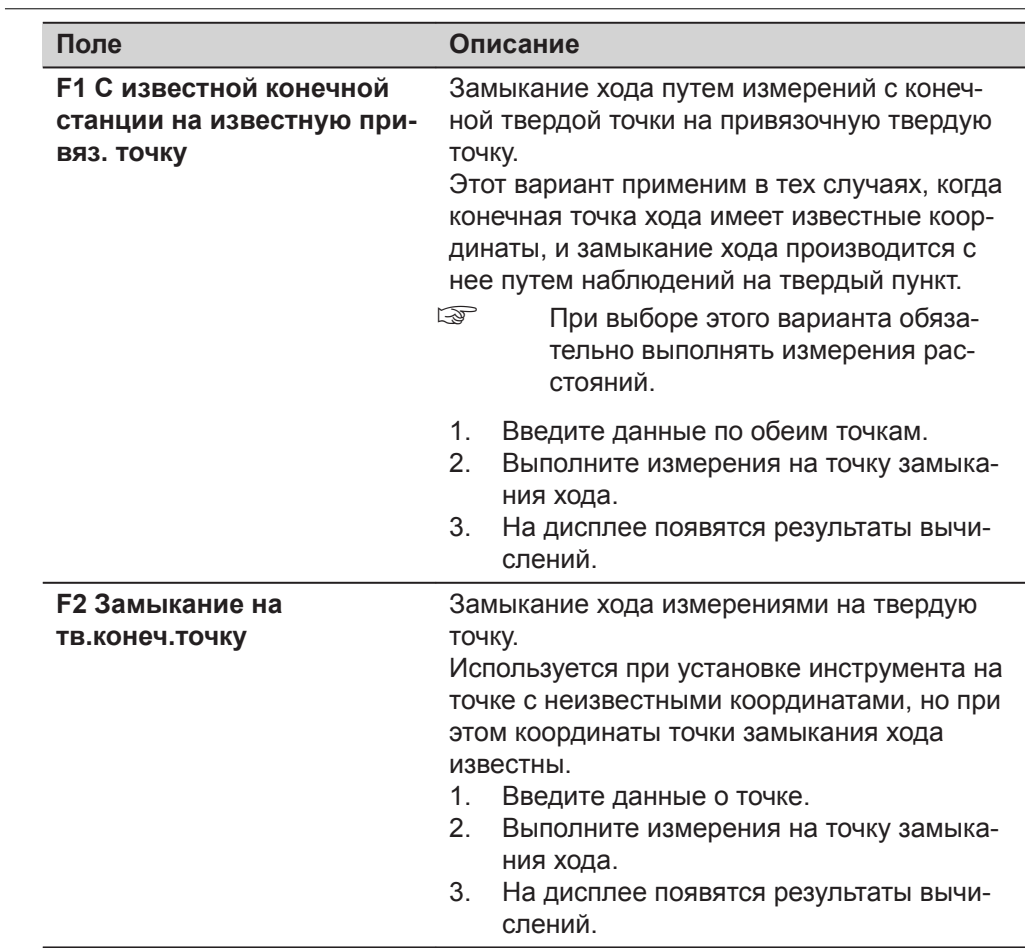

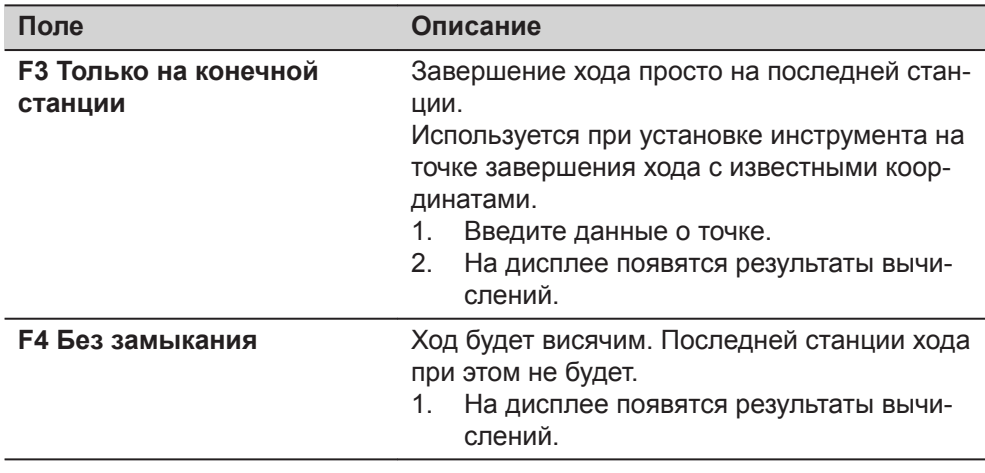

# Выберите опцию из меню **Завершить ход**, чтобы перейти на экран **Рзт хода**.

# **Рзт хода**

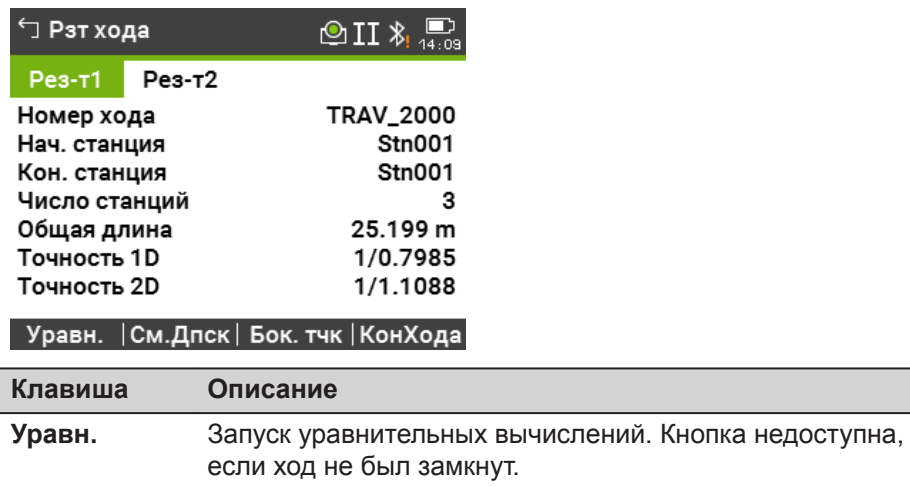

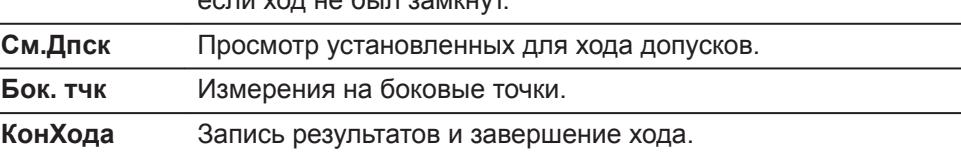

#### **Описание полей**

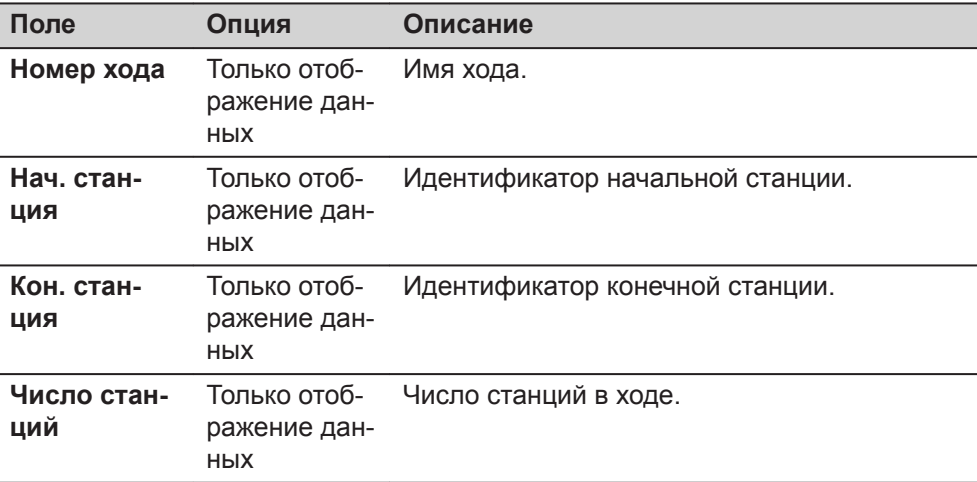

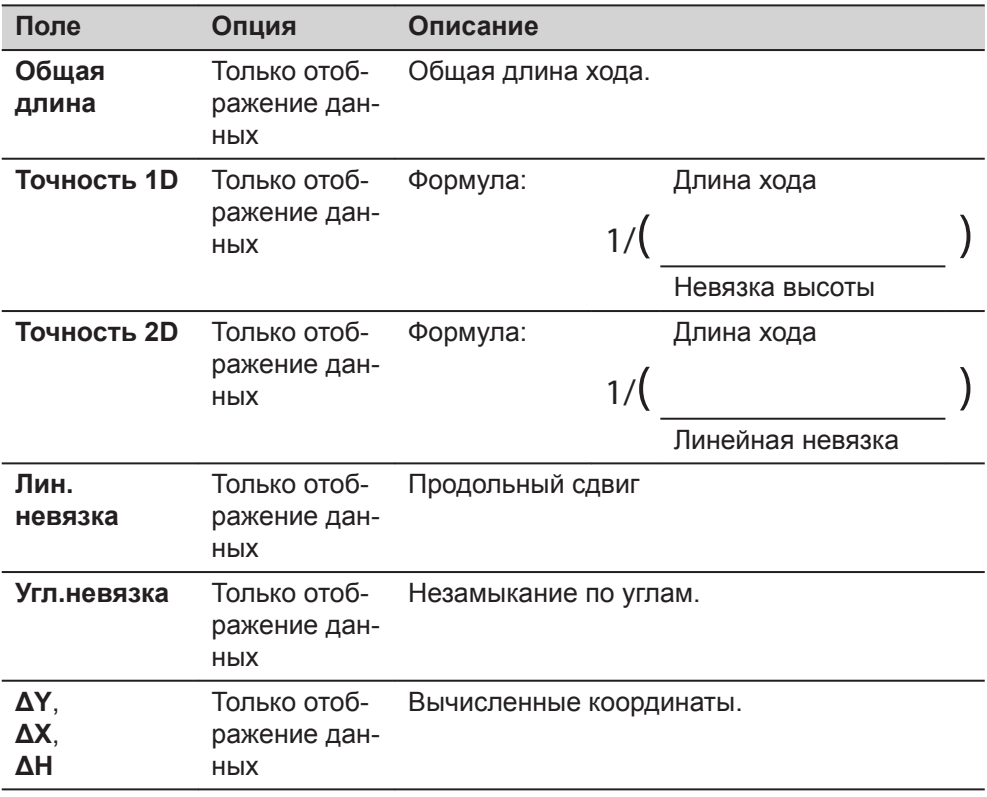

Нажмите Уравн. на экране Рзт хода для уравнивания.

# Уст прм ур-я

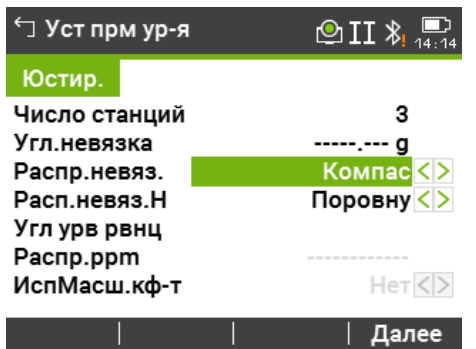

# Описание полей

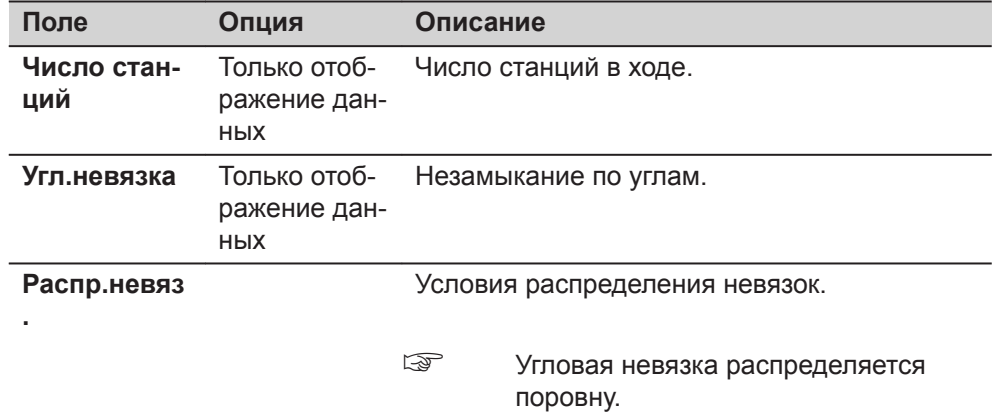

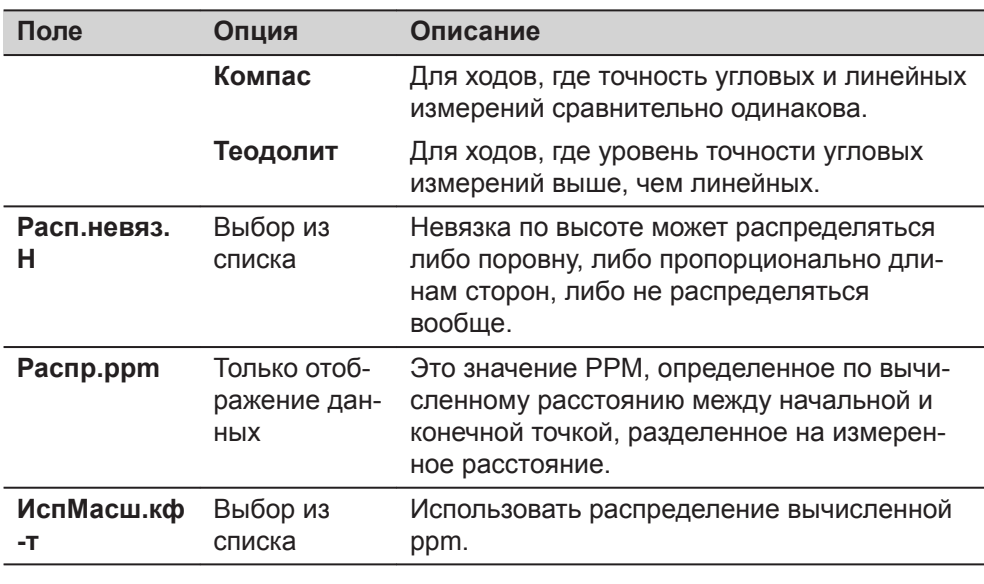

 $\mathbb{R}$ 

- В зависимости от количества измеренных точек вычисления могут зани- $\bullet$ мать различное время. Во время вычислений на дисплей выводятся различные сообщения.
- Уравненные точки будут храниться в памяти как твердые, но к их иденти- $\bullet$ фикатору будет впереди будет добавляться дополнительный символ. Например, точка BS-154.В после уравнивания будет записана как CBS-154.B.
- После уравнивания Ход будет произведен выход из приложения и  $\bullet$ система вернется в Главное Меню.

## Сообщения

На дисплее могут отображаться следующие важные для работы сообщения и предупреждения:

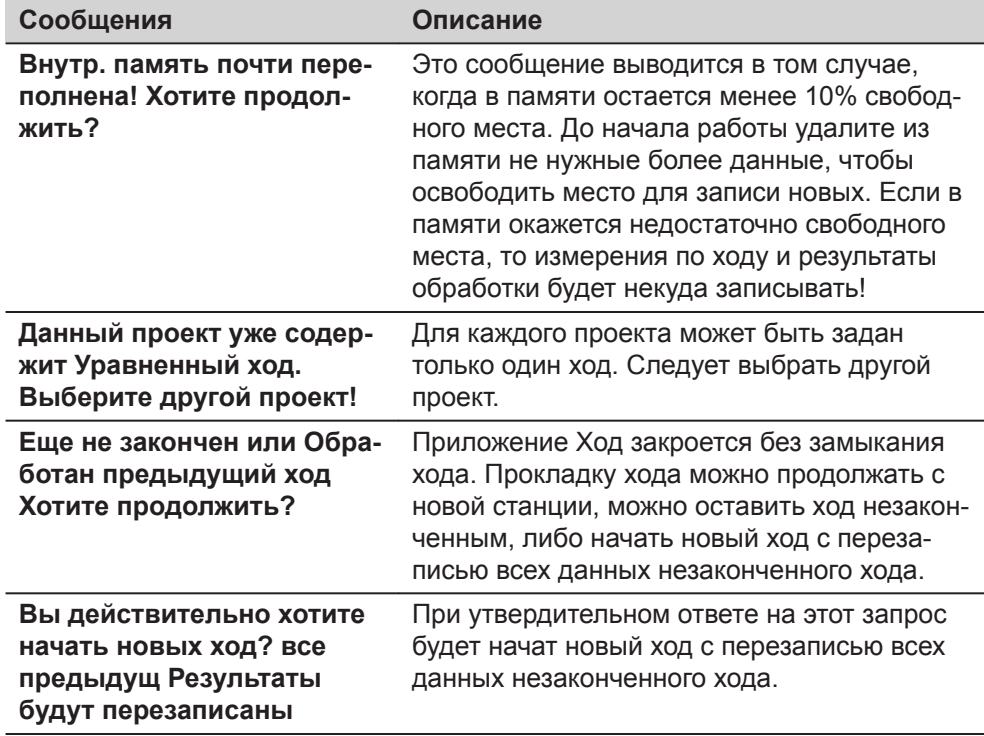

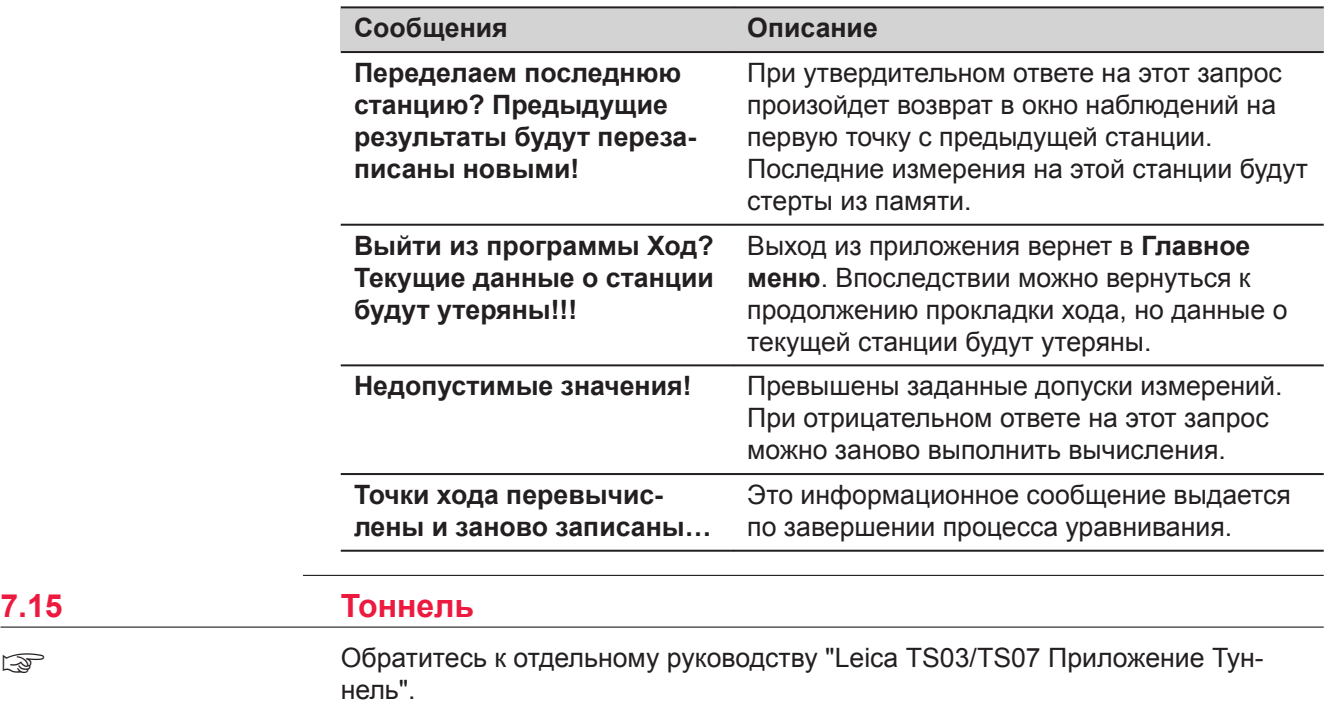

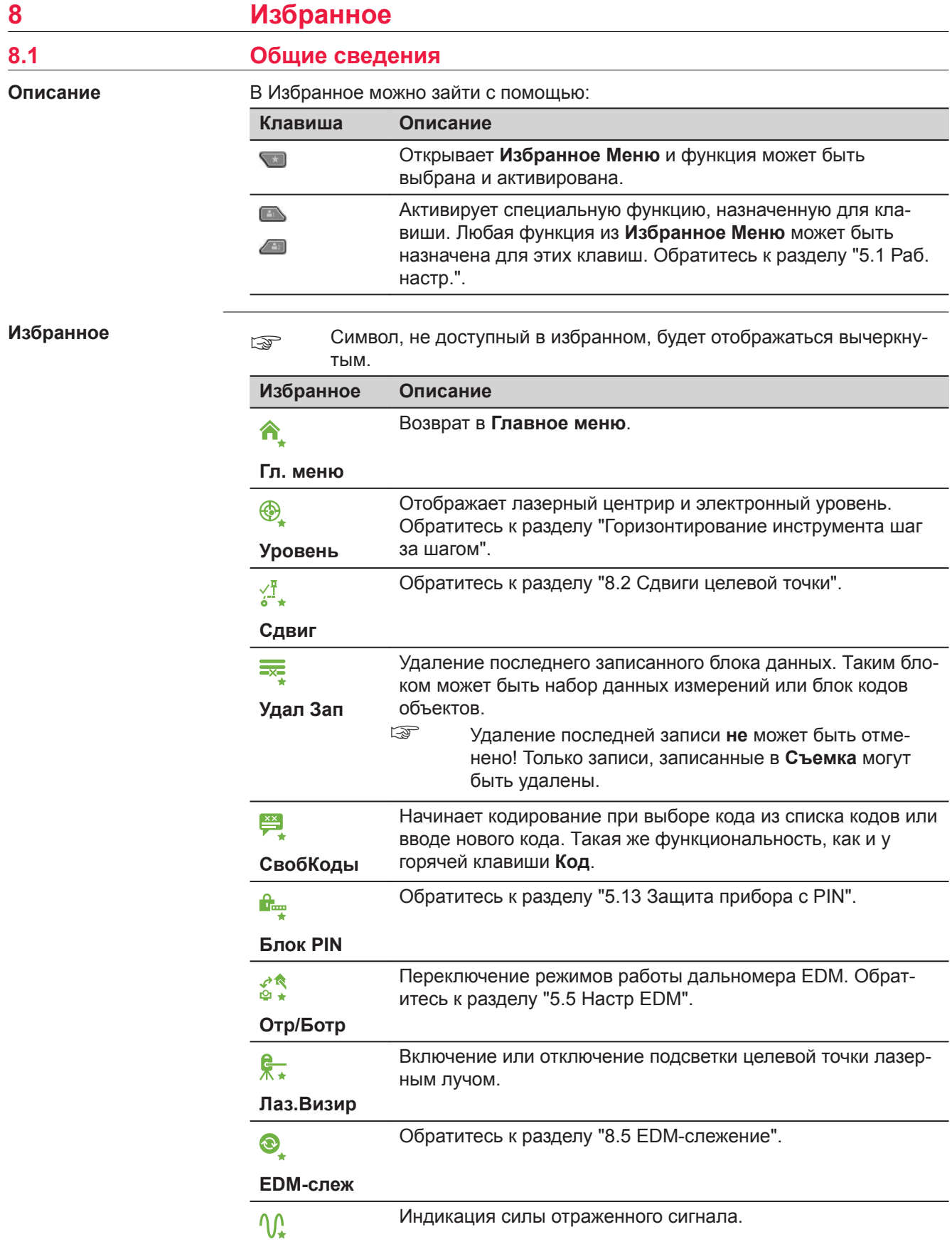

<span id="page-157-0"></span>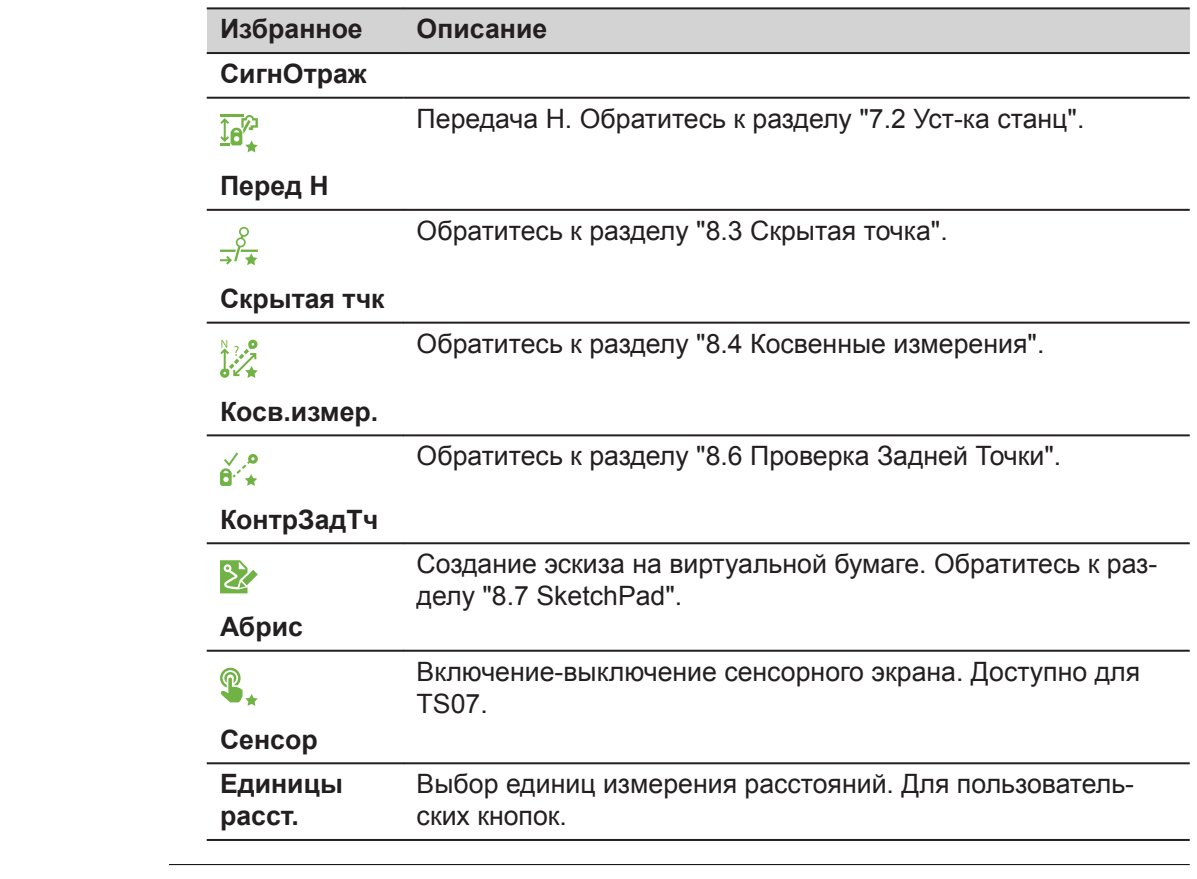

# **8.2 Сдвиги целевой точки 8.2.1 Общие сведения**

#### **Описание**

С помощью этой функции можно определять координаты точки, на которой невозможно установить отражатель или на которую невозможно навести трубу тахеометра. Значения сдвигов (продольный, поперечный и по высоте) можно ввести с клавиатуры. При этом выполняются расчеты углов и расстояний для определения положения целевой точки.

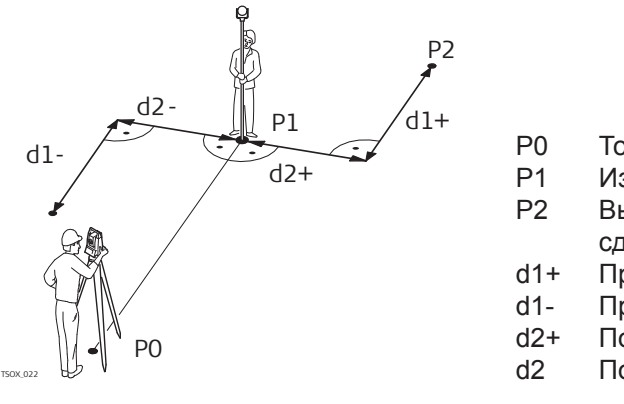

- P0 Точка стояния
- P1 Измеренная точка
- P2 Вычисленное с учетом сдвигов положение точки
- d1+ Продольный сдвиг, полож
- d1- Продольный сдвиг, отриц
- d2+ Поперечный сдвиг, полож
- d2 Поперечный сдвиг, отриц

# **Доступ**

1. Нажмите Избранную клавишу внутри любого приложения.

# 2. Выберите **Сдвиг** из **Избранное Меню**.

√<sup>#</sup>∡

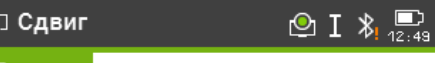

Значен

#### Введите значения смещений!

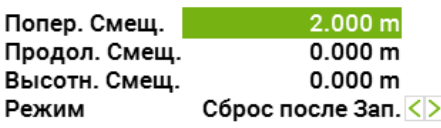

#### Умолч. |Цилиндр| Далее

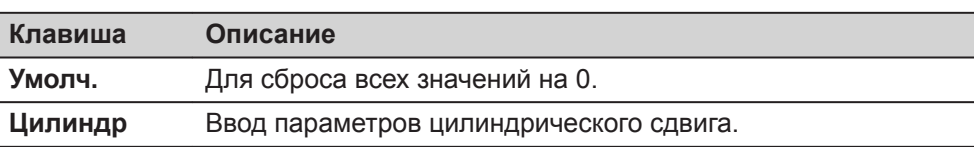

#### **Описание полей**

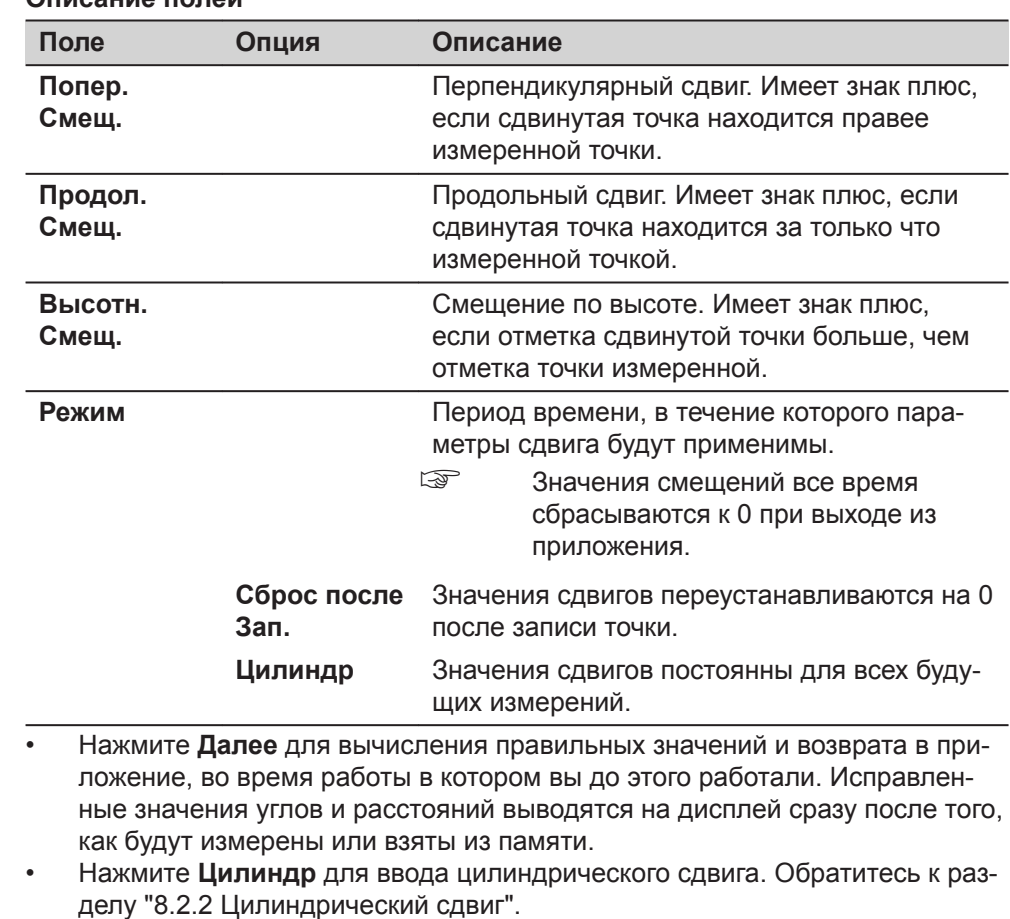

## **8.2.2 Цилиндрический сдвиг** Эта подпрограмма позволяет определять координаты центральной точки объектов, имеющих цилиндрическую форму, и радиус этого цилиндра. Выполните измерение горизонтального угла между точками на левом и правом краях **Описание**

такого объекта, а также расстояние до него.

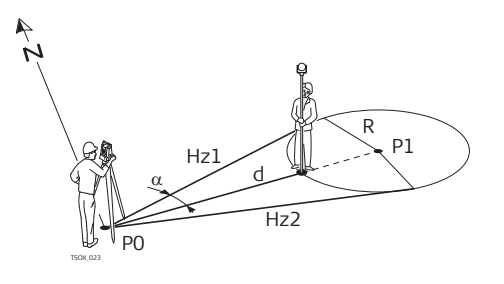

- P0 Точка установки инструмента (станция)
- P1 Центральная точка циллиндра<br>Hz1 Отсчет по горизонтальному кру
- Отсчет по горизонтальному кругу на точку левого края объекта
- Hz2 Отсчет по горизонтальному кругу на точку правого края объекта
- d Расстояние до точки объекта, расположенной между левым и правым краем
- R Радиус цилиндра
- $\alpha$  Азимут между направлениями Hz1 и Hz2.

## **Доступ**

Нажмите **Цилиндр** на экране **Сдвиг**.

# **Цилин Смещ.**

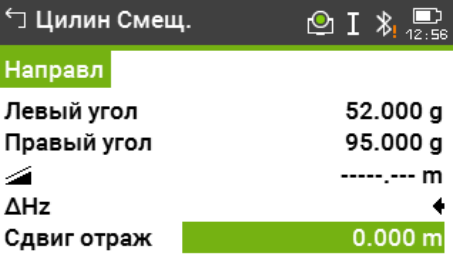

#### Лв.Угол | Пр.Угол | Измер | ↓

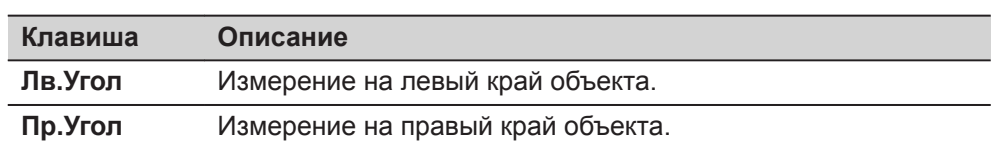

#### **Описание полей**

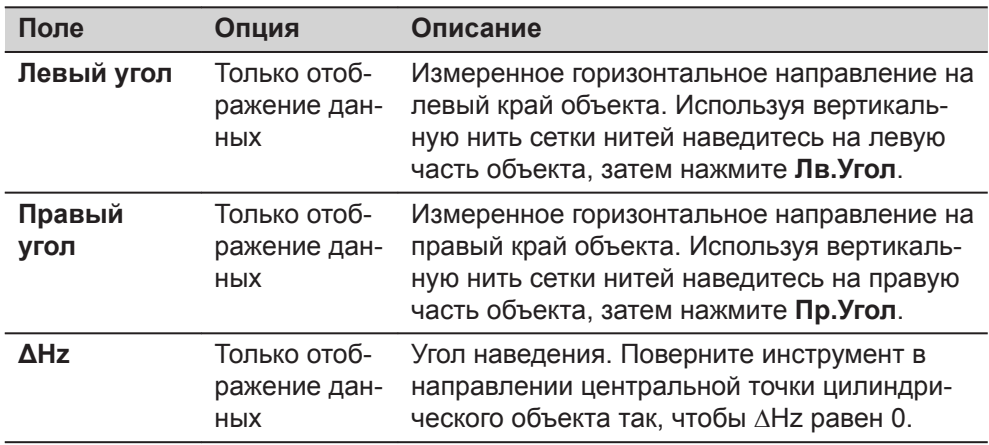

<span id="page-160-0"></span>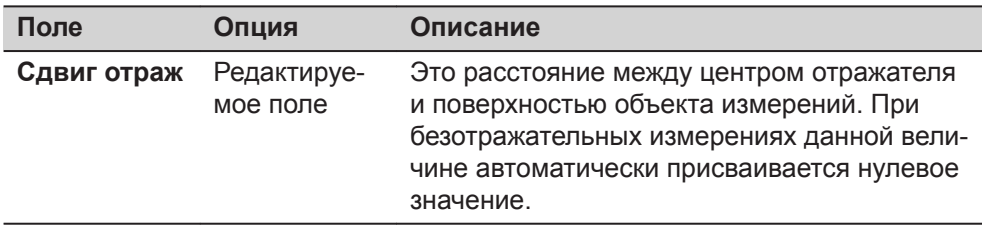

Как только **ΔHz** равен 0, нажмите **Измер** для выполнения измерений и отображения результатов.

## **Цил Сдвг рез**

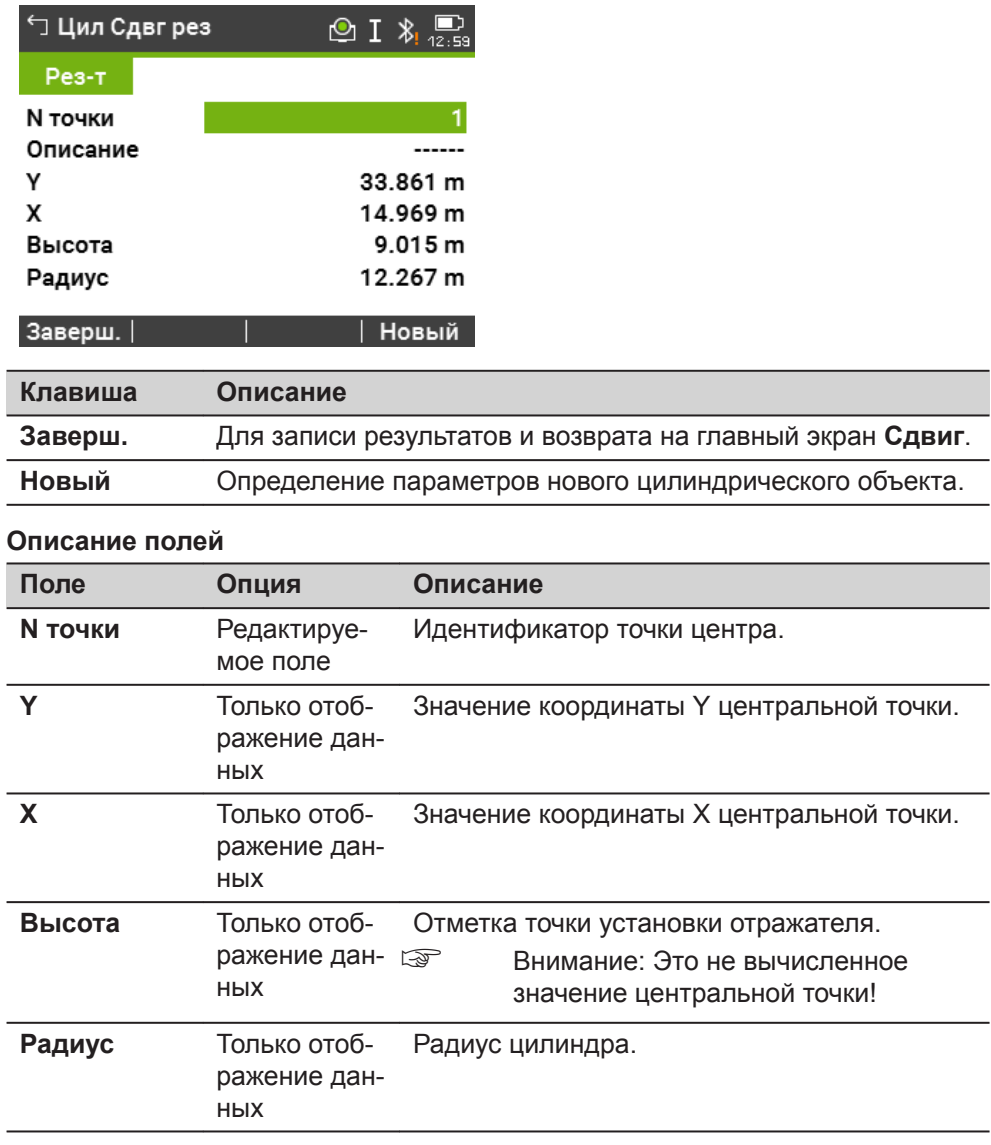

**8.3 Скрытая точка**

# **Описание**

Данная функция используется для определения координат точек, на которые невозможно выполнить непосредственные измерения. Для этого используется специальная рейка.

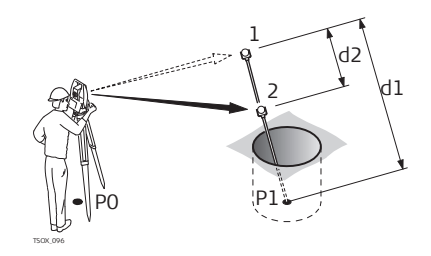

- P0 Точка стояния
- P1 Скрытая точка
- 1-2 Отражатели 1 и 2
- d1 Расстояние между отражателем 1 и скрытой точкой
- d2 Расстояние между точками 1 и 2

## **Доступ**

- 1. Нажмите клавишу Избранное во время работы в любом приложении.
- 2. Выберите **Скрытая тчк** из **Избранное Меню**.  $\frac{8}{\pi}$
- 3. Если необходимо, то нажмите **Вех/EDM** для ввода данных о вехе или EDM.

#### **Скрытая Тчк - Настройки Вехи**

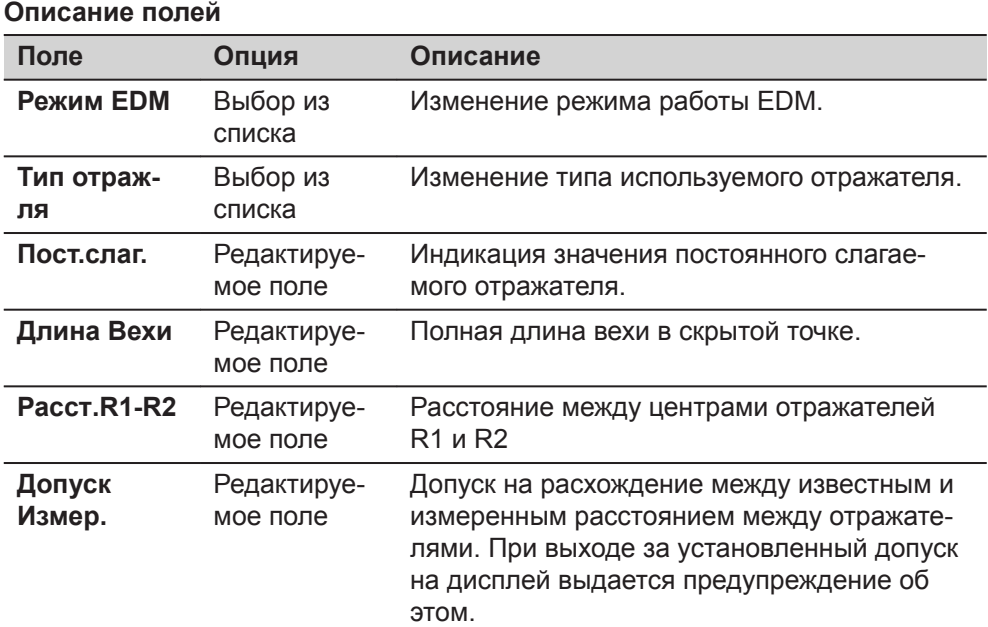

#### **Далее**

На экране **Скрытая Тчк** проведите измерения на первую и вторую призмы, используя **Измер** и появится экран **Нед тчк:рез-т**.

#### **Нед тчк:рез-т**

В этом окне показываются значения прямоугольных координат и высотная отметка скрытой точки.

<span id="page-162-0"></span>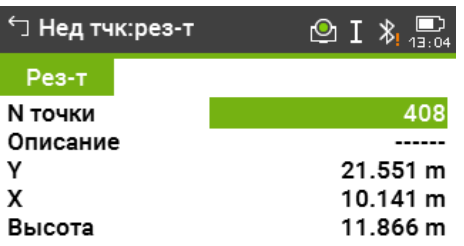

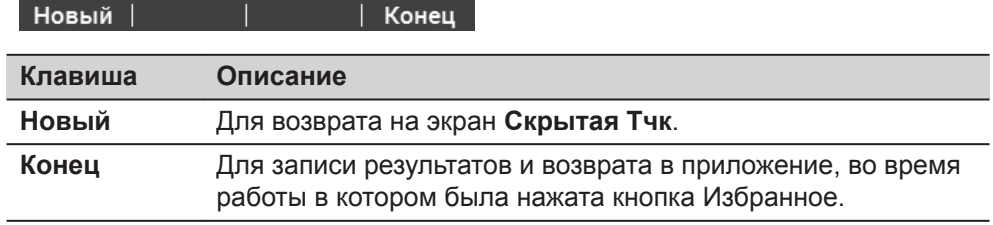

#### 8.4

Описание

#### Косвенные измерения

С помощью этой функции можно вычислять наклонные расстояния и горизонтальные проложения между двумя измеренными точками, превышения, уклоны, приращения координат и дирекционные углы между ними. Для работы этой функции требуется выполнить дальномерные измерения на эти точки.

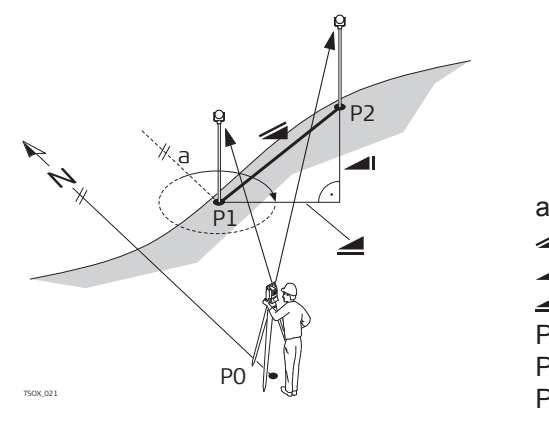

#### Азимут  $\overline{a}$

- Наклонное расстояние  $\overline{\mathcal{A}}$
- Превышение  $\blacksquare$
- Горизонтальное проложение  $\blacksquare$
- РО Точка стояния
- Р1 Первая точка
- Р2 Вторая точка

### Доступ

- $1.$ Нажмите Избранную клавишу внутри любого приложения.
- $2.$ Выберите Косв.измер. из Избранное Меню. 鱫

#### Контроль

# Описание попей

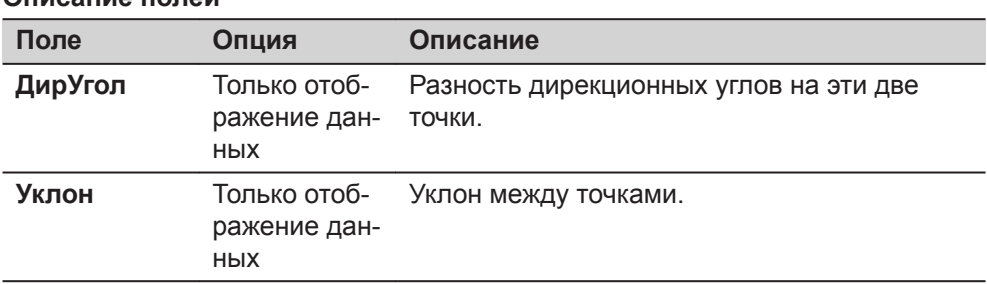

<span id="page-163-0"></span>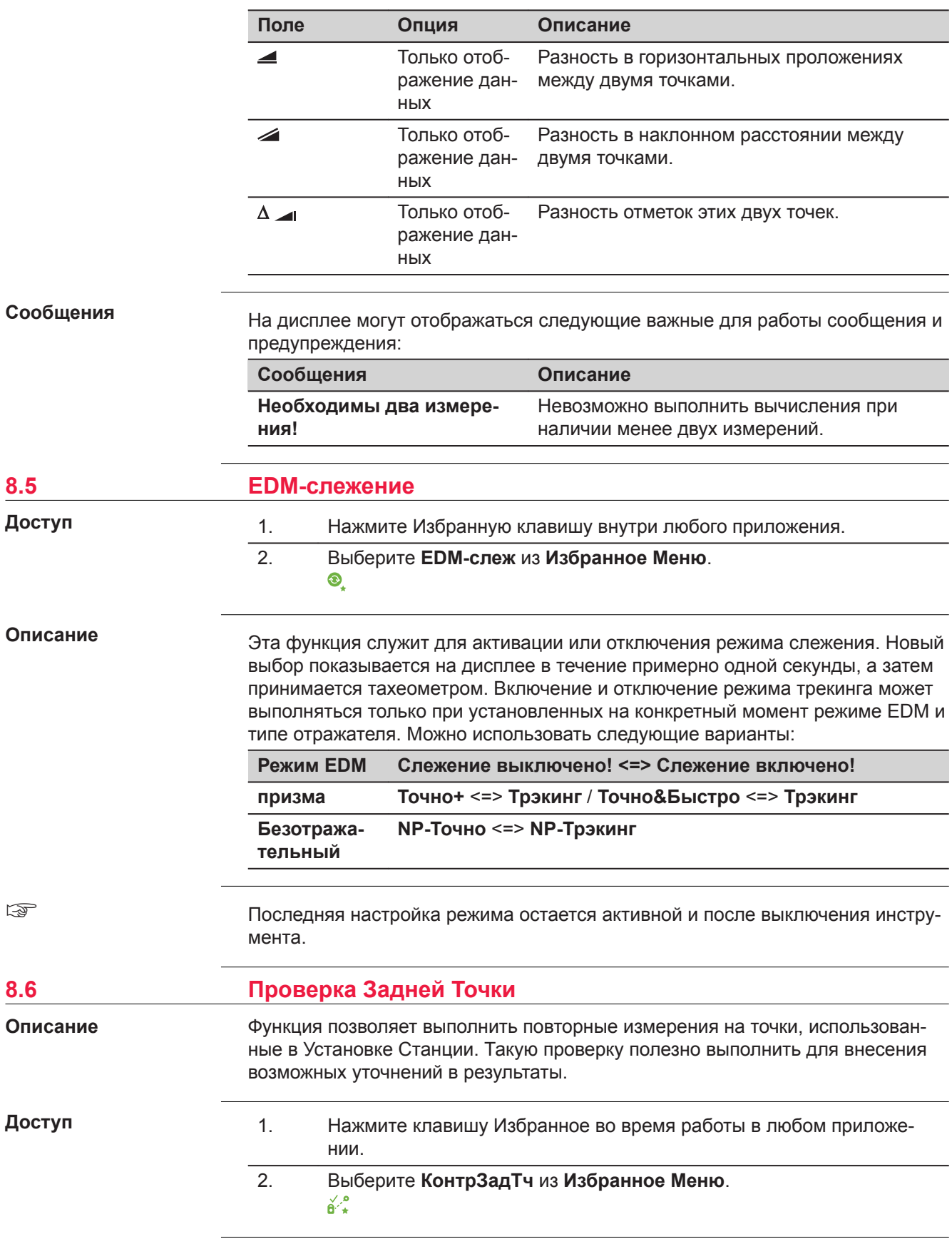

<span id="page-164-0"></span>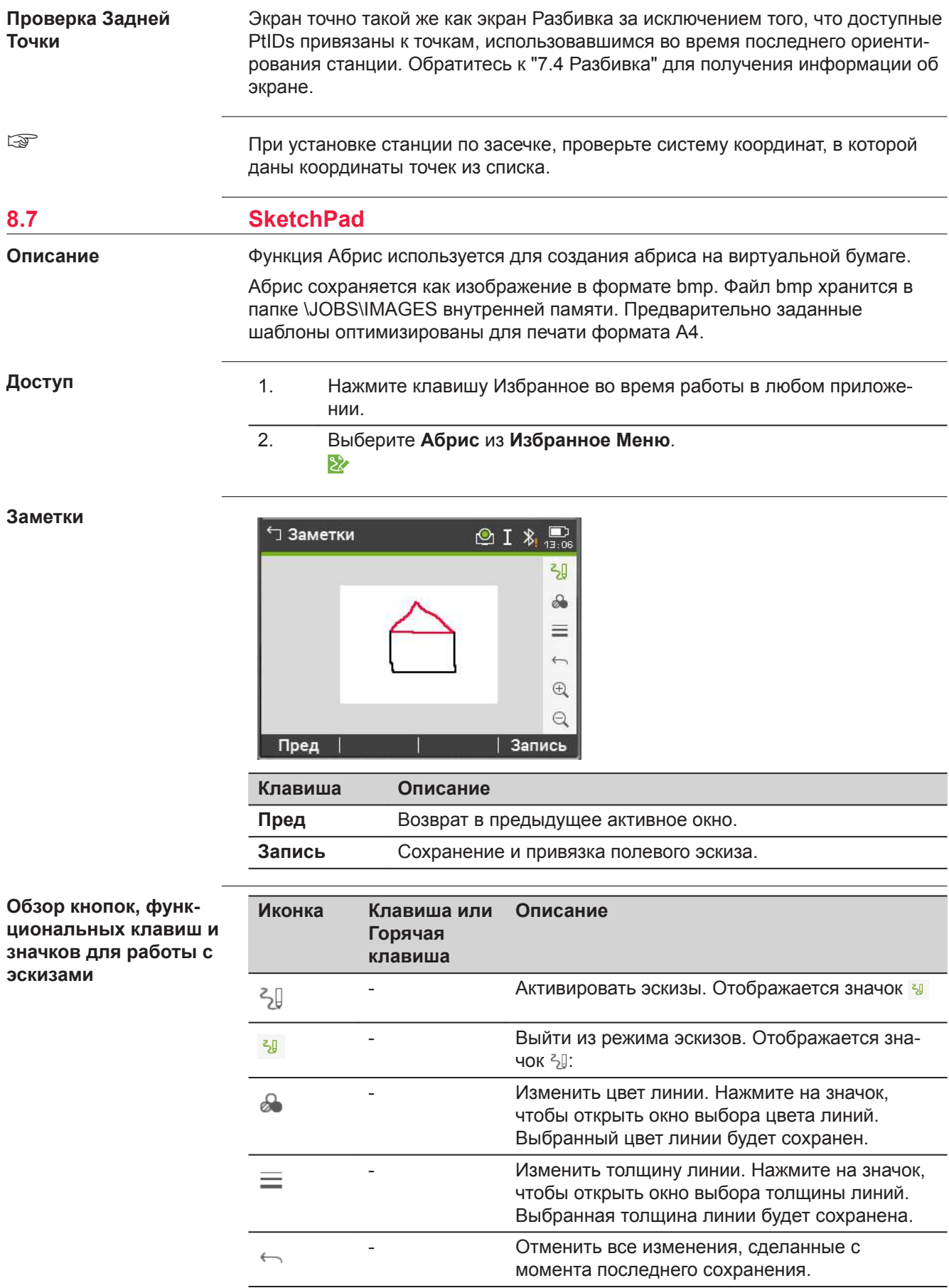

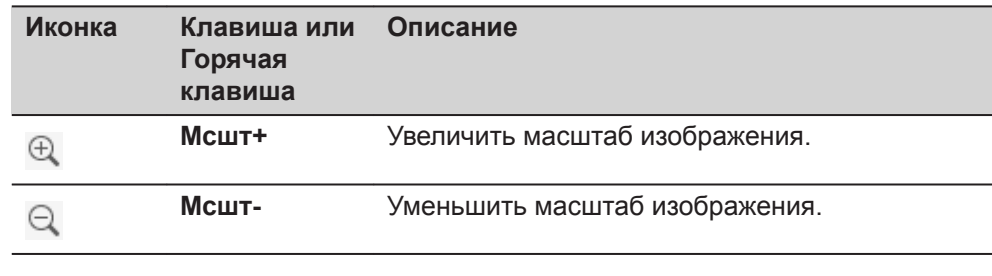

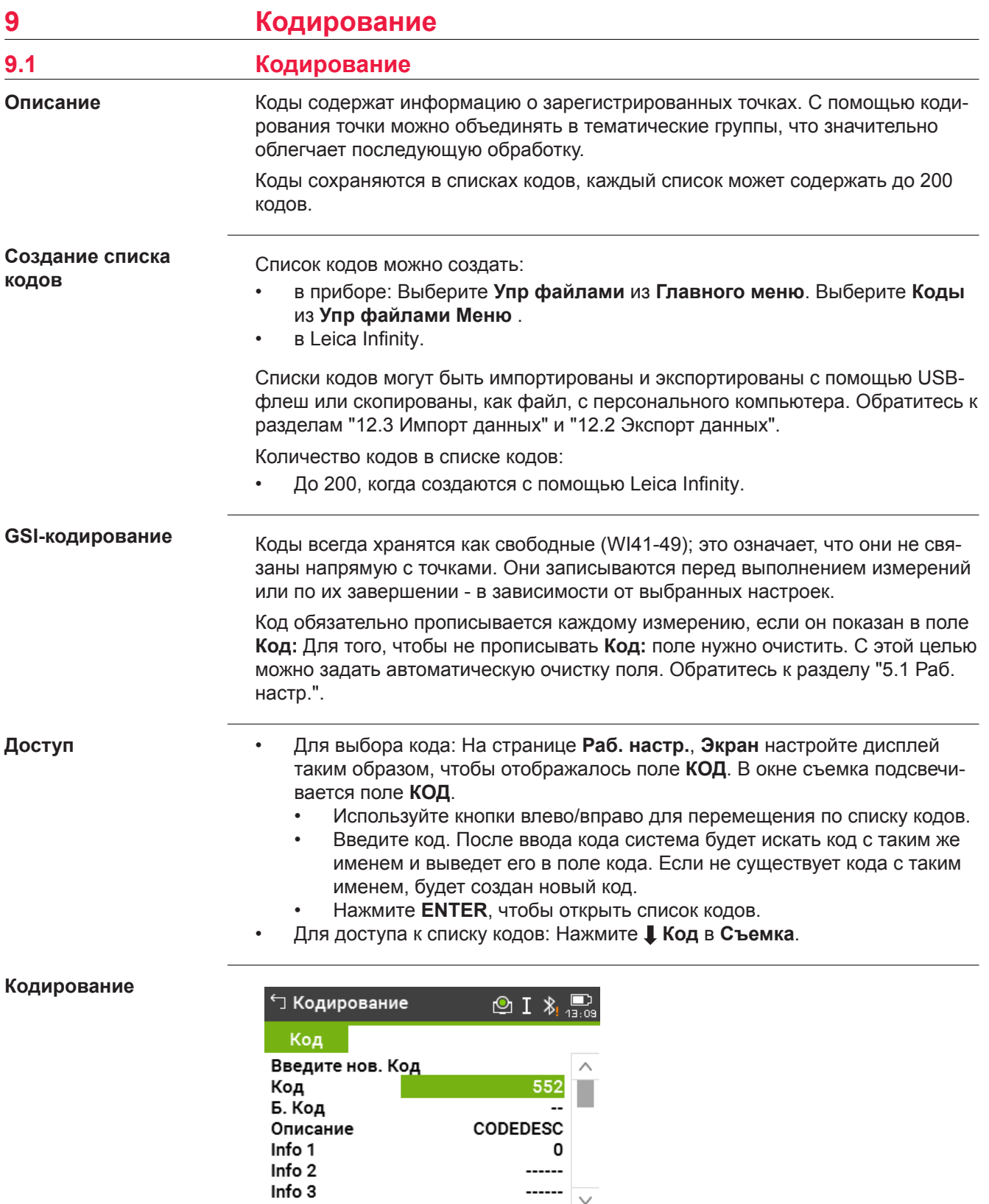

------

 $\vert$  Далее

 $\checkmark$ 

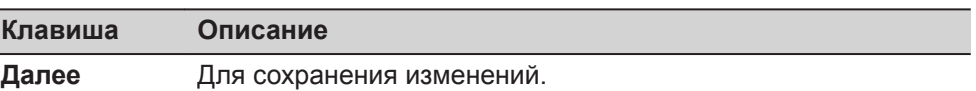

# **Описание полей**

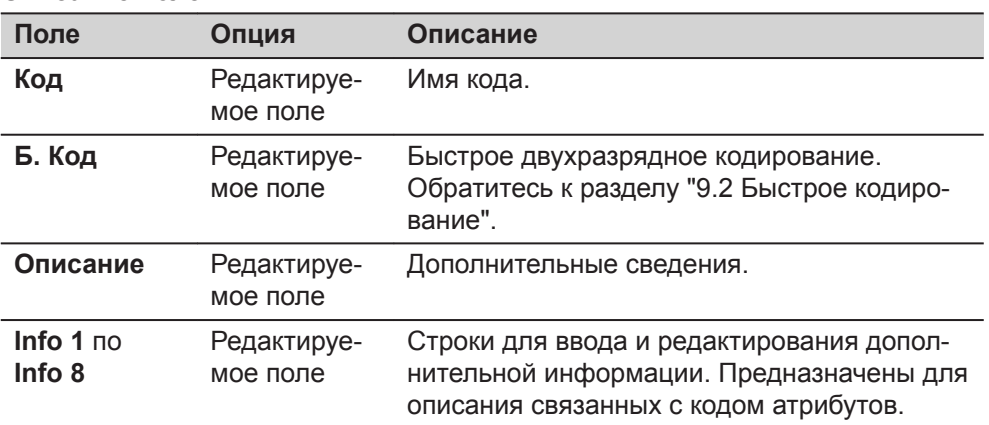

**Код**

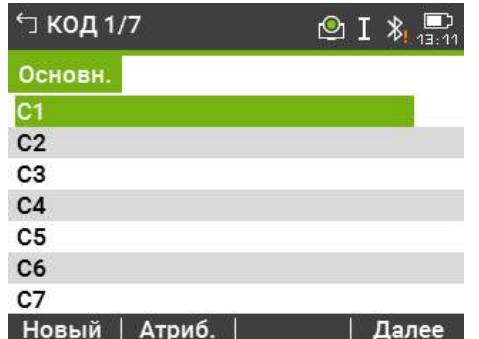

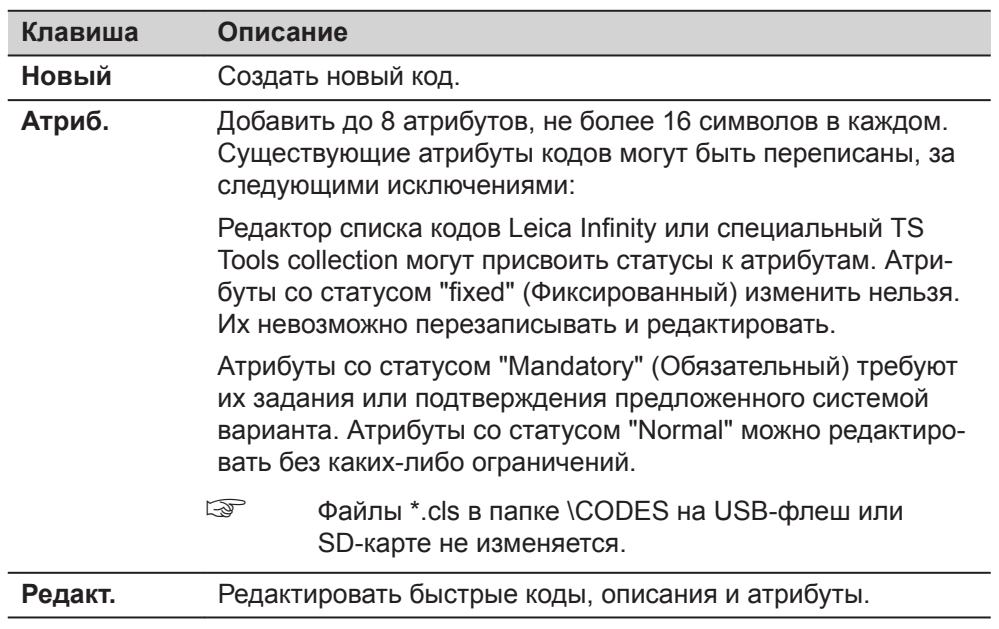

# **Описание столбцов**

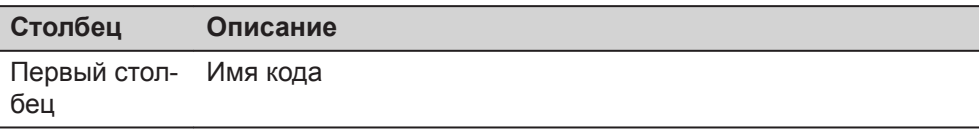

<span id="page-168-0"></span>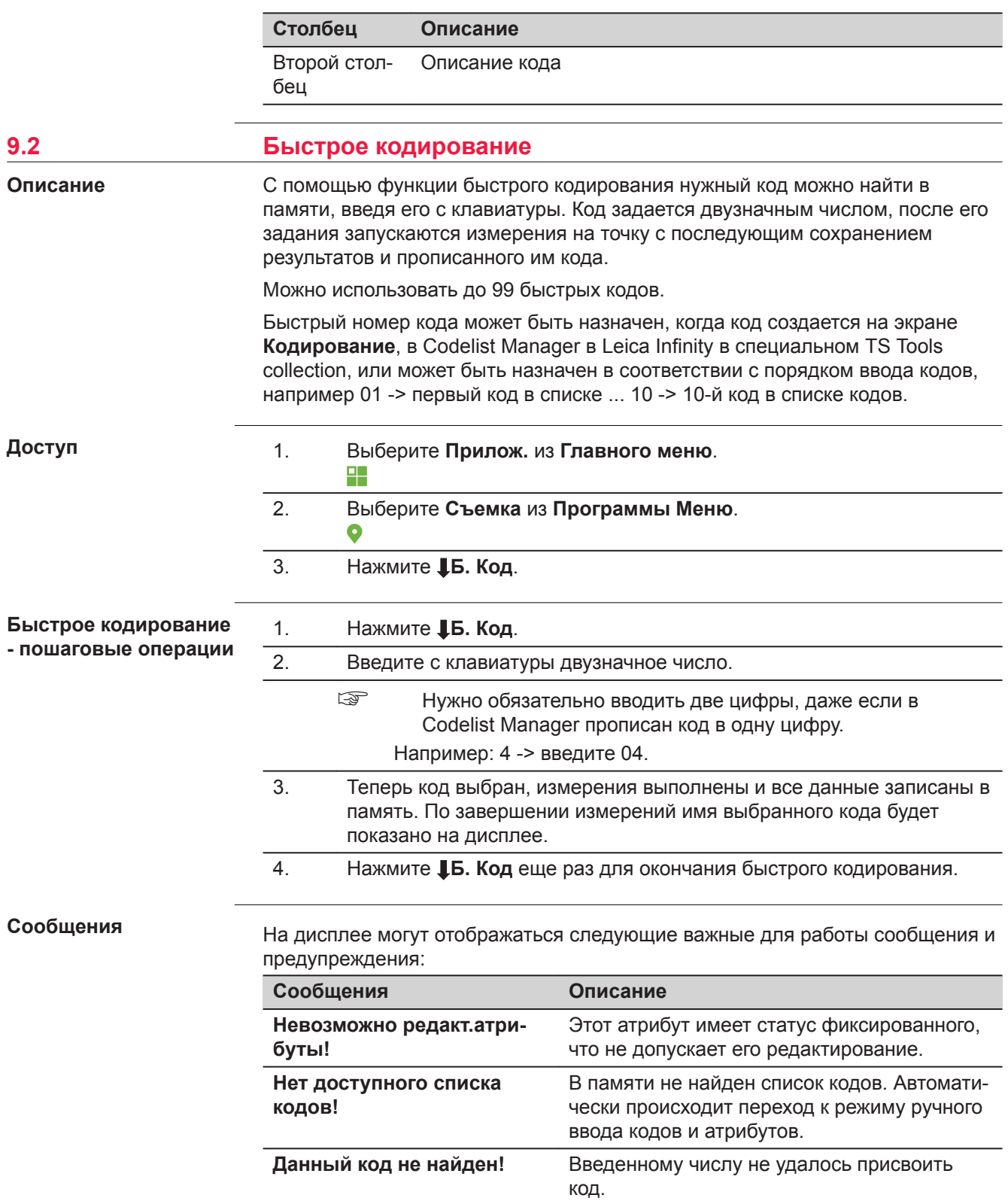

<span id="page-169-0"></span>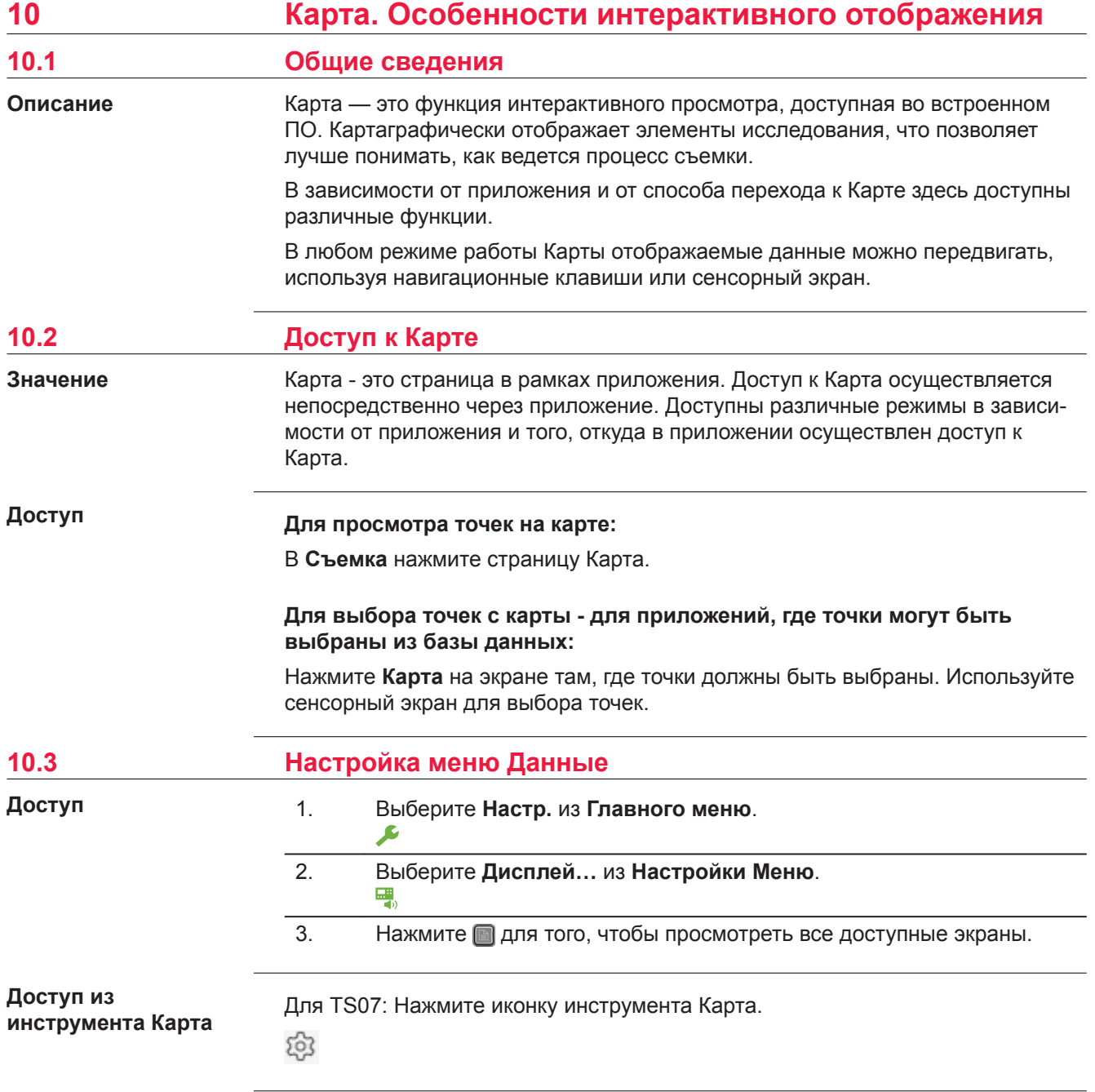

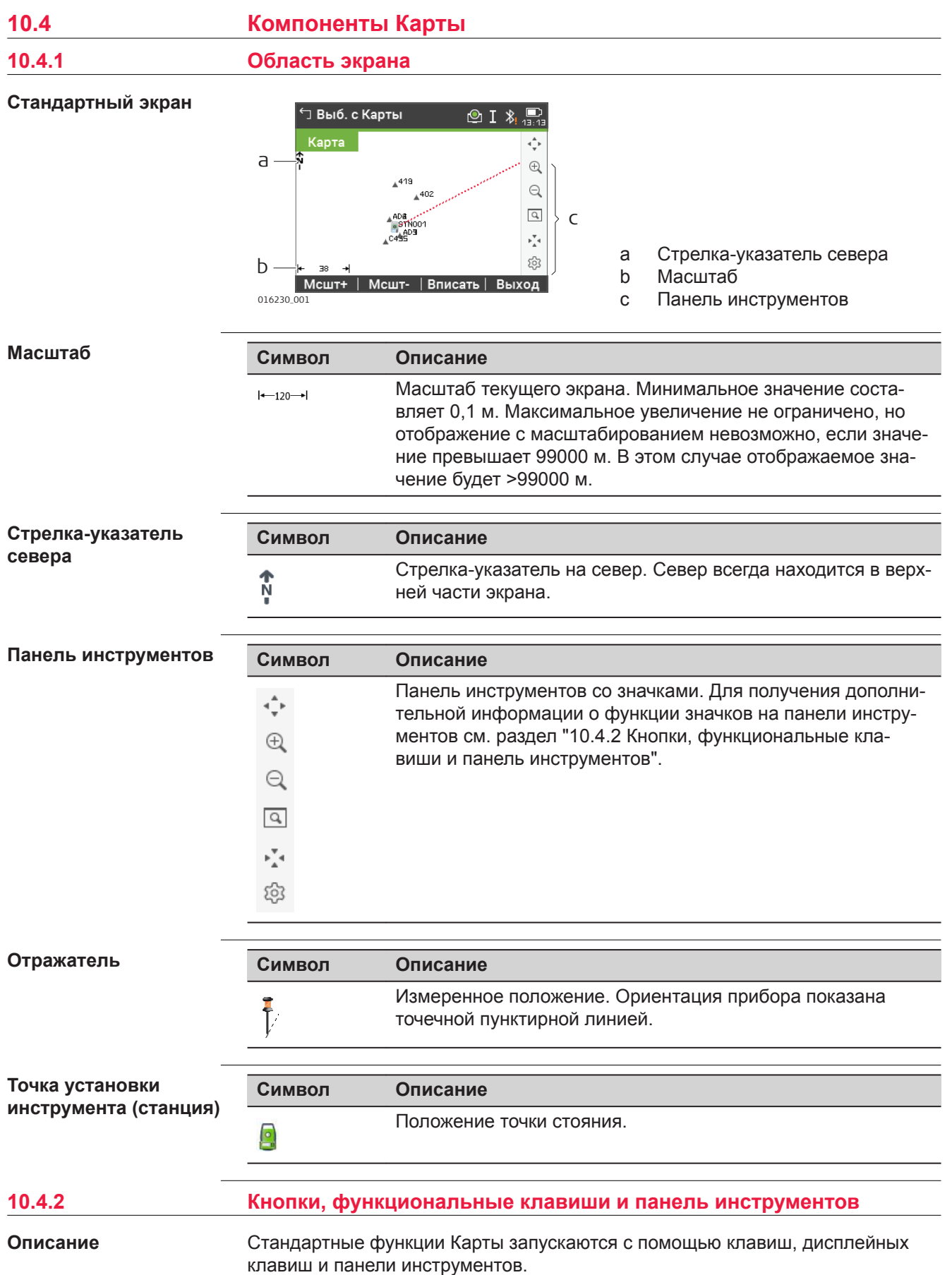

Дисплейные клавиши доступны и выполняют одни и те же функции во всех режимах работы Карты.

В правой части экрана находится панель инструментов с иконками.Для доступа к некоторым функциям, представленным на панели инструментов, можно также использовать клавиши клавиатуры или дисплейные клавиши.Описание кнопок панели инструментов и дублирующих их клавиш/ дисплейных клавиш, если они существуют, приведено в таблице ниже.

# **Описание кнопок,**

**функциональных клавиш и значков**

В этой таблице описываются стандартные для экранов Карты функциональные клавиши. Описание функциональных клавиш для конкретных режимов дано в соответствующих разделах.

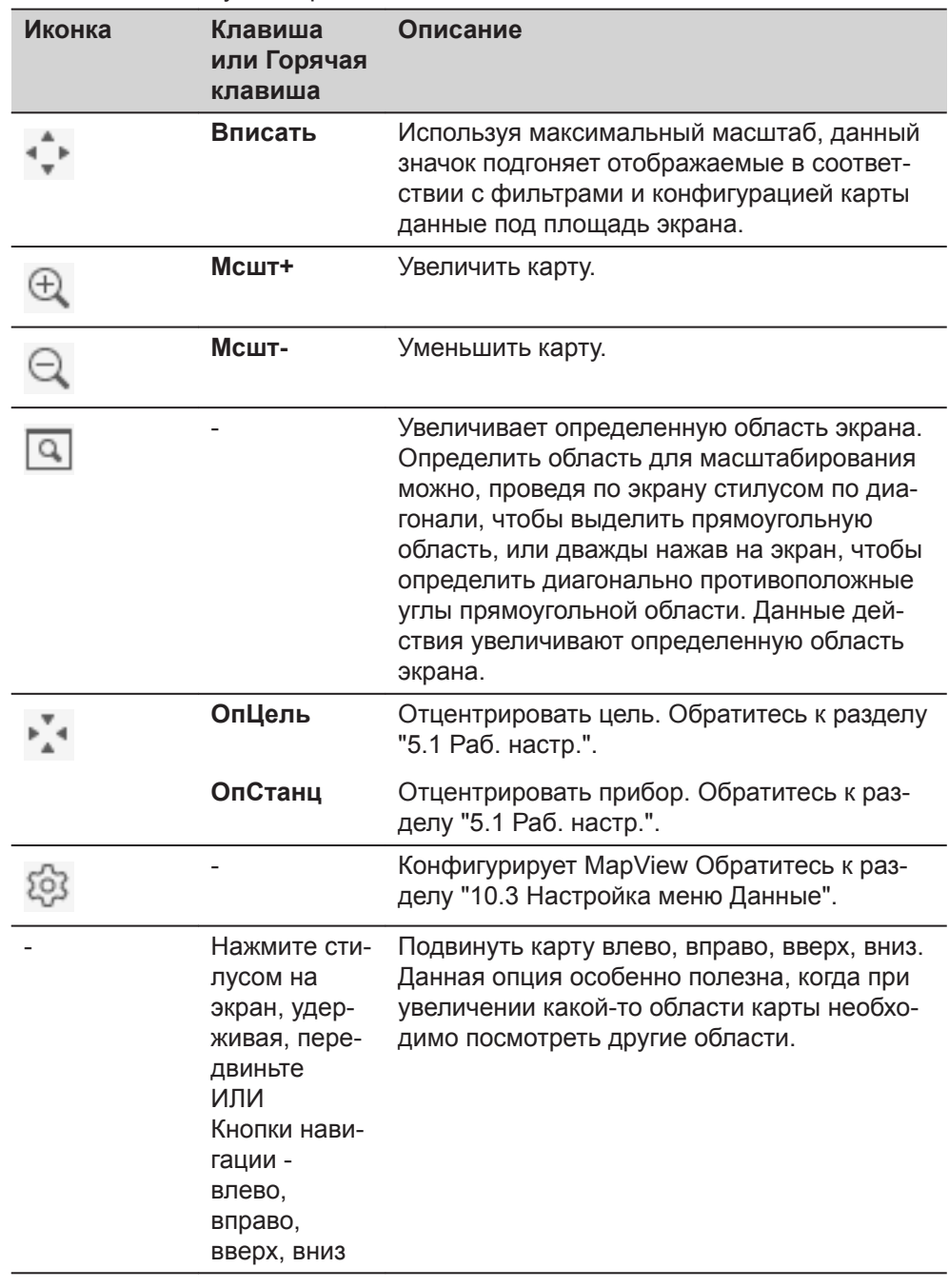

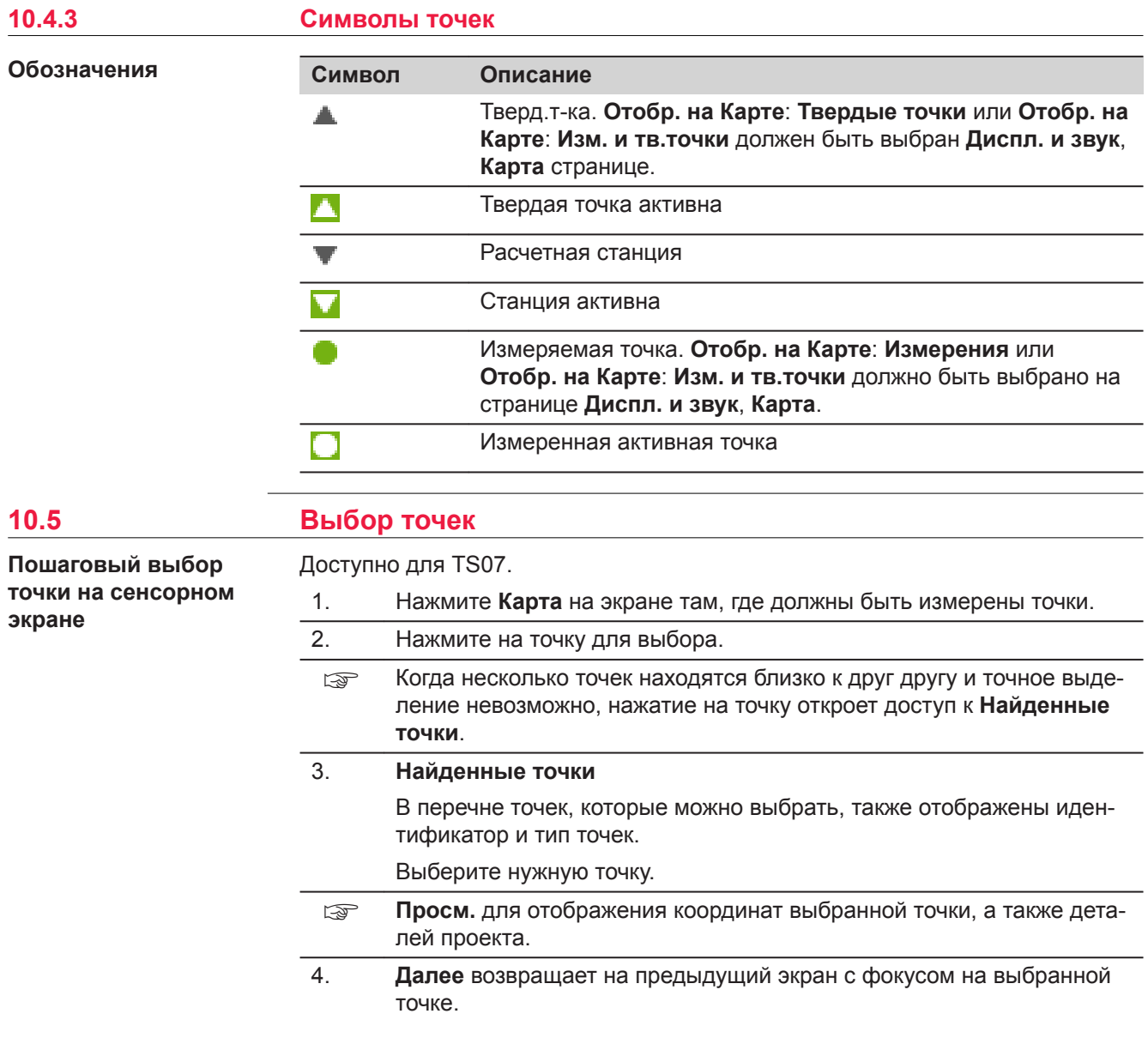

<span id="page-173-0"></span>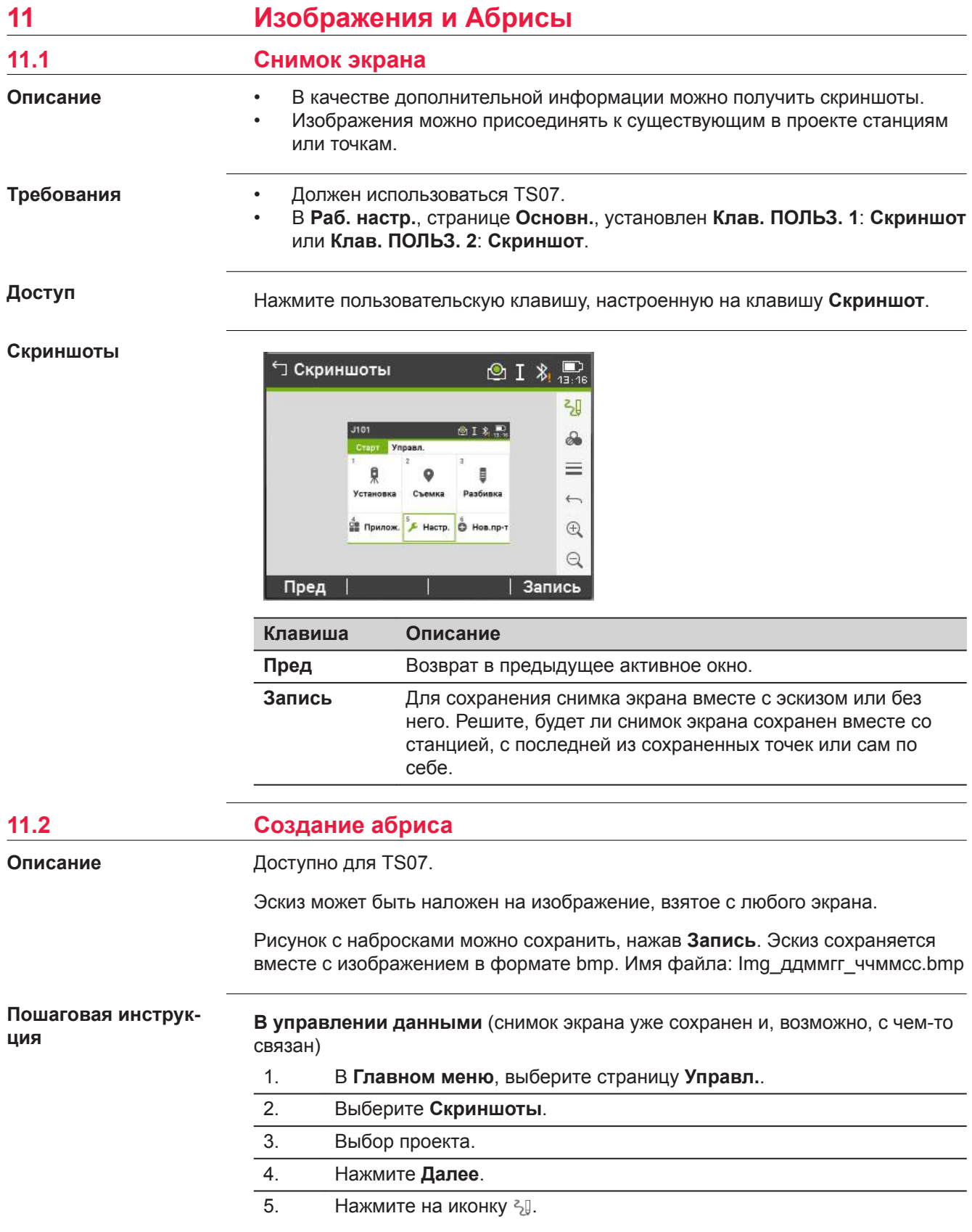

#### **Когда делаете новый скриншот**

- 1. Нажмите пользовательскую клавишу, настроенную на опцию **Скриншот**.
- 2. Нажмите на иконку  $\sqrt[2]{y}$ .

**Обзор кнопок, функциональных клавиш и значков для работы с эскизами**

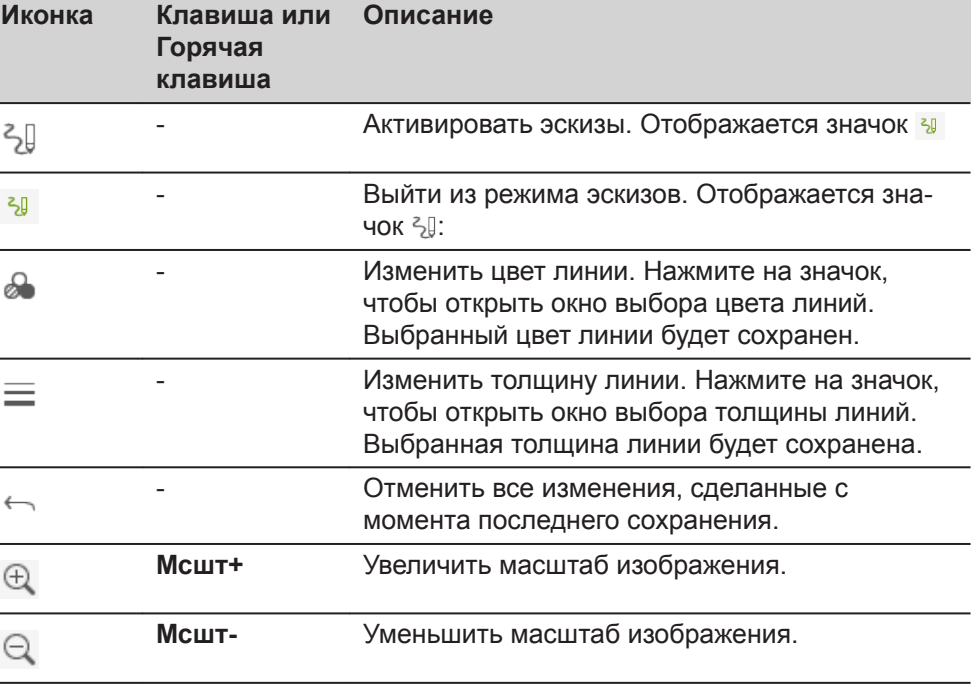

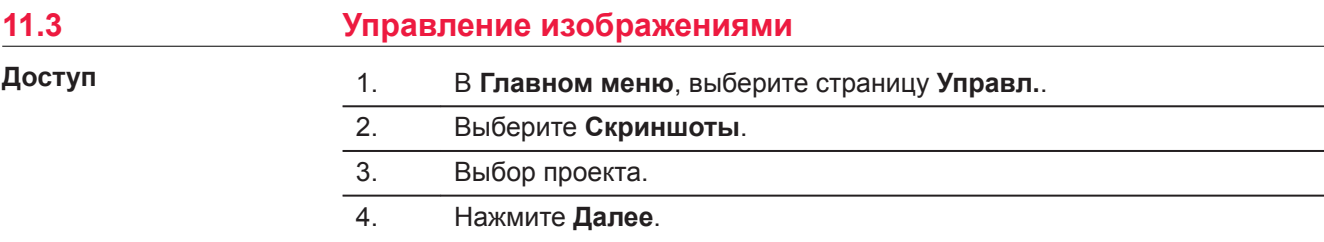

# **Скриншоты**

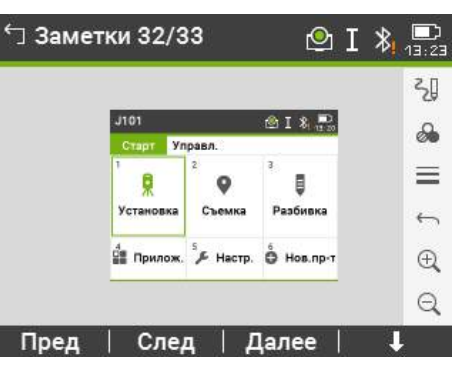

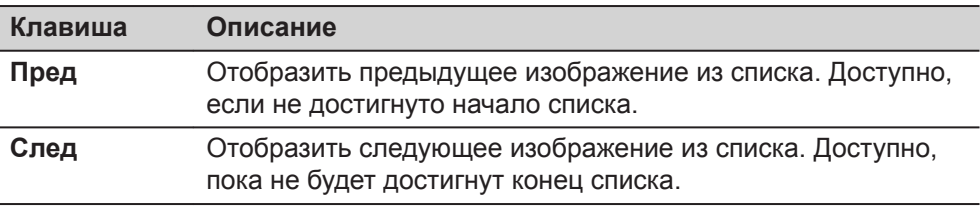

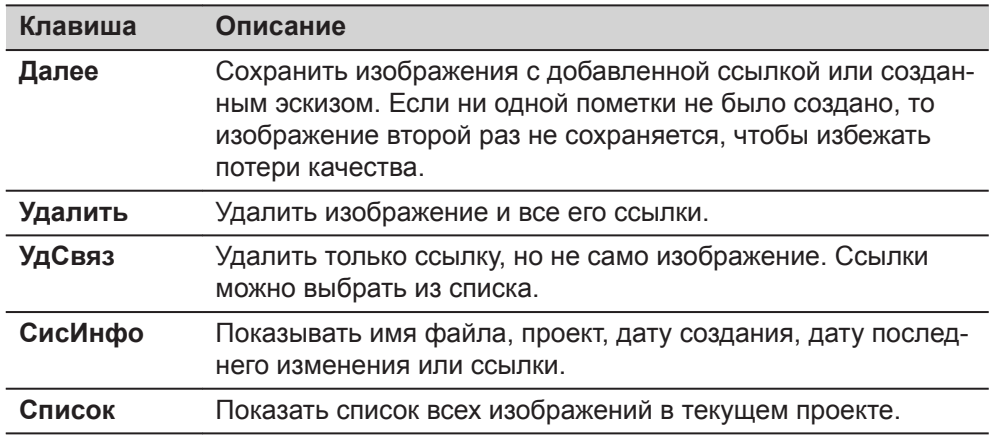

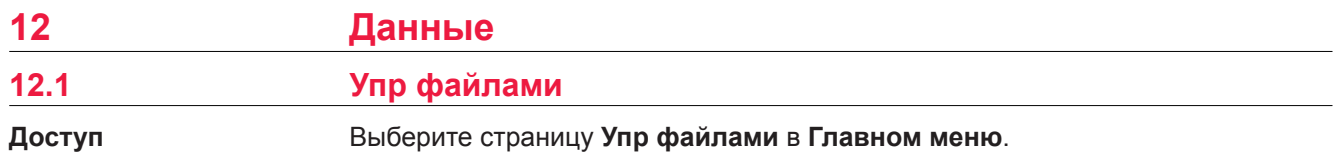

## **Имя проекта, страница Упр файлами**

Страница **Упр файлами** содержит все функции для ввода, редактирования, проверки и удаления данных в поле.

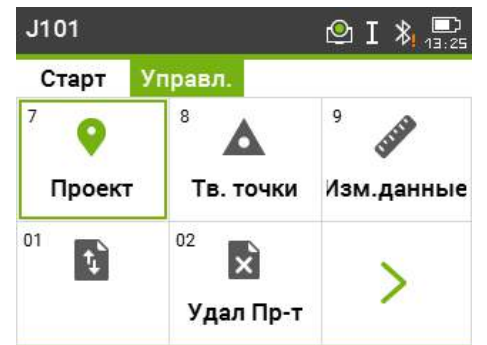

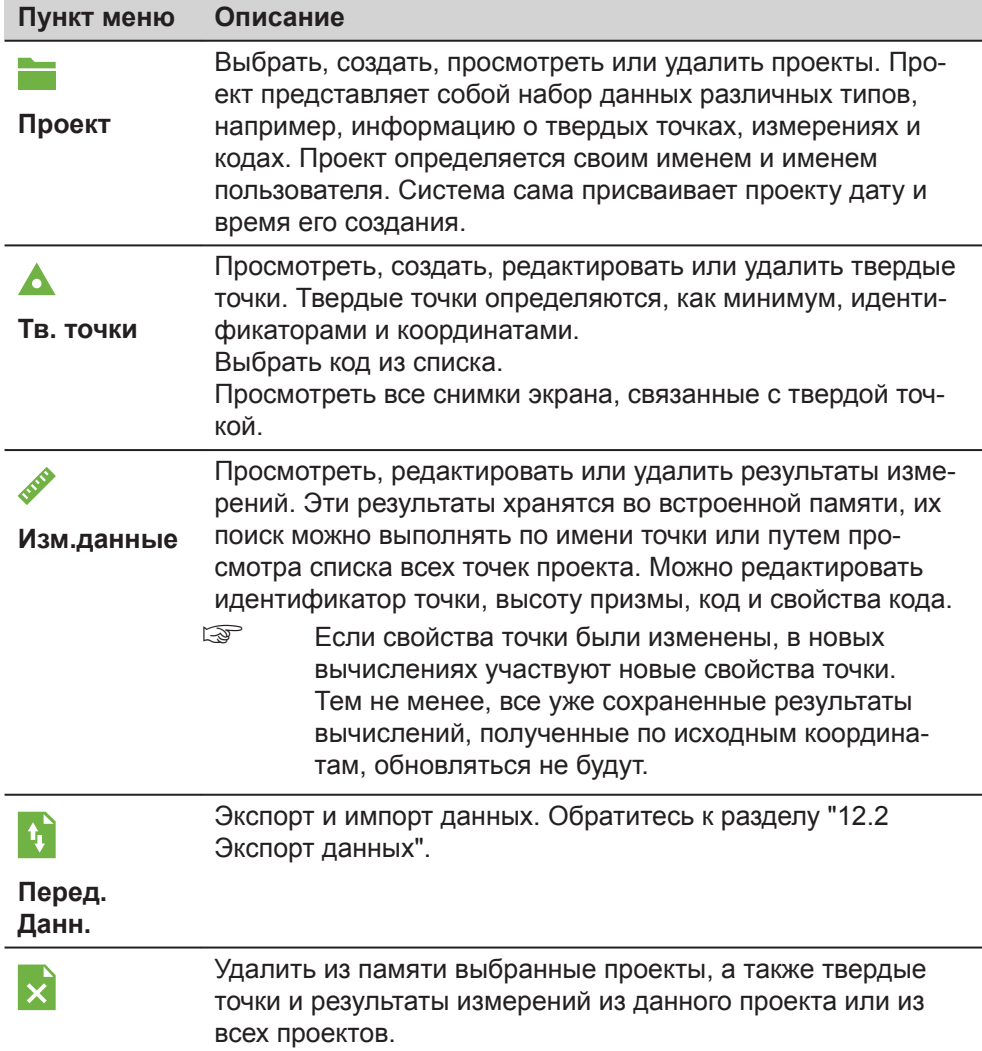

<span id="page-177-0"></span>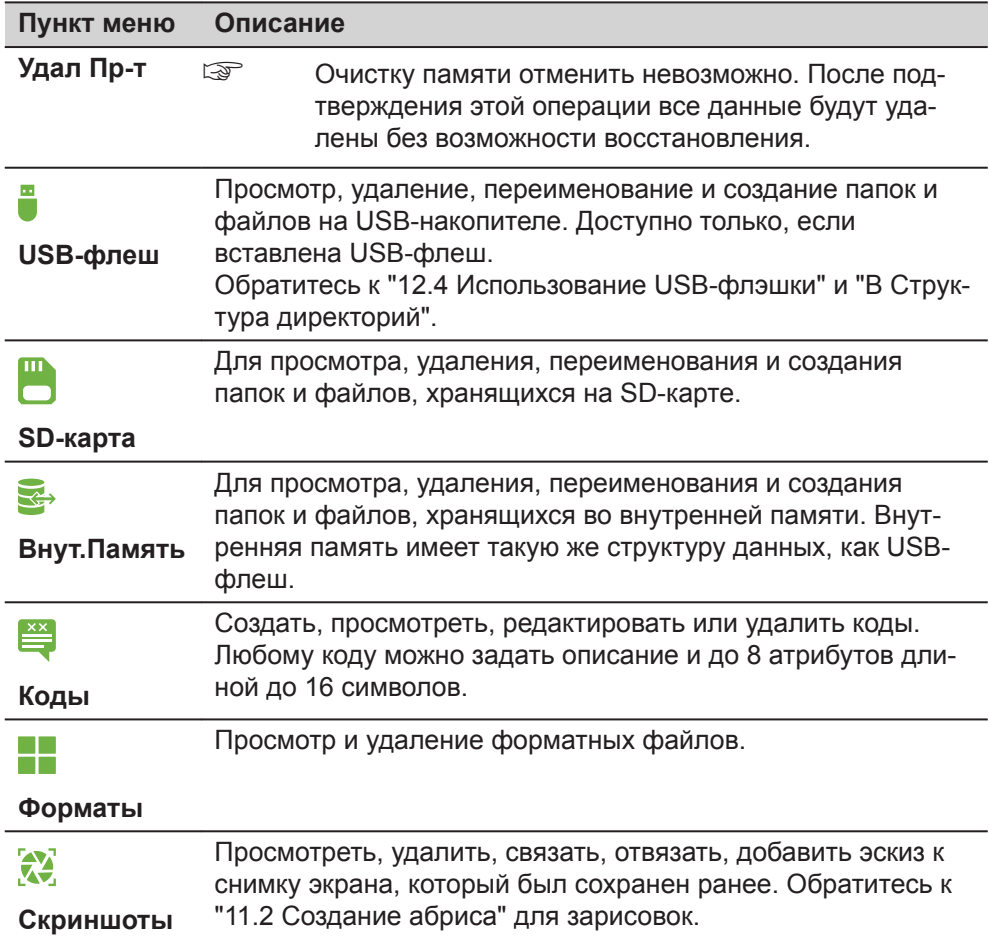

#### $12.2$ Экспорт данных Описание Данные проектов, форматные файлы, параметры настроек и списки кодов

можно экспортировать из памяти инструмента. Данные могут быть экспортированы с помощью:

- $\bullet$ USB-флеш накопитель
- SD-карта памяти  $\bullet$
- Настраиваемый интерфейс (Bluetooth, RS232, WLAN)  $\bullet$

#### USB-флеш, SD-карта

USB-флеш или SD-карта могут быть вставлены и извлечены. Для выполнения передачи данных не требуется никакого дополнительного программного обеспечения.

#### Серийный интерфейс RS232

К этому порту можно подключать различные устройства, например, ноутбук. Потребуется Leica Infinity или другое стороннее ПО.

Если подключенное устройство работает слишком медленно, воз- $\mathbb{R}$ можна потеря экспортируемых данных. В этом беспротокольном варианте передачи данных инструмент не получает никакой информации о работе подключенного устройства. Это значит, что отсутствует контроль хода передачи данных.

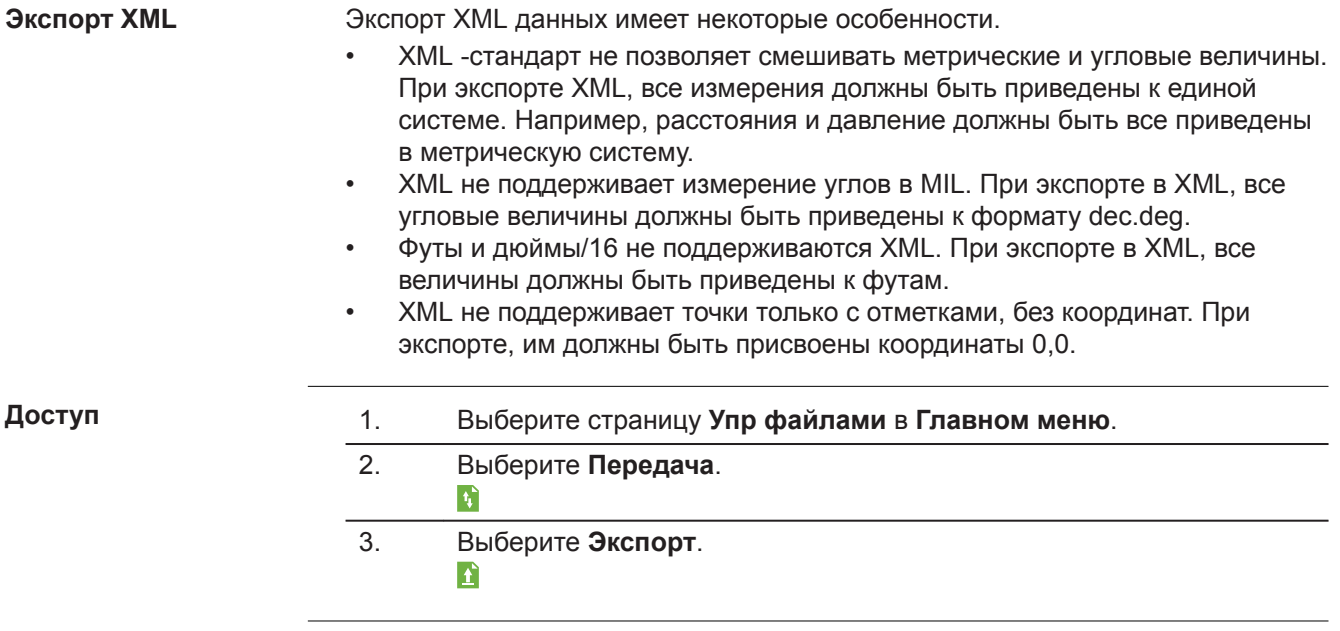

# Экспорт

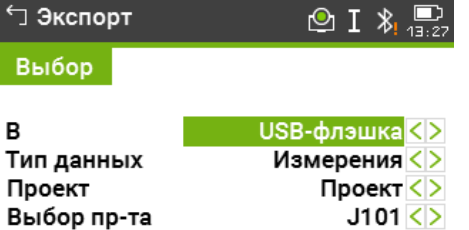

# Пред | Поиск | Список | Далее |

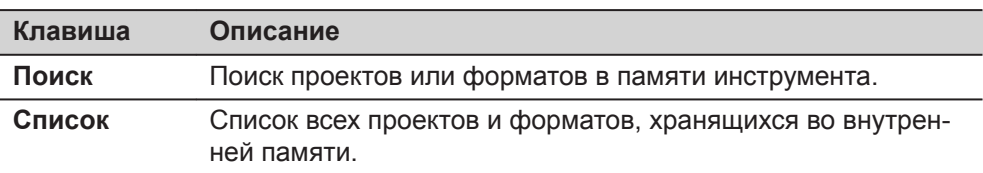

# Описание полей

l,

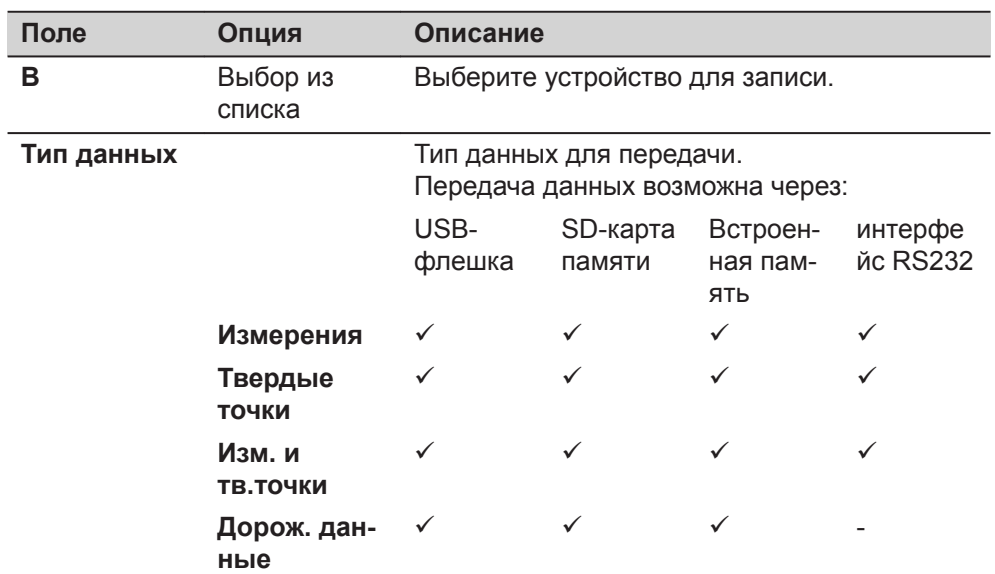

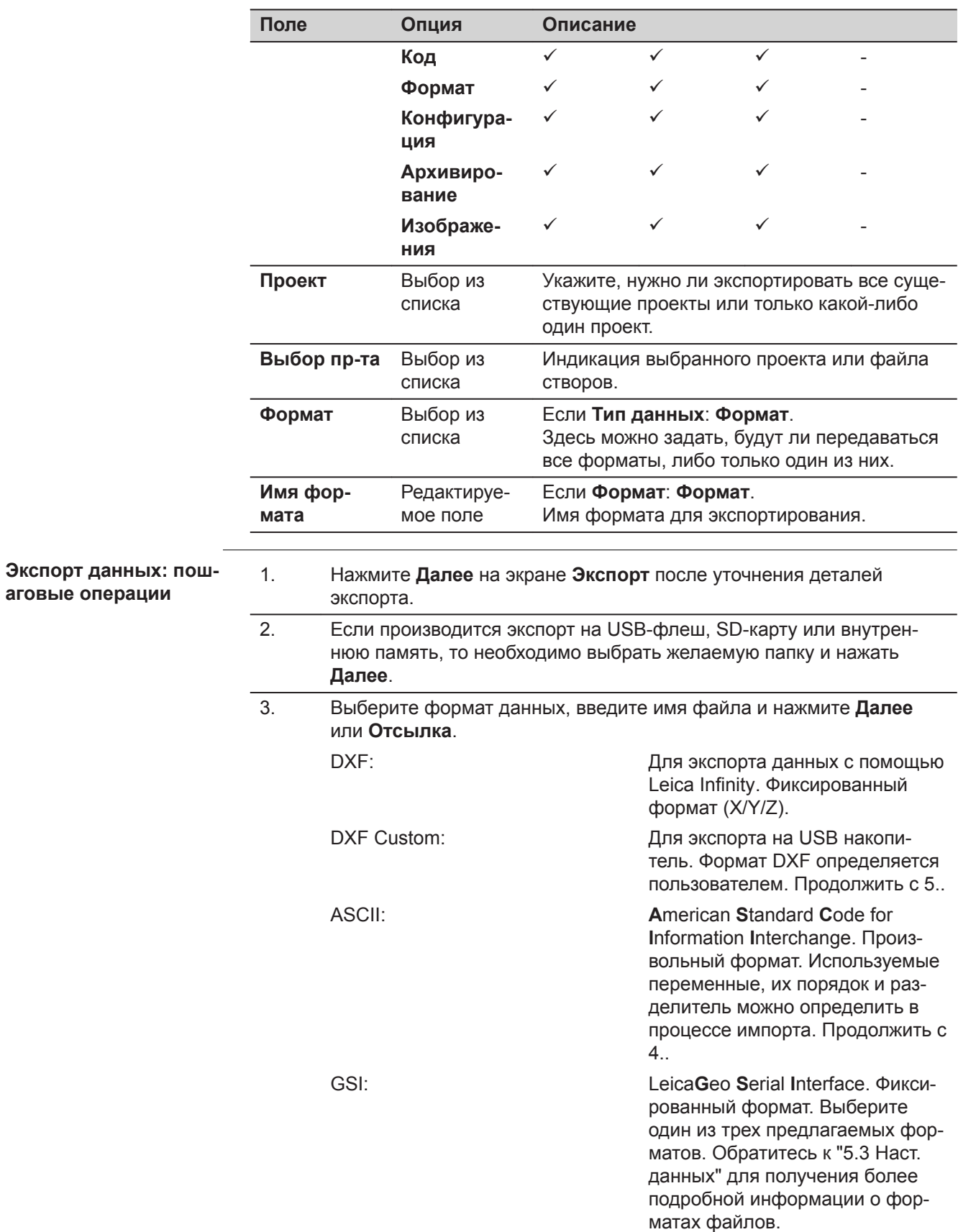
Extensible Markup Language. Формат XML, рекомендованный World Wide Web Consortium, Фиксированный формат.

Hexagon Extensible Markup Language. HeXML - это расширение формата LandXML. Оно содержит дополнительную информацию, которой не хватает в LandXML, а также часто используемую при работе с геопространственными данными.

Для формата данных DXF

Укажите точки какого типа необходимо экспортировать, нужно ли экспортировать изображения, нужно ли экспортировать X/Y/Z, размер символов точек, а так же методы обозначения и откраски дополнительной информации о точках. Укажите, следует ли добавлять идентификаторы к дополнительной информации о

Custom:

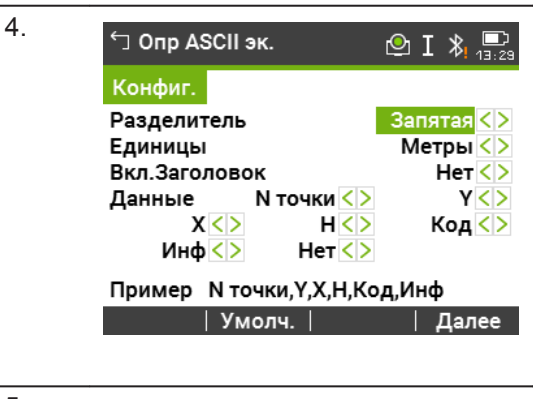

XML:

HeXML:

5.

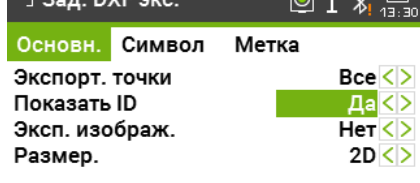

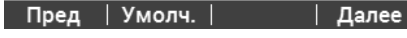

Примеры:

 $62$ an DYEA

Экспортированные точки без меток:

Экспортированные точки с метками:

Экспортированные точки с метками и идентификаторами:

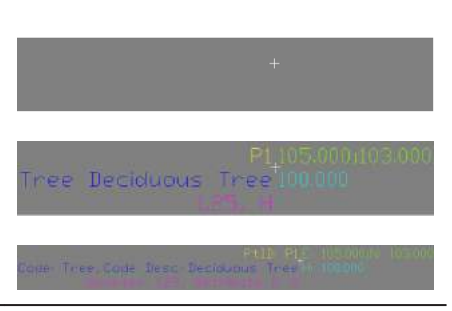

точках. Нажмите Далее.

6. Появится сообщение об успешном экспорте данных.

Данные измерений хранятся в хронологическом поряде - строками в приборе. Формат XML не поддерживают хронологию, но сохраняют данные в блоках. Экспорт данных в формат XML или другой форматный файл предпологает осуществление поиска данных по всей памяти прибора. Таким образом,

 $\sqrt{2}$ 

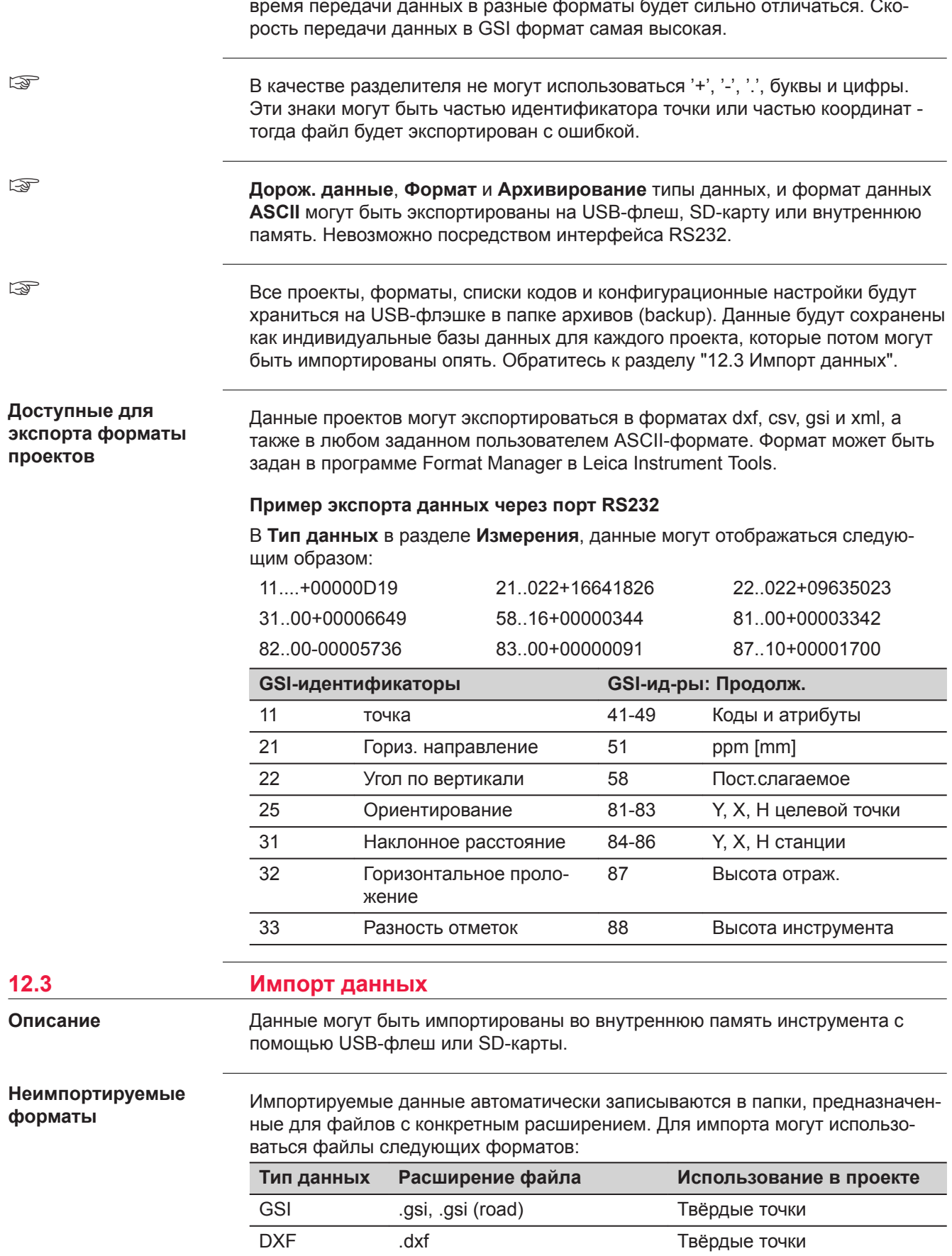

L

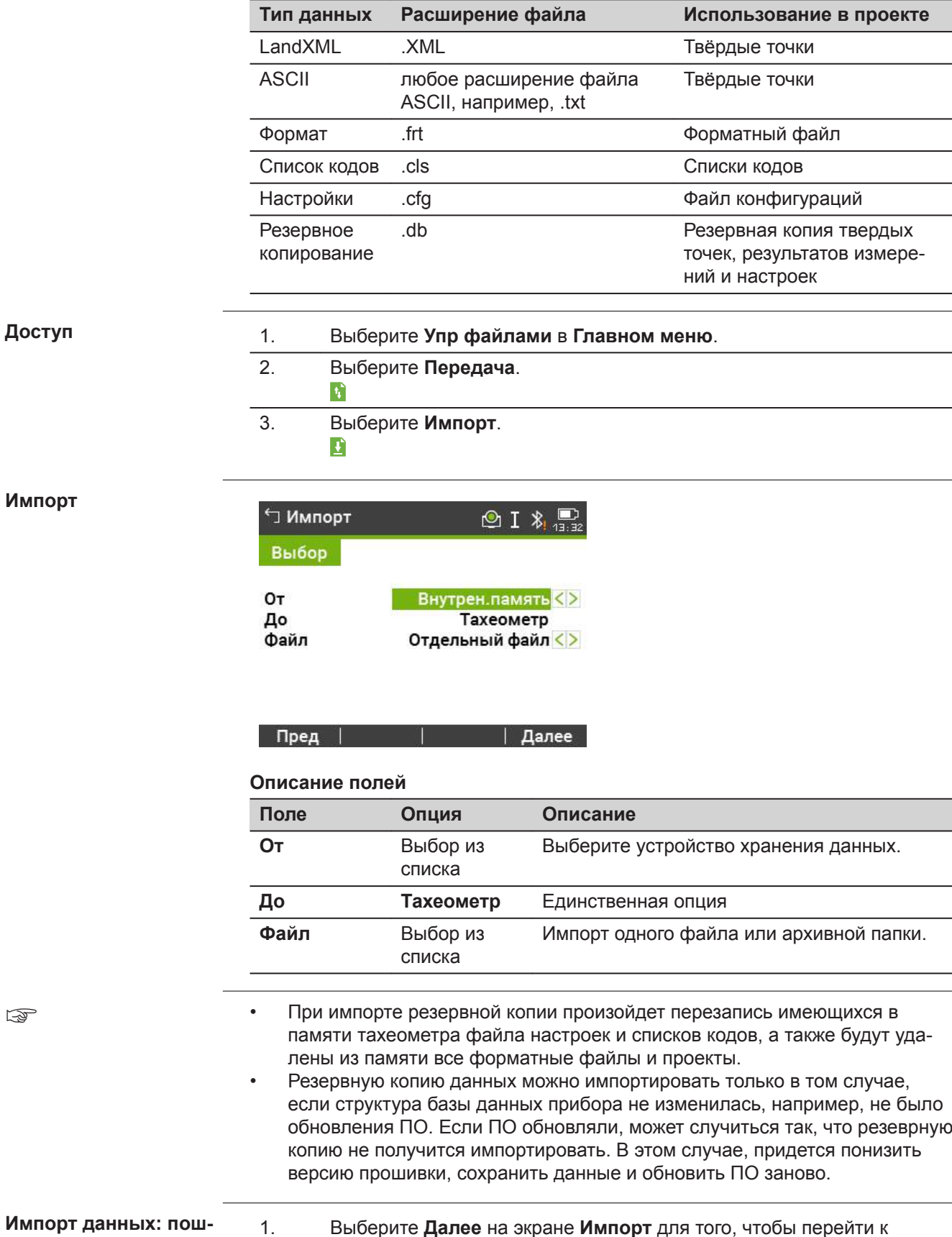

Выберите Далее на экране Импорт для того, чтобы перейти к работе с данными на устройстве хранения данных.

- 2. Выберите backup-файл или папку для импорта и нажмите Далее.
- $3.$ Для файла: Задайте имя проекта для импортируемого файла и, если необходимо, параметры файла и слои, и нажмите Далее для импорта. Если проект с таким же именем уже существует, появится сообщение с предложением добавить точки проекта к имеющимся или переименовать проект. Если точки добавляются к проекту и точки с таким идентификатором

уже существуют, к ID прибавится суффикс. К примеру, PointID23 станет PointID23\_1. Максимальное значение суффикса 10 (PointID23 10).

Для резервной копии: Примите во внимание предупреждающее сообщение и нажмите Далее, чтобы продолжить и импортировать папку.

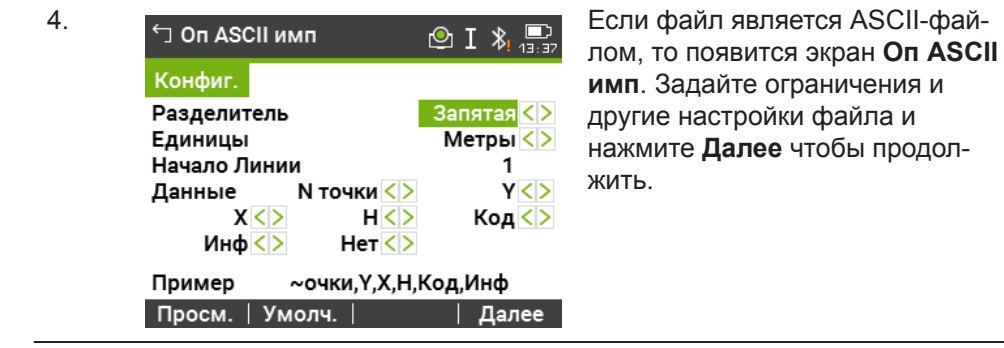

5. После успешного завершения импорта файла или папки на дисплее появится сообщение.

 $\overline{\mathbb{Q}}$ 

В качестве разделителя не могут использоваться '+', '-', '.', буквы и цифры. Эти знаки могут быть частью идентификатора точки или частью координат тогда файл будет экспортирован с ошибкой.

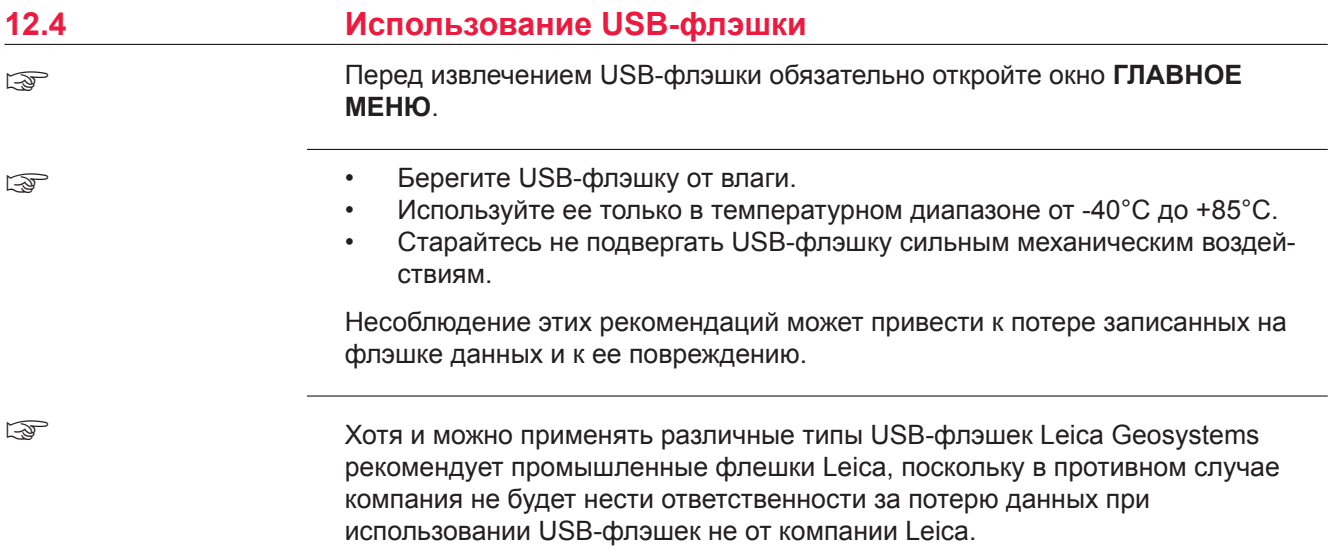

Подключение USB флэшк

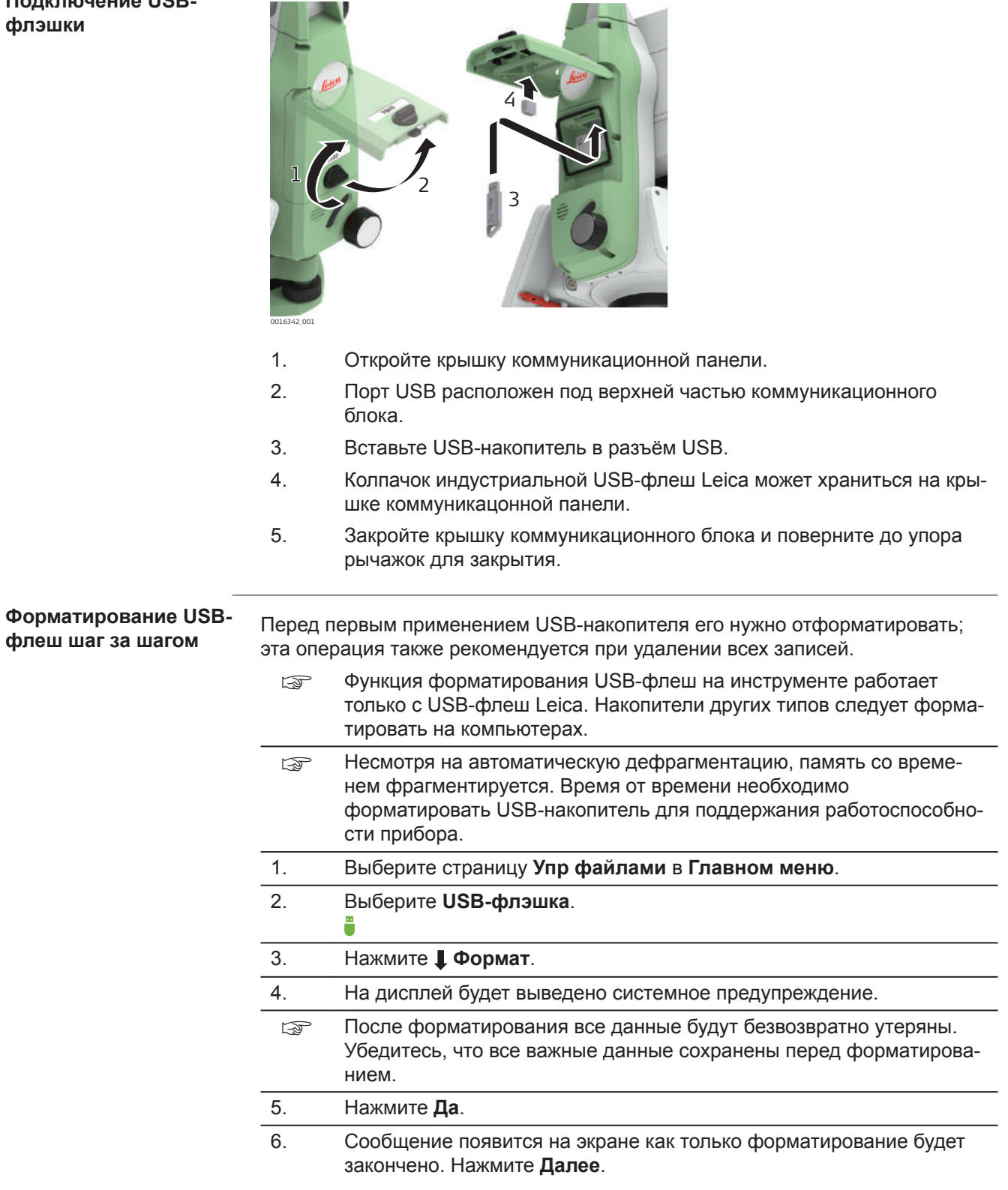

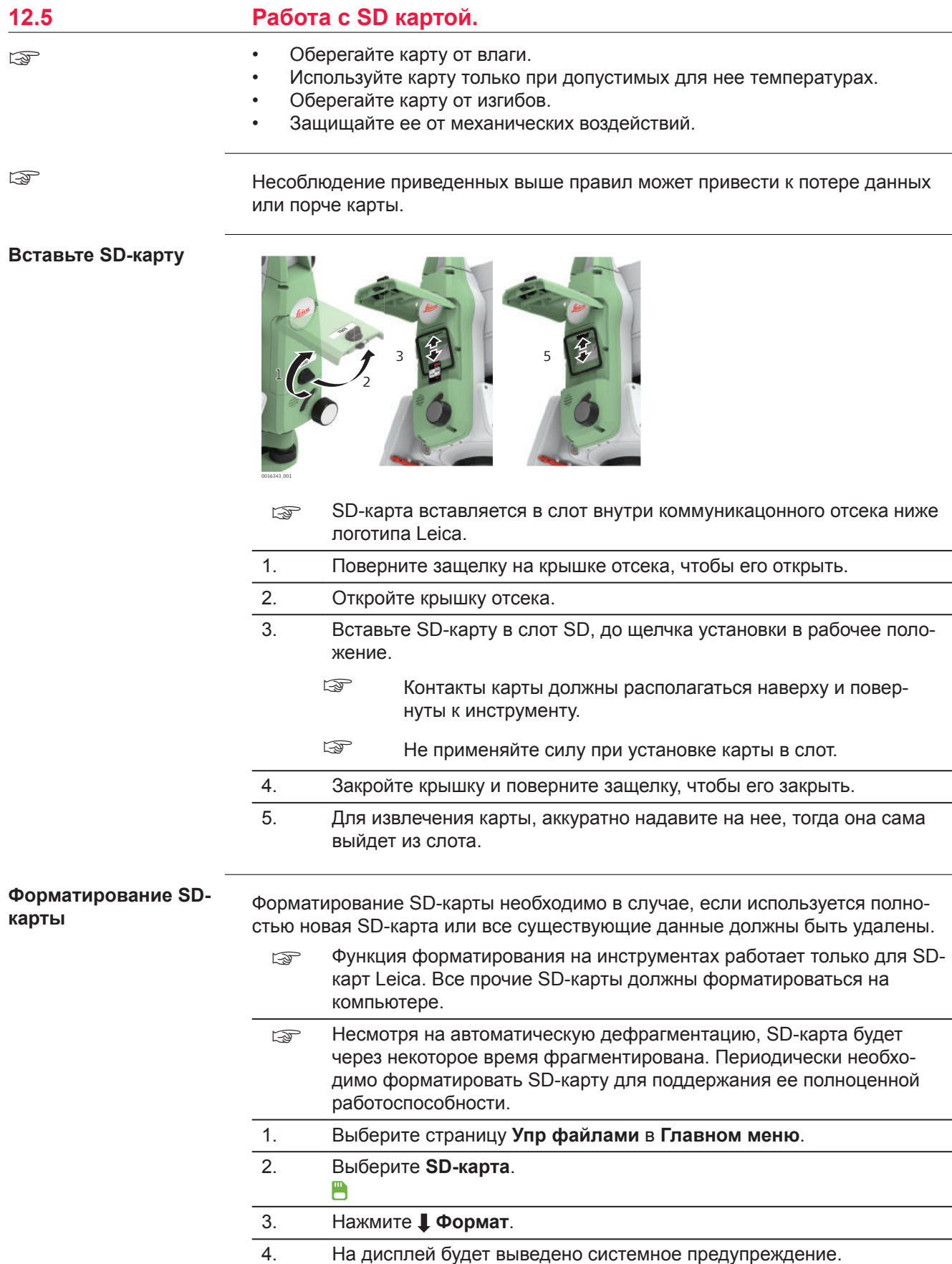

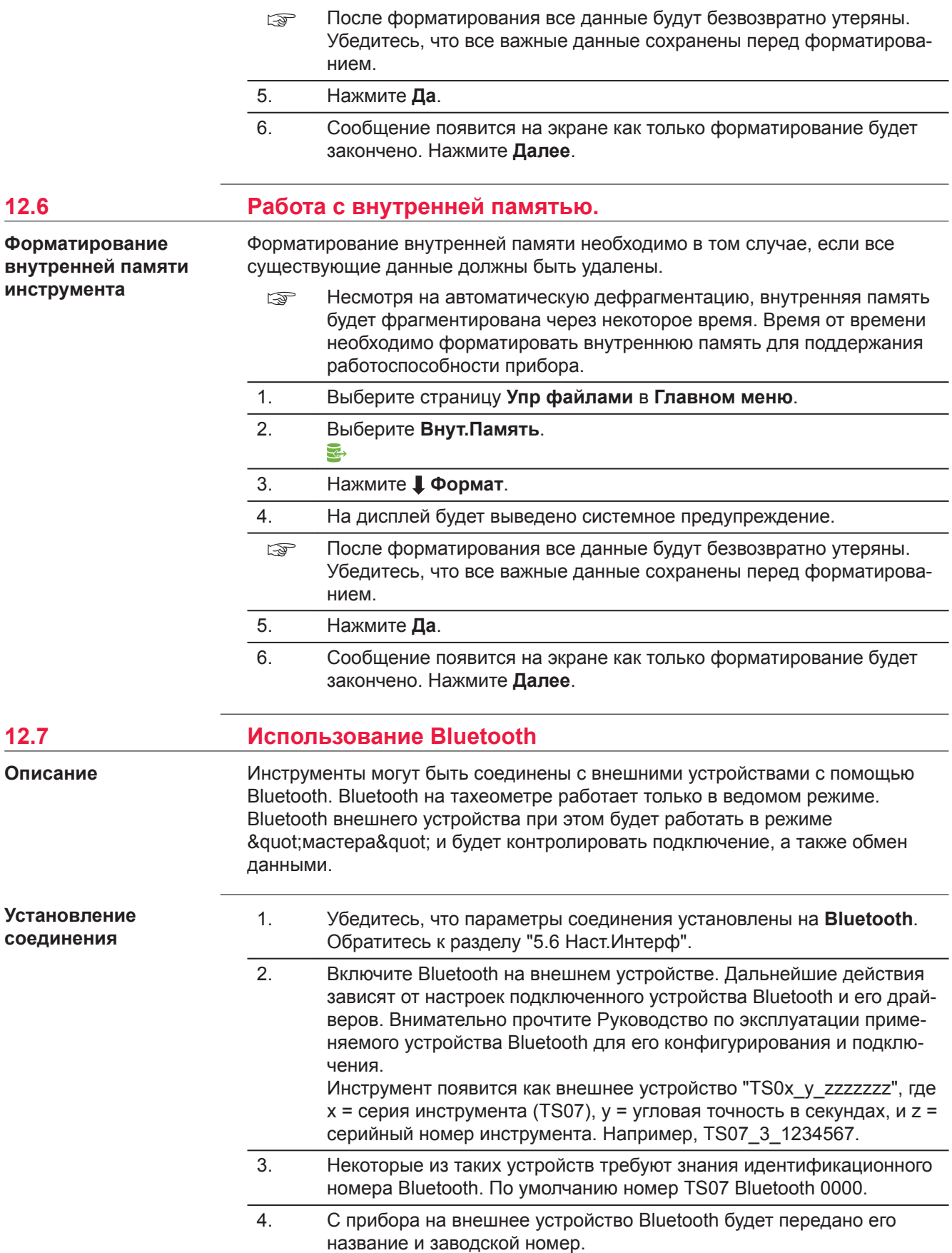

5. Дальнейшую работу следует вести с учетом инструкций Руководства по эксплуатации подключенного устройства Bluetooth.

#### **12.8 Работа с SIM-картой** • Оберегайте карту от влаги. • Используйте карту только при допустимых для нее температурах. • Оберегайте карту от изгибов. ☞

• Защищайте ее от механических воздействий.

☞

Несоблюдение приведенных выше правил может привести к потере данных или порче карты.

**Установка SIM-карты**

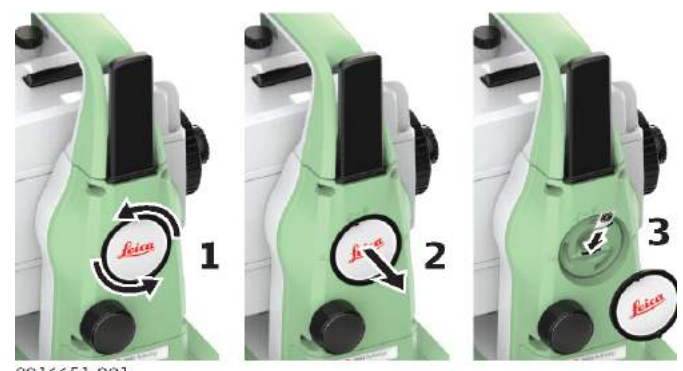

0016651\_001

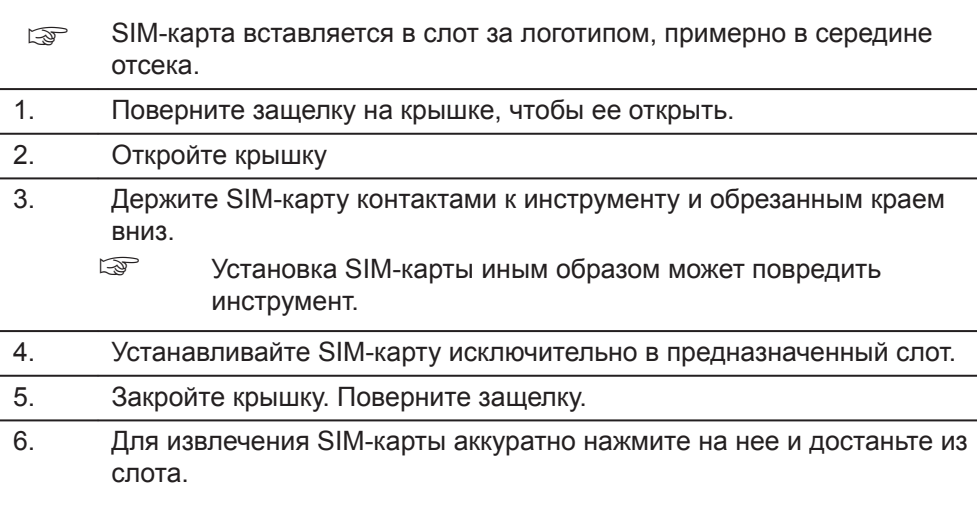

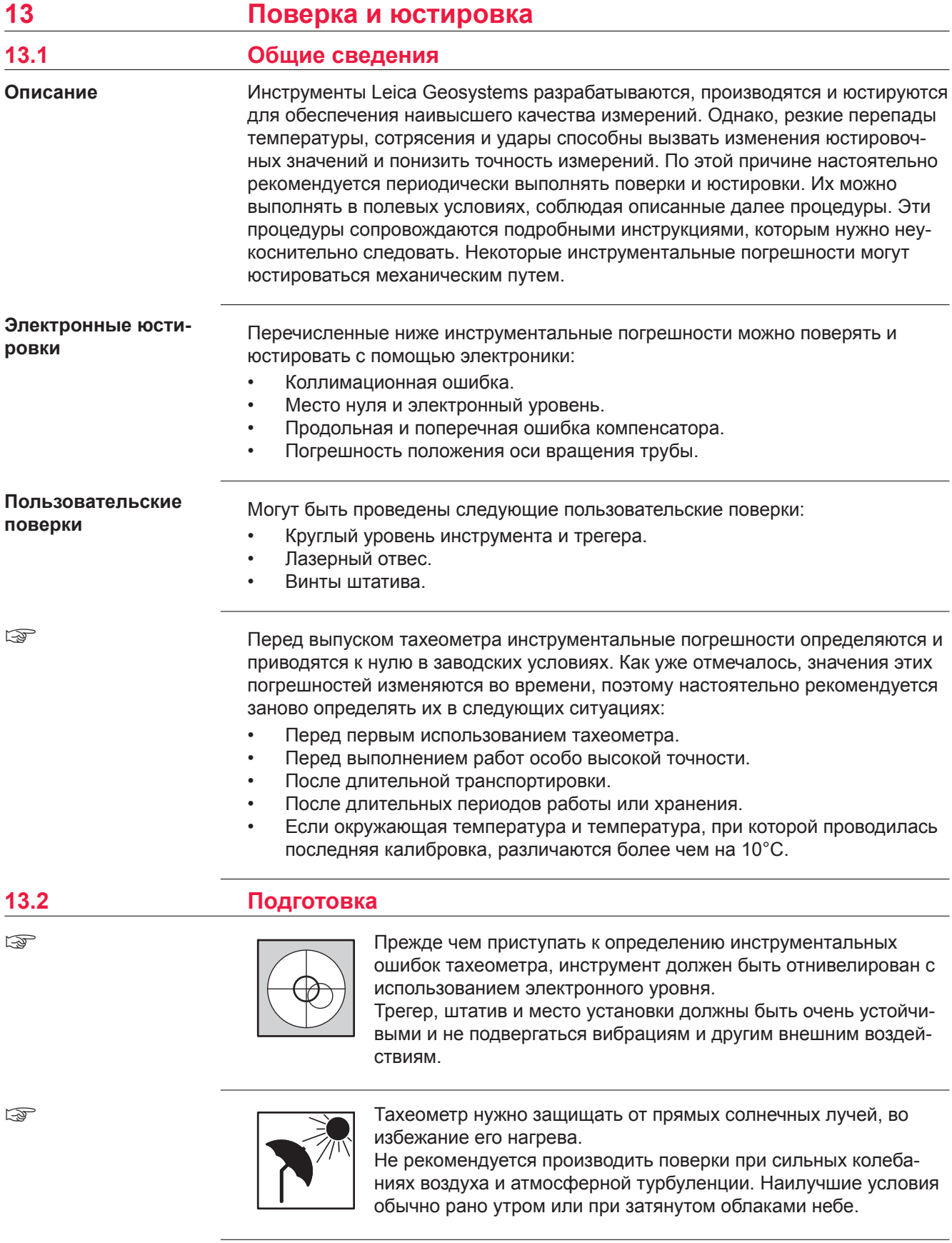

<span id="page-189-0"></span>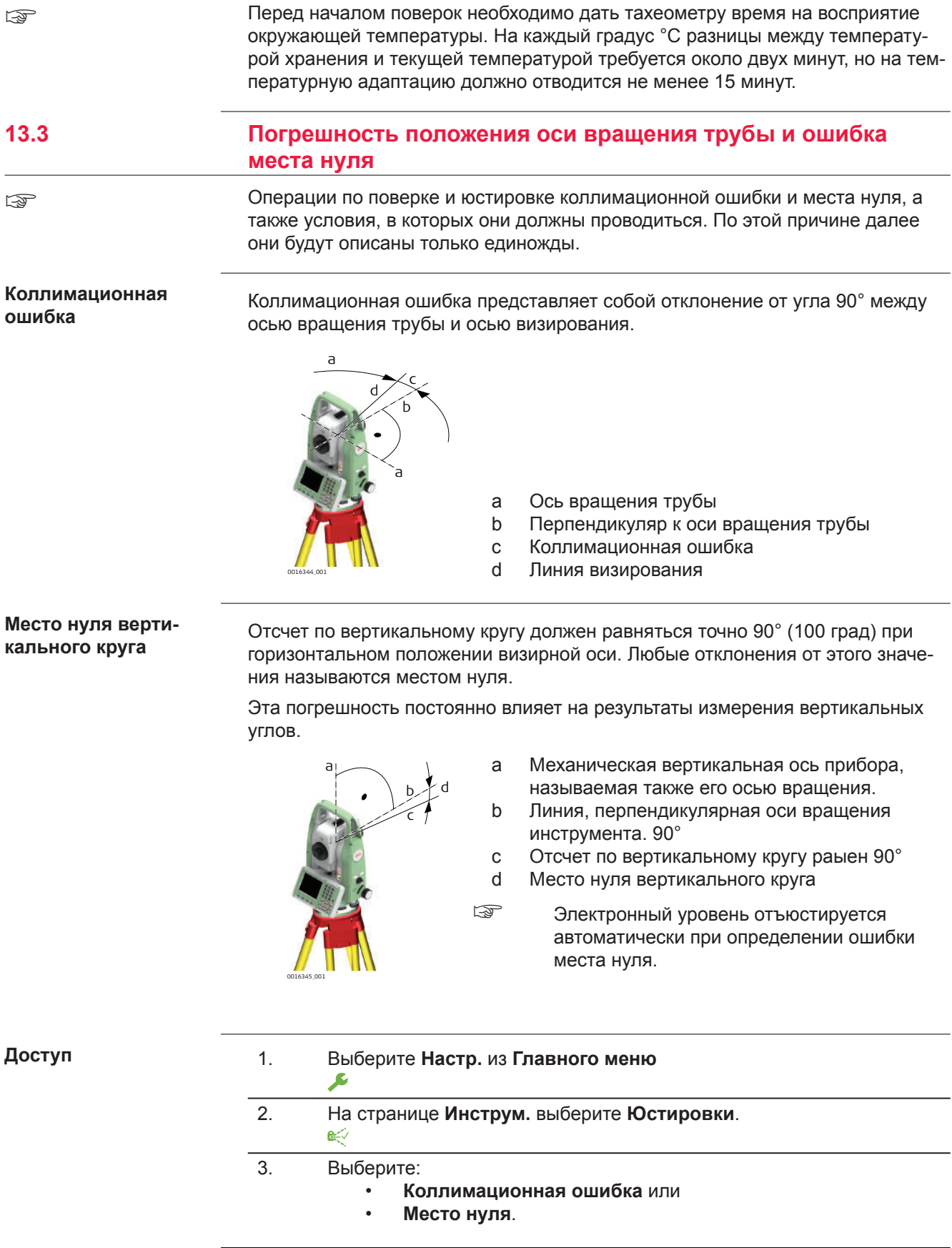

- **Поверки и юстировки**
- 
- 1. Отгоризонтируйте тахеометр по электронному уровню. Обратитесь к ["4 Работа с инструментом"-](#page-38-0) ["Горизонтирование инструмента шаг за](#page-39-0)  [шагом"](#page-39-0).

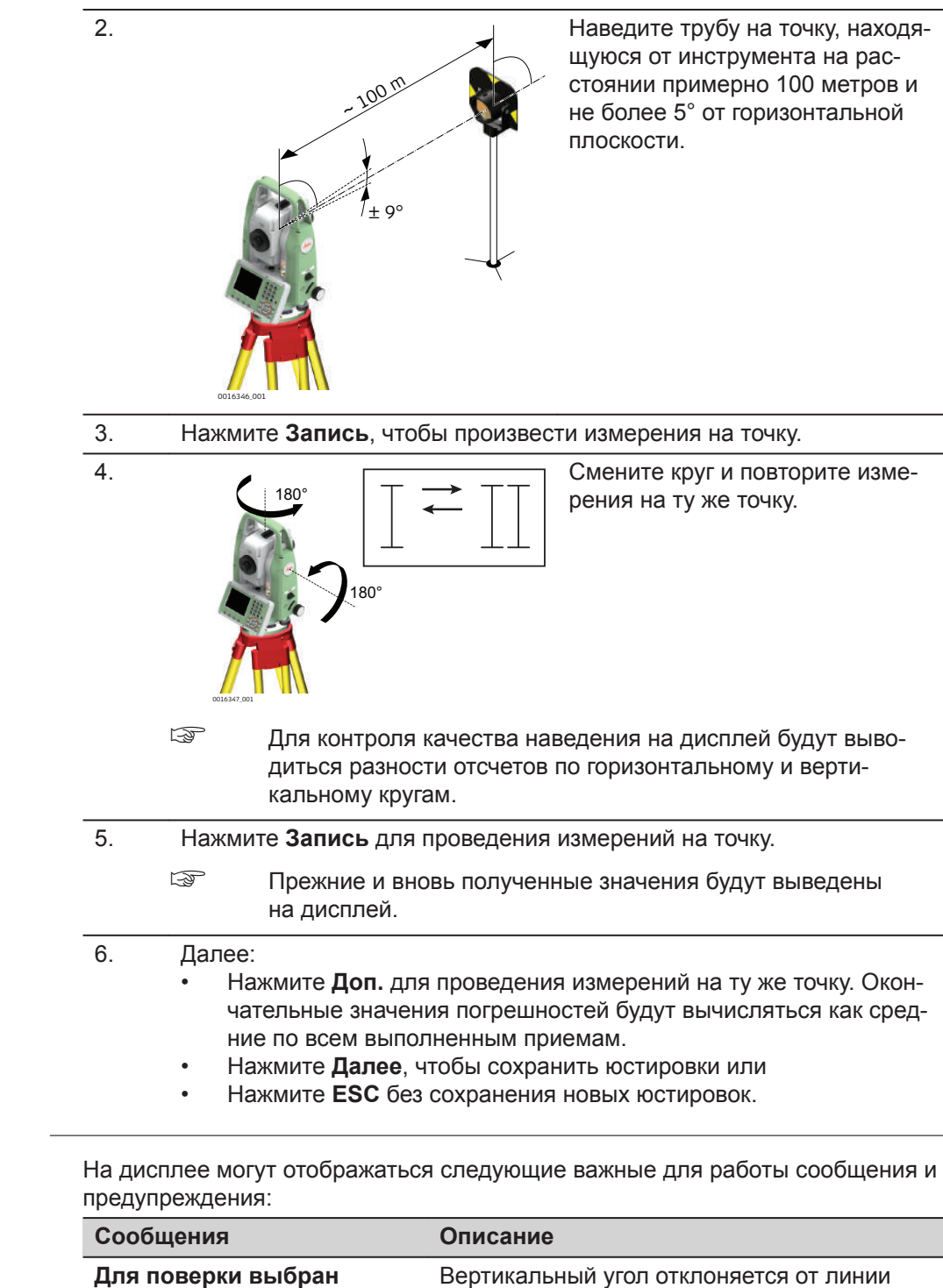

**Сообщения**

**неподходящий вертикальный угол!**

визирования. Наведитесь на точку. Подтвер-

дите получение этого соообщения.

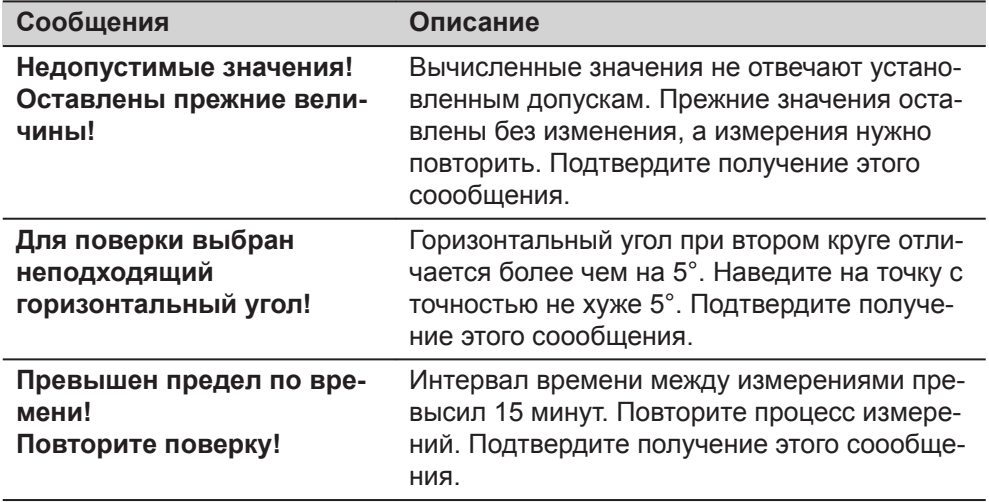

### **13.4 Юстировка компенсатора**

**Погрешность индекса компенсатора**

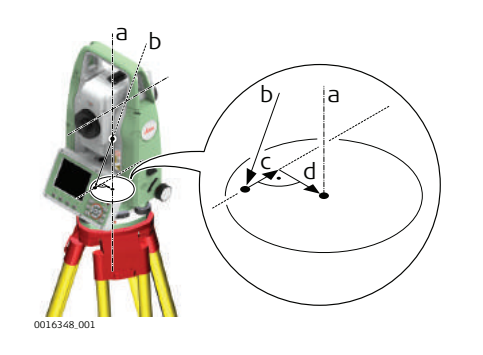

- a Механическая вертикальная ось прибора, называемая также его осью вращения.
- b Отвесная линия
- c Продольная составляющая (l) ошибки компенсатора
- d Поперечная составляющая (t) ошибки компенсатора

Ошибки компенсатора (l, t) имеют место тогда, когда вертикальная ось прибора и отвесная линия являются параллельными, но нуль-пункт компенсатора и круглого уровня не совпадают. Процедура калибровки обеспечивает электронную настройку точки нуля компенсатора.

Продольная составляющая направлена вдоль зрительной трубы, а поперечная - поперек. Они задают оси компенсатора.

На вертикальные углы влияет продольная составляющая (l).

Поперечная составляющая погрешности индекса компенсатора (t) подобна погрешности оси зрительной трубы. Влияние этой погрешности на точность измерения горизонтальных углов равна 0 в плоскости горизонта и возрастает с увеличением значения вертикального угла.

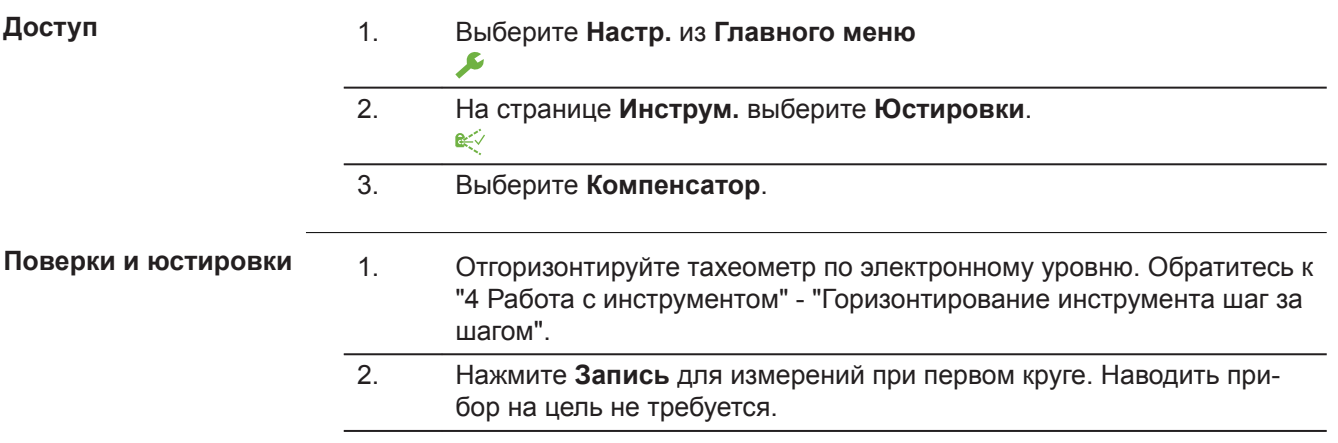

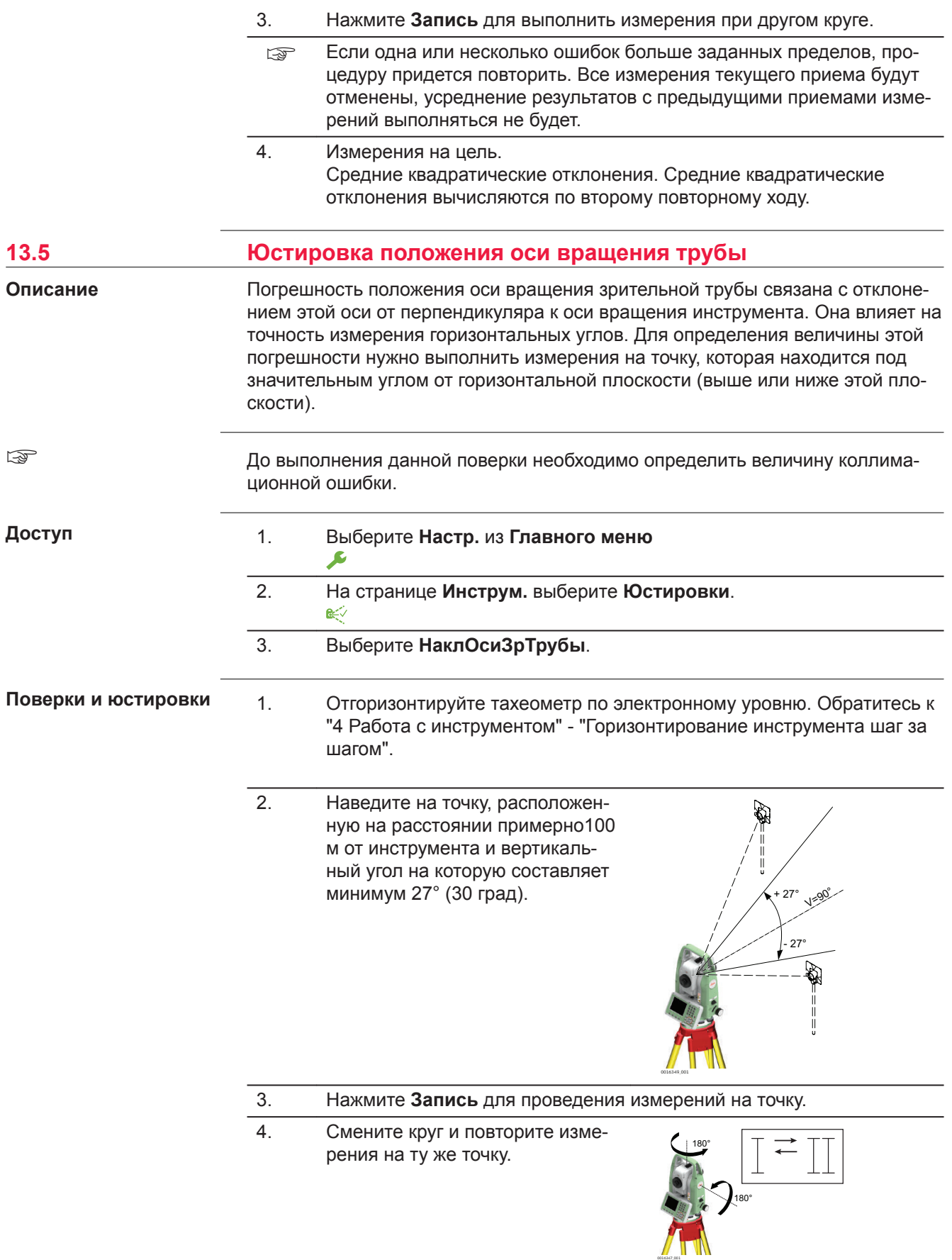

<span id="page-193-0"></span>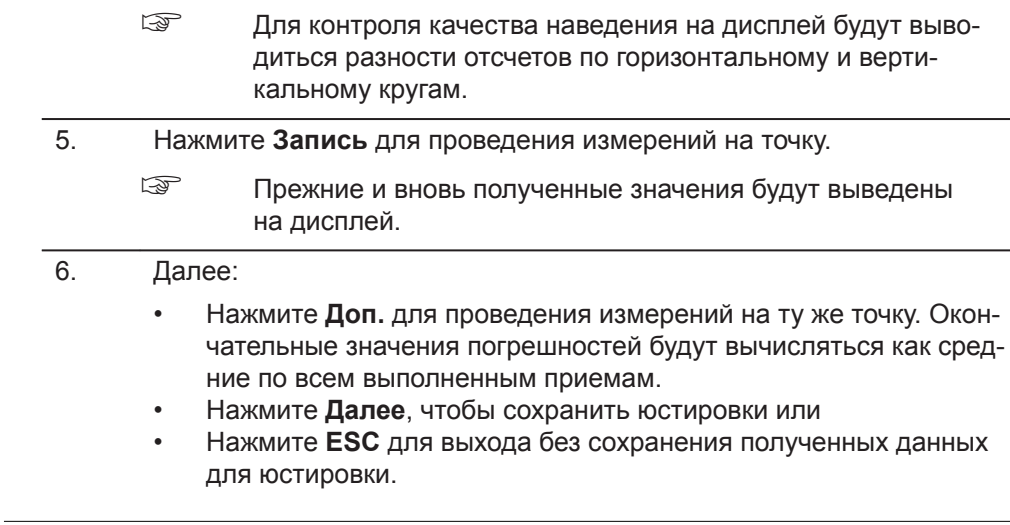

#### **Сообщения**

**инструкция**

**Юстировка круглого уровня, пошаговая**

При проведении данной поверки могут выдаваться сообщения и предупреждения, уже описанные в разделе ["13.3 Погрешность положения оси враще](#page-189-0)[ния трубы и ошибка места нуля".](#page-189-0)

#### **13.6 Юстировка круглого уровня прибора и трегера**

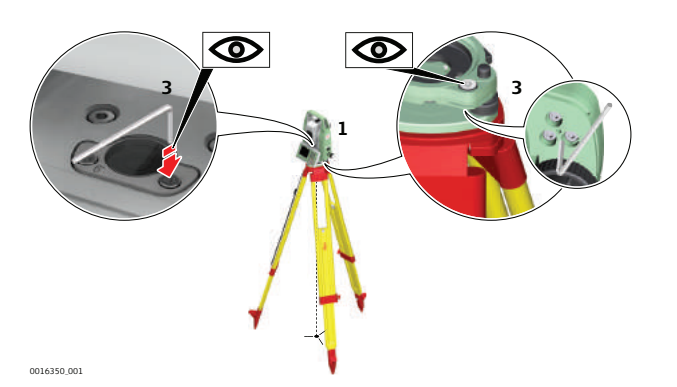

- 1. Закрепите трегер на штативе и установите на него прибор.
- 2. При помощи подъемных винтов трегера отгоризонтируйте прибор по электронному уровню. Для активации электронного уровня включите инструмент и, если коррекция наклона установлена на **Вкл.**, то экран **Ур и Отвес** появится автоматически. Или нажмите **как**нопку в любом приложении и выберите **Уровень**.
- 3. Пузырьки круглых уровней прибора и трегера должны быть в нульпункте. Если пузырек какого-либо из круглых уровней не находится в нуль-пункте, то выполните следующее:

**Прибор**: Если пузырек выходит за пределы круга, вращайте юстировочные винты до приведения пузырька в нуль-пункт.

**Трегер**: Трегер: Если пузырек выходит за пределы круга, с помощью юстировочных шпилек приведите его в нуль пункт. Вращение юстировочных винтов:

- Влево: пузырек будет перемещаться по направлению к юстировочному винту.
- Вправо: пузырек будет перемещаться по направлению от юстировочного винта.

4. Повторите шаг [3.](#page-193-0) для инструмента и трегера, до тех пор, пока оба круглых уровня не будут отъюстированы.

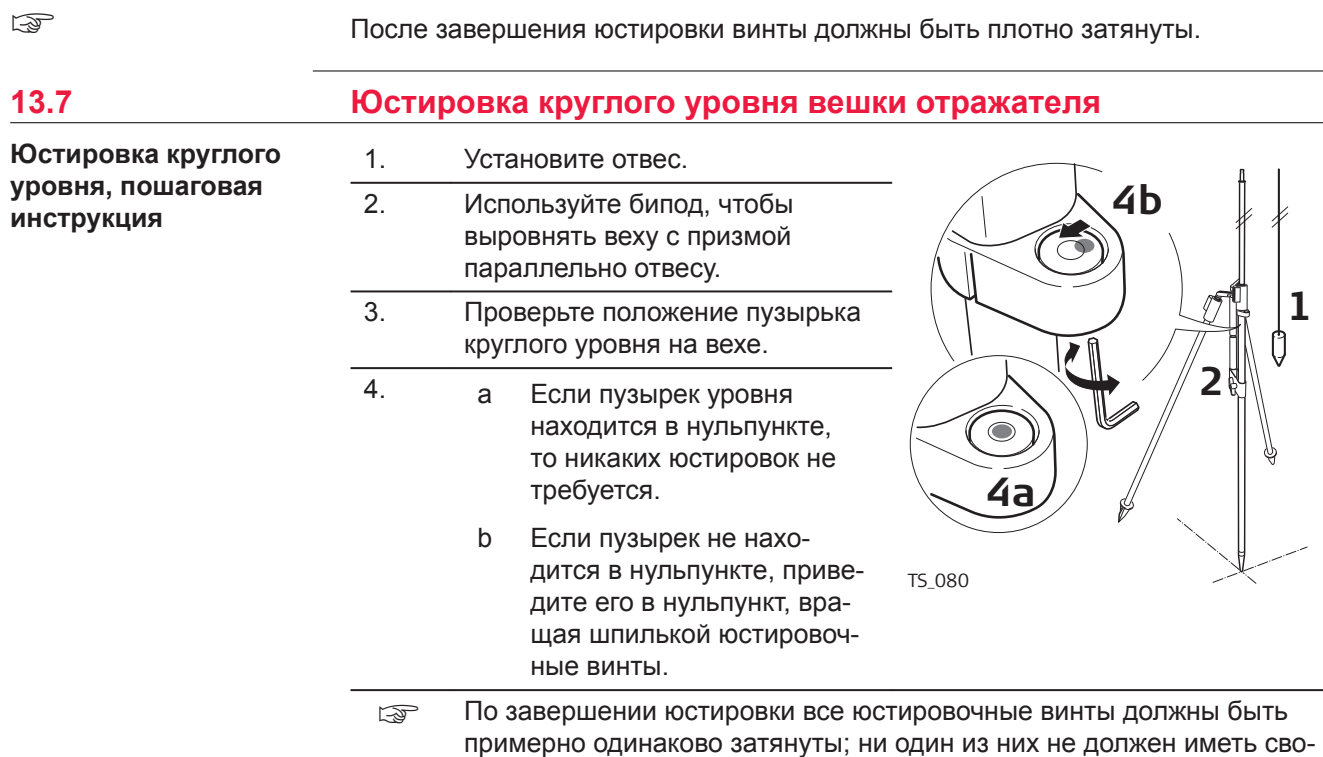

#### **13.8 Юстировка лазерного центрира**

бодный ход.

Ось лазерного отвеса должна совпадать с осью вращения тахеометра. В обычных условиях это условие жестко соблюдается и не требует выполнения каких-либо поверок или юстировок. Если же, по каким-либо причинам у Вас возникнет необходимость поверки этого условия, то тахеометр следует передать в авторизованный сервисный центр Leica Geosystems.

**Поэтапная поверка лазерного отвеса**

☞

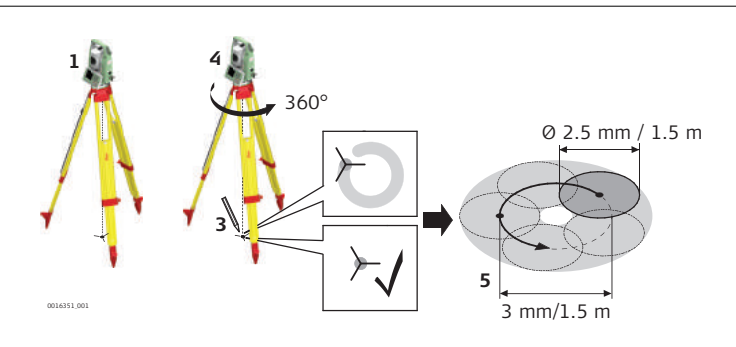

- 1. Установите штатив с тахеометром на высоте примерно 1.5 м от земли и отгоризонтируйте его.
- 2. Для включения лазерного центрира включите инструмент и, если коррекция наклона установлена на **Вкл.**, то лазерный центрир будет включен автоматически и появится экран **Ур и Отвес**. Или нажмите во время работы в любом приложении **Уровень**.
- ☞ Поверка лазерного отвеса должна проводиться с использованием хорошо освещенного и горизонтально размещенного объекта, например, листа белой бумаги.
- 3. Отметьте положение центра красного лазерного пятна. 4. Медленно поверните прибор на 360°, следя при этом за смещениями лазерного пятна. ☞ Максимально допустимый диаметр описываемого пятном круга не должен превышать 3 мм при высоте инструмента примерно 1.5 м.
- 5. Если центр красной точки описывает круг или отстает более, чем на 3 мм от первой отмеченной точки, то может понадобиться юстировка. В этом случае, свяжитесь с ближайшим авторизованным сервисным центром Leica Geosystems. В зависимости от поверхности, на которой производится поверка, диаметр пятна может различаться. При 1.5 м диаметр составит примерно 2.5 мм.

### **13.9 Уход за штативом**

#### Уход за шта пошаговая и **ция**

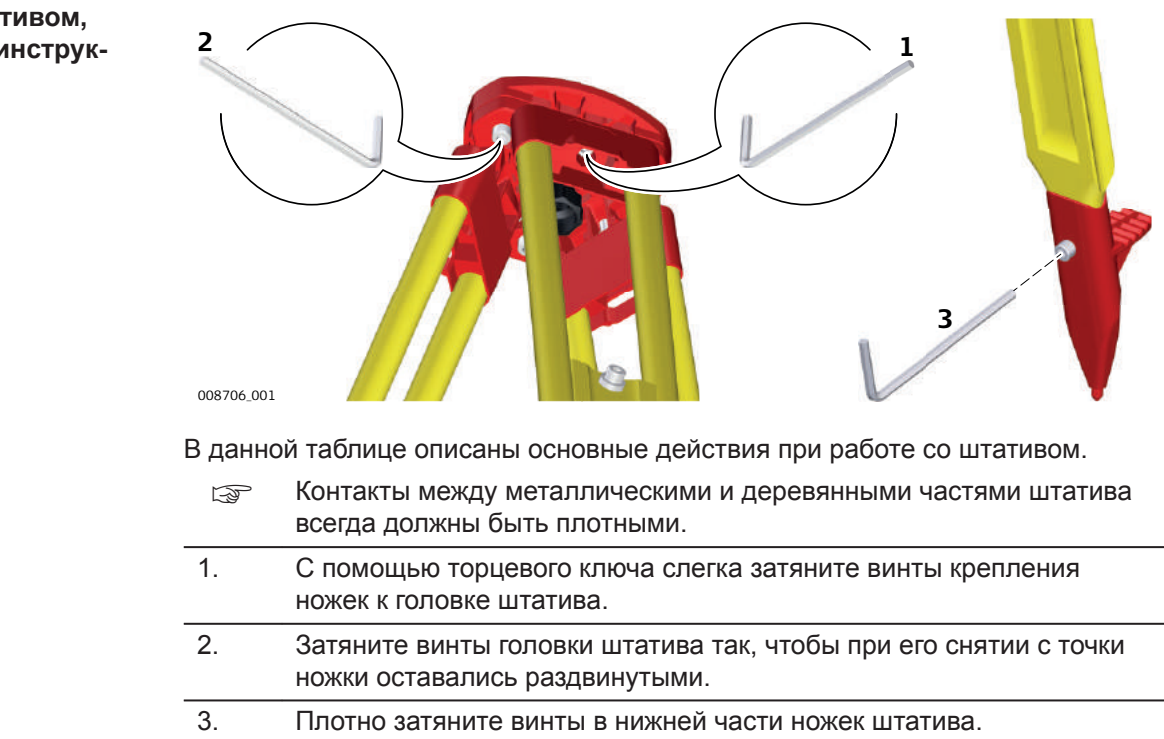

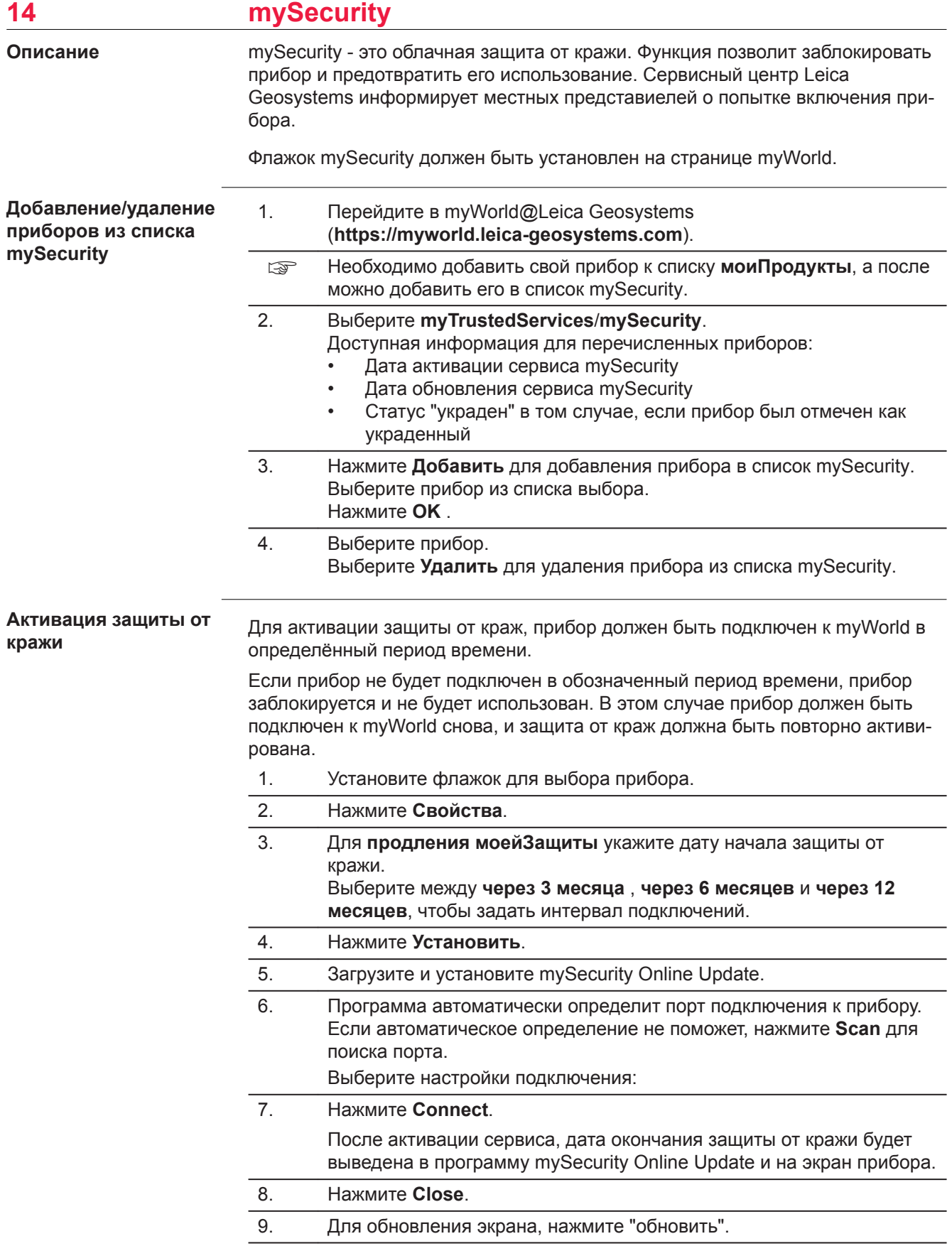

10. Проверьте состояние сервиса, дату активации и дату обновления.

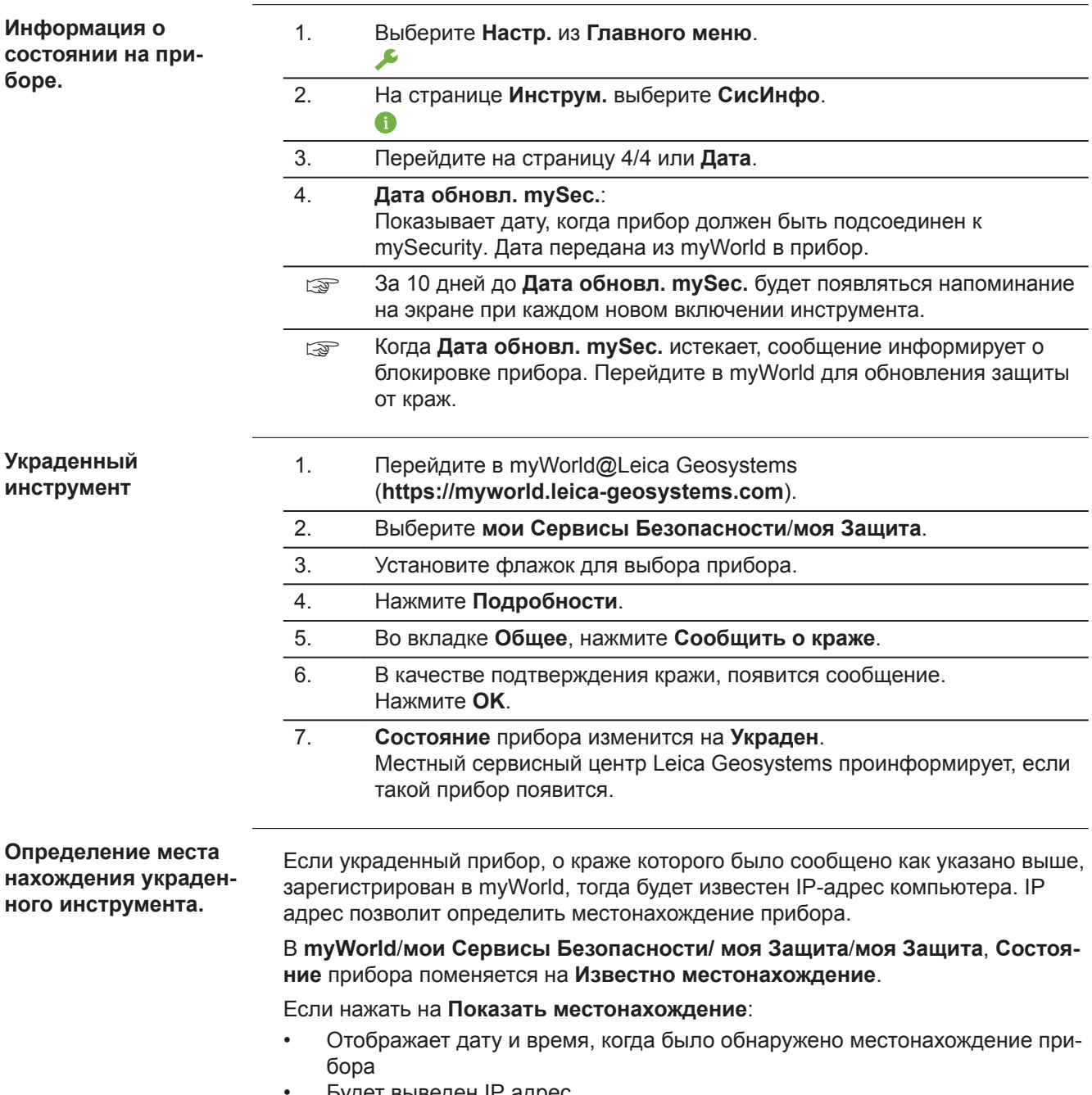

- Будет выведен IP адрес
- Ссылка на карту, где отмечено местонахождение прибора.

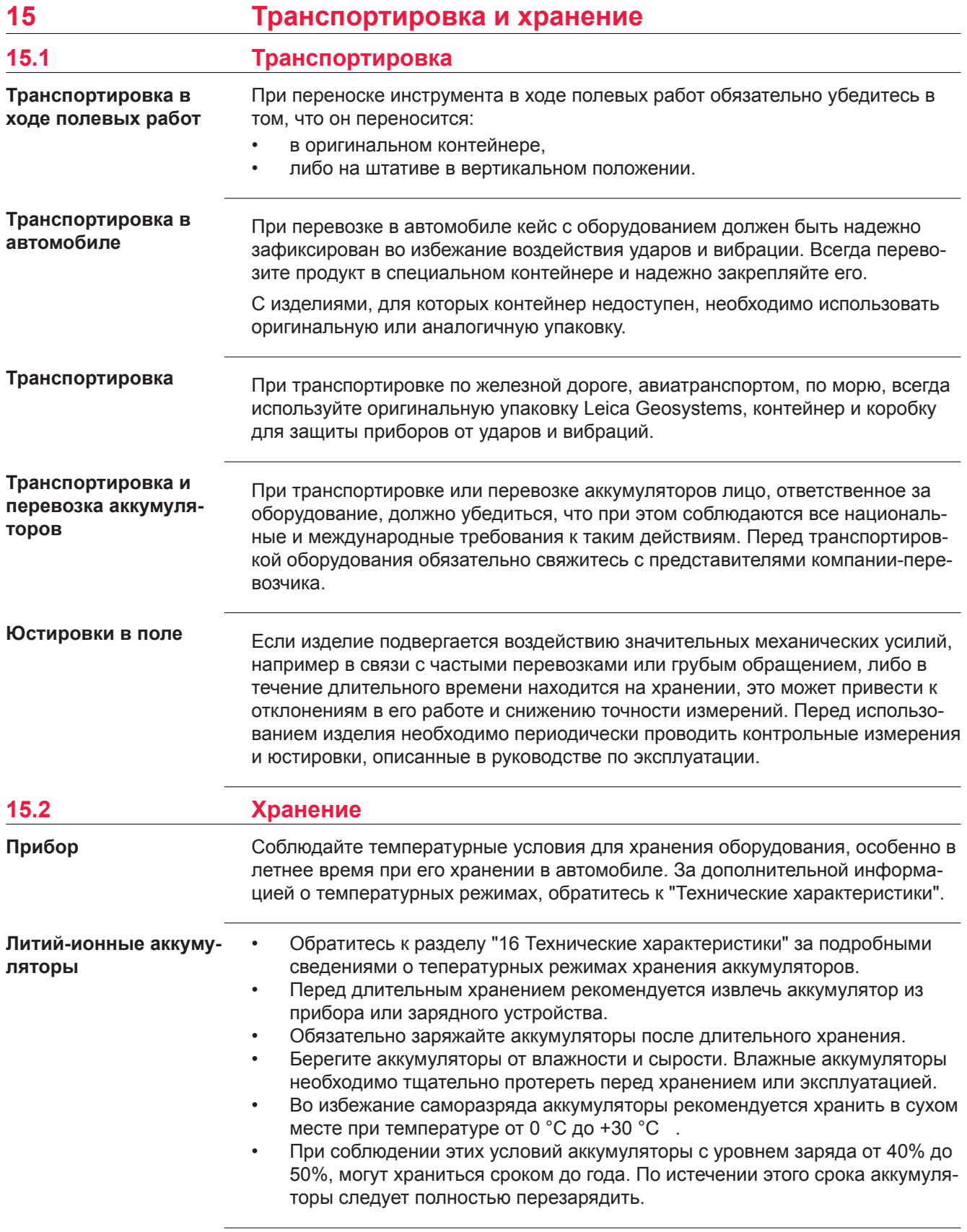

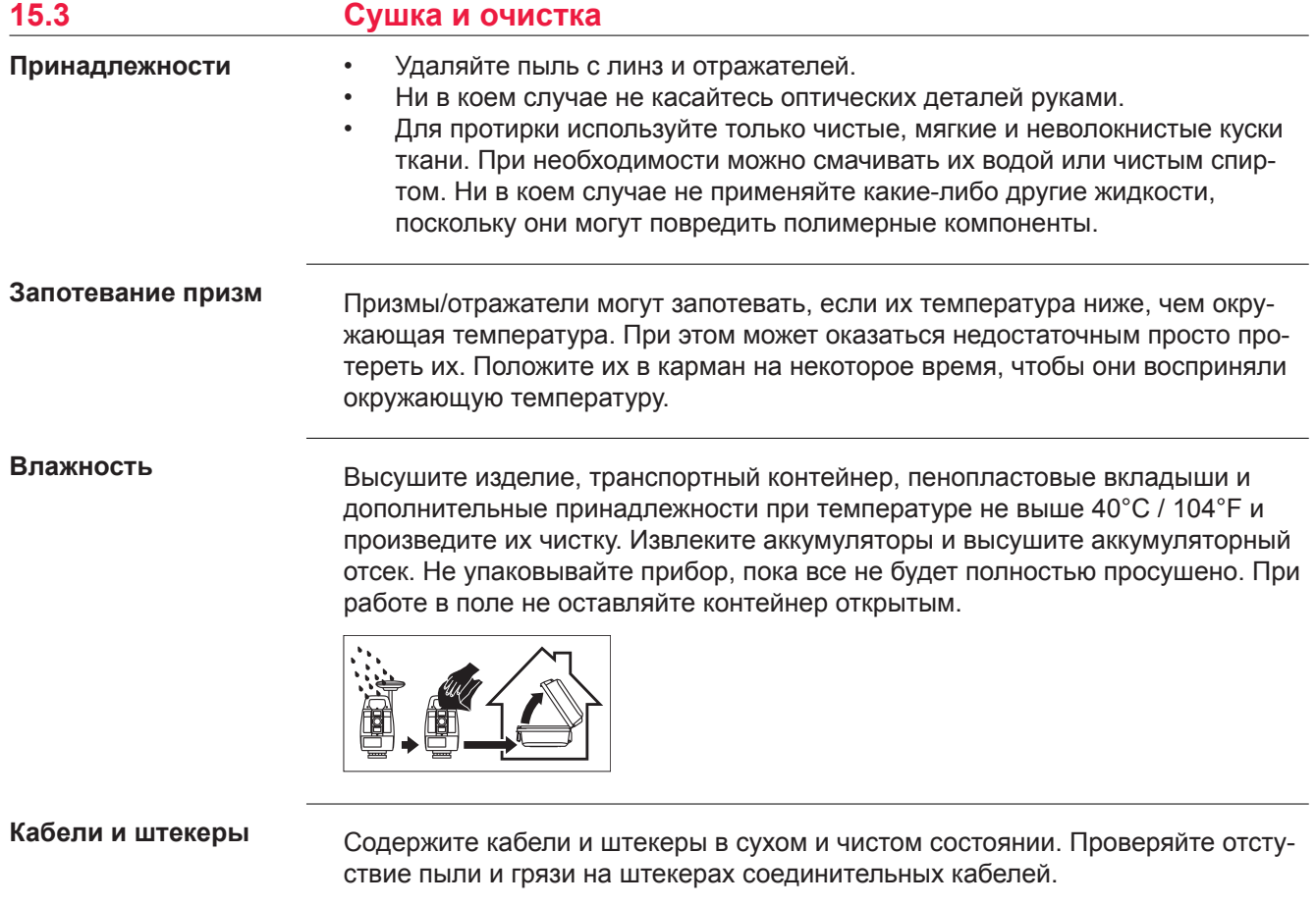

# <span id="page-200-0"></span>**16 Технические характеристики**

## **16.1 Измерение углов**

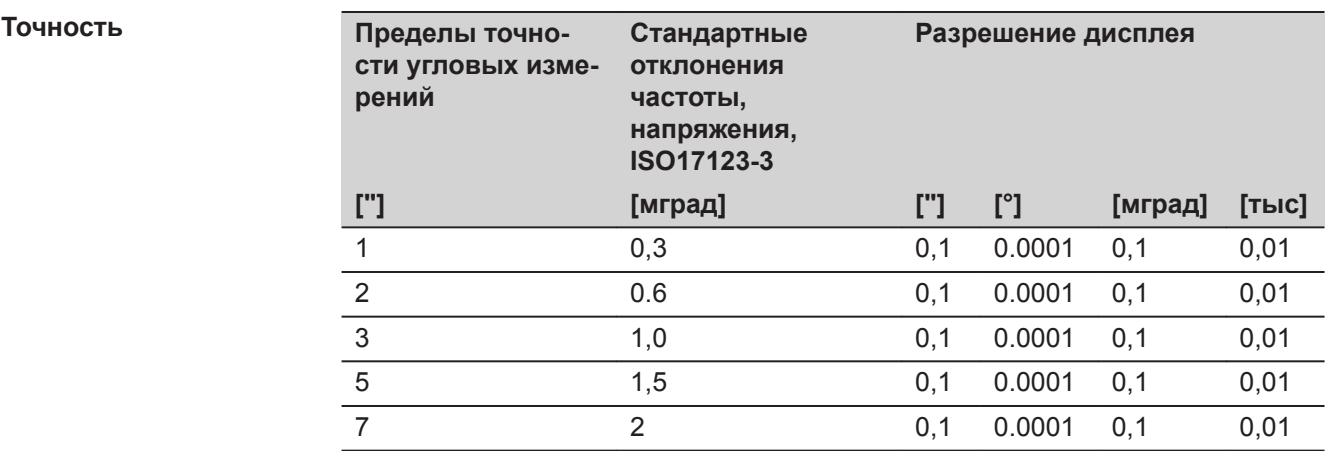

### **Характеристики**

Измерения абсолютные, непрерывные, диаметральные. Обновление каждые  $0,1 - 0,3$  c.

**Диапазон**

## **16.2 Измерение расстояний на отражатели**

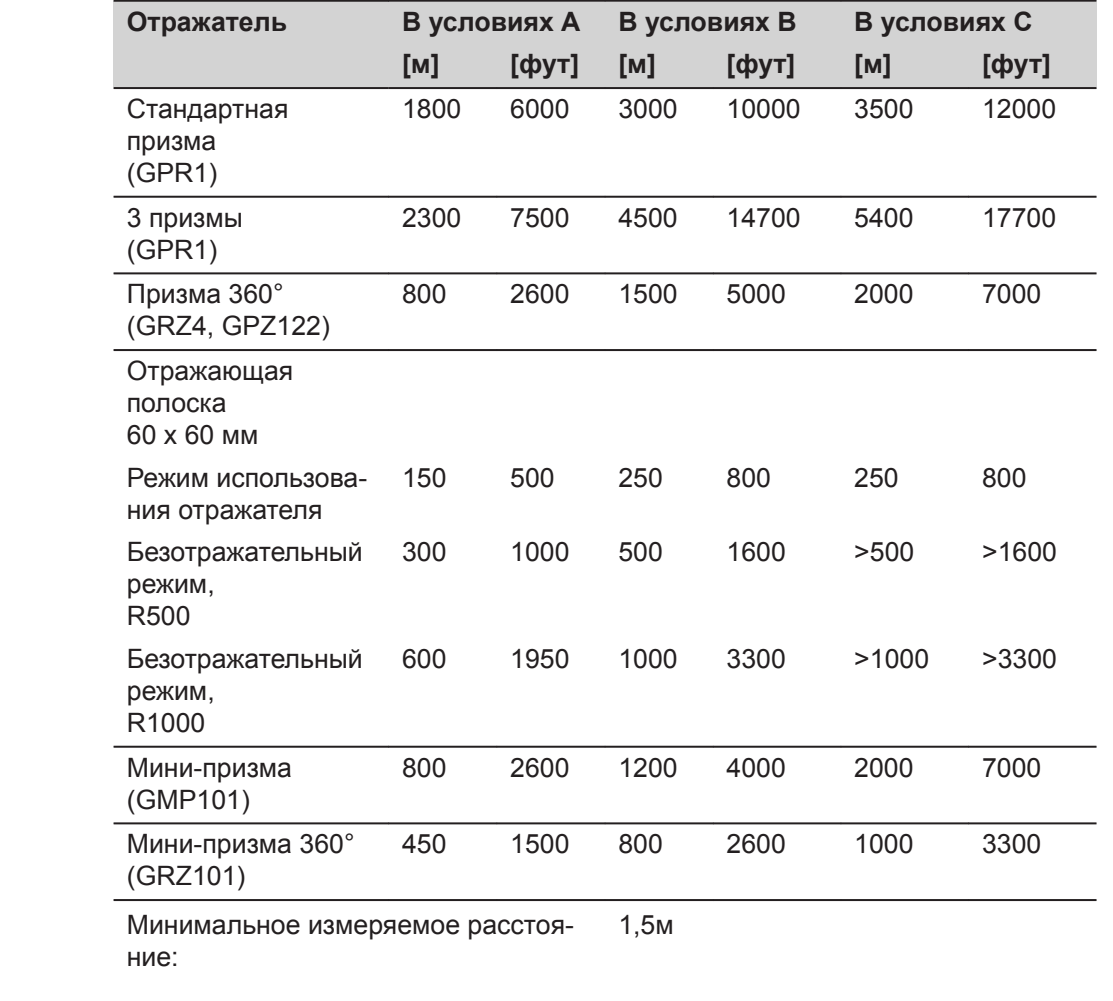

#### **Атмосферные условия**

Ī

 $\overline{a}$ 

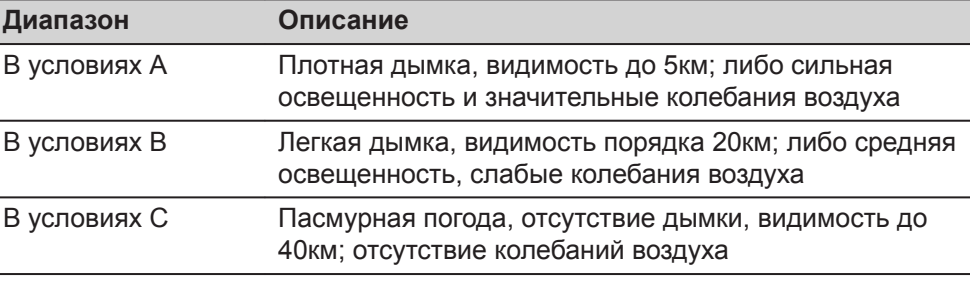

#### **Точность**

Параметры точности указаны для измерений на стандартные отражатели.

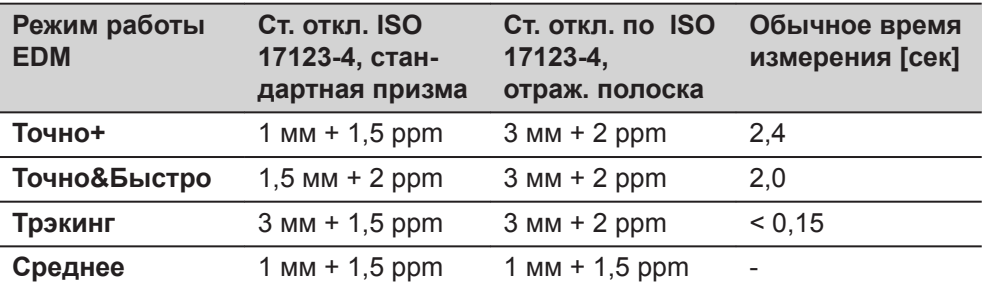

Препятствия на пути распространения луча, сильные колебания воздуха и движущиеся объекты могут ухудшить указанные выше параметры точности.

#### **Характеристики**

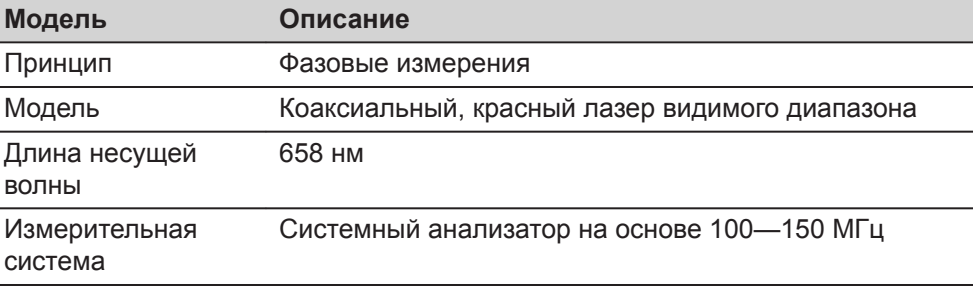

## **16.3 Измерения расстояний в безотражательном режиме (безотражательный режим)**

**Диапазон**

#### **Pinpoint R500 (без отражателя)**

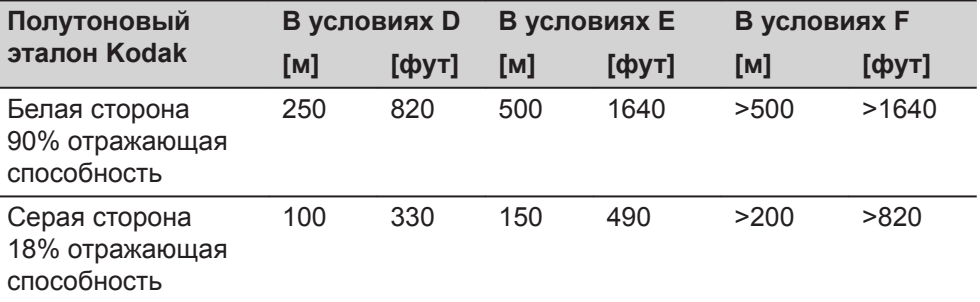

#### **Pinpoint R1000 (без отражателя)**

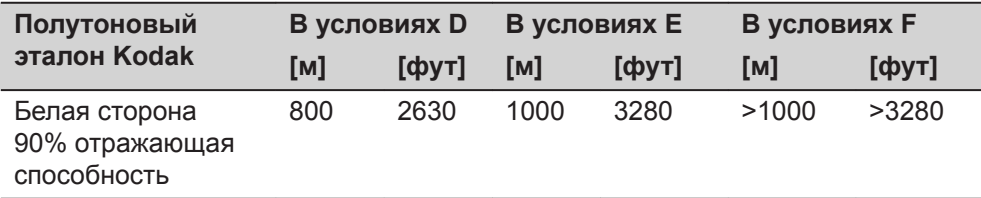

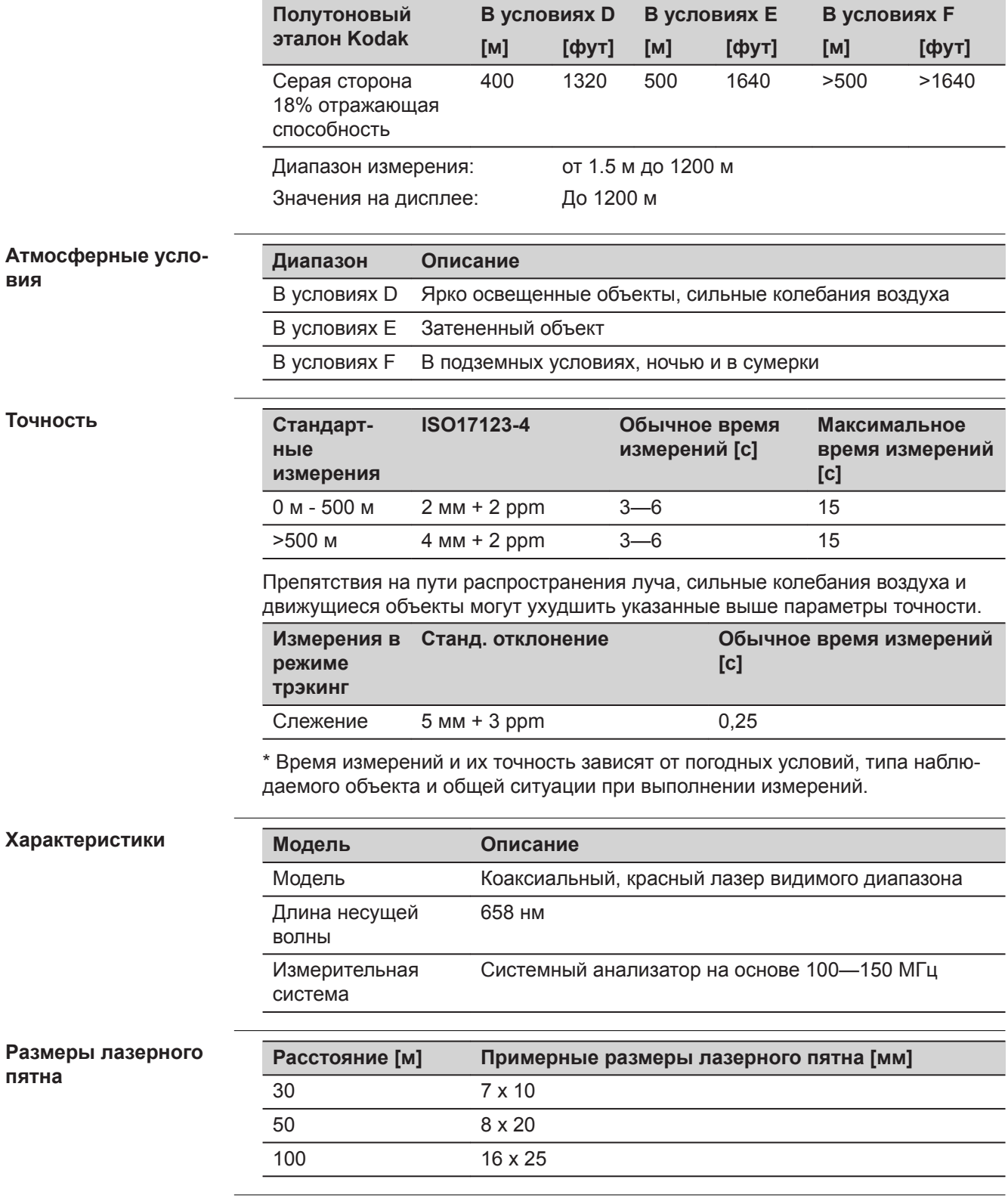

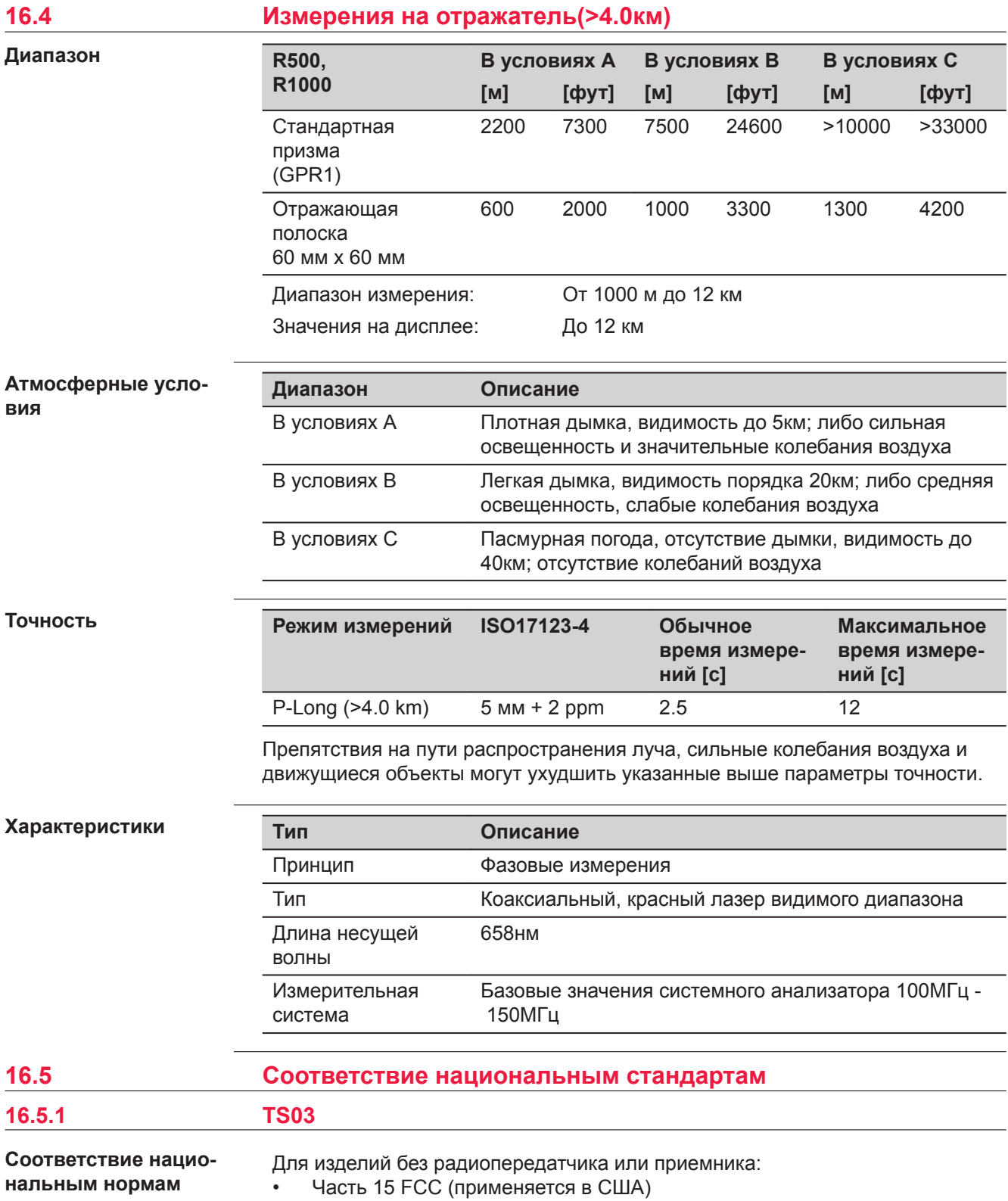

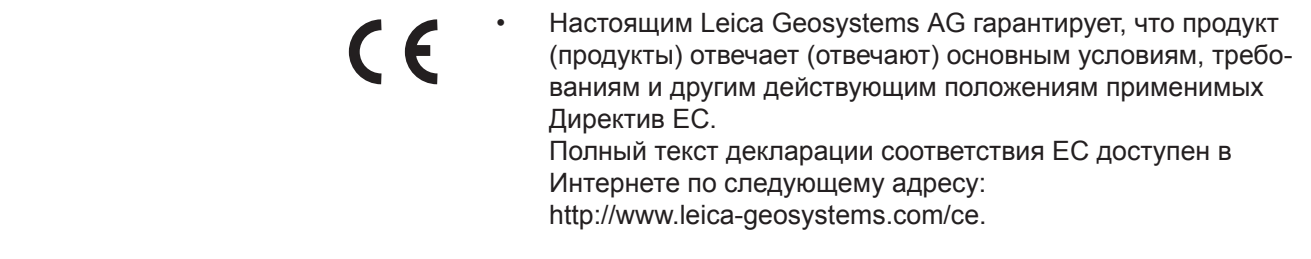

## **16.5.2 TS07**

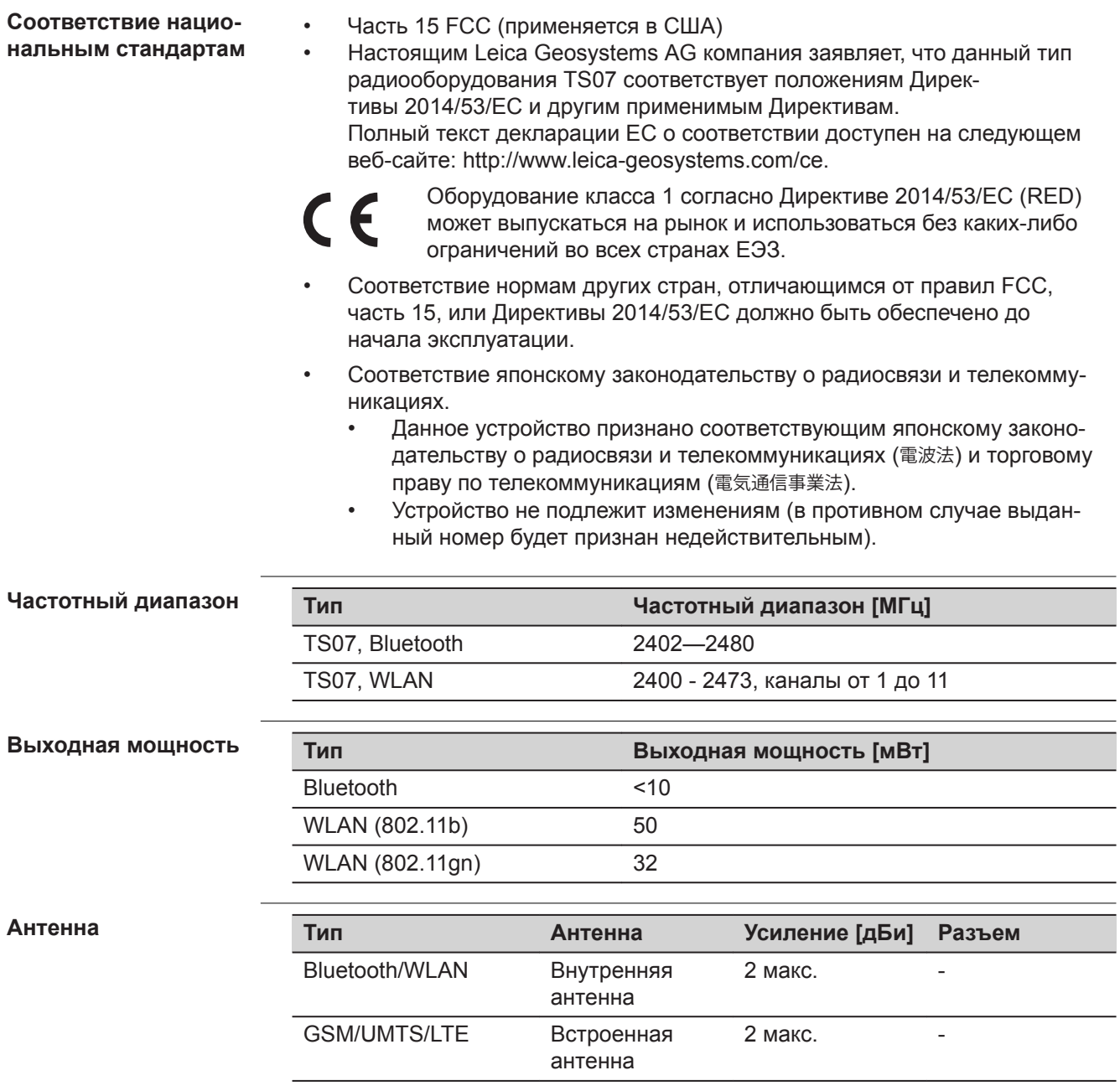

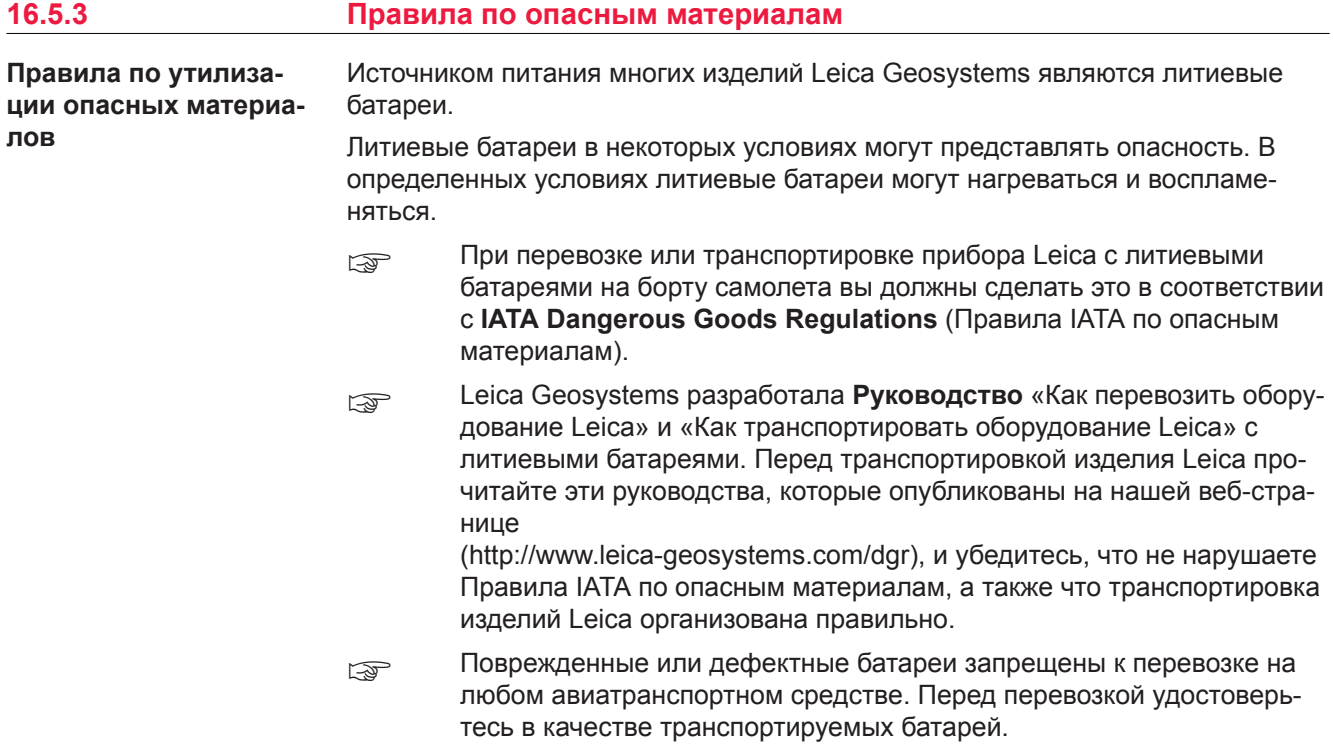

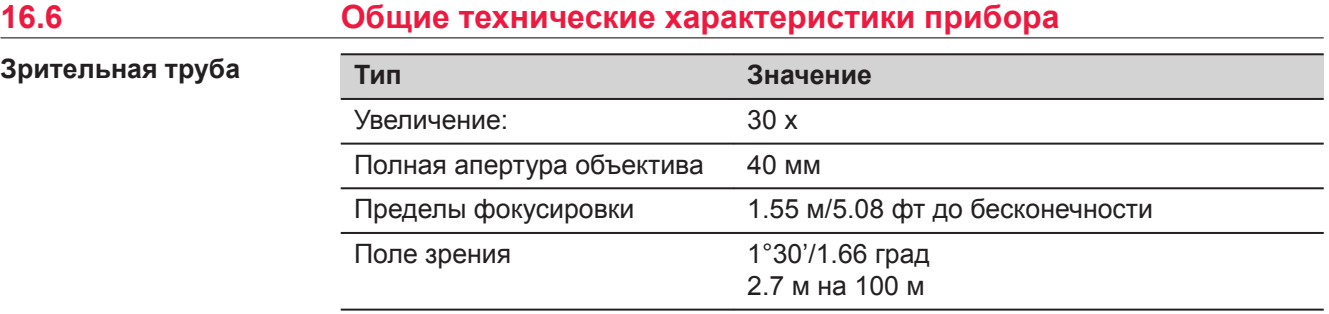

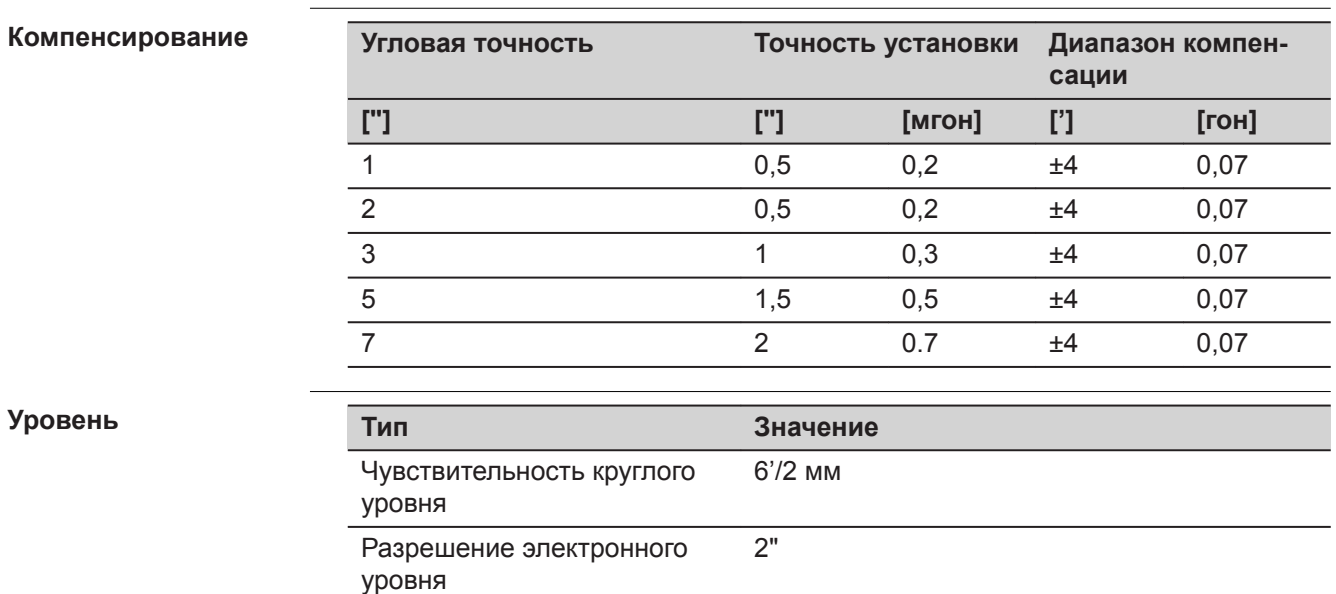

**Уровень**

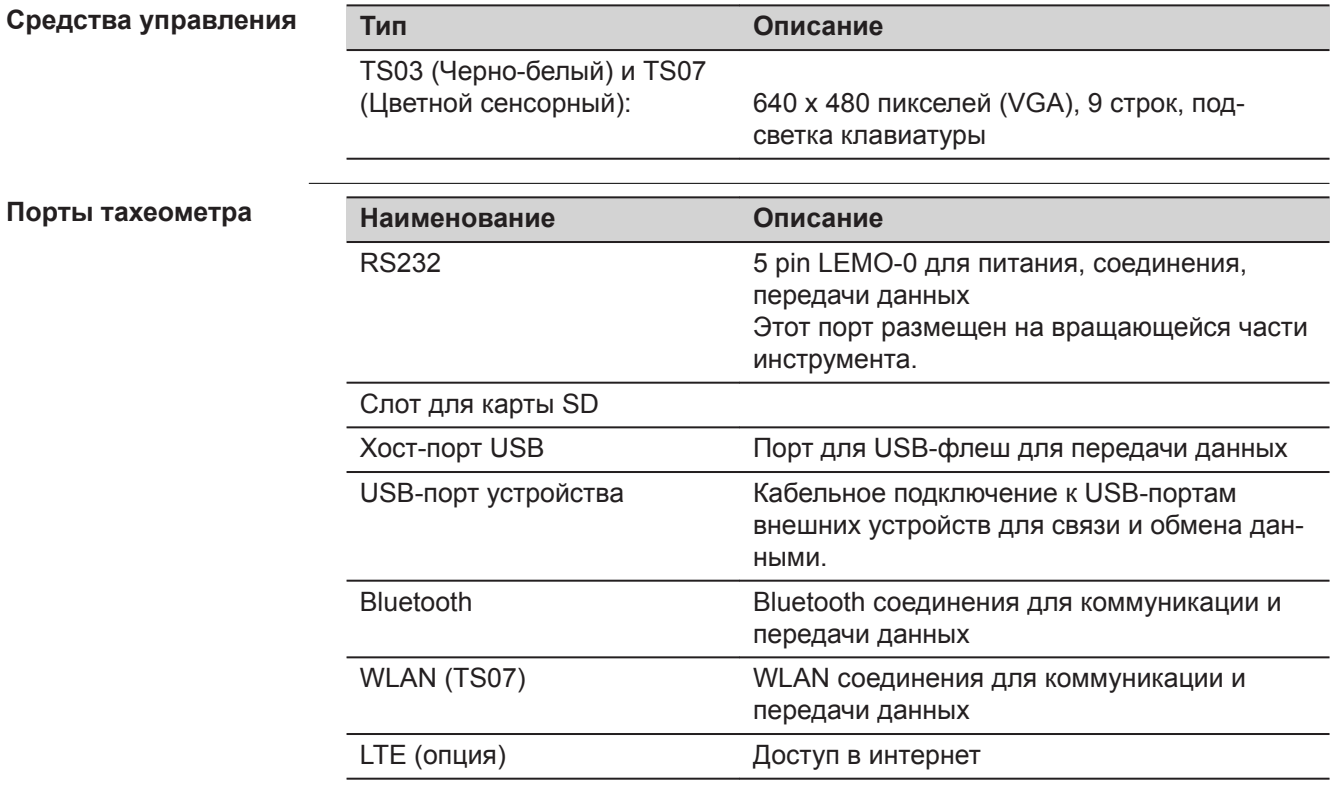

#### **Распиновка 5 Pin LEMO-0 порта**

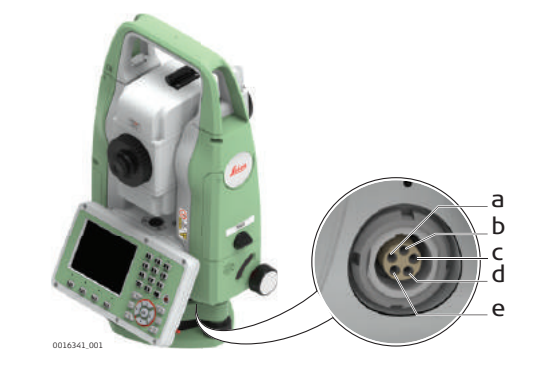

- a Контакт 1 Ввод питания
- b 2 не используется
- c Контакт 3 Заземление d Контакт 4 RxD
	- (RS232, получение данных, вход)
- e Контакт 5 TxD (RS232, трансляция данных, выход)

#### **Измерения инструмента**

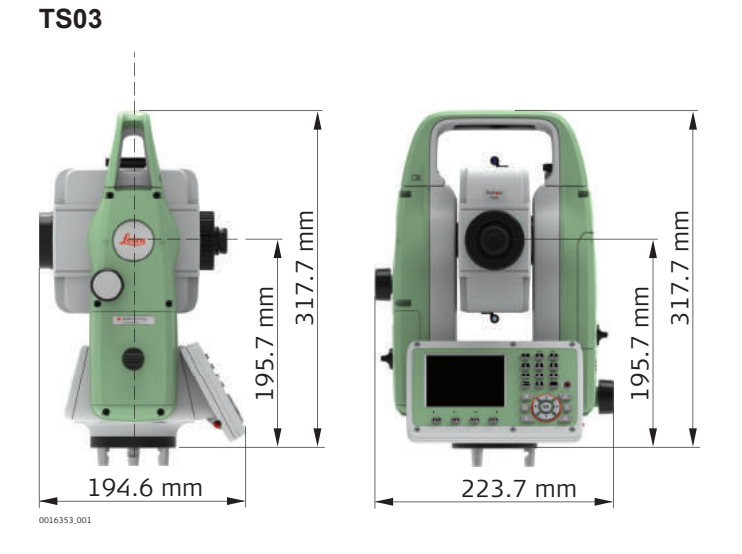

**TS07**

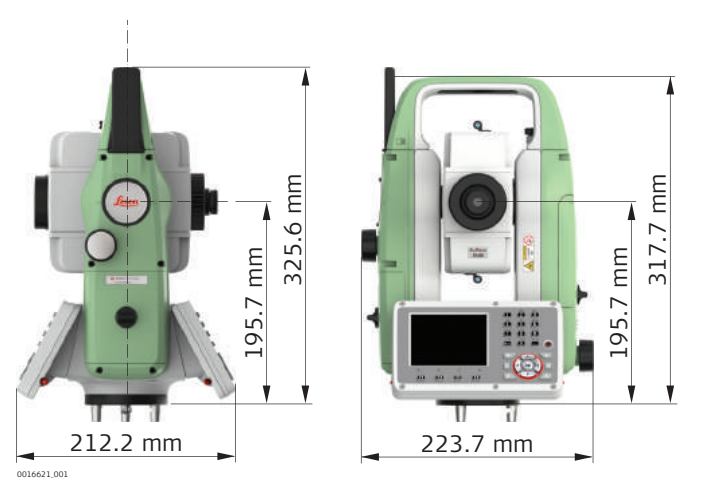

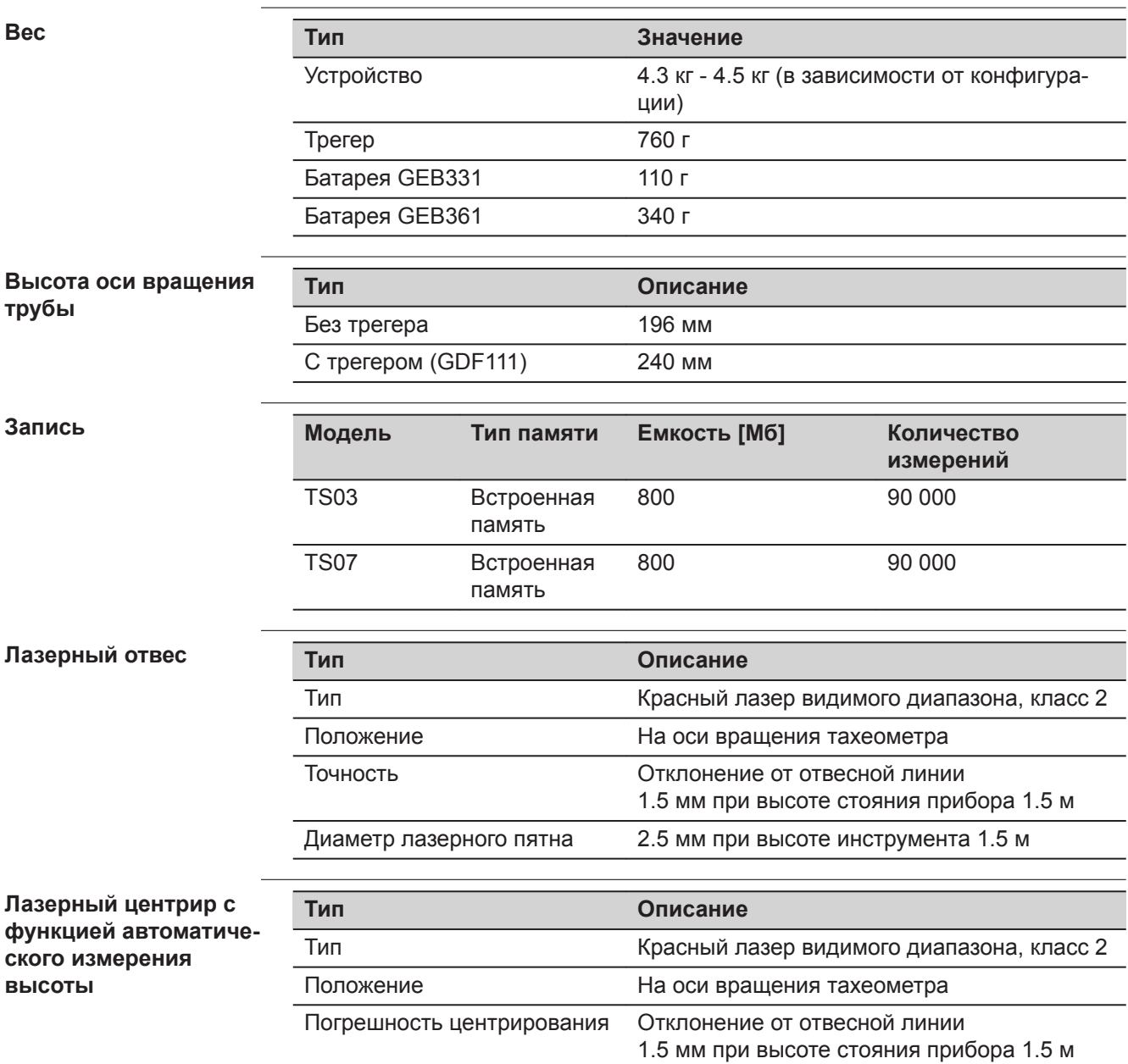

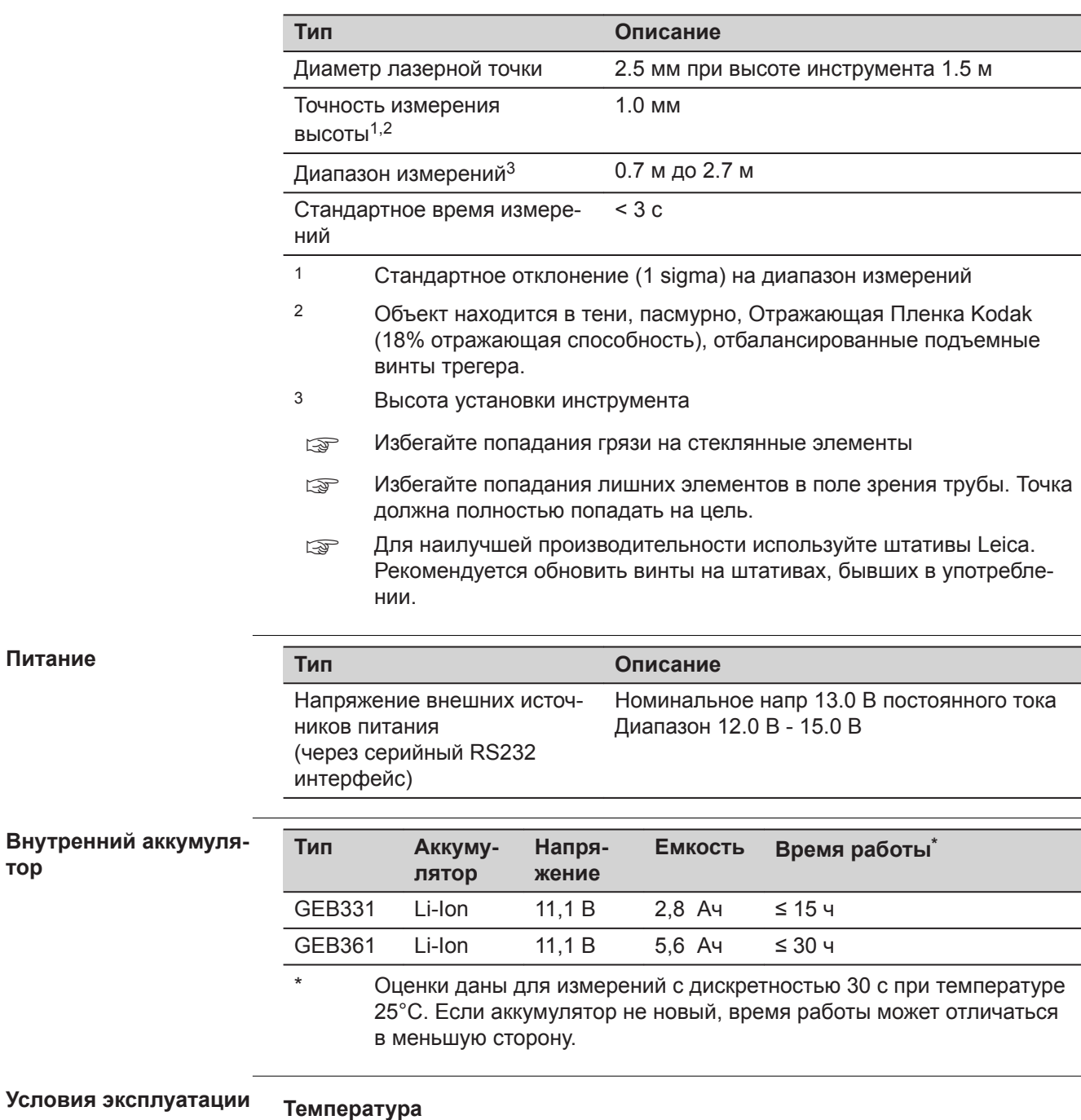

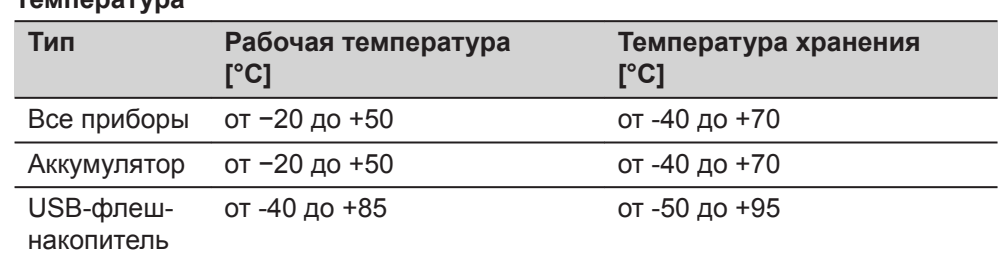

## **Защита от влаги, пыли и песка**

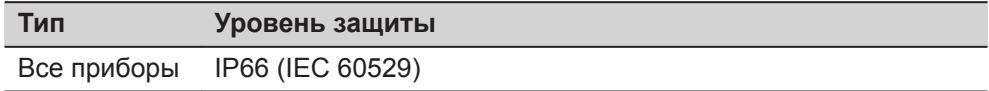

**тор**

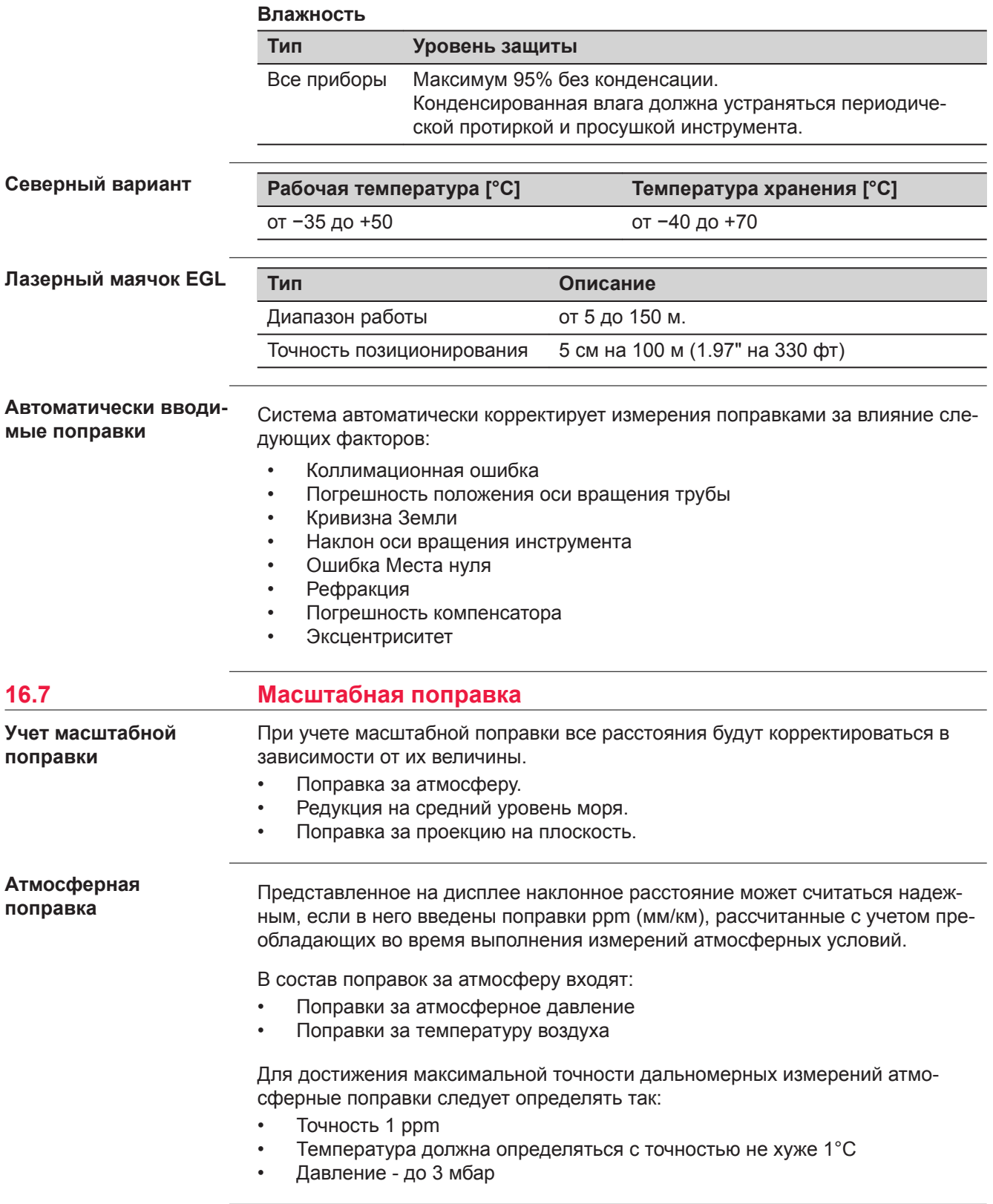

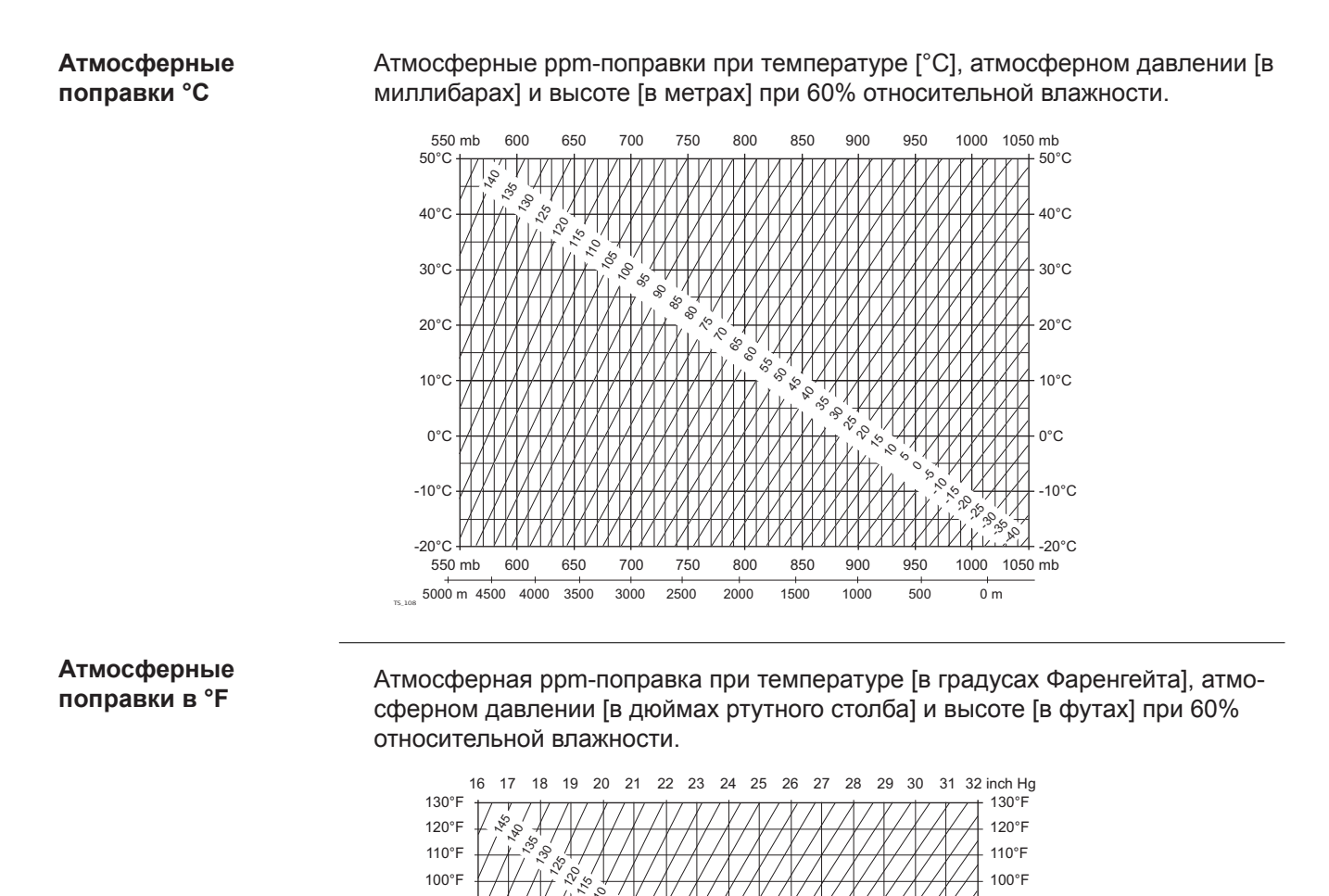

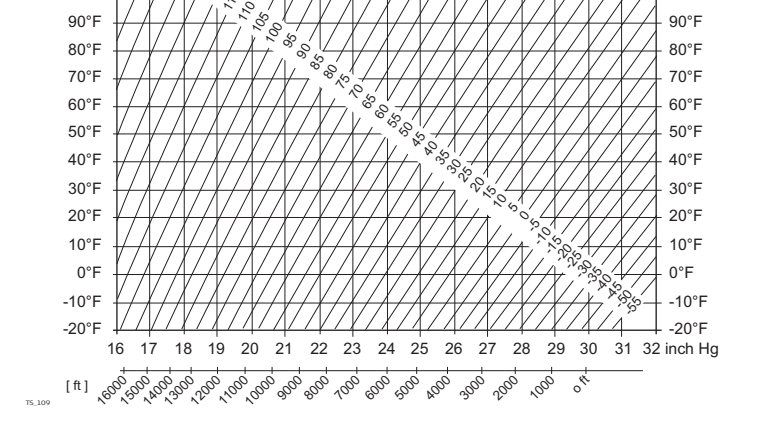

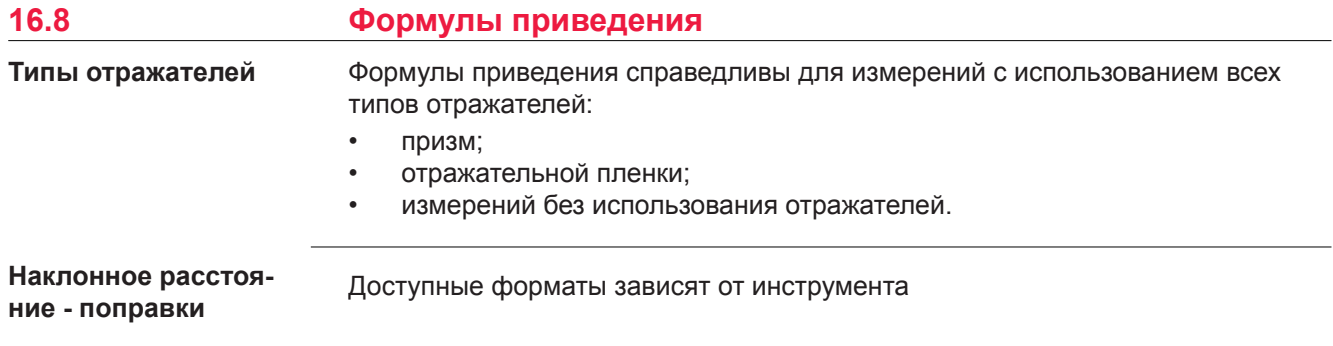

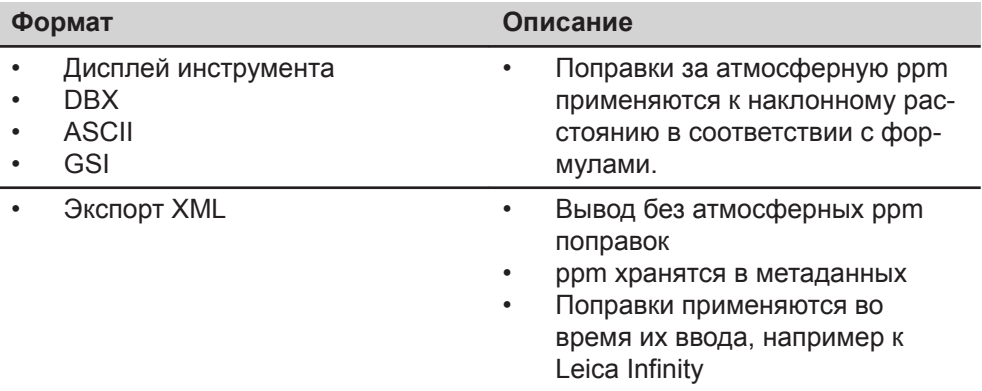

#### **Формулы**

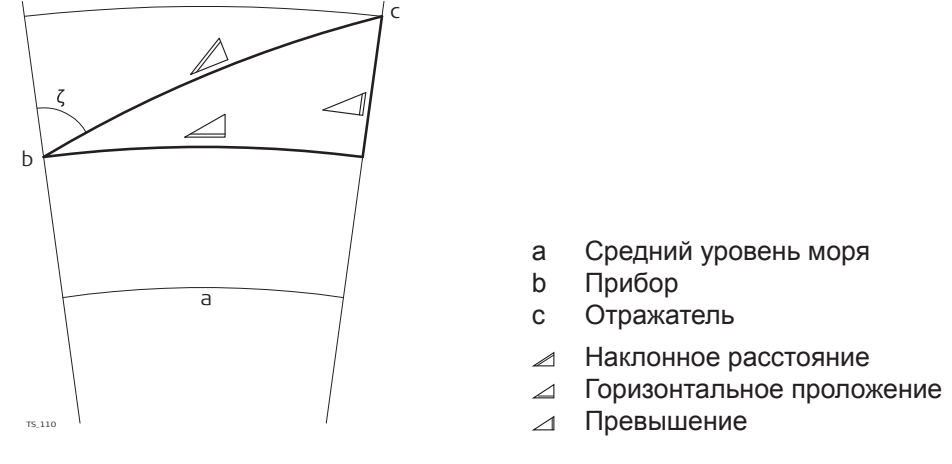

Система вычисляет наклонные расстояния, горизонтальные проложения и превышения по следующим формулам:

$$
\mathcal{Q} = D_0 \cdot (1 + \text{ppm} \cdot 10^{-6}) + \text{AC}
$$

Отображаемое на дисплее наклонное расстояние [м]  $\blacktriangle$ 

- D<sup>0</sup> Нескорректированное расстояние [м]
- ppm Масштабная поправка за атмосферу [мм/км]<br>АС Постоянное слагаемое отражателя [м]
- AC Постоянное слагаемое отражателя [м]

$$
\begin{array}{lll}\n\text{⇒ } Y - A \cdot X \cdot Y \\
\text{sin} < \text{S} \\
\text{sin} < \text{S} \\
\text{sin} < \text{S} \\
\text{cos} < \text{S} \\
\text{cos} < \text{S} \\
\text{cos} < \text{S} \\
\text{cos} < \text{S} \\
\text{cos} < \text{S} \\
\text{cos} < \text{S} \\
\text{cos} < \text{S} \\
\text{cos} < \text{S} \\
\text{cos} < \text{S} \\
\text{cos} < \text{S} \\
\text{cos} < \text{S} \\
\text{cos} < \text{S} \\
\text{cos} < \text{S} \\
\text{cos} < \text{S} \\
\text{cos} < \text{S} \\
\text{cos} < \text{S} \\
\text{cos} < \text{S} \\
\text{cos} < \text{S} \\
\text{cos} < \text{S} \\
\text{cos} < \text{S} \\
\text{cos} < \text{S} \\
\text{cos} < \text{S} \\
\text{cos} < \text{S} \\
\text{cos} < \text{S} \\
\text{cos} < \text{S} \\
\text{cos} < \text{S} \\
\text{cos} < \text{S} \\
\text{cos} < \text{S} \\
\text{cos} < \text{S} \\
\text{cos} < \text{S} \\
\text{cos} < \text{S} \\
\text{cos} < \text{S} \\
\text{cos} < \text{S} \\
\text{cos} < \text{S} \\
\text{cos} < \text{S} \\
\text{cos} < \text{S} \\
\text{cos} < \text{S} \\
\text{cos} < \text{S} \\
\text{cos} < \text{S} \\
\text{cos} < \text{S} \\
\text{cos} < \text{S} \\
\text{cos} < \text{S} \\
\text{cos} < \text{S} \\
\text{cos} < \text{S} \\
\text{cos} < \text{S} \\
\text{cos} < \text{S} \\
\text{cos} < \text{S} \\
\text{cos} < \text{S} \\
\text{cos} < \text{S} \\
\text{cos} <
$$

Кривизна Земли (1/R) и средний коэффициент рефракции (k) автоматически учитываются при вычислении горизонтальных проложений и превышений. Вычисленные горизонтальные проложения относятся к высоте станции, но не к высоте отражателя.

## **17 Лицензионное соглашение о программном обеспечении**

**Лицензионное соглашение на право использования программного обеспечения**

Прибор поставляется с предварительно установленным программным обеспечением (ПО) либо в комплекте с носителем данных, на котором данное ПО записано. ПО можно также загрузить из интернета с предварительного разрешения Leica Geosystems. Это программное обеспечение защищено авторскими и другими правами на интеллектуальную собственность; его использование осуществляется в соответствии с лицензионным соглашением Leica Geosystems, которое охватывает помимо прочего такие аспекты, как рамки действия этого соглашения, гарантии, права на интеллектуальную собственность, ограничение ответственности, исключение других гарантий, регулирующее право и место разрешения споров. Ваша деятельность должна полностью соответствовать условиям лицензионного соглашения Leica Geosystems.

Такое соглашение поставляется вместе со всеми изделиями, его можно также прочитать и загрузить на главной странице Leica Geosystems по адресу <http://leica-geosystems.com/about-us/compliance-standards/legal-documents> или получить у дистрибьютора Leica Geosystems.

Вы не должны устанавливать или использовать программное обеспечение, если вы не прочитали и не приняли условия лицензионного соглашения о программном обеспечении с компанией Leica Geosystems. Установка или использование программного обеспечения и других упомянутых продуктов подразумевает соблюдение условий Лицензионного соглашения. Если Вы не согласны со всеми положениями Лицензионного соглашения или его отдельными частями, Вы не должны устанавливать или использовать программное обеспечение и должны вернуть неиспользованное программное обеспечение вместе с документацией и квитанцией дистрибьютору, у которого приобретен продукт, в течение 10 (десяти) дней после покупки для получения полного возмещения его стоимости.

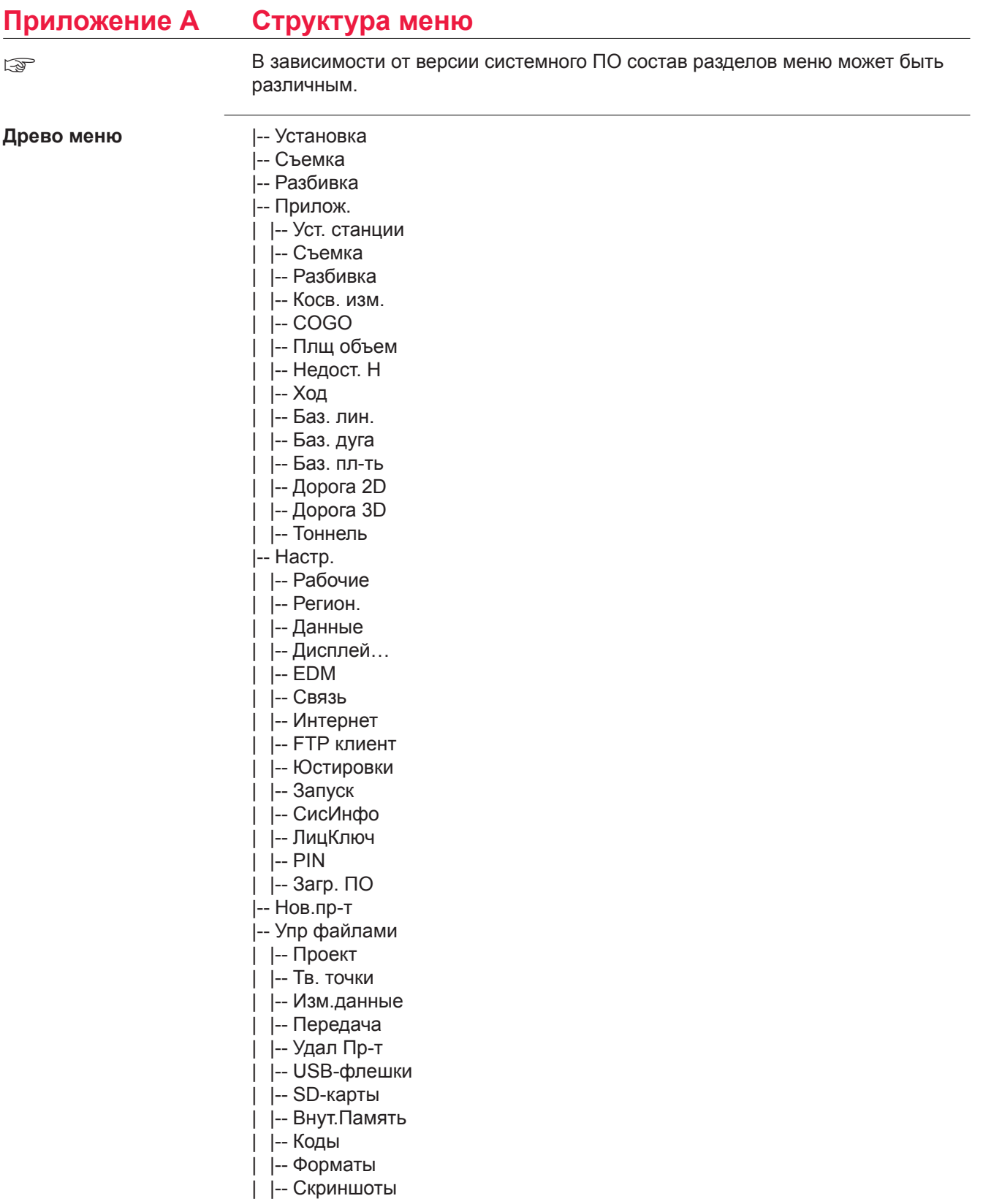

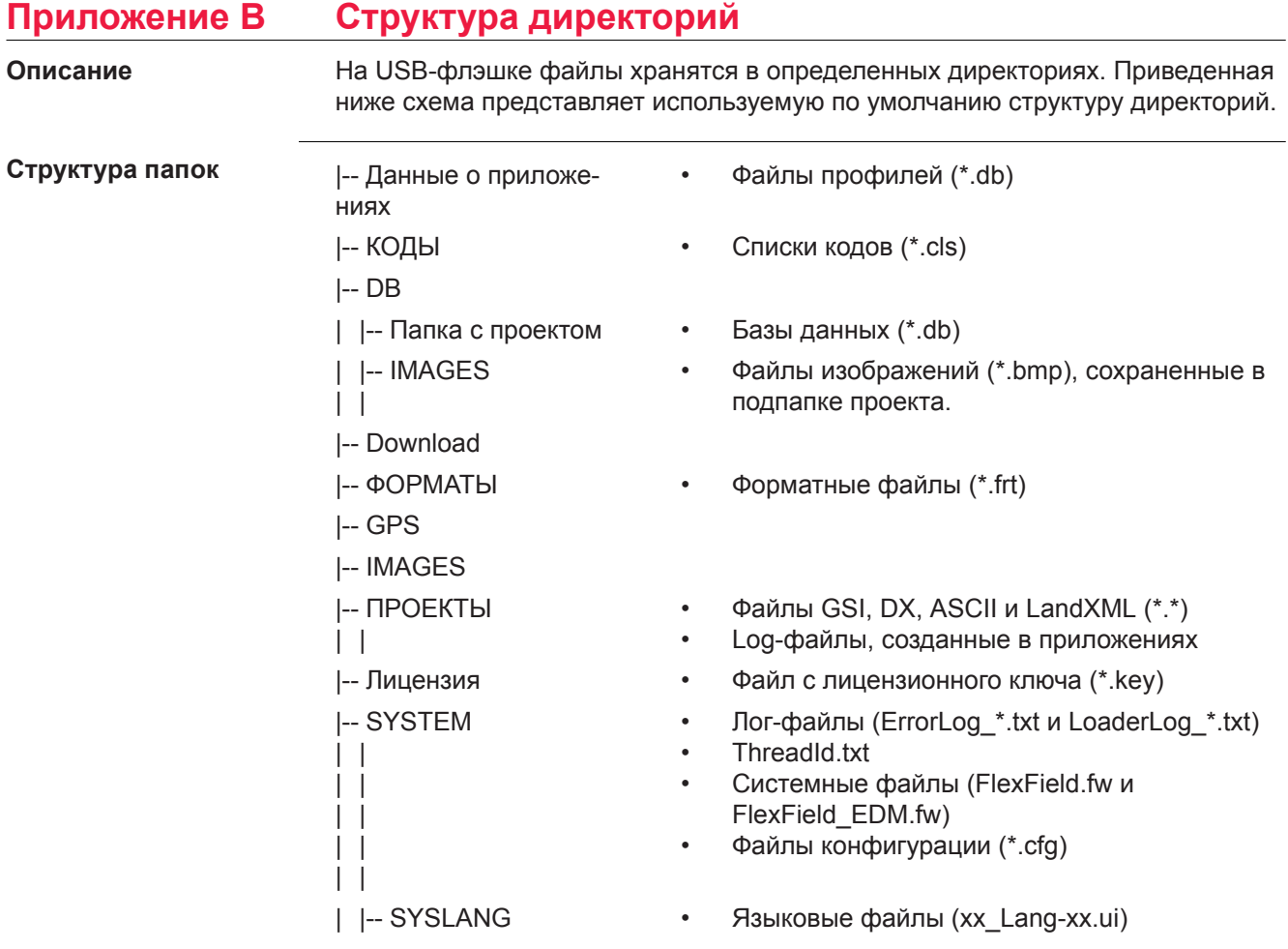
## **849699-1.1.0ru**

Перевод исходного текста (849684-1.1.0en) Опубликовано в Швейцарии © 2018 Leica Geosystems AGHeerbrugg, Switzerland

## **Leica Geosystems AG**

Heinrich-Wild-Strasse CH-9435 Heerbrugg Switzerland Phone +41 71 727 31 31

**www.leica-geosystems.com**

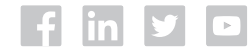

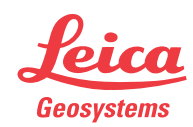